# **SAMSUNG**

# GEBRUIKSAANWIJZING

SM-A920F/DS

Dutch. 11/2018. Rev.1.0

www.samsung.com

# **Inhoud**

## **Basisfuncties**

- 4 Lees dit eerst
- 6 Situaties waarin het apparaat oververhit kan raken en oplossingen
- 10 Apparaatindeling en -functies
- 14 Batterij
- 17 SIM- of USIM-kaart (nano-SIM-kaart)
- 21 Geheugenkaart (microSD-kaart)
- 25 Het apparaat in- en uitschakelen
- 26 Eerste instelling
- 29 Samsung-account
- 31 Gegevens overzetten van uw oude apparaat
- 35 Het scherm begrijpen
- 49 Meldingenvenster
- 51 Tekst ingeven

## **Apps en functies**

- 54 Apps installeren of verwijderen
- 56 Bixby
- 69 Bixby Vision
- 73 Bixby Home
- 77 Reminder
- 81 Telefoon
- 86 Contacten
- 90 Berichten
- 94 Internet
- 96 E-mail
- 97 Camera
- 122 Galerij
- 130 Always On Display
- 132 Multi window
- 137 Samsung Pay
- 141 Samsung Members
- 142 Samsung Notes
- 143 Agenda
- 144 Samsung Health
- 148 Radio
- 149 Spraakrecorder
- 150 Mijn bestanden
- 150 Klok
- 152 Calculator
- 153 Game Launcher
- 156 SmartThings
- 161 Inhoud delen
- 162 Google-apps

## **Instellingen**

- 164 Introductie
- 164 Verbindingen
	- 165 Wi-Fi
	- 168 Bluetooth
	- 170 Gegevens opslaan
	- 170 NFC en betaling
	- 173 Mobiele hotspot en tethering
	- 174 SIM-kaartbeheer
	- 175 Meer verbindingsinstellingen
- 177 Geluiden en trillen
	- 178 Dolby Atmos (surroundgeluid)
- 179 Meldingen
- 179 Display
	- 180 Filter blauw licht
	- 181 De schermstand wijzigen of de displaykleur aanpassen
	- 183 Screensaver
- 183 Achtergronden en thema's
- 184 Geavanceerde functies
	- 186 Dual Messenger
- 187 Apparaatonderhoud
- 190 Apps
- 190 Vergrendelscherm
	- 191 Smart Lock
- 191 Biometrie en beveiliging
	- 193 Gezichtsherkenning
	- 196 Vingerafdrukherkenning
	- 199 Samsung Pass
	- 203 Veilige map
- 207 Cloud en accounts
	- 208 Back-up en herstel
- 208 Google
- 209 Toegankelijkheid
- 210 Algemeen beheer
- 211 Software-update
- 212 Gebruiksaanwijzing
- 212 Info telefoon

## **Bijlage**

- 213 Problemen oplossen
- 220 De batterij verwijderen

# **Basisfuncties**

## **Lees dit eerst**

Lees deze gebruiksaanwijzing door zodat u verzekerd bent van veilig en correct gebruik voordat u het apparaat in gebruik neemt.

- Beschrijvingen zijn gebaseerd op de standaardinstellingen van het apparaat.
- Bepaalde inhoud kan afwijken van uw apparaat, afhankelijk van de regio, serviceprovider, modelspecificaties of software van het apparaat.
- Inhoud (van hoge kwaliteit) waarvoor veel gebruik wordt gemaakt van de CPU en het RAMgeheugen, beïnvloedt de algehele prestaties van het apparaat. Apps met dergelijke inhoud werken mogelijk niet correct, afhankelijk van de specificaties van het apparaat en de omgeving waarin het wordt gebruikt.
- Samsung is niet aansprakelijk voor prestatieproblemen die worden veroorzaakt door apps die worden aangeboden door andere providers dan Samsung.
- Samsung is niet aansprakelijk voor prestatie- of compatibiliteitsproblemen die worden veroorzaakt door het bewerken van de instellingen in het register of door het gebruik van aangepaste besturingssysteemsoftware. Wanneer u probeert het besturingssysteem aan te passen, kan dit ertoe leiden dat uw apparaat en apps niet correct werken.
- Voor alle software, geluidsbronnen, achtergronden, afbeeldingen en andere media die bij dit apparaat worden geleverd, is een licentie voor beperkt gebruik verleend. Het overnemen en gebruiken van deze materialen voor commerciële of andere doeleinden maakt inbreuk op de copyrightwetgeving. Gebruikers zijn volledig verantwoordelijk voor het illegale gebruik van media.
- Er kunnen extra kosten in rekening worden gebracht voor gegevensservices, zoals chatberichten verzenden, uploaden en downloaden, automatisch synchroniseren of het gebruik van locatieservices, afhankelijk aan uw abonnement. Voor grote gegevensoverdrachten kunt u het beste de Wi-Fi-functie gebruiken.
- Standaard-apps die bij het apparaat worden geleverd, zijn onderhevig aan updates en worden mogelijk niet langer ondersteund zonder voorafgaande kennisgeving. Als u vragen hebt over een app die bij het apparaat is geleverd, moet u contact opnemen met een Samsung Servicecenter. Voor apps die zijn geïnstalleerd door de gebruiker, moet u contact opnemen met de serviceproviders.
- Het aanpassen van het besturingssysteem van het apparaat of het installeren van software van niet-officiële bronnen kan ervoor zorgen dat het apparaat niet correct functioneert of dat gegevens beschadigd raken of verloren gaan. Deze acties zijn schendingen van uw Samsunglicentieovereenkomst en zorgen ervoor dat uw garantie vervalt.
- Afhankelijk van de regio of serviceprovider is beschermfolie aangebracht voor bescherming tijdens productie en distributie. Schade aan de aangebrachte beschermfolie valt niet onder de garantie.
- Afhankelijk van regio of model moeten sommige apparaten goedkeuring krijgen van de Amerikaanse Federal Communications Commission (FCC). Als uw apparaat door de FCC is goedgekeurd, kunt u de FCC-identificatiecode van het apparaat weergeven. Om de FCC-ID te bekijken, start u de app **Instellingen** en tikt u op **Info telefoon** → **Status**.

#### **Symbolen in deze gebruiksaanwijzing**

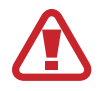

**Waarschuwing**: situaties die letsel kunnen veroorzaken bij u of anderen

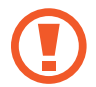

**Let op**: situaties die schade aan het apparaat of andere apparatuur kunnen veroorzaken

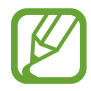

**Opmerking**: opmerkingen, gebruikstips of aanvullende informatie

# **Situaties waarin het apparaat oververhit kan raken en oplossingen**

## **Het apparaat wordt warm tijdens het opladen van de batterij**

Tijdens het opladen kunnen het apparaat en de oplader warm worden. Tijdens draadloos opladen of snel opladen kan het apparaat nog warmer aanvoelen. Dit is niet van invloed op de levensduur of prestaties van het apparaat en valt onder het normale gebruik van het apparaat. Als de batterij te heet wordt, kan de oplader ophouden met opladen.

#### **Doe het volgende wanneer het apparaat warm wordt:**

- Koppel de oplader los van het apparaat en sluit eventuele actieve apps. Wacht tot het apparaat is afgekoeld en begin het apparaat weer op te laden.
- Als het onderste gedeelte van het apparaat oververhit raakt, kan dit komen doordat de aangesloten USB-kabel beschadigd is. Vervang de beschadigde USB-kabel door een nieuwe, door Samsung goedgekeurde kabel.
- Wanneer u een draadloze oplader gebruikt, moet u geen vreemde voorwerpen, zoals metalen objecten, magneten en kaarten met een magnetische strip, tussen het apparaat en de draadloze oplader plaatsen.

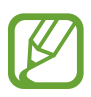

De functie voor draadloos opladen of snel opladen is alleen beschikbaar op ondersteunde modellen.

## **Het apparaat wordt warm tijdens het gebruik**

Wanneer u functies of apps gebruikt die meer vermogen nodig hebben of als u ze lange tijd gebruikt, kan uw apparaat tijdelijk warm worden vanwege het toegenomen batterijverbruik. Sluit eventuele actieve apps en gebruik het apparaat enige tijd niet.

Hierna volgen voorbeelden van situaties waarin het apparaat oververhit kan raken. Sommige voorbeelden gelden mogelijk niet voor uw model. Dit is afhankelijk van de functies en apps die u gebruikt.

- Tijdens de eerste instelling na aankoop of wanneer u gegevens herstelt
- Er worden grote bestanden gedownload
- Er worden apps gebruikt die meer vermogen nodig hebben of apps worden lange tijd gebruikt
	- U speelt lange tijd games van hoge kwaliteit
	- U neemt lange tijd video's op
	- U streamt video's met de maximale instelling voor helderheid
	- Wanneer u verbinding maakt met een tv
- Tijdens multitasking (of wanneer er veel apps actief zijn op de achtergrond)
	- Multi window wordt gebruikt
	- Apps worden bijgewerkt of geïnstalleerd tijdens het opnemen van video's
	- Er worden grote bestanden gedownload tijdens een video-oproep
	- Er worden video's opgenomen tijdens het gebruik van een navigatie-app
- Er wordt een grote hoeveelheid gegevens gesynchroniseerd met de cloudopslag, e-mail of andere accounts
- Er wordt een navigatie-app in een auto gebruikt terwijl het apparaat in direct zonlicht is geplaatst
- De functie voor mobiele hotspots en tethering wordt gebruikt
- Het apparaat wordt gebruikt in een omgeving met een zwak signaal of geen ontvangst
- De batterij wordt opgeladen met een beschadigde USB-kabel
- De multifunctionele aansluiting van het apparaat is beschadigd of blootgesteld aan vreemde voorwerpen, zoals vloeistoffen, stof, metaalpoeder of lood uit een potlood
- Tijdens het roamen

#### **Doe het volgende wanneer het apparaat warm wordt:**

- Zorg ervoor dat het apparaat is bijgewerkt met de nieuwste software.
- Conflicten tussen actieve apps kunnen ertoe leiden dat het apparaat warm wordt. Start het apparaat opnieuw op.
- Schakel de functies Wi-Fi, GPS en Bluetooth uit wanneer u ze niet gebruikt.
- Sluit apps die het batterijverbruik verhogen of die op de achtergrond worden uitgevoerd terwijl ze niet worden gebruikt.
- Verwijder onnodige bestanden of niet-gebruikte apps.
- Verminder de helderheid van het scherm.
- Gebruik het apparaat enige tijd niet wanneer deze oververhit raakt of langere tijd heet aanvoelt. Als het apparaat oververhit blijft raken, neemt u contact op met een Samsung Servicecenter.

## **Apparaatbeperkingen wanneer het apparaat oververhit raakt**

Wanneer het apparaat oververhit raakt, kunnen de functies en werking beperkt zijn of schakelt het apparaat uit om af te koelen. De functie is alleen beschikbaar op bepaalde modellen.

- Als het apparaat warmer dan normaal wordt, verschijnt het bericht dat het apparaat oververhit raakt. Om de temperatuur van het apparaat te doen zakken, worden de helderheid van het scherm en de prestatiesnelheid verminderd en stopt het laden van de batterij. Actieve apps worden afgesloten en u kunt alleen noodoproepen doen tot het apparaat is afgekoeld.
- Als het apparaat oververhit raakt of langdurig warm aanvoelt, verschijnt een bericht over uitschakeling. Schakel het apparaat uit en wacht tot het is afgekoeld.

## **Voorzorgsmaatregelen voor de gebruiksomgeving**

In de volgende omstandigheden kan uw apparaat warm worden vanwege de omgeving. Wees voorzichtig zodat u de levensduur van de batterij niet inkort, het apparaat niet beschadigt en geen brand veroorzaakt.

- Bewaar uw apparaat niet bij zeer lage of zeer hoge temperaturen.
- Stel het apparaat niet lange tijd bloot aan direct zonlicht.
- Gebruik of bewaar het apparaat niet lange tijd op zeer hete plaatsen, zoals in een auto in de zomer.
- Plaats het apparaat niet op een locatie die oververhit kan raken, zoals een elektrische deken.
- Bewaar het apparaat niet dichtbij of in verwarmingsapparatuur, magnetrons, warme kooktoestellen of hogedrukcompartimenten.
- Gebruik nooit een beschadigde oplader of batterij.

# **Apparaatindeling en -functies**

## **Inhoud van de verpakking**

Raadpleeg de snelstartgids voor de inhoud van de verpakking.

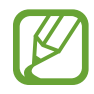

- Welke onderdelen bij het apparaat worden geleverd en welke accessoires beschikbaar zijn, is afhankelijk van uw regio of serviceprovider.
- De meegeleverde onderdelen zijn uitsluitend voor dit apparaat ontworpen en zijn mogelijk niet compatibel met andere apparaten.
- Afbeeldingen en specificaties zijn onderhevig aan wijzigingen zonder voorafgaande kennisgeving.
- Bij de plaatselijke Samsung-dealer kunt u extra accessoires kopen. Controleer of ze compatibel zijn met het apparaat voordat u ze aanschaft.
- Gebruik alleen door Samsung goedgekeurde accessoires. Het gebruik van nietgoedgekeurde accessoires kan prestatieproblemen veroorzaken en defecten die niet door de garantie worden gedekt.
- De beschikbaarheid van alle accessoires is onderhevig aan wijziging en is volledig afhankelijk van de fabrikanten. Raadpleeg de Samsung-website voor meer informatie over beschikbare accessoires.

## **Indeling van het apparaat**

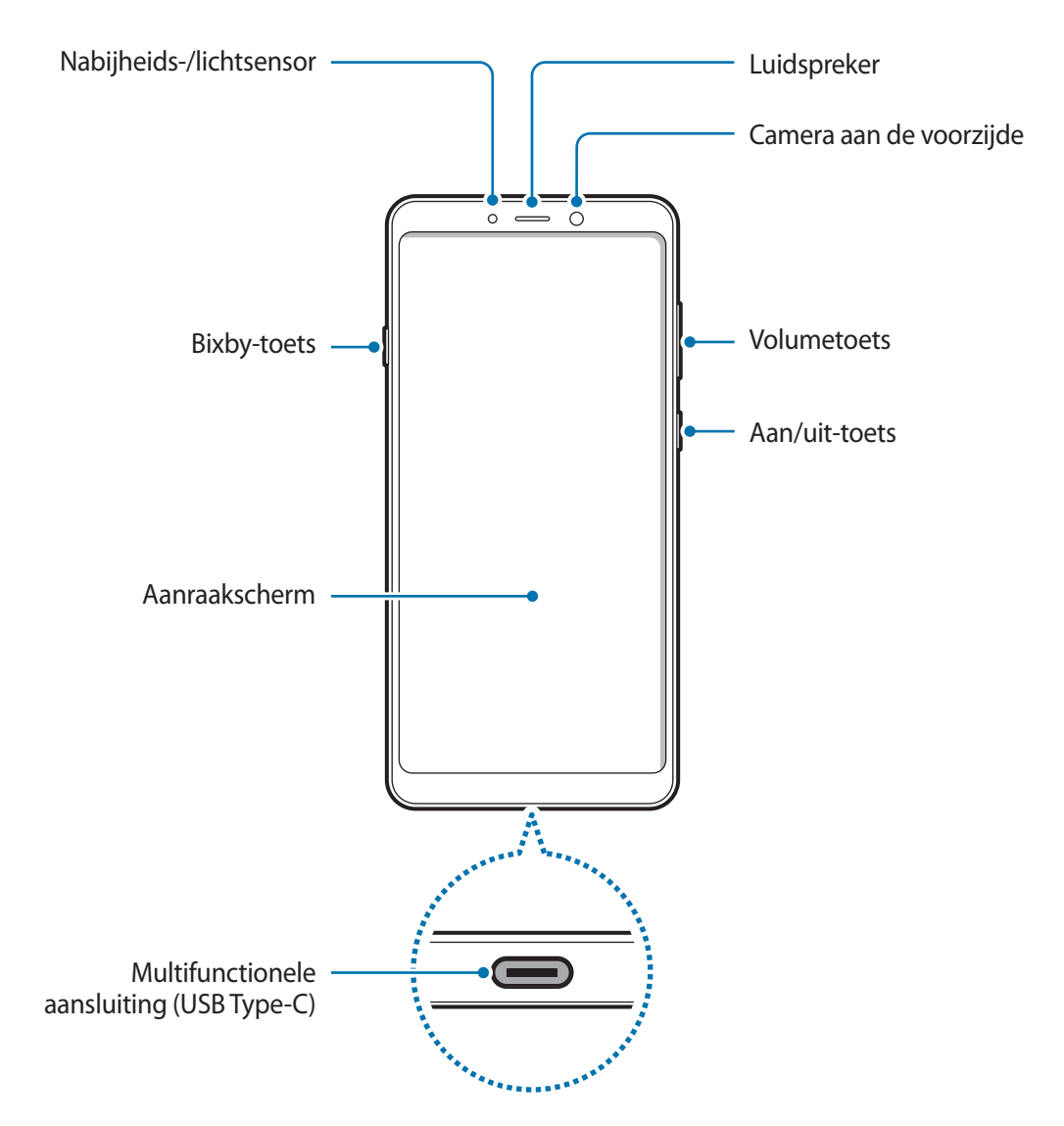

#### Basisfuncties

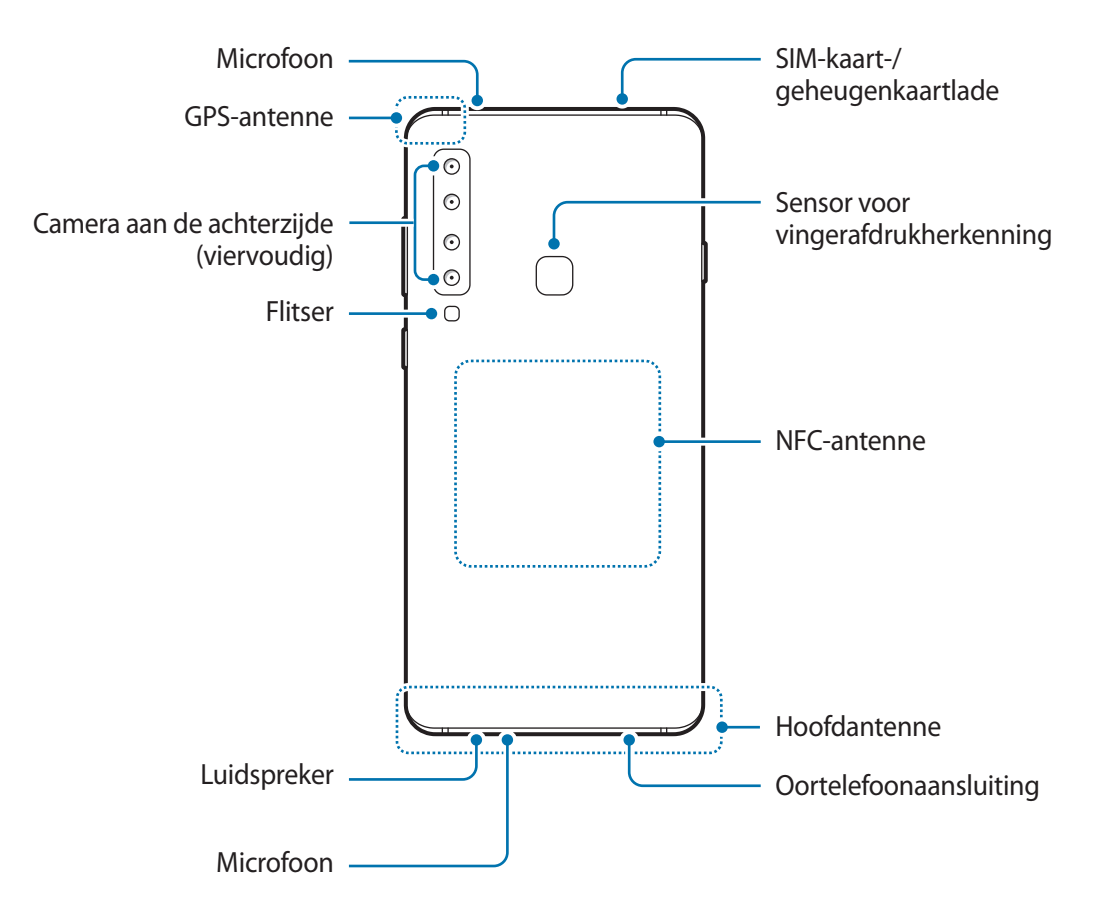

Stel de cameralens niet bloot aan sterke lichtbronnen, zoals rechtstreeks zonlicht. Als de cameralens wordt blootgesteld aan een sterke lichtbron, zoals rechtstreeks zonlicht, kan de beeldsensor van de camera beschadigd raken. Beschadigde beeldsensoren kunnen niet worden gerepareerd en leiden tot puntjes of vlekken in foto's.

#### Basisfuncties

- In de volgende gevallen kunnen verbindingsproblemen optreden en kan de batterij leeg raken:
	- Als u metaalstickers in het antennegebied van het apparaat bevestigt
	- Als u een apparaatcover van metaal op het apparaat bevestigt
	- Als u het antennegebied van het apparaat met uw handen of andere objecten bedekt terwijl u bepaalde functies gebruikt, zoals oproepen of de mobiele gegevensverbinding
	- Het gebruik van een door Samsung goedgekeurde screenprotector wordt aanbevolen. Een niet-goedgekeurde screenprotector kan ervoor zorgen dat de sensoren niet correct werken.
	- Bedek het gebied van de nabijheids-/lichtsensor niet met schermaccessoires, zoals beschermfolie of stickers. Als u dit wel doet, werkt de sensor mogelijk niet goed.
	- Zorg ervoor dat het aanraakscherm niet in contact komt met water. Het aanraakscherm kan in vochtige omstandigheden of door blootstelling aan water beschadigd raken.

#### **Toetsen**

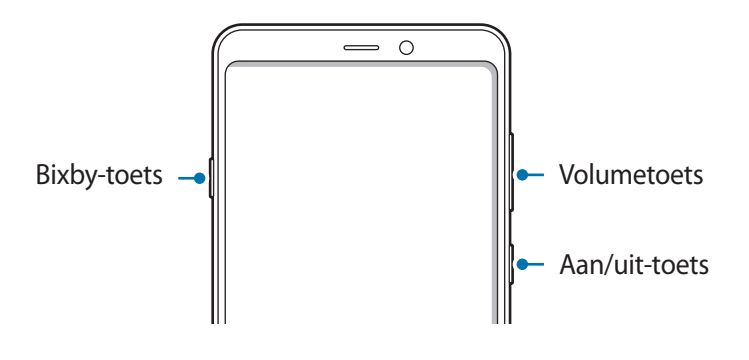

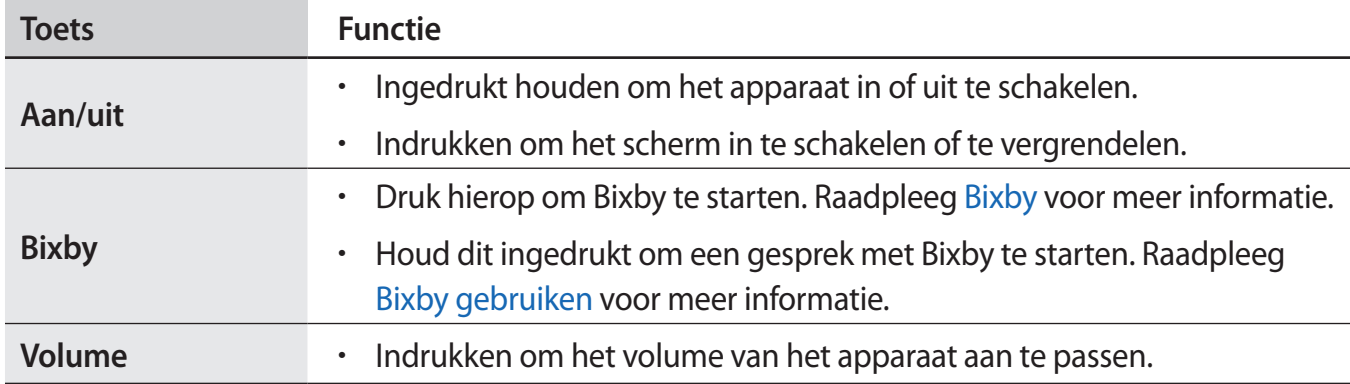

#### **Softkeys**

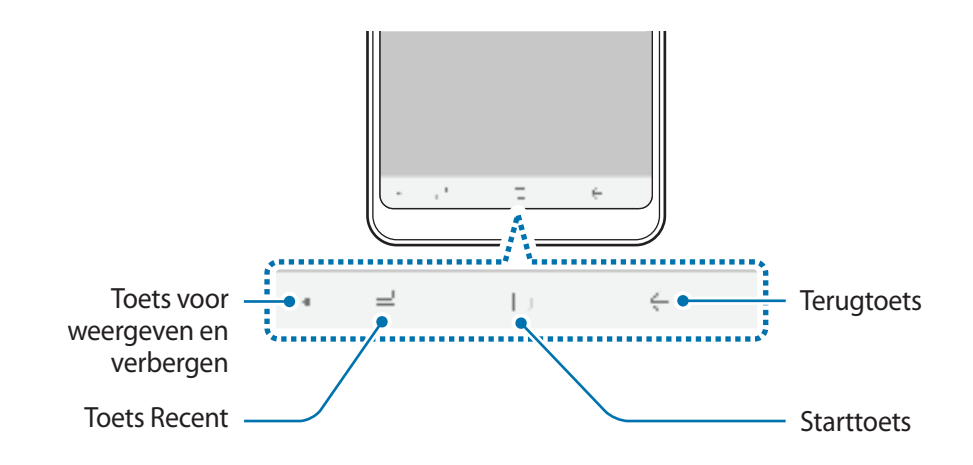

Wanneer u het apparaat uitschakelt, worden de softkeys aan de onderzijde van het scherm weergegeven. De softkeys zijn standaard ingesteld op de toets Recent, de starttoets en de terugtoets. Raadpleeg Navigatiebalk (softkeys) voor meer informatie.

# **Batterij**

## **De batterij opladen**

Laad de batterij op voordat u deze voor het eerst gebruikt of als u de batterij langere tijd niet hebt gebruikt.

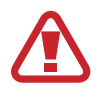

Gebruik alleen opladers, batterijen en kabels die zijn goedgekeurd door Samsung. Bij gebruik van niet-goedgekeurde opladers of kabels bestaat het risico dat de batterij ontploft of dat het apparaat schade oploopt.

- Als u de oplader onjuist aansluit, kan dit aanzienlijke schade aan het apparaat veroorzaken. Schade veroorzaakt door verkeerd gebruik, valt niet onder de garantie.
- Gebruik alleen de USB Type-C-kabel die bij het apparaat is geleverd. Het apparaat raakt mogelijk beschadigd als u een micro-USB-kabel gebruikt.

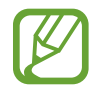

Om stroom te besparen moet u de oplader loskoppelen wanneer u deze niet gebruikt. De oplader beschikt niet over een aan/uit-schakelaar. U moet daarom de oplader loskoppelen van het stopcontact wanneer u deze niet gebruikt, om te voorkomen dat u energie verspilt. De oplader moet in de buurt van het stopcontact blijven tijdens het opladen en moet eenvoudig te bereiken zijn.

- 1 Sluit de USB-kabel aan op de USB-voedingsadapter.
- 2 Steek de USB-kabel in de multifunctionele aansluiting van uw apparaat.

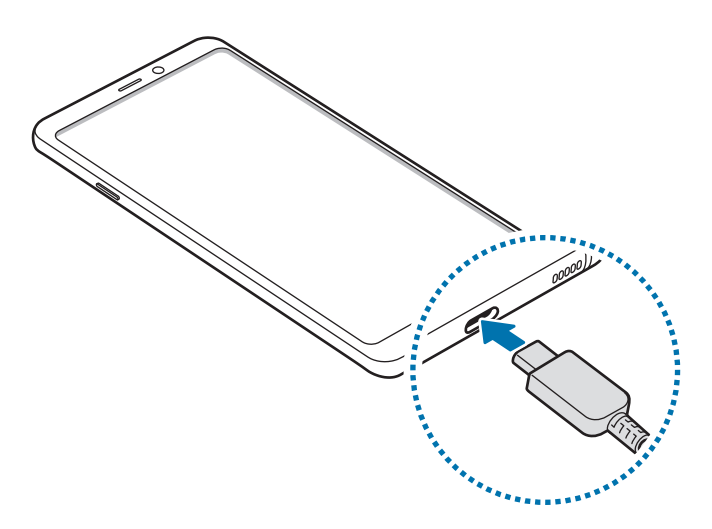

- 3 Steek de USB-voedingsadapter in een stopcontact.
- 4 Als de batterij volledig is opgeladen, koppelt u de oplader los van het apparaat. Verwijder de oplader uit het stopcontact.

#### **Batterijverbruik verminderen**

Uw apparaat beschikt over verschillende opties waarmee u het verbruik van de batterij kunt verminderen.

- Optimaliseer het apparaat met de functie voor apparaatonderhoud.
- Schakel het scherm uit door op de aan/uit-toets te drukken, wanneer het apparaat niet wordt gebruikt.
- Schakel de spaarstand in.
- Sluit overbodige apps.
- Schakel de Bluetooth-functie uit wanneer deze niet wordt gebruikt.
- Schakel de Wi-Fi-functie uit wanneer deze niet wordt gebruikt.
- Schakel de automatische synchronisatie uit voor apps die moeten worden gesynchroniseerd.
- Verminder de tijd voor achtergrondverlichting.
- Verminder de helderheid van het scherm.

## **Tips en voorzorgsmaatregelen voor het opladen van de batterij**

- Als de batterij bijna leeg is, wordt het batterijpictogram leeg weergegeven.
- Als de batterij volledig leeg is, kan het apparaat niet direct worden ingeschakeld wanneer de oplader is aangesloten. Laat een lege batterij enkele minuten opladen voordat u probeert het apparaat in te schakelen.
- Als u meerdere apps tegelijk gebruikt, netwerk-apps gebruikt of apps waarvoor een verbinding met een ander apparaat is vereist, raakt de batterij snel leeg. Als u wilt voorkomen dat er geen stroom meer is tijdens een gegevensoverdracht, moet u deze apps altijd gebruiken nadat de batterij volledig is opgeladen.
- Als u een andere voedingsbron dan de oplader gebruikt, zoals een computer, kan dit zorgen voor een lagere oplaadsnelheid vanwege een lagere elektrische stroom.
- U kunt het apparaat tijdens het opladen blijven gebruiken maar hierdoor kan het wel langer duren voordat de batterij volledig is opgeladen.
- Als de stroomvoorziening instabiel is wanneer het apparaat wordt opgeladen, functioneert het aanraakscherm mogelijk niet. Als dit gebeurt, koppelt u de oplader los van het apparaat.
- Tijdens het opladen kunnen het apparaat en de oplader warm worden. Dit is normaal en heeft geen nadelige invloed op de levensduur of prestaties van het apparaat. Als de batterij warmer wordt dan normaal, houdt de oplader mogelijk op met opladen.
- Als u het apparaat oplaadt terwijl de multifunctionele aansluiting nat is, kan het apparaat beschadigd raken. Maak de multifunctionele aansluiting zorgvuldig droog voordat u het apparaat oplaadt.
- Als uw apparaat niet goed oplaadt, kunt u met het apparaat en de oplader naar een Samsung Servicecenter gaan.

## **Snel opladen**

Het apparaat is uitgerust met een interne functie voor snel opladen. U kunt de batterij veel sneller opladen terwijl het apparaat of het scherm is uitgeschakeld.

#### **De oplaadsnelheid verhogen**

Als u de oplaadsnelheid wilt verhogen, schakelt u het apparaat of scherm uit wanneer u de batterij oplaadt. Als de batterij wordt opgeladen wanneer het apparaat is uitgeschakeld, wordt het pictogram  $\bigtriangledown$  op het scherm weergegeven.

Als de functie voor snel opladen niet is geactiveerd, start u de app **Instellingen**, tikt u op **Apparaatonderhoud** → **Batterij** → → **Geavanceerde instellingen** en tikt u op de schakelaar **Snel opladen via kabel** om deze in te schakelen.

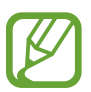

- U kunt de interne functie voor snel opladen niet gebruiken wanneer u de batterij oplaadt met een standaard batterijoplader.
- Als het apparaat warm wordt of de omgevingstemperatuur stijgt, kan de oplaadsnelheid automatisch lager worden. Dit is normaal en wordt gedaan om schade aan het apparaat te voorkomen.

# **SIM- of USIM-kaart (nano-SIM-kaart)**

## **De SIM- of USIM-kaart plaatsen**

Plaats de SIM- of USIM-kaart die door de serviceprovider van de mobiele telefoon is geleverd.

U kunt twee SIM-of USIM-kaarten plaatsen, zodat u twee telefoonnummers of serviceproviders voor één apparaat kunt gebruiken. In bepaalde gebieden kunnen de gegevensoverdrachtssnelheden langzamer zijn als er twee SIM-kaarten in het apparaat zijn geplaatst dan wanneer er één SIM-kaart is geplaatst.

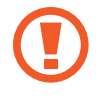

Zorg ervoor dat u de SIM- of USIM-kaart niet kwijtraakt en dat anderen deze niet gebruiken. Samsung is niet verantwoordelijk voor schade of ongemak veroorzaakt door zoekgeraakte of gestolen kaarten.

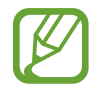

Sommige LTE-diensten zijn wellicht niet beschikbaar afhankelijk van de serviceprovider. Neem voor meer informatie over de beschikbaarheid van services contact op met uw serviceprovider.

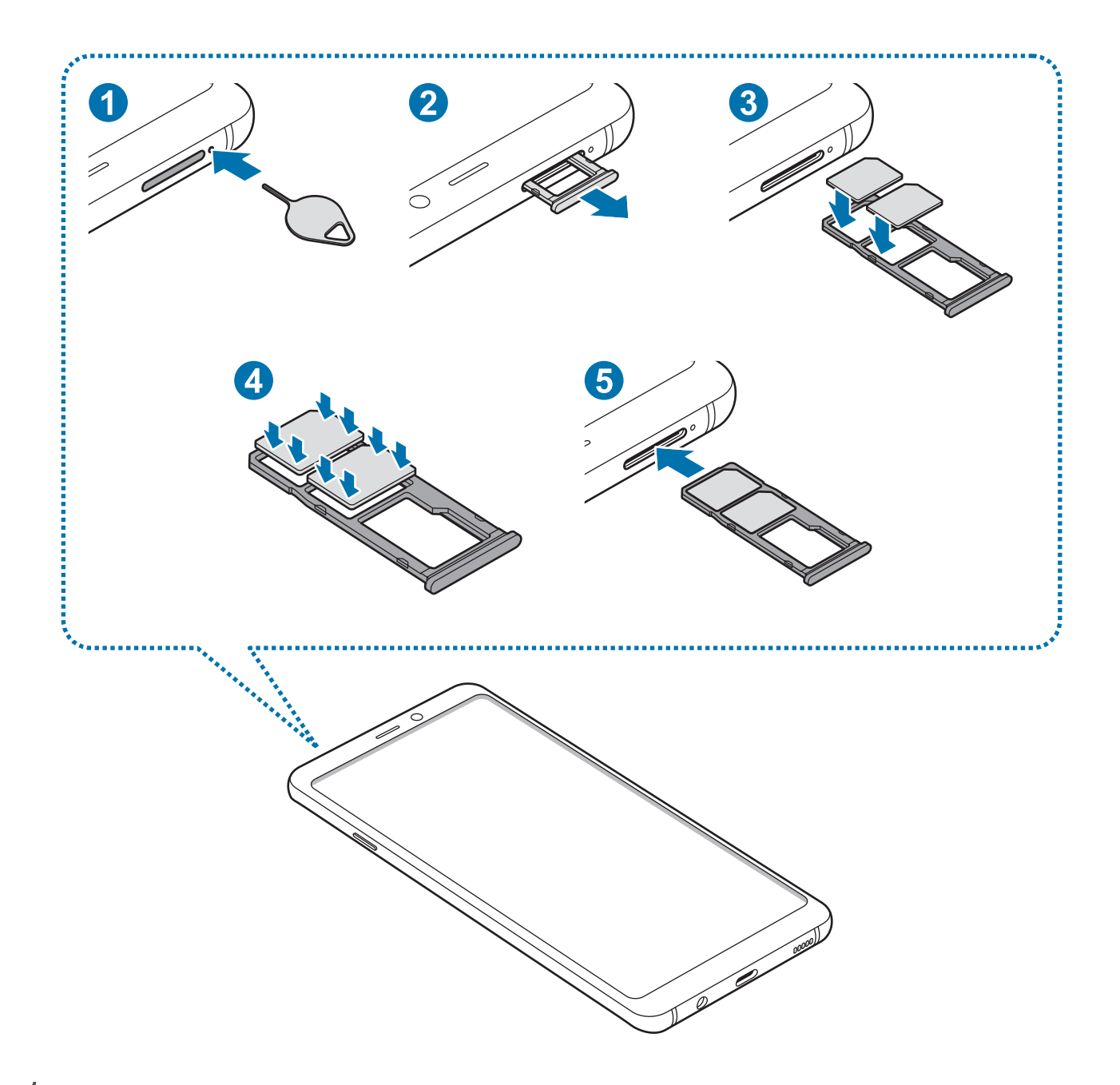

1 Steek de pin voor uitwerpen in het gaatje naast de lade om de lade te ontgrendelen.

De pin voor uitwerpen moet loodrecht op het gaatje staan. Anders kunt u het apparaat beschadigen.

2 Trek de lade voorzichtig uit de sleuf van de lade.

3 Plaats de SIM- of USIM-kaart op de lade met de goudkleurige contactpunten naar beneden gericht. Plaats de primaire SIM- of USIM-kaart op lade 1 ( **1** ) en de secundaire SIM- of USIM-kaart op lade 2 ( **2** ).

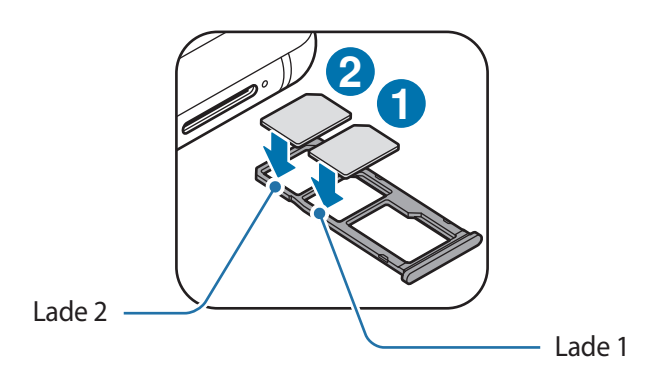

4 Druk de SIM- of USIM-kaart voorzichtig in de lade om de kaart vast te zetten.

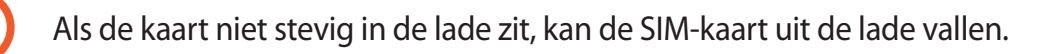

- $5$  Schuif de lade terug in de sleuf van de lade.
	- Als u de lade in uw apparaat plaatst terwijl de lade nat is, kan uw apparaat beschadigd raken. Zorg altijd dat de lade droog is.
		- Plaats de lade zo ver mogelijk in de ladesleuf om te voorkomen dat er vocht in uw apparaat terechtkomt.

#### **Juiste plaatsing van de kaart**

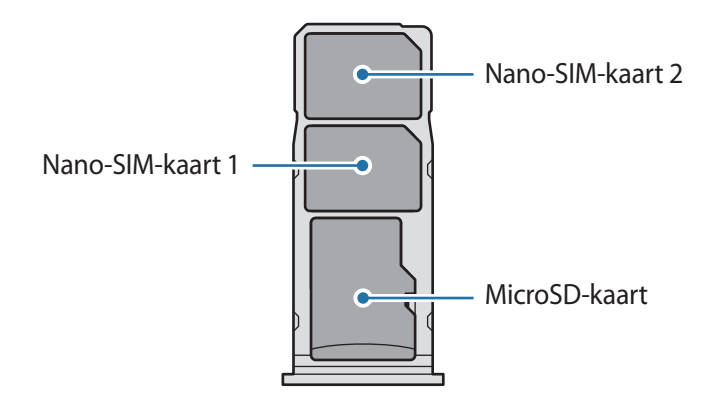

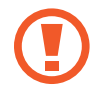

Gebruik alleen een nano-SIM-kaart.

### **De SIM- of USIM-kaart verwijderen**

- 1 Steek de pin voor uitwerpen in het gaatje naast de lade om de lade te ontgrendelen.
- 2 Trek de lade voorzichtig uit de sleuf van de lade.
- 3 Verwijder de SIM- of USIM-kaart.
- $4$  Schuif de lade terug in de sleuf van de lade.

## **Twee SIM- of USIM-kaarten gebruiken**

Als u twee SIM-of USIM-kaarten plaatst, kunt u twee telefoonnummers of serviceproviders gebruiken voor één apparaat.

#### **SIM- of USIM-kaarten activeren**

Start de app **Instellingen** en tik op **Verbindingen** → **SIM-kaartbeheer**. Selecteer een SIM- of USIMkaart en tik op de schakelaar om deze te activeren.

#### **SIM- of USIM-kaarten aanpassen**

Start de app **Instellingen**, tik op **Verbindingen** → **SIM-kaartbeheer** en selecteer een SIM- of USIMkaart voor toegang tot de volgende opties:

- **Pictogram**: verander het pictogram van de SIM- of USIM-kaart.
- **Naam**: verander de weergavenaam van de SIM- of USIM-kaart.
- **Netwerkmodus**: selecteer een netwerktype om met de SIM- of USIM-kaart te gebruiken.

#### **Voorkeur SIM- of USIM-kaarten instellen**

Als twee kaarten zijn geactiveerd, kunt u spraakoproepen, berichten en gegevensservices toewijzen aan specifieke kaarten.

Start de app **Instellingen**, tik op **Verbindingen** → **SIM-kaartbeheer** en stel de functievoorkeuren voor uw kaarten in **GEWENSTE SIM-KAART** in.

# **Geheugenkaart (microSD-kaart)**

## **Een geheugenkaart installeren**

De geheugenkaartcapaciteit van uw apparaat kan verschillen van andere modellen en sommige geheugenkaarten zijn mogelijk niet compatibel met uw apparaat afhankelijk van de fabrikant en het type van de geheugenkaart. Ga naar de website van Samsung om de maximale geheugenkaartcapaciteit van uw apparaat te bekijken.

- 
- Sommige geheugenkaarten zijn mogelijk niet volledig compatibel met het apparaat. Het gebruik van een incompatibele geheugenkaart kan resulteren in beschadiging van het apparaat of de geheugenkaart en kan bovendien gegevens op de kaart beschadigen.
- Let erop dat u de geheugenkaart met de juiste kant naar boven in het apparaat plaatst.
- 
- Uw apparaat ondersteunt het FAT- en het exFAT-bestandssysteem voor geheugenkaarten. Als u een geheugenkaart plaatst die met een ander bestandssysteem is geformatteerd, vraagt het apparaat u de geheugenkaart opnieuw te formatteren of wordt de geheugenkaart niet herkend. Als u de geheugenkaart wilt gebruiken, moet u deze formatteren. Als uw apparaat de geheugenkaart niet kan formatteren of niet herkent, neemt u contact op met de fabrikant van de geheugenkaart of een Samsungservicecenter.
- Veel schrijven en verwijderen van gegevens verkort de levensduur van de geheugenkaart.
- Wanneer u een geheugenkaart in het apparaat plaatst, wordt de bestandsmap van de geheugenkaart weergegeven in de map **Mijn bestanden** → **SD-kaart**.

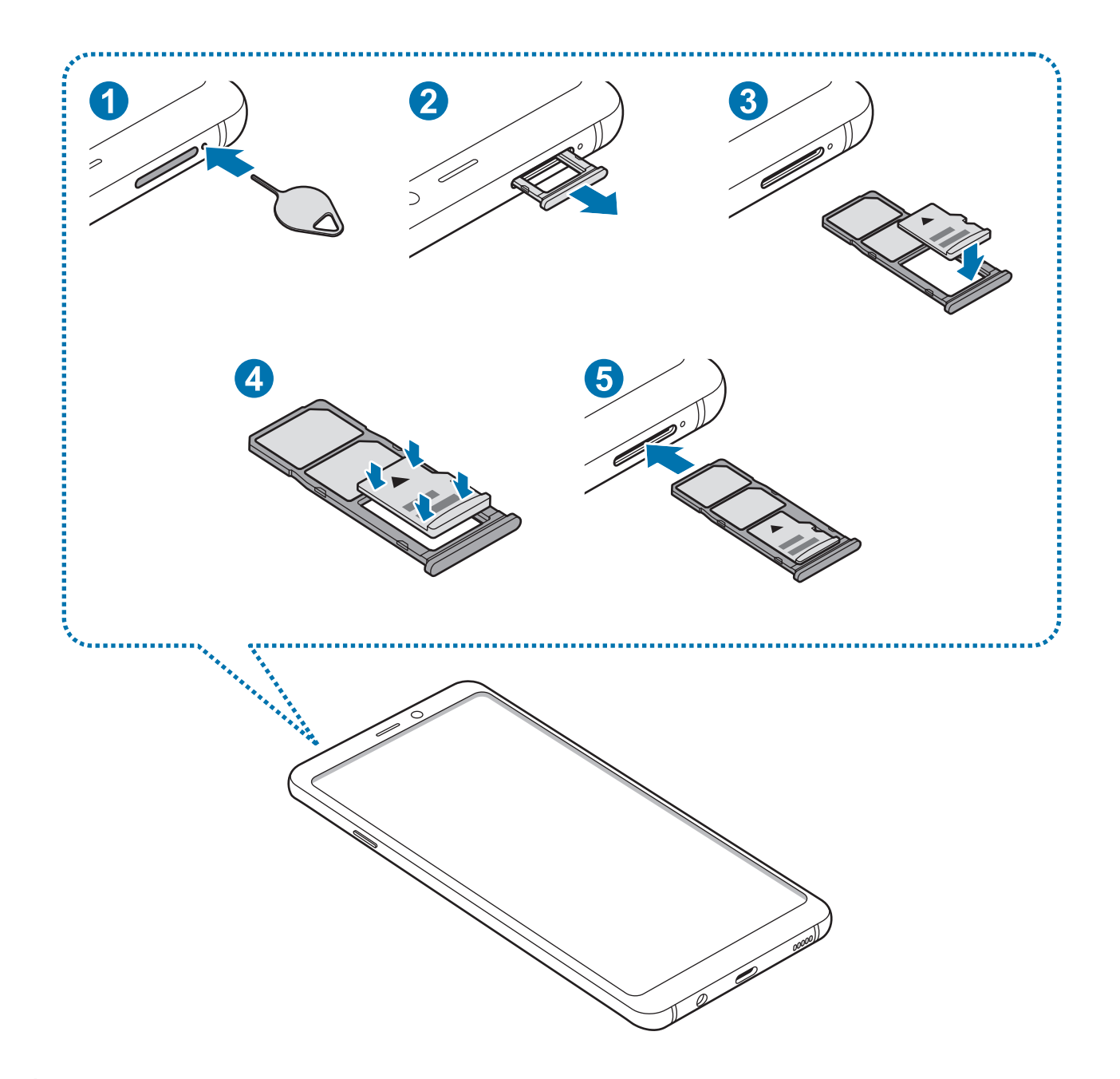

1 Steek de pin voor uitwerpen in het gaatje naast de lade om de lade te ontgrendelen.

De pin voor uitwerpen moet loodrecht op het gaatje staan. Anders kunt u het apparaat beschadigen.

2 Trek de lade voorzichtig uit de sleuf van de lade.

Als u de lade uit het apparaat haalt, wordt de mobiele gegevensverbinding uitgeschakeld.

3 Plaats een geheugenkaart op de geheugenkaartlade met de goudkleurige contacten naar beneden.

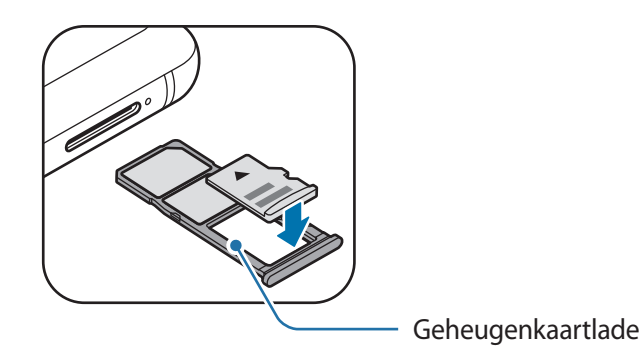

4 Druk de geheugenkaart voorzichtig in de lade om de kaart vast te zetten.

Als de kaart niet stevig in de lade zit, kan de geheugenkaart uit de lade vallen.

 $5$  Schuif de lade terug in de sleuf van de lade.

- Als u de lade in uw apparaat plaatst terwijl de lade nat is, kan uw apparaat beschadigd raken. Zorg altijd dat de lade droog is.
	- Plaats de lade zo ver mogelijk in de ladesleuf om te voorkomen dat er vocht in uw apparaat terechtkomt.

## **De geheugenkaart verwijderen**

Voordat u de geheugenkaart verwijdert, moet u deze eerst bij het systeem afmelden, zodat u de kaart veilig kunt verwijderen.

Start de app **Instellingen** en tik op **Apparaatonderhoud** → **Opslag** → → **Opslaginstellingen** → **SD-kaart** → **ONTKOPPELEN**.

- 1 Steek de pin voor uitwerpen in het gaatje naast de lade om de lade te ontgrendelen.
- 2 Trek de lade voorzichtig uit de sleuf van de lade.
- 3 Verwijder de geheugenkaart.
- $4$  Schuif de lade terug in de sleuf van de lade.
	- Zorg ervoor dat u het externe opslagmedium, zoals een geheugenkaart of USBopslagapparaat, niet verwijdert zolang het apparaat gegevens overzet of opent, of direct na het overzetten van gegevens. Anders kunnen gegevens beschadigd raken of verloren gaan, of kan het externe opslagmedium of apparaat beschadigd raken. Samsung is niet verantwoordelijk voor enig verlies, bijvoorbeeld verlies van gegevens, dat voortvloeit uit verkeerd gebruik van externe opslagapparaten.

## **De geheugenkaart formatteren**

Een geheugenkaart die op een computer is geformatteerd, is mogelijk niet compatibel met het apparaat. Formatteer de geheugenkaart in het apparaat.

Start de app **Instellingen** en tik op **Apparaatonderhoud** → **Opslag** → → **Opslaginstellingen** → **SD-kaart** → **Formatteren**.

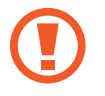

Vergeet niet een back-up van alle belangrijke gegevens op de geheugenkaart te maken voordat u de geheugenkaart formatteert. De fabrieksgarantie dekt geen schade door verlies van gegevens vanwege iets wat de gebruiker doet.

## **Het apparaat in- en uitschakelen**

Houd de aan/uit-toets een aantal seconden ingedrukt om het apparaat in te schakelen.

Wanneer u het apparaat voor het eerst inschakelt of na het herstellen van de fabrieksinstellingen, moet u de instructies op het scherm volgen om uw apparaat in te stellen.

Als u het apparaat wilt uitschakelen, houdt u de aan/uit-toets ingedrukt en tikt u op **Uitschakelen**.

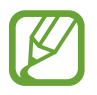

Volg alle waarschuwingen en aanwijzingen van geautoriseerd personeel op plaatsen waar het gebruik van draadloze apparaten aan beperkingen onderhevig is, bijvoorbeeld in vliegtuigen en ziekenhuizen.

#### **Het apparaat opnieuw opstarten**

Als u het apparaat opnieuw wilt inschakelen, houdt u de aan/uit-toets ingedrukt en tikt u op **Opnieuw opstarten**.

Als het apparaat is vastgelopen en niet reageert, houdt u de aan/uit-toets en de toets Volume omlaag minstens 7 seconden tegelijkertijd ingedrukt om het apparaat opnieuw op te starten.

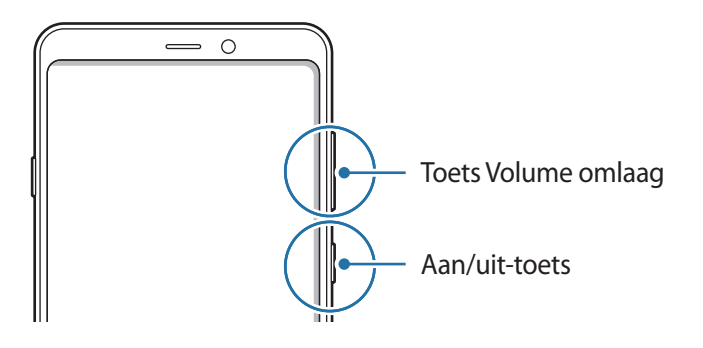

### **Alarmstand**

U kunt het apparaat overschakelen naar de stand voor noodgevallen om het batterijverbruik te beperken. Bepaalde apps en functies worden beperkt. In de alarmstand kunt u een alarmoproep uitvoeren, uw huidige locatiegegevens verzenden naar anderen, een alarm laten afgaan en meer.

#### **Alarmstand inschakelen**

Als u de alarmstand wilt inschakelen, houdt u de aan/uit-toets ingedrukt en tikt u op **Alarmstand**.

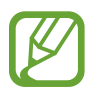

De resterende gebruiksduur geeft aan wanneer de batterij leeg is. De gebruiksduur kan verschillen afhankelijk van uw apparaatinstellingen en de gebruiksomstandigheden.

#### **Alarmstand uitschakelen**

Tik op →**Alarmstand uitschakelen** om de alarmstand uit te schakelen. U kunt ook de aan/uit-toets ingedrukt houden en op **Alarmstand** tikken.

# **Eerste instelling**

Wanneer u het apparaat voor het eerst inschakelt of na het herstellen van de fabrieksinstellingen, moet u de instructies op het scherm volgen om uw apparaat in te stellen.

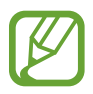

- De procedures van de eerste installatie kunnen verschillen, afhankelijk van de software van het apparaat en uw regio.
- U kunt uw apparaat instellen met Bixby afhankelijk van de geselecteerde apparaattaal.
- 1 Schakel het apparaat in.

2 Selecteer de gewenste apparaattaal en selecteer  $\ominus$ .

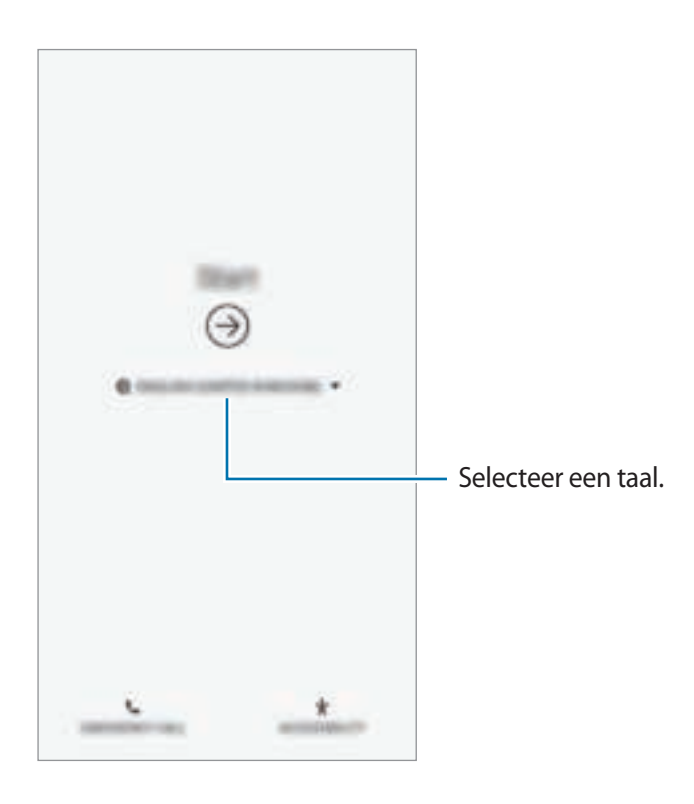

3 Selecteer een Wi-Fi-netwerk en maak er verbinding mee.

Als u geen verbinding met een Wi-Fi-netwerk maakt, kunt u mogelijk enkele apparaatfuncties niet instellen tijdens de eerste installatie.

- 4 Volg de instructies op het scherm om door te gaan met de eerste installatie.
- $5$  Stel een schermvergrendelingsmethode in om uw apparaat te beschermen. U kunt uw persoonlijke informatie beschermen door te voorkomen dat anderen toegang tot uw apparaat hebben. Als u de schermvergrendelingsmethode later wilt instellen, tikt u op **Nee, bedankt**.

6 Meld u aan bij uw Samsung-account. U kunt gebruik maken van de Samsung-services en uw gegevens bijgewerkt en veilig bewaren op al uw apparaten. Raadpleeg Samsung-account voor meer informatie.

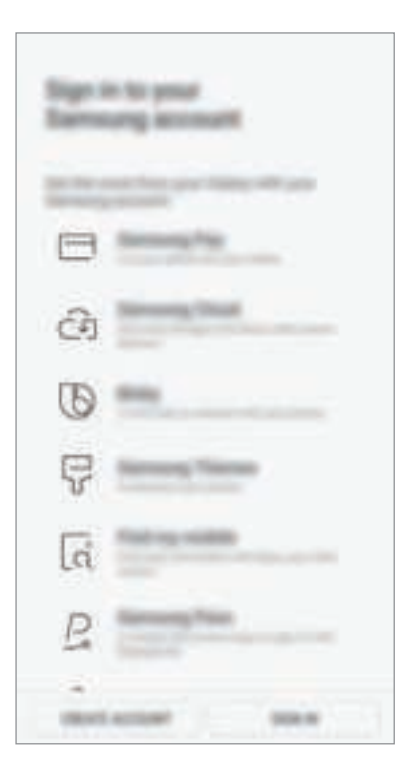

7 Selecteer functies die u wilt gebruiken en voltooi de eerste installatie. Het startscherm wordt weergegeven.

# **Samsung-account**

## **Introductie**

Uw Samsung-account is een geïntegreerde accountservice waarmee u verschillende Samsungservices kunt gebruiken die worden aangeboden door mobiele apparaten, tv's en de Samsungwebsite. Zodra uw Samsung-account is geregistreerd, kunt u uw gegevens bijgewerkt en veilig bewaren op alle Samsung-apparaten met Samsung Cloud, een verloren of gestolen apparaat volgen en bedienen, tips en trucs van Samsung-leden zien en meer.

Maak uw Samsung-account met uw e-mailadres.

Als u wilt zien welke services u kunt gebruiken met uw Samsung-account, gaat u naar account.samsung.com. Voor meer informatie over Samsung-accounts opent u de app **Instellingen** en tikt u op **Cloud en accounts** → **Accounts** → **Samsung account** → → **Help**.

## **Uw Samsung-account registreren**

#### **Een nieuw Samsung-account registreren**

Als u geen Samsung-account hebt, moet u er een maken.

1 Start de app **Instellingen** en tik op **Cloud en accounts** <sup>→</sup> **Accounts** <sup>→</sup> **Account toevoegen** <sup>→</sup> **Samsung account**.

U kunt ook de app **Instellingen** starten en op **the starten**.

- 2 Tik op **ACCOUNT MAKEN**.
- $\beta$  Volg de instructies op het scherm om uw account te maken.

#### **Een bestaand Samsung-account registreren**

Als u al een Samsung-account hebt, registreert u dit op het apparaat.

1 Start de app **Instellingen** en tik op **Cloud en accounts** <sup>→</sup> **Accounts** <sup>→</sup> **Account toevoegen** <sup>→</sup> **Samsung account**.

U kunt ook de app **Instellingen** starten en op **the starten**.

- 2 Tik op **INLOGGEN**.
- 3 Geef de ID en het wachtwoord van uw Samsung-account in en tik op **INLOGGEN**.

Als u uw accountinformatie bent vergeten, tikt u op **Id zoeken** of **Wachtwoord resetten**. U hebt toegang tot uw accountinformatie als u de vereiste gegevens ingeeft.

Als u het wachtwoord van uw Samsung-account wilt controleren via uw biometrische gegevens, zoals vingerafdruk, tik dan op **Identiteit verifiëren met biometrie i.p.v. wachtwoord via Samsung Pass**. Raadpleeg Samsung Pass voor meer informatie.

- 4 Lees en accepteer de algemene voorwaarden en tik op **VOLGENDE**.
- 5 Tik op **GEREED** om het registreren van uw Samsung-account te voltooien.

## **Uw Samsung-account verwijderen**

Als u uw geregistreerde Samsung-account van het apparaat verwijdert, worden uw gegevens, zoals uw contacten of afspraken, ook verwijderd.

- 1 Start de app **Instellingen** en tik op **Cloud en accounts** <sup>→</sup> **Accounts**.
- 2 Tik op **Samsung account** →  $\frac{1}{4}$  → **Account wissen**.
- 3 Tik op **VERWIJDEREN**, voer het wachtwoord voor uw Samsung-account in en tik op **ACCOUNT WISSEN**.

## **Gegevens overzetten van uw oude apparaat**

U kunt uw gegevens zoals afbeeldingen, contactpersonen, berichten en apps herstellen via Samsung Cloud. U kunt deze ook via Smart Switch kopiëren vanaf uw vorige apparaat.

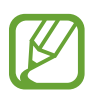

- Deze functie wordt mogelijk niet ondersteund op bepaalde apparaten of computers.
- Er zijn beperkingen van toepassing. Ga naar www.samsung.com/smartswitch voor informatie. Samsung neemt copyright uiterst serieus. U mag alleen inhoud overzetten die uw eigendom is of waarvoor u beschikt over overdrachtsrechten.

## **Smart Switch**

Via Smart Switch kunt u gegevens overdragen tussen mobiele apparaten. Als u Smart Switch wilt gebruiken, opent u de app **Instellingen** en tikt u op **Cloud en accounts** → **Smart Switch**. Als u de app niet hebt, downloadt u deze via **Galaxy Apps** of **Play Store**.

#### **Gegevens van een mobiel apparaat overzetten**

Via Wi-Fi Direct kunt u gegevens van uw vorige apparaat draadloos overdragen naar uw nieuwe apparaat.

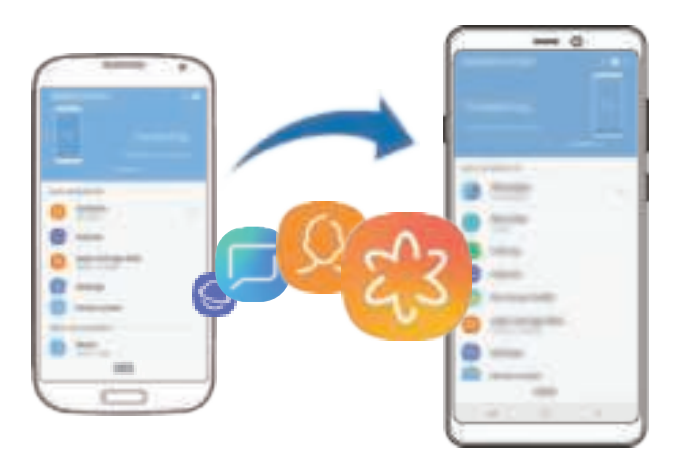

1 Start Smart Switch op het vorige apparaat.

Als u de app niet hebt, downloadt u deze via **Galaxy Apps** of **Play Store**.

- 2 Open op uw nieuwe apparaat de app **Instellingen** en tik op **Cloud en accounts** <sup>→</sup> **Smart Switch**.
- 3 Plaats de apparaten bij elkaar in de buurt.
- 4 Tik op het vorige apparaat op **DRAADLOOS** <sup>→</sup> **VERZENDEN**.
- 5 Tik op uw nieuwe apparaat op **DRAADLOOS** <sup>→</sup> **ONTVANGEN** en selecteer het type van het vorige apparaat.
- $6$  Volg de instructies op het scherm om uw gegevens over te zetten van uw vorige apparaat.

#### **Gegevens overzetten met behulp van externe opslag**

Zet gegevens over met behulp van externe opslag zoals een microSD-kaart.

- 1 Zet gegevens van uw vorige apparaat over naar externe opslag.
- 2 Plaats of sluit het externe opslagapparaat op uw nieuwe apparaat aan.
- 3 Open op uw nieuwe apparaat de app **Instellingen** en tik op **Cloud en accounts** <sup>→</sup> **Smart Switch** → **EXTERNE OPSLAG** → **HERSTEL**.
- 4 Volg de instructies op het scherm om uw gegevens over te zetten van de externe opslag.

#### **Back-upgegevens vanaf een computer overzetten**

U kunt gegevens overzetten tussen uw apparaat en een computer. U moet de computerversie van de Smart Switch-app downloaden van www.samsung.com/smartswitch. Maak een back-up van gegevens op uw vorige apparaat op een computer en importeer de gegevens op uw nieuwe apparaat.

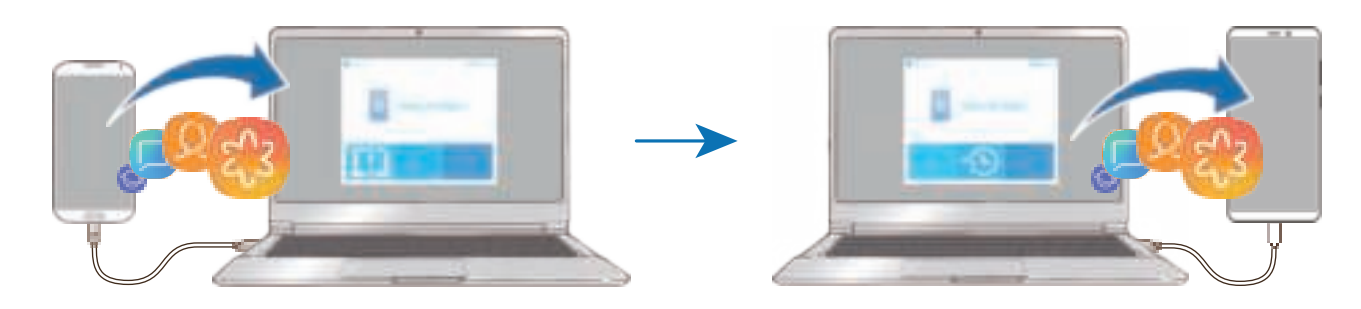

- Ga op de computer naar www.samsung.com/smartswitch om Smart Switch te downloaden.
- Start Smart Switch op de computer.

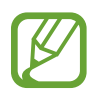

Als uw vorige apparaat geen Samsung-apparaat is, maakt u een back-up van de gegevens op een computer met een programma dat wordt geleverd door de fabrikant van het apparaat. Ga vervolgens door naar de vijfde stap.

- $3$  Sluit uw vorige apparaat met de USB-kabel van het apparaat aan op de computer.
- $4$  Volg de instructies op het scherm van de computer om een back-up van de gegevens op het apparaat te maken. Koppel uw vorige apparaat vervolgens los van de computer.
- 5 Sluit uw nieuwe apparaat met de USB-kabel aan op de computer.
- $6$  Volg de instructies op het scherm van de computer om de gegevens over te zetten naar uw nieuwe apparaat.

#### **Geïmporteerde gegevens weergeven**

U kunt de geïmporteerde gegevens in dezelfde app als van uw vorige apparaat weergeven.

Als uw nieuwe apparaat niet dezelfde app heeft voor het weergeven of afspelen van de geïmporteerde gegevens, worden deze opgeslagen in een soortgelijke app. Als u bijvoorbeeld notities importeert en uw apparaat beschikt niet over de app Notities, kunt u de notities weergeven in de app **Samsung Notes**.

## **Samsung Cloud**

Maak een back-up van gegevens op uw vorige apparaat in Samsung Cloud en zet de gegevens terug naar uw nieuwe apparaat. U kunt ook gegevens die zijn opgeslagen op uw apparaat synchroniseren met Samsung Cloud en de gegevens uit Samsung Cloud openen. Om Samsung Cloud te gebruiken, moet u zich registreren en aanmelden bij uw Samsung-account. Raadpleeg Samsung-account voor meer informatie.

#### **Back-up maken van gegevens**

- 1 Meld u op uw vorige apparaat aan bij uw Samsung-account.
- 2 Start de app **Instellingen**, selecteer de back-upoptie en maak een back-up van uw gegevens.
- Als uw apparaat Samsung Cloud ondersteunt, opent u de app **Instellingen**, tikt u op **Cloud en accounts** → **Samsung Cloud**, selecteert u uw apparaat onder **BACK-UP EN HERSTEL**, tikt u op **Back-up** en maakt u een back-up van uw gegevens.
	- De methode voor het maken van back-ups van gegevens kan verschillen, afhankelijk van het model.
	- Van bepaalde gegevens wordt geen back-up gemaakt. Als u wilt controleren van welke gegevens een back-up wordt gemaakt, start u de app **Instellingen**, tikt u op **Cloud en accounts** → **Samsung Cloud**, selecteert u uw apparaat onder **BACK-UP EN HERSTEL** en tikt u op **Back-up**.
	- Als u de back-upgegevens uit uw Samsung-account wilt bekijken, start u de app **Instellingen**, tikt u op **Cloud en accounts** → **Samsung Cloud**, selecteert u uw apparaat onder **BACK-UP EN HERSTEL** en tikt u op **Gegevens herstellen**.

#### **Gegevens herstellen**

- 1 Open op uw nieuwe apparaat de app **Instellingen** en tik op **Cloud en accounts** <sup>→</sup> **Samsung Cloud**.
- 2 Selecteer uw apparaat onder **BACK-UP EN HERSTEL** en tik op **Gegevens herstellen**.
- 3 Vink de gegevenstypen aan die u wilt terugzetten en tik op **HERSTELLEN**.

#### **Gegevens synchroniseren**

U kunt gegevens die zijn opgeslagen op uw apparaat (zoals afbeeldingen, video's en evenementen), synchroniseren met Samsung Cloud en ze openen op andere apparaten.

- 1 Open op uw nieuwe apparaat de app **Instellingen** en tik op **Cloud en accounts** <sup>→</sup> **Samsung Cloud**.
- 2 Tik op <sup>→</sup> **Instellingen** <sup>→</sup> **Synchronisatie-instellingen**.
- $3$  Tik op de schakelaars naast de items die u wilt synchroniseren.

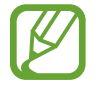

U kunt de opgeslagen gegevens en wijzigingen te allen tijde bekijken door te tikken op **GALERIJ**, **SAMSUNG NOTES** of **SAMSUNG CLOUD DRIVE**.

# **Het scherm begrijpen**

## **Het aanraakscherm bedienen**

- Zorg dat het aanraakscherm niet in aanraking komt met andere elektrische apparaten. Door elektrostatische ontladingen kan het aanraakscherm beschadigd raken.
	- Beschadig het aanraakscherm niet, tik niet op het scherm met scherpe voorwerpen en oefen geen grote druk uit op het scherm met uw vingertoppen.
	- Als het aanraakscherm langere tijd op standby staat, kan dit leiden tot nabeelden (ingebrande beelden op het scherm) of ghosting. Schakel het aanraakscherm uit wanneer u het apparaat niet gebruikt.

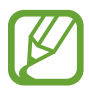

- Het apparaat herkent invoer via aanraken mogelijk niet in de buurt van de randen van het scherm, omdat deze buiten het invoergebied voor aanraken vallen.
- Gebruik alleen uw vingers om het aanraakscherm te bedienen.

#### **Tikken**

Tik op het scherm.

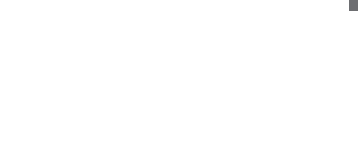

#### **Tikken en blijven aanraken**

Tik op het scherm en blijf het ongeveer 2 seconden aanraken.

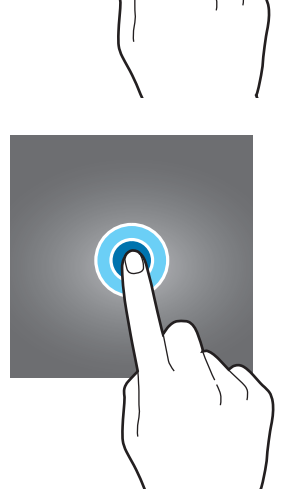

#### **Slepen**

Blijf een item aanraken en sleep het naar de doelpositie.

#### **Dubbeltikken**

Dubbeltik op het scherm.

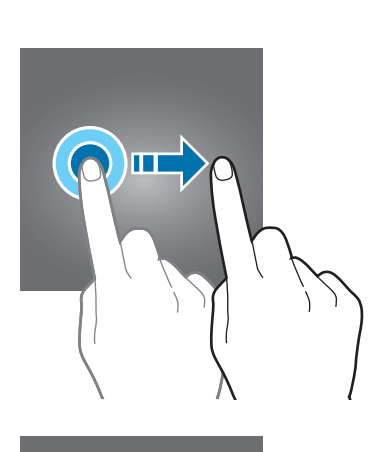

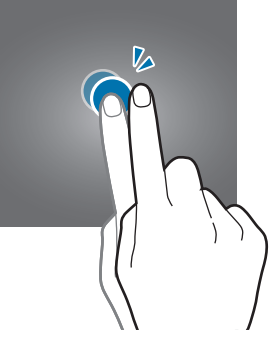

#### **Vegen**

Veeg naar boven, naar beneden, naar links of naar rechts.

#### **Spreiden en samenknijpen**

Spreid twee vingers of knijp deze samen op het scherm.

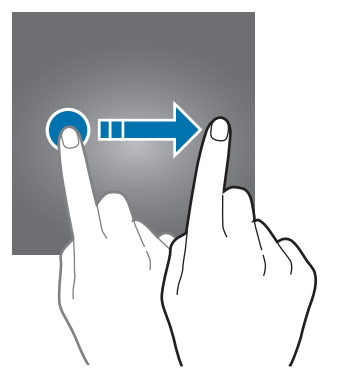

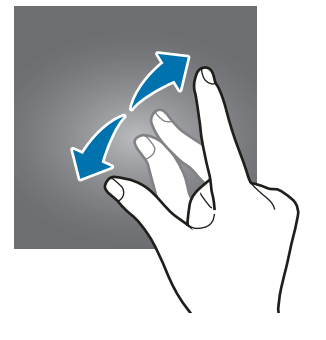

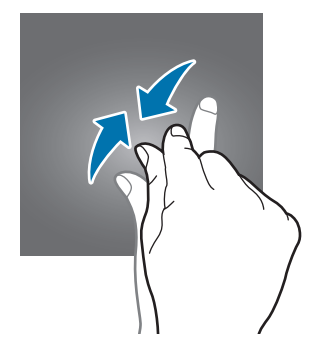
# **Navigatiebalk (softkeys)**

Wanneer u het apparaat inschakelt, worden de softkeys op de navigatiebalk aan de onderzijde van het scherm weergegeven. De softkeys zijn standaard ingesteld op de toets Recent, de starttoets en de terugtoets. De functies van de toetsen kunnen variëren aan de hand van de momenteel gebruikte app of de gebruiksomgeving.

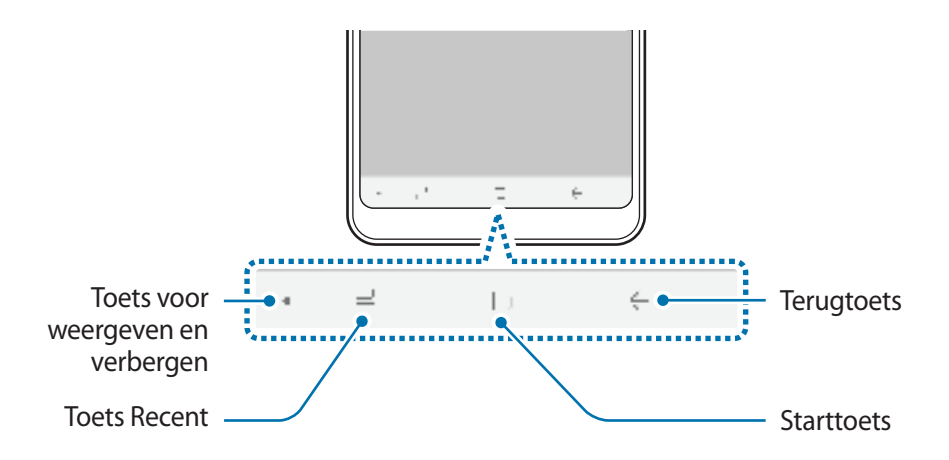

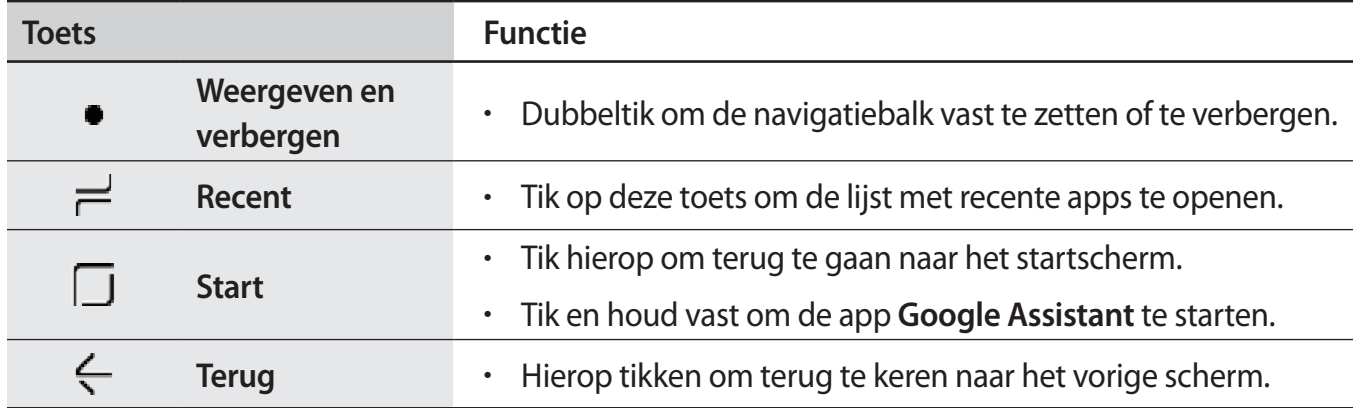

#### **De navigatiebalk weergeven of verbergen**

U kunt met de toets Weergeven en verbergen links van de navigatiebalk instellen of u de navigatiebalk wilt verbergen of wilt vastzetten op het scherm wanneer u apps of functies gebruikt. De navigatiebalk is standaard op het scherm vastgezet.

Als u bestanden op volledig scherm wilt weergeven of apps op volledig scherm wilt gebruiken, dubbeltikt u op de toets Weergeven en verbergen om de navigatiebalk te verbergen.

Sleep van de onderkant van het scherm naar boven om de navigatiebalk opnieuw weer te geven.

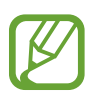

- Op bepaalde schermen, zoals het startscherm, wordt de navigatiebalk altijd weergegeven en verschijnt de toets Weergeven en verbergen niet.
- Zelfs als u de navigatiebalk vastzet, kunt u deze verbergen tijdens het gebruik van bepaalde apps of functies, zoals een app voor het afspelen van video's.

#### **Het scherm inschakelen met de starttoets**

Op het scherm Always On Display kunt u het scherm inschakelen door te dubbeltikken op de starttoets.

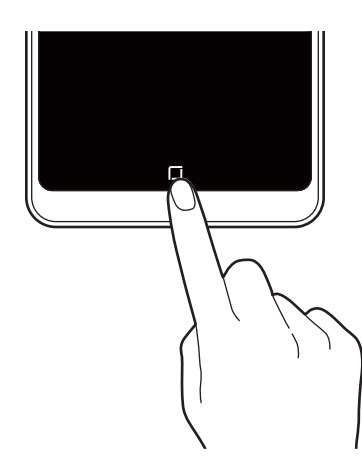

#### **De navigatiebalk instellen**

Start de app **Instellingen**, tik op **Display** → **Navigatiebalk** en selecteer een optie.

• **Navigatieknoppen**: stel het apparaat in om de navigatietoetsen op de navigatiebalk aan de onderzijde van het scherm te gebruiken.

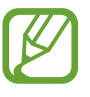

Selecteer de functie **Navigatieknoppen** en tik vervolgens op de schakelaar **Knop weergeven en verbergen** om deze te activeren. U kunt een toets toevoegen waarmee u de navigatiebalk kunt verbergen of vastzetten.

• **Gebaren op volledig scherm**: stel het apparaat in om een actie te selecteren wanneer u vanaf de onderkant van het scherm naar boven sleept terwijl de navigatiebalk verborgen is.

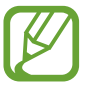

Selecteer de functie **Gebaren op volledig scherm** en tik vervolgens op de schakelaar **Gebarenhints** om deze te activeren. U kunt de indicatoren voor de verborgen knoppen weergeven zodat u kunt herkennen naar waar omhoog te vegen.

**KNOPVOLGORDE:** de volgorde van de toetsen op de navigatiebalk wijzigen.

### **Startscherm en scherm Apps**

Het startscherm is het beginpunt voor het openen van alle functies van het apparaat. Hierop worden widgets, snelkoppelingen voor apps en meer weergegeven.

Op het scherm Apps worden pictogrammen weergegeven voor alle apps, waaronder apps die net zijn geïnstalleerd.

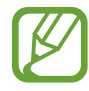

Het scherm kan er anders uitzien, afhankelijk van de regio of serviceprovider.

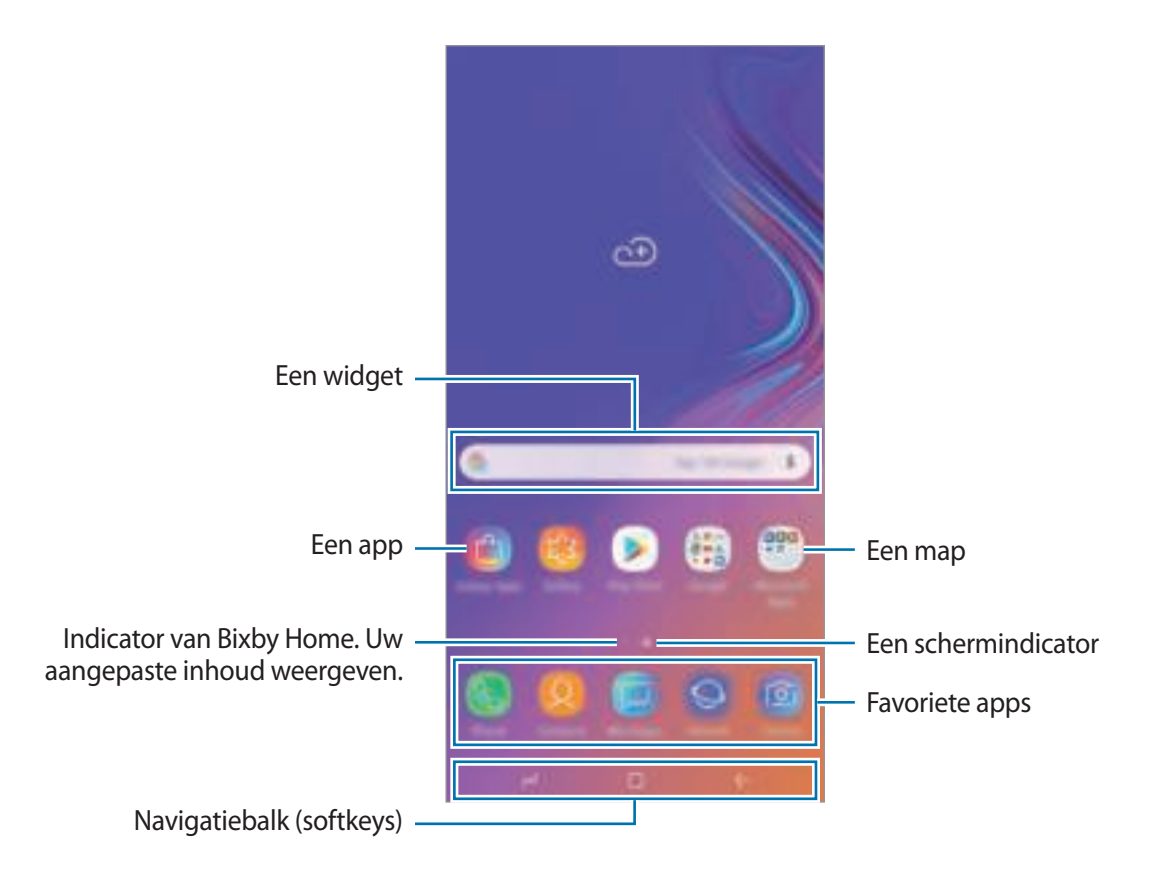

#### **Schakelen tussen het startscherm en het scherm Apps**

Veeg op het startscherm omhoog of omlaag om het scherm Apps te openen.

Veeg in het scherm Apps omhoog of omlaag om terug te gaan naar het startscherm. U kunt ook op de starttoets of de terugtoets tikken.

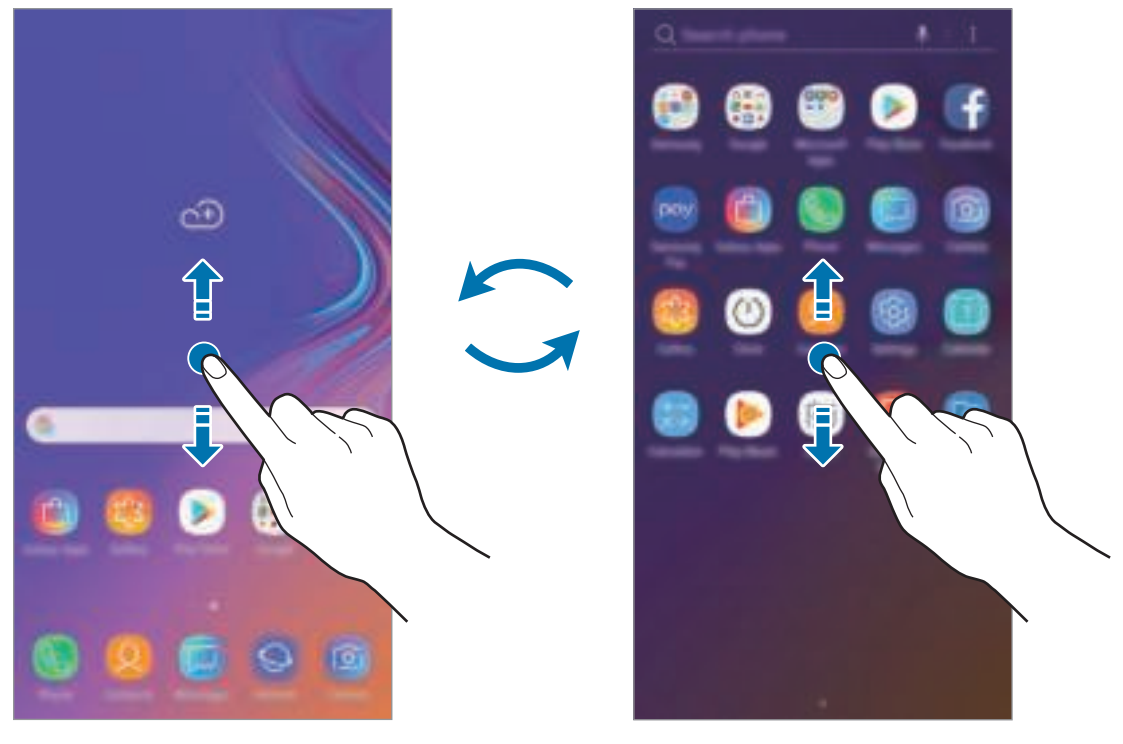

Startscherm **Startscherm** Scherm Apps

Als u de Apps-toets op het startscherm toevoegt, kunt u het scherm Apps openen door op de toets te tikken. Blijf een leeg gebied op het startscherm aanraken en tik op **Instellingen startscherm** → **Apps-knop** → **Apps-knop weergeven** → **TOEPASSEN**. De Apps-toets wordt onderaan het startscherm toegevoegd.

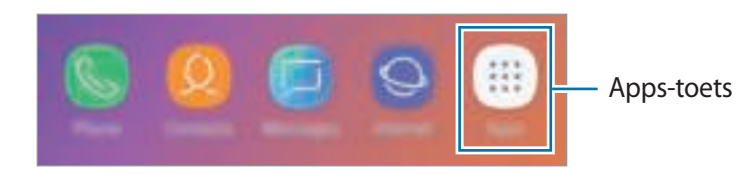

#### **Het scherm weergeven in de liggende stand**

Houd op het startscherm een leeg gebied ingedrukt, tik op **Instellingen startscherm** en tik vervolgens op de schakelaar **Alleen staande stand** om deze te deactiveren.

Draai het apparaat naar de horizontale stand om het scherm in de liggende stand weer te geven.

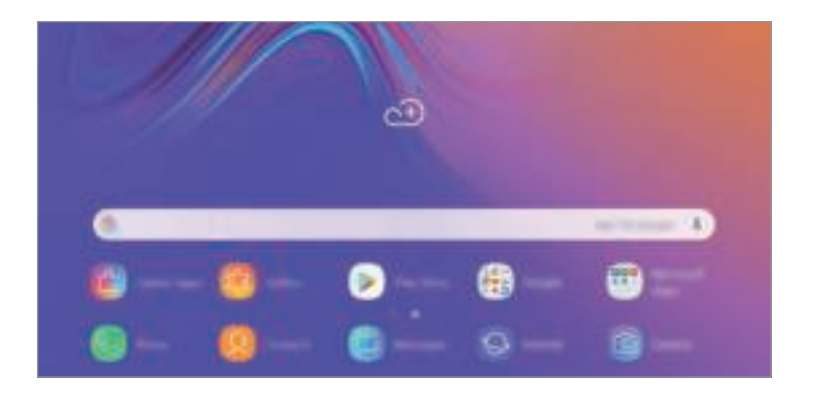

#### **Items verplaatsen**

Blijf een item aanraken en sleep het vervolgens naar een nieuwe locatie. Als u het item naar een ander venster wilt verplaatsen, sleept u het naar de rand van het scherm.

Als u een snelkoppeling wilt toevoegen aan een app op het startscherm, houdt u een item ingedrukt in het scherm Apps en sleept u het naar de bovenkant van het scherm. De snelkoppeling wordt toegevoegd aan het startscherm.

U kunt ook veelgebruikte apps naar het gedeelte met snelkoppelingen onderaan het startscherm slepen.

#### **Mappen maken**

Maak mappen en verzamel vergelijkbare apps om deze snel te kunnen openen en starten.

- 1 Tik op het startscherm of het scherm Apps, blijf een app aanraken en sleep deze op een andere app.
- 2 Zet de app neer wanneer een mapkader wordt weergegeven om de apps.

Er wordt een nieuwe map gemaakt met de geselecteerde apps. Tik op **Mapnaam invoeren** en geef een mapnaam op.

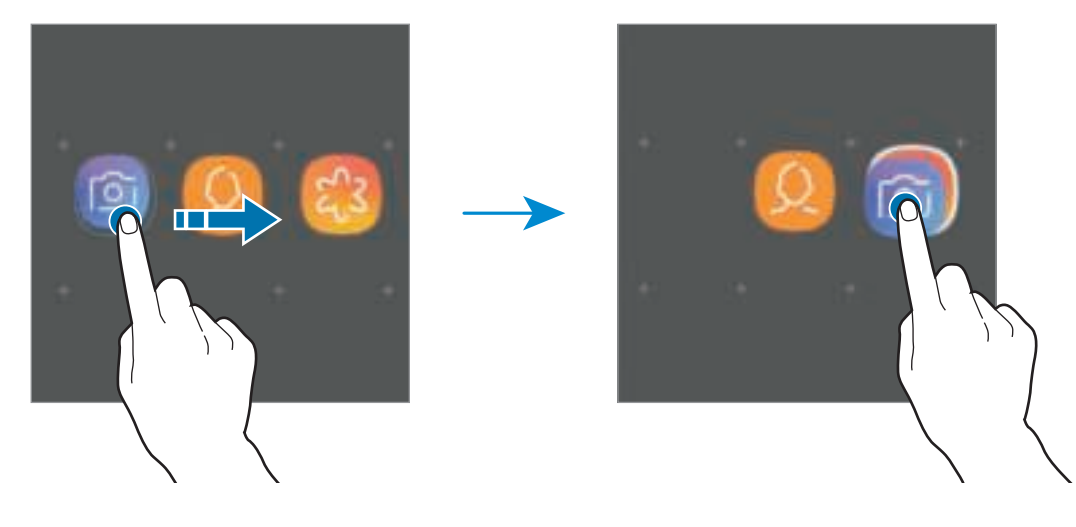

#### • **Meer apps toevoegen**

Tik op **APPS TOEVOEGEN** op de map. Tik op de toe te voegen apps en tik op **TOEVOEGEN**. U kunt een app ook toevoegen door deze naar de map te slepen.

#### • **Apps verplaatsen vanuit een map**

Blijf een app aanraken om deze naar een nieuwe locatie te slepen.

• **Een map verwijderen**

Blijf een map aanraken en tik op **Map verwijderen**. Alleen de map wordt verwijderd. De apps van de map worden verplaatst naar het scherm Apps.

#### **Het startscherm bewerken**

Tik op het startscherm op een leeg gebied en blijf dit aanraken of knijp uw vingers samen om de bewerkingsopties te openen. U kunt de achtergrond instellen, widgets toevoegen en meer. U kunt ook startschermvensters toevoegen, verwijderen of opnieuw indelen.

- Vensters toevoegen: veeg naar links en tik vervolgens op  $\overline{\mathbb{R}}$ .
- Vensters verplaatsen: blijf een venstervoorbeeld aanraken en sleep het naar een nieuwe locatie.
- Vensters verwijderen: tik op  $\overline{\mathbb{F}}$  in het venster.

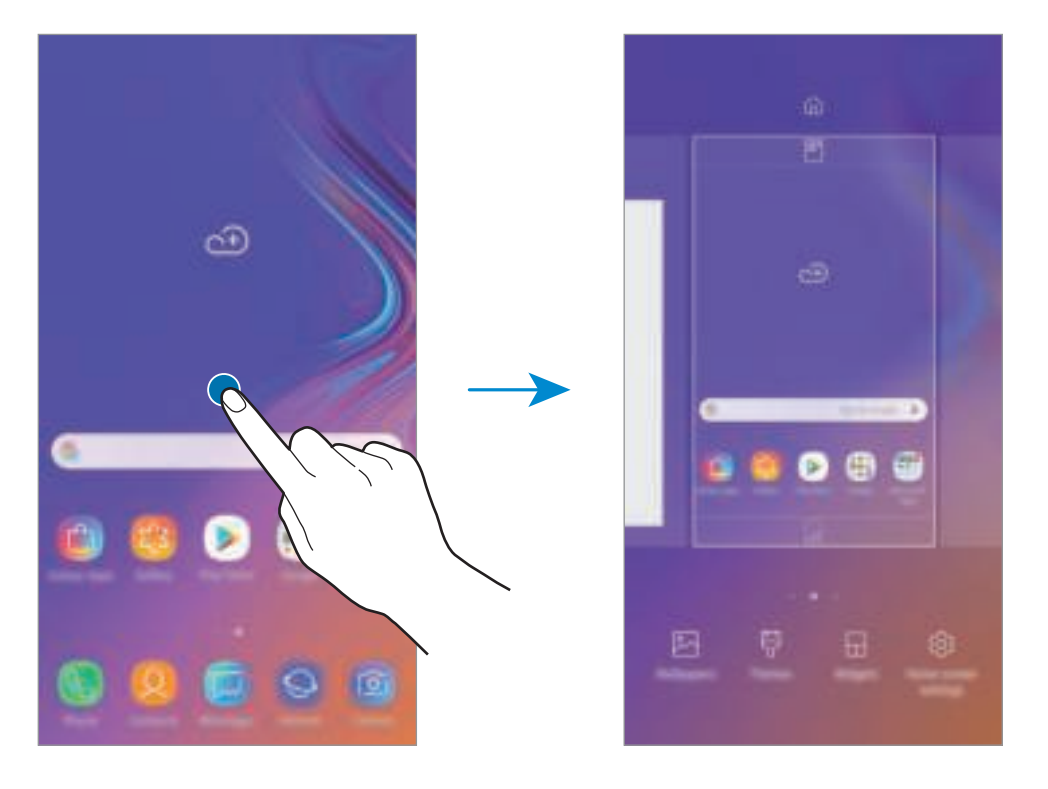

- **Achtergronden**: de achtergrondinstellingen voor het startscherm en vergrendelscherm wijzigen.
- **Thema's**: het thema van het apparaat wijzigen. Visuele elementen van de interface, zoals kleuren, pictogrammen en achtergronden worden gewijzigd afhankelijk van het geselecteerde thema.
- **Widgets**: widgets zijn kleine apps die specifieke functies van apps opstarten om informatie en gemakkelijk toegang op het startscherm te verlenen. Blijf een widget aanraken en sleep deze naar het startscherm. De widget wordt toegevoegd op het startscherm.
- **Instellingen startscherm**: hiermee kunt u onder andere het formaat van het raster wijzigen om meer of minder items op het startscherm weer te geven.

#### **Alle apps weergeven op het startscherm**

U kunt zonder een apart scherm Apps te gebruiken het apparaat zo instellen dat alle apps worden weergegeven op het startscherm. Blijf een leeg gebied in het startscherm aanraken en tik vervolgens op **Instellingen startscherm** → **Lay-out startscherm** → **Alleen startscherm** → **TOEPASSEN**.

U hebt nu toegang tot al uw apps door op het startscherm naar links te vegen.

#### **Indicatorpictogrammen**

Pictogrammen verschijnen in de statusbalk aan de bovenzijde van het scherm. De pictogrammen die in de onderstaande tabel staan, worden het meest gebruikt.

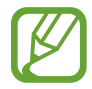

De statusbalk verschijnt mogelijk niet aan de bovenkant van het scherm in alle apps. Sleep van de bovenkant van het scherm naar beneden om de statusbalk weer te geven.

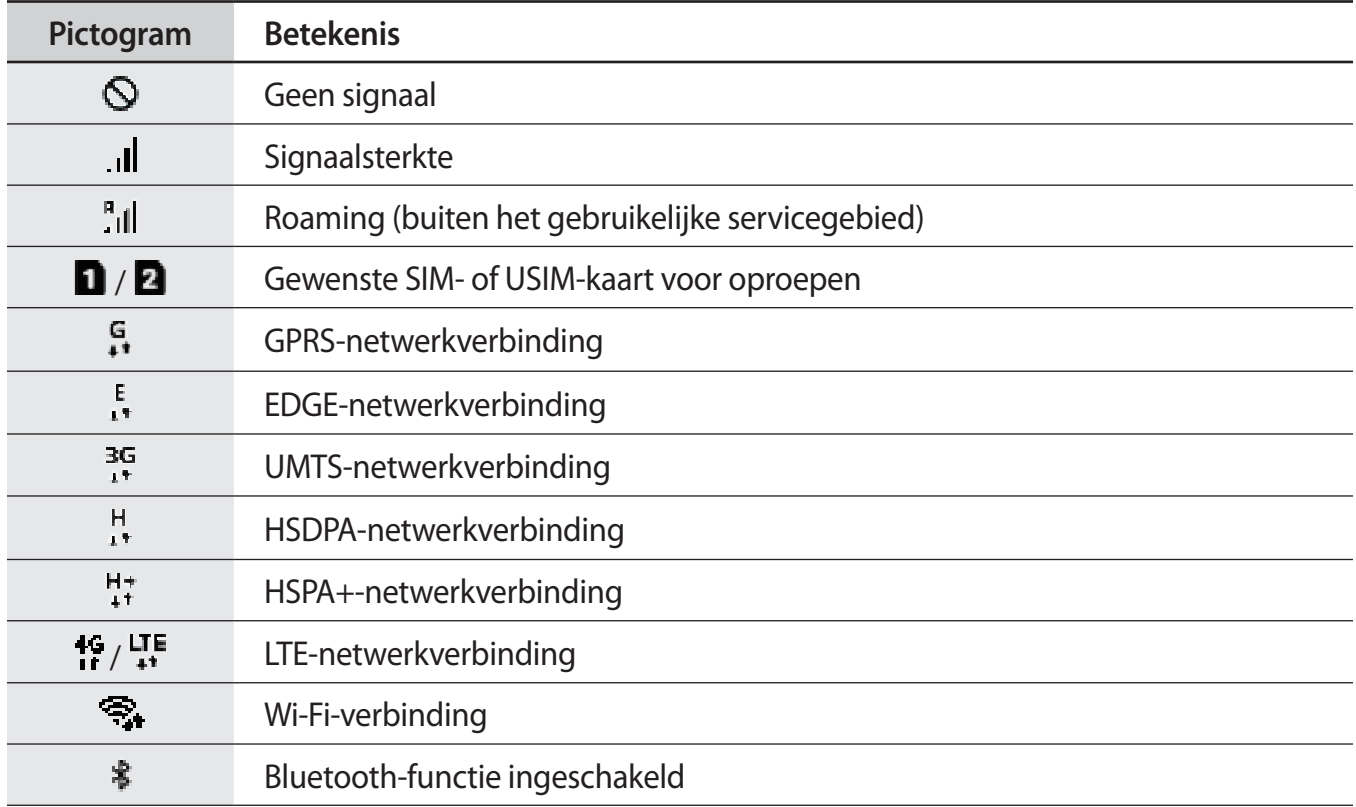

#### Basisfuncties

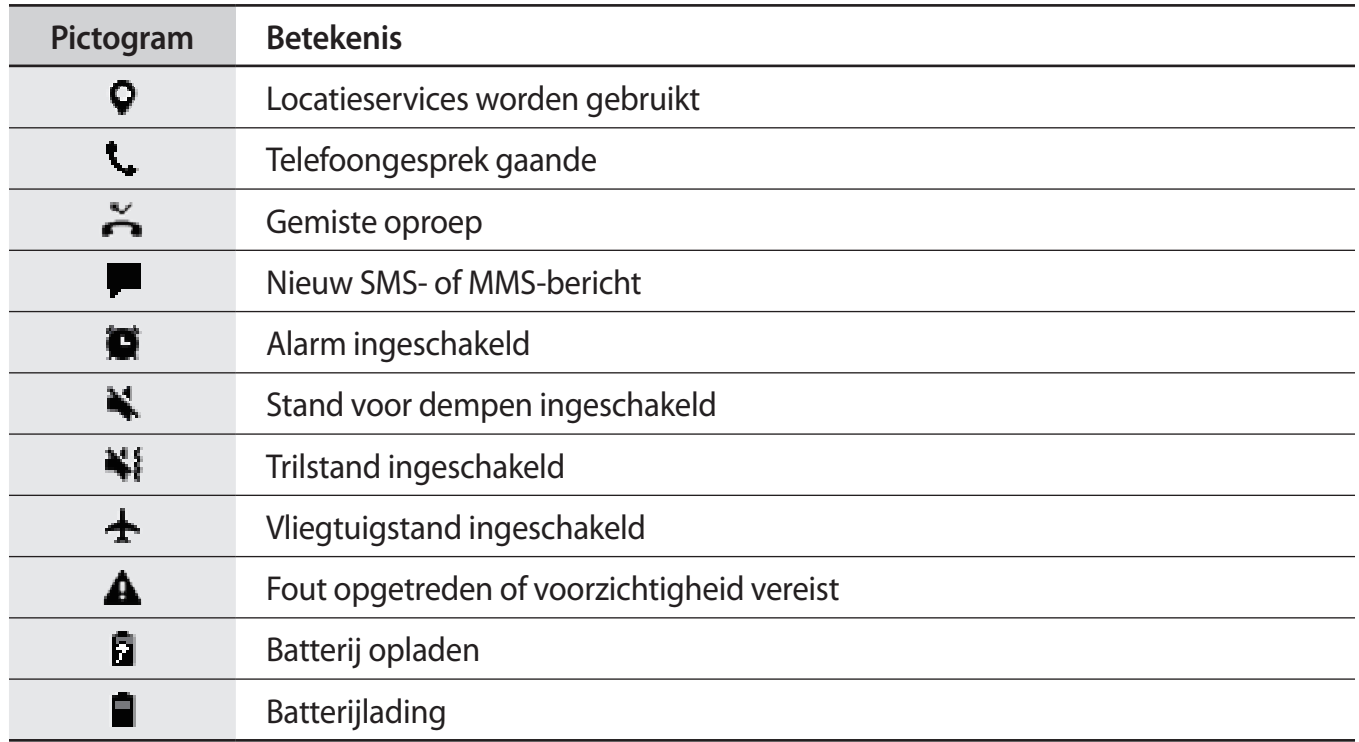

### **Scherm vergrendelen**

Als u op de aan/uit-toets drukt, wordt het scherm uitgeschakeld en vergrendeld. Het scherm wordt ook uitgeschakeld en automatisch vergrendeld als het apparaat niet wordt gebruikt gedurende een bepaalde periode.

Als u het scherm wilt ontgrendelen, veegt u in een willekeurige richting wanneer het scherm inschakelt.

Als het scherm uitgeschakeld is, druk op de Aan/uit-toets of op het 'Always On Display', dubbeltik op de starttoets om het scherm in te schakelen.

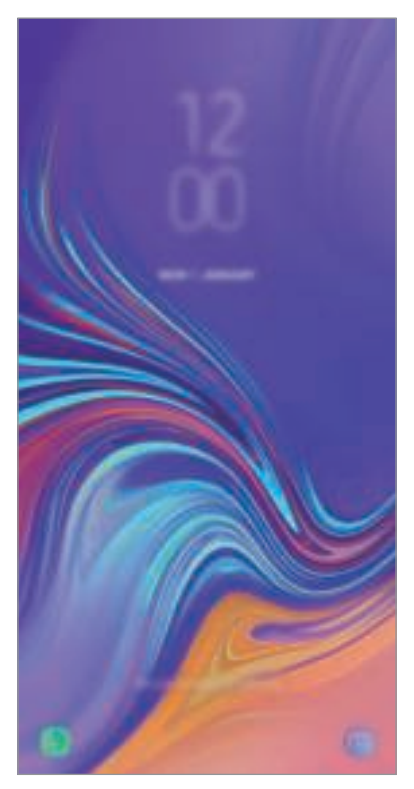

Vergrendeld scherm

#### **De schermvergrendelingsmethode wijzigen**

Als u de schermvergrendelingsmethode wilt wijzigen, opent u de app **Instellingen**, tikt u op **Vergrendelscherm** → **Type schermvergrendeling** en selecteert u een methode.

Als u een patroon, pincode, wachtwoord of uw biometrische gegevens instelt voor de schermvergrendelingsmethode, kunt u uw persoonlijke gegevens beschermen door te voorkomen dat anderen toegang hebben tot uw apparaat. Nadat u de schermvergrendelingsmethode hebt ingesteld, moet u een ontgrendelingscode ingeven op het apparaat om het te ontgrendelen.

- **Vegen**: veeg in een willekeurige richting op het scherm om het te ontgrendelen.
- **Patroon**: teken een patroon met vier of meer stippen om het scherm te ontgrendelen.
- **Pincode**: geef een PIN-code van minimaal vier cijfers in om het scherm te ontgrendelen.
- **Wachtwoord**: geef een wachtwoord van minimaal vier tekens, symbolen of nummers in om het scherm te ontgrendelen.
- **Geen**: stel geen schermvergrendelingsmethode in.
- **Gezicht**: registreer uw gezicht om het scherm te ontgrendelen. Raadpleeg Gezichtsherkenning voor meer informatie.
- **Vingerafdrukken**: registreer uw vingerafdrukken om het scherm te ontgrendelen. Raadpleeg Vingerafdrukherkenning voor meer informatie.

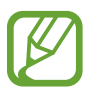

U kunt op uw apparaat instellen dat de fabrieksinstellingen worden hersteld als u de ontgrendelingscode meerdere keren achter elkaar verkeerd opgeeft en de pogingslimiet bereikt. Start de app **Instellingen**, tik op **Vergrendelscherm** → **Instell. veilige vergrendeling**, ontgrendel het scherm met de vooraf ingestelde schermvergrendelingsmethode en tik vervolgens op de schakelaar **Aut. reset fabrieksinst.** om deze te activeren.

# **Schermafbeelding**

Maak een schermafbeelding terwijl u het apparaat gebruikt en dan kunt u het vastgelegde scherm bijsnijden of delen of erin schrijven en tekenen. U kunt het huidige scherm en het gebied waarin u kunt bladeren vastleggen.

#### **Een schermafbeelding maken**

Gebruik de volgende methoden om een schermafbeelding te maken. Gemaakte schermafbeeldingen worden opgeslagen in **Galerij**.

- Vastleggen met toetsen: houd de toets Volume omlaag en de aan/uit-toets tegelijkertijd ingedrukt.
- Vastleggen door te vegen: veeg uw hand naar links of rechts op het scherm.

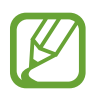

- Het is bij gebruik van sommige apps en functies niet mogelijk een schermafbeelding te maken.
- Als de functie voor het maken van een schermafbeelding door middel van vegen niet is ingeschakeld, opent u de app **Instellingen**, tikt u op **Geavanceerde functies** en tikt u op de schakelaar **Vegen voor schermafbeelding** om deze in te schakelen.

Nadat u een schermafbeelding hebt vastgelegd, kunt u de volgende opties onderaan het scherm gebruiken:

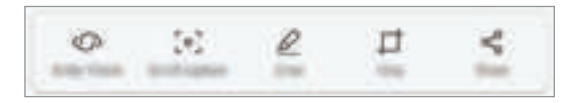

- **Bixby Vision:** inhoud herkennen met behulp van Bixby Vision en relevante informatie zoeken.
- **Scrollen door afbeelding**: de huidige inhoud en de verborgen inhoud op een lange pagina (zoals een webpagina) vastleggen. Wanneer u tikt op **Scrollen door afbeelding**, schuift het scherm automatisch omlaag en wordt meer inhoud vastgelegd.
- **Tekenen**: op het scherm schrijven of tekenen.
- **Bijsnijden**: snijd een deel van de schermafbeelding bij. Het bijgesneden gebied wordt opgeslagen in **Galerij**.
- **Delen**: de schermafbeelding delen met anderen.

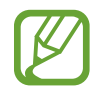

Als de functie voor het maken van een schermafbeelding door middel van vegen niet is ingeschakeld, opent u de app **Instellingen**, tikt u op **Geavanceerde functies** en tikt u vervolgens op de schakelaar **Slim vastleggen** om deze in te schakelen.

# **Meldingenvenster**

Wanneer u meldingen ontvangt, zoals berichten of gemiste oproepen, verschijnen indicatorpictogrammen in de statusbalk. Als u meer informatie wilt weergeven over de pictogrammen, opent u het meldingenvenster en bekijkt u de details.

Sleep de statusbalk omlaag om het meldingenvenster te openen. Veeg omhoog op het scherm om het meldingenvenster te sluiten.

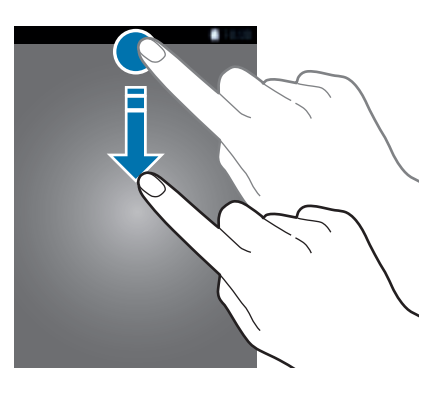

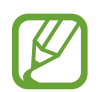

U kunt het meldingenvenster openen, zelfs op het vergrendelscherm.

U kunt de volgende functies in het meldingenvenster gebruiken.

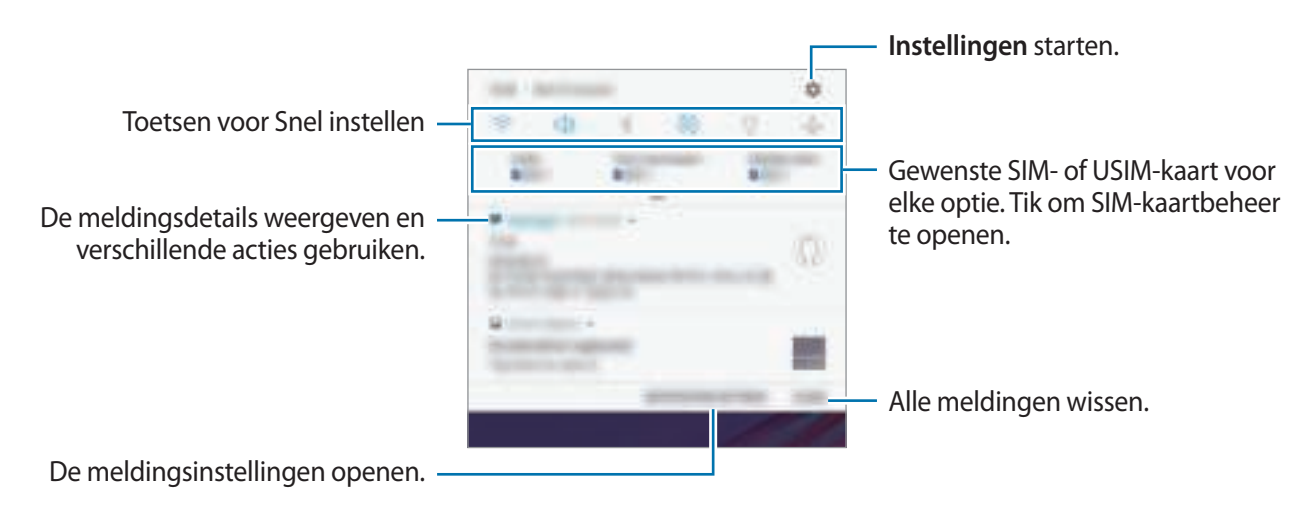

#### **De toetsen voor snelle instellingen gebruiken**

Tik op de toetsen voor snelle instellingen om bepaalde functies in te schakelen. Veeg omlaag in het meldingenvenster om meer toetsen weer te geven.

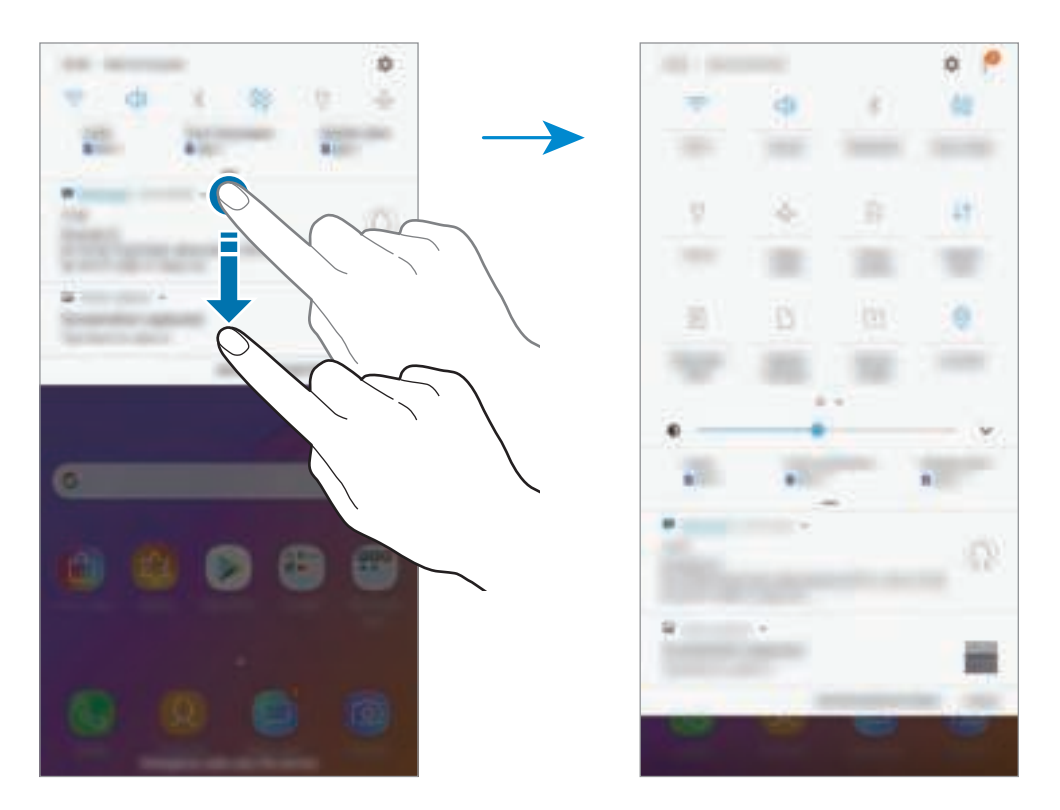

Als u functie-instellingen wilt wijzigen, tikt u op de tekst onder elke toets. U kunt meer gedetailleerdere instellingen bekijken als u een toets blijft aanraken.

Als u de toetsen opnieuw wilt indelen, tikt u op <sup>•</sup> → **Knopvolgorde**, blijft u een toets aanraken en sleept u deze naar een andere locatie.

# **Tekst ingeven**

# **Toetsenbordindeling**

Er verschijnt automatisch een toetsenbord wanneer u tekst ingeeft om berichten te versturen, notities te maken en meer.

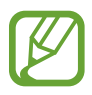

- Als het toetsenbord voor de eerste keer wordt geopend, wordt het instelscherm voor het toetsenbord weergegeven. Stel de invoertaal, het toetsenbordtype en de toetsenbordinstellingen in en tik op **STARTEN**.
- Tekstinvoer wordt in sommige talen niet ondersteund. Als u tekst wilt ingeven, moet u de invoertaal wijzigen in een van de ondersteunde talen.

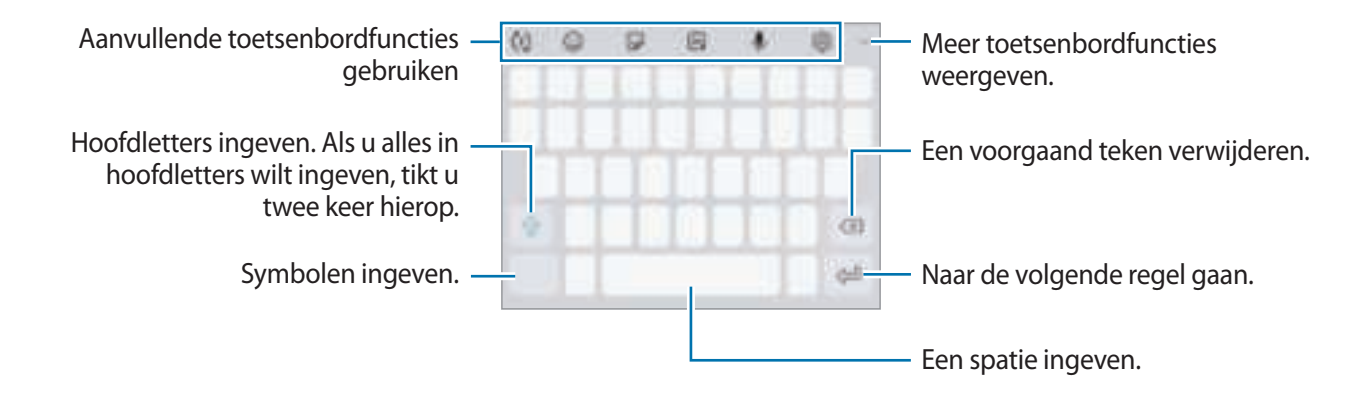

#### **De invoertaal wijzigen**

Tik op  $\overline{\mathbb{Q}}$  → **Talen en typen** → **INVOERTALEN BEHEREN** en selecteer de talen die u wilt gebruiken. Als u twee of meer talen selecteert, kunt u schakelen tussen de invoertalen door naar links of rechts te vegen op de spatiebalk.

#### **Het toetsenbord wijzigen**

Tik op  $\sqrt{m}$  om het toetsenbord te wijzigen.

Om het toetsenbordtype te wijzigen, tikt u op  $\overline{\odot}$  → Talen en typen, selecteert u een taal en selecteert u vervolgens het gewenste toetsenbordtype.

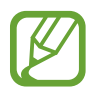

- Als de toetsenbordknop ( $\overline{nm}$ ) niet op de navigatiebalk verschijnt, start dan de app **Instellingen**, tik op **Algemeen beheer** → **Taal en invoer** en tik vervolgens op de schakelaar **Knop Toetsenbord weergeven** om deze functie in te schakelen.
- Op een **3x4 toetsenbord** heeft een toets drie of vier tekens. Als u een teken wilt invoeren, tikt u herhaaldelijk op de betreffende toets totdat het gewenste teken wordt weergegeven.

#### **Aanvullende toetsenbordfuncties gebruiken**

- $\cdot$   $(\tau)$ : woorden voorspellen op basis van uw invoer en woordsuggesties weergeven. Tik op  $(\cdot)$  om terug te keren naar de lijst met toetsenbordfuncties.
- $\cdot$   $\odot$  : emoticons ingeven.
- $\Box$ : stickers ingeven. U kunt ook Mijn Emoji-stickers ingeven die op u lijken. Raadpleeg Mijn Emoji-stickers gebruiken tijdens het chatten voor meer informatie.
- $\cdot$   $\Box$ : GIF's met animatie bijvoegen.

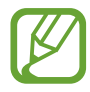

De beschikbaarheid van deze functie is afhankelijk van uw regio of serviceprovider.

- $\cdot$   $\downarrow$  : tekst via spraak ingeven.
- $\cdot$   $\mathbb{Q}$ : de toetsenbordinstellingen wijzigen.
- $\longrightarrow \Xi$ : een item toevoegen van het klembord.
- $\cdot \longrightarrow \boxed{=}$ : het toetsenbord wijzigen voor bediening met één hand.

# **Kopiëren en plakken**

- 1 Blijf de tekst aanraken.
- 2 Sleep of om de gewenste tekst te selecteren, of tik op Alles selecteren om alle tekst te selecteren.
- 3 Tik op **Kopiëren** of **Knippen**.

De geselecteerde tekst wordt naar het klembord gekopieerd.

4 Tik en houd vast op het punt waar de tekst moet worden ingevoegd en tik op **Plakken**. Als u tekst wilt plakken die u eerder hebt gekopieerd, tikt u op **Klembord** en selecteert u de tekst.

### **Woordenboek**

U kunt definities van woorden opzoeken wanneer u bepaalde functies gebruikt, zoals bij het bladeren door webpagina's.

1 Blijf een woord aanraken dat u wilt opzoeken.

Als het woord dat u wilt opzoeken niet is geselecteerd, sleept und of om de gewenste tekst te selecteren.

2 Tik op **Woordenboek** in de lijst met opties.

Als er geen woordenboek is geïnstalleerd op het apparaat, tikt u op **Verplaatsen naar**  Woordenboeken beheren → **Naast een woordenboek om dit te downloaden.** 

#### $3$  Bekijk de definitie in het pop-upvenster met het woordenboek.

Als u wilt overschakelen naar volledige schermweergave, tikt u op  $\mathbb{F}$ . Tik op de definitie op het scherm om meer definities weer te geven. Tik in de gedetailleerde weergave op  $\triangleq$  om het woord toe te voegen aan uw lijst met favoriete woorden of tik op **Zoeken op internet** om het woord te gebruiken als zoekterm.

# **Apps en functies**

# **Apps installeren of verwijderen**

### **Galaxy Apps**

Koop en download apps. U kunt apps downloaden die speciaal voor Samsung Galaxy-apparaten zijn gemaakt.

Open de app **Galaxy Apps**.

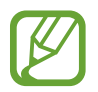

De beschikbaarheid van deze app is afhankelijk van uw regio of serviceprovider.

#### **Apps installeren**

Blader door apps op categorie of tik op het zoekveld om te zoeken met een zoekwoord.

Selecteer een app als u informatie erover wilt weergeven. Als u gratis apps wilt downloaden, tikt u op **INSTALLEREN**. Als u apps wilt kopen of downloaden waarvoor kosten in rekening worden gebracht, tikt u op de prijs en volgt u de instructies op het scherm.

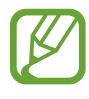

Als u de instellingen voor automatisch bijwerken wilt wijzigen, tikt u op  $\stackrel{*}{\bullet}$  → **Instellingen** → **Apps automatisch bijwerken** en selecteert u een optie.

# **Play Store**

Koop en download apps. Open de app **Play Store**.

#### **Apps installeren**

Blader door apps op categorie of zoek naar apps met een zoekwoord.

Selecteer een app als u informatie erover wilt weergeven. Als u gratis apps wilt downloaden, tikt u op **INSTALLEREN**. Als u apps wilt kopen of downloaden waarvoor kosten in rekening worden gebracht, tikt u op de prijs en volgt u de instructies op het scherm.

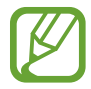

Als u de instellingen voor automatisch bijwerken wilt wijzigen, tikt u op  $\frac{1}{\sqrt{2}} \rightarrow$  **Instellingen** → **Apps automatisch updaten** en selecteert u een optie.

# **Apps beheren**

#### **Apps verwijderen of uitschakelen**

Blijf een app aanraken en selecteer een optie.

- **Uitschakelen**: zo kunt u geselecteerde standaard-apps uitschakelen die niet van het apparaat kunnen worden verwijderd.
- **Verwijderen**: verwijder gedownloade apps.

#### **Apps inschakelen**

Start de app **Instellingen**, tik op Apps →  $\blacktriangledown$  → Uitgeschakeld, selecteer een app en tik op **INSCHAKELEN**.

#### **App-machtigingen inschakelen**

Sommige apps werken alleen goed als ze beschikken over machtigingen om informatie op uw apparaat te openen of te gebruiken. Als u een app opent, verschijnt mogelijk een pop-upvenster waarin toegang wordt gevraagd tot bepaalde functies of informatie. Tik op **TOESTAAN** op het popupvenster om machtigingen te verlenen aan de app.

Als u de machtigingsinstellingen van de app wilt bekijken, opent u de app **Instellingen** en tikt u op **Apps**. Selecteer een app en tik op **Machtigingen**. U kunt de lijst met machtigingen voor de app bekijken en de bijbehorende machtigingen wijzigen.

Als u de instellingen voor app-machtigingen op machtigingscategorie wilt bekijken of wijzigen, opent u de app **Instellingen** en tikt u op **Apps** → → **App-machtigingen**. Selecteer een item en tik op de schakelaars naast de apps om machtigingen te verlenen.

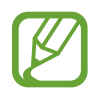

Als u geen machtigingen verleent aan apps, werken de basisfuncties van de apps mogelijk niet goed.

# **Bixby**

# **Introductie**

Bixby is een intelligente spraakservice die u helpt om het apparaat efficiënter te gebruiken.

U kunt tegen Bixby praten of tekst typen. Bixby start de gevraagde functie of geeft de gewenste informatie weer. Ook leert de voice assistant uw gebruikspatronen en omgevingen. Hoe meer hij over u te weten komt, hoe beter hij u begrijpt.

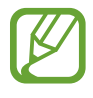

- Als u Bixby wilt gebruiken, moet uw apparaat zijn verbonden met een Wi-Fi-netwerk of mobiel netwerk.
- Als u Bixby wilt gebruiken, moet u zich registreren en aanmelden bij uw Samsungaccount.
- Bixby is slechts in enkele talen beschikbaar en bepaalde functies zijn alleen afhankelijk van uw regio beschikbaar.

Druk op de Bixby-toets om Bixby Home te openen. Druk opnieuw op de toets om Bixby Home te sluiten.

Houd de Bixby-toets ingedrukt om Bixby meteen te starten. Houd de Bixby-toets ingedrukt, zeg iets tegen Bixby en laat de toets vervolgens los. Bixby voert de gevraagde taak uit.

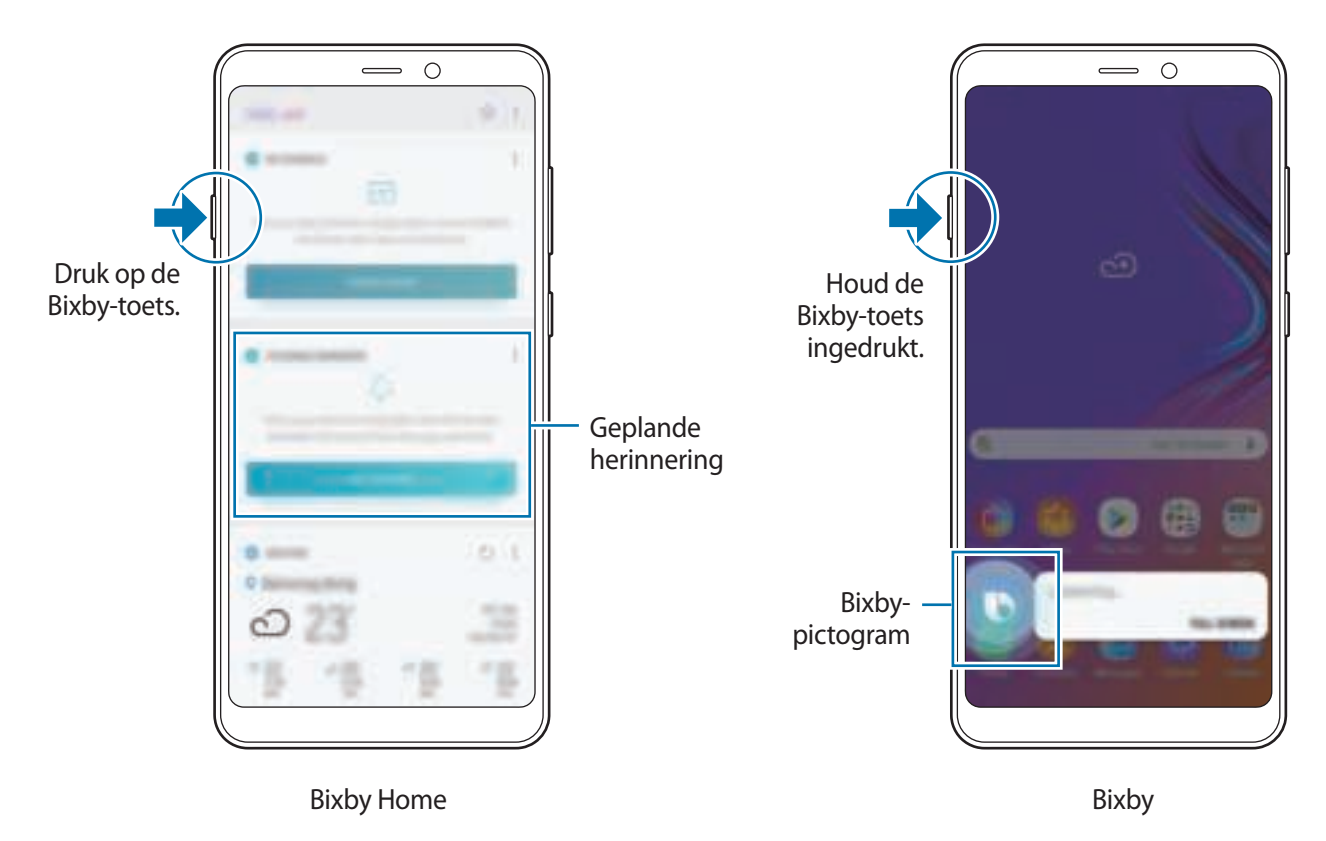

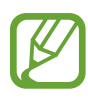

Het Bixby-startscherm kan er anders uitzien, afhankelijk van de regio, serviceprovider of software van het apparaat.

### **Bixby starten**

Wanneer u Bixby voor de eerste keer start, wordt de Bixby-intropagina weergegeven. U moet zich aanmelden bij uw Samsung-account volgens de instructies op het scherm en akkoord gaan met de voorwaarden.

1 Druk op de Bixby-toets.

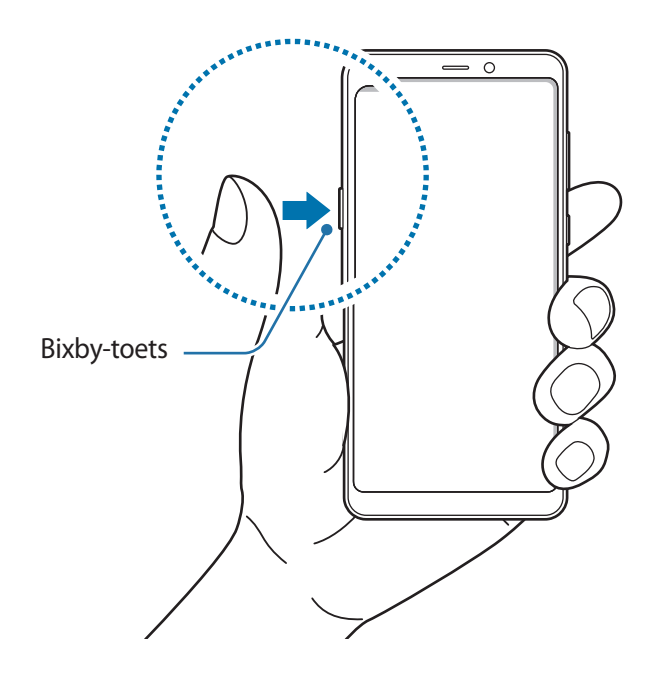

- 2 Lees de Bixby-intropagina en tik op **VOLGENDE**.
- 3 Selecteer de taal waarin u wilt communiceren met Bixby en tik op **BEVESTIGEN**.
- 4 Tik op **INLOGGEN** en volg de instructie op het scherm om u aan te melden bij uw Samsungaccount.

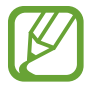

Als u al bent aangemeld, wordt deze stap niet getoond.

- 5 Tik op **GEREED** om het registreren van uw Samsung-account te voltooien.
- 6 Lees en accepteer de algemene voorwaarden en tik op **VOLGENDE**.
- $\overline{7}$  Volg de instructies op het scherm om de installatie van Bixby te voltooien.

# **Bixby gebruiken**

Wanneer u Bixby voor het eerst start, kunt u de taal voor de communicatie met Bixby en wekken via stem instellen. U kunt ook Bixby-zelfstudies bekijken.

Wanneer u de Bixby-toets ingedrukt houdt, wordt Bixby gestart en kan deze functie spraak detecteren.

Houd de Bixby-toets ingedrukt, zeg iets tegen Bixby en laat de toets vervolgens los.

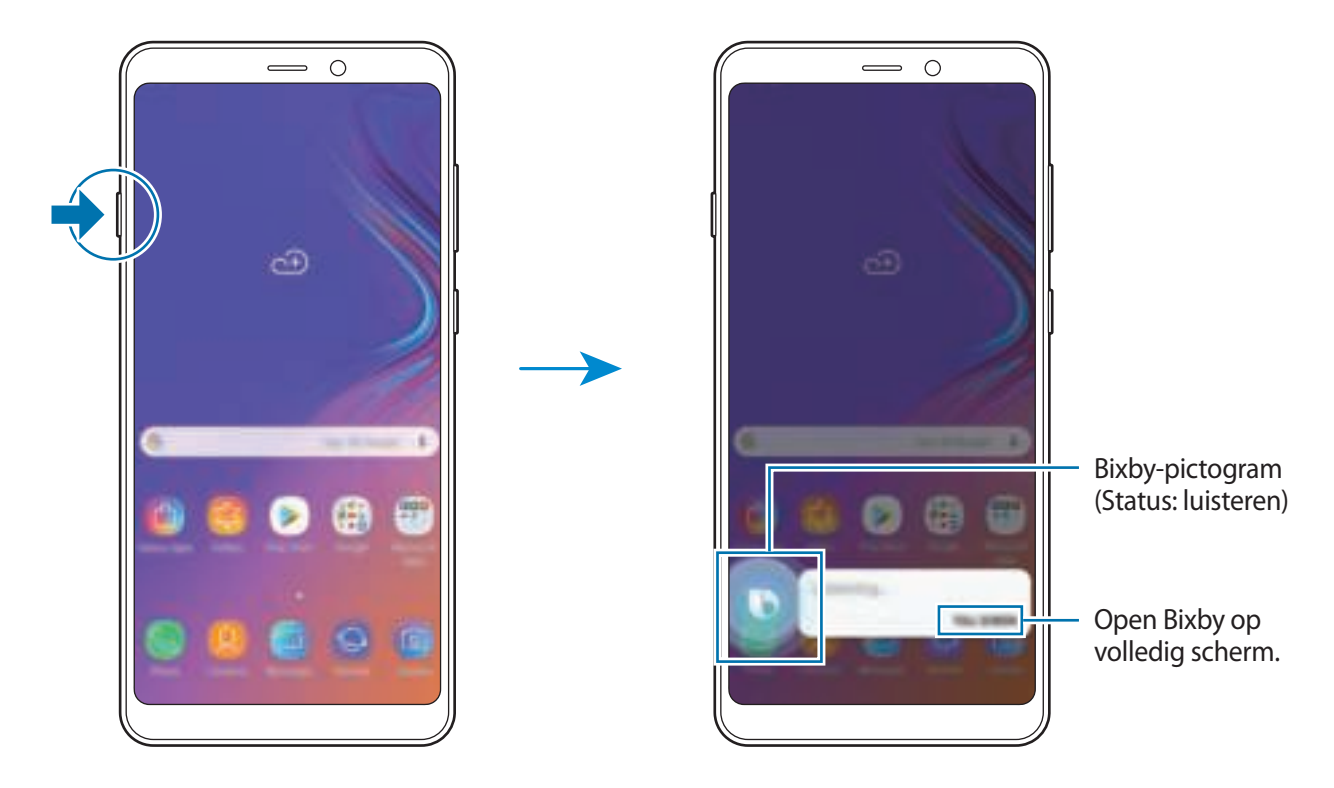

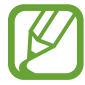

Als Bixby op stand-by staat ( $\Box$ ) wordt uw spraak niet gedetecteerd. Tik op het pictogram voor de stand-bystatus ( $\bigcirc$ ) en spreek uw opdracht opnieuw in zodra het pictogram verandert in het pictogram voor de luisterstatus  $\left( \bullet \right)$ .

Als u bijvoorbeeld zegt 'Stuur oké naar Jenny', worden uw bericht en de contactpersoon die is opgeslagen als Jenny, automatisch ingevoerd in de app **Berichten**.

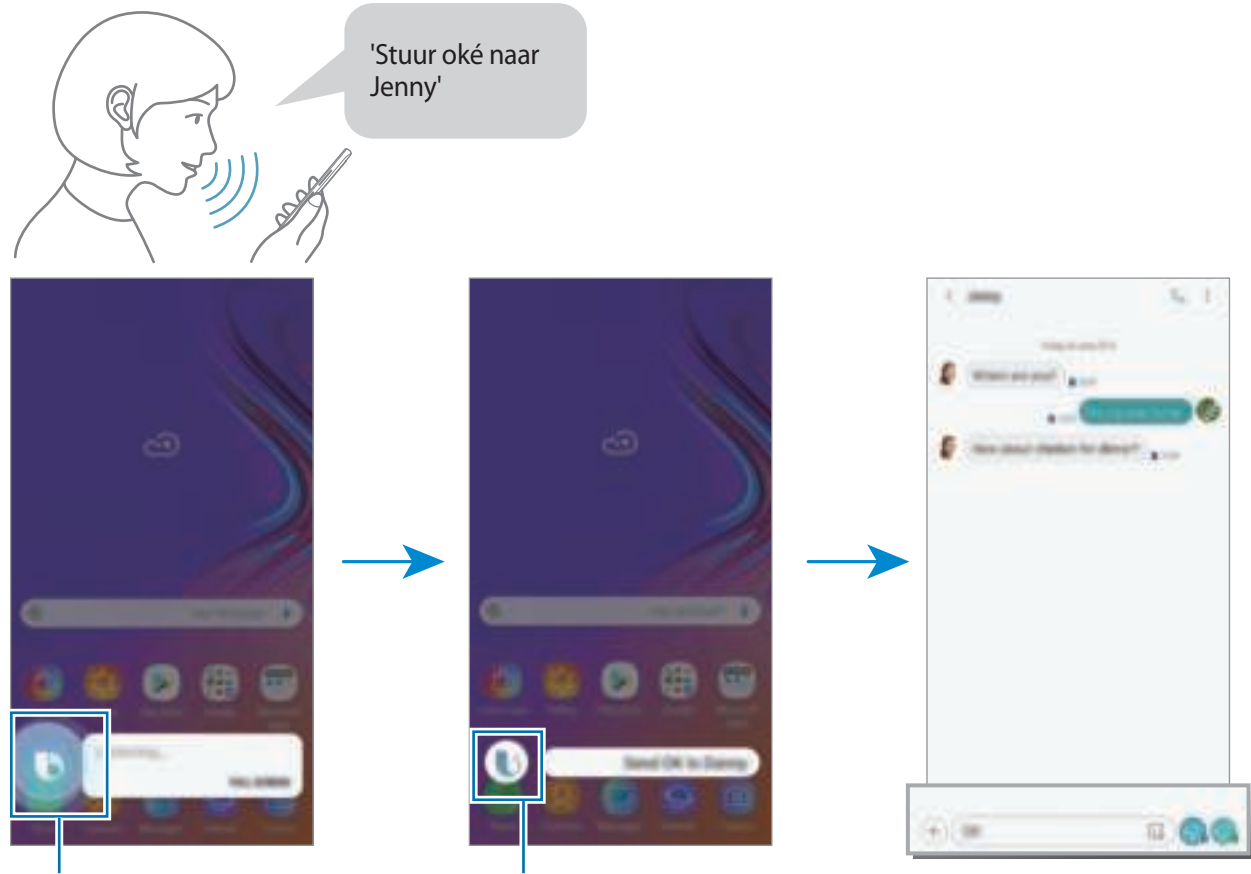

Status: Bezig met luisteren Status: Verwerken Bijbehorende functie gestart

#### **Statuspictogrammen**

Het Bixby-pictogram verandert als volgt aan de hand van de huidige Bixby-status:

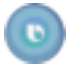

Bixby luistert. Spreek uw verzoek in.

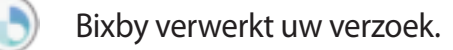

Bixby geeft antwoord op uw verzoek.

Bixby staat op stand-by. Als u tegen Bixby wilt praten, tikt u op dit pictogram en spreekt u een opdracht in zodra het pictogram verandert in het pictogram voor de luisterstatus.

#### **Vervolgvragen ontvangen**

Bixby stelt vervolgvragen als dat nodig is om uw verzoek te begrijpen.

Als u gewoon 'Send text' zegt, vraagt Bixby aan wie de tekst gestuurd moet worden en hoe u de tekst wilt verzenden om uw verzoek beter te begrijpen. Tik op  $\blacksquare$ , spreek de naam van de ontvanger in en spreek nogmaals uw bericht in bij Bixby.

#### **Bixby sluiten**

Als u Bixby niet meer wilt gebruiken, tikt u op  $\leftarrow$ .

**Voorgestelde opdrachten gebruiken**

Bixby stelt opdrachten voor die zijn aangepast aan uw huidige situatie of gebruikspatronen.

Als u de lijst met voorgestelde opdrachten wilt openen, tikt u op **VOLLEDIG SCHERM**. Zeg of selecteer een opdracht onder aan het scherm.

- Het weerbericht voor morgen
- Internet-bladwijzers weergeven

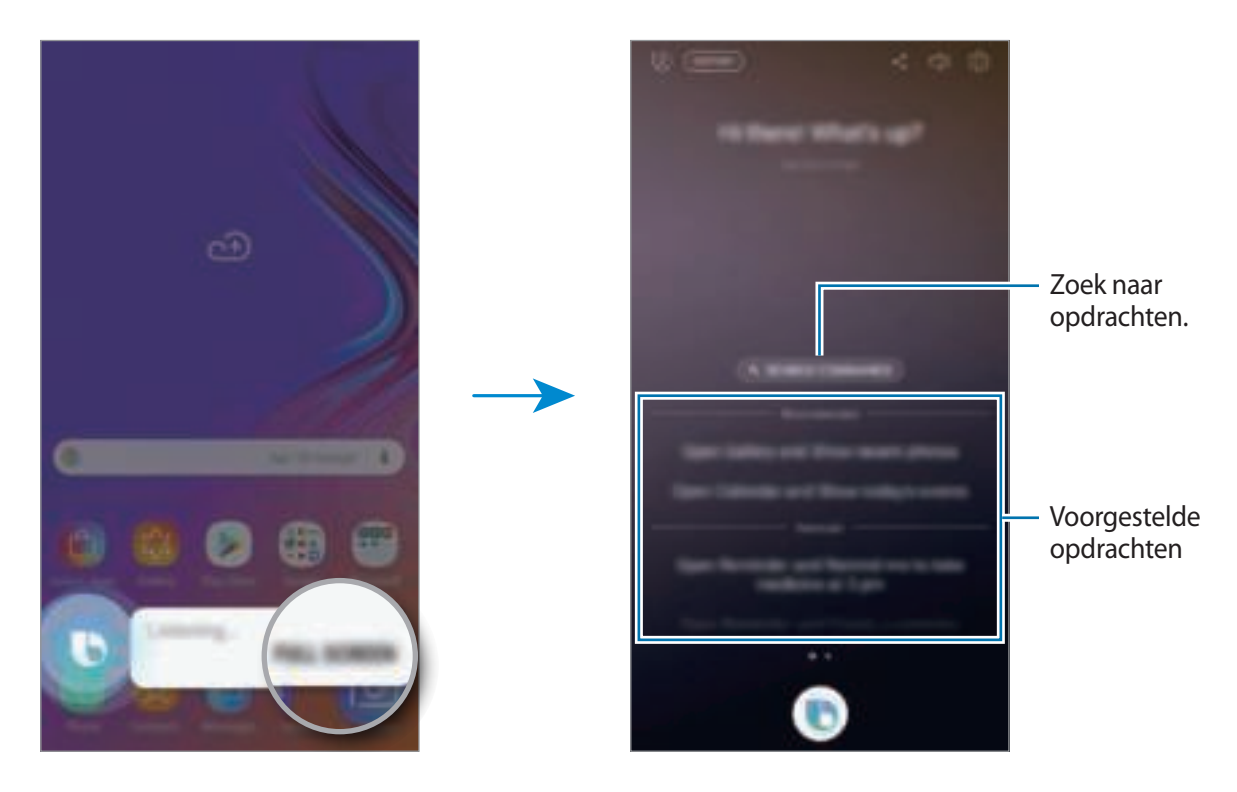

Veeg omlaag om meer voorgestelde opdrachten te bekijken.

Als er geen gewenste opdrachten zijn, tikt u op **ZOEKOPDRACHTEN** en geeft u zoekwoorden in. De lijst met opdrachten, inclusief de zoekwoorden, wordt weergegeven.

Als u wilt vragen wat u hebt ingegeven, tikt u op  $\mathcal{F}$ .

#### **Bixby-gebruik**

**Apps of functies openen**

Open apps of functies snel met Bixby.

Spreek uw verzoek in en vermeld de naam van de app of functie om Bixby te helpen uw verzoek nauwkeurig uit te voeren.

- 1 Houd de Bixby-toets ingedrukt, zeg 'Bel mam' tegen Bixby en laat de Bixby-toets vervolgens los.
- 2 Begin met spreken als de contactpersoon die is opgeslagen als mama is gevonden in **Contacten** en wordt gebeld.

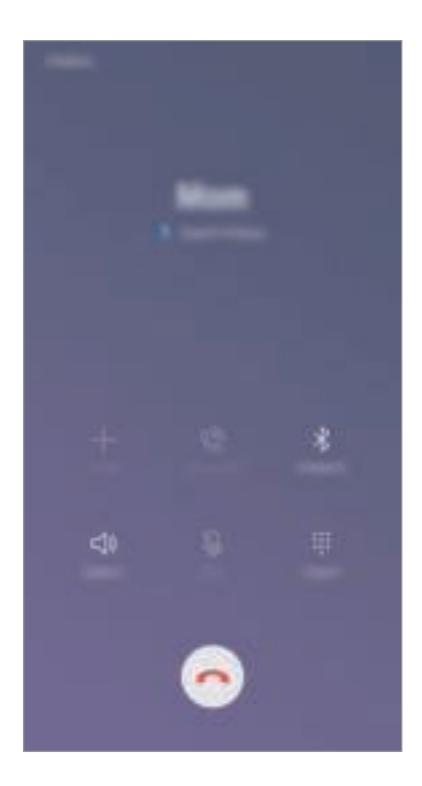

**Het weer of uw agenda opzoeken**

U kunt het weer of uw agenda opzoeken op het Bixby-scherm.

Houd de Bixby-toets ingedrukt, zeg 'Het weer van vandaag' tegen Bixby en laat de Bixby-toets vervolgens los.

Er wordt korte informatie weergegeven op het Bixby-scherm. Tik op het weerbericht voor meer informatie.

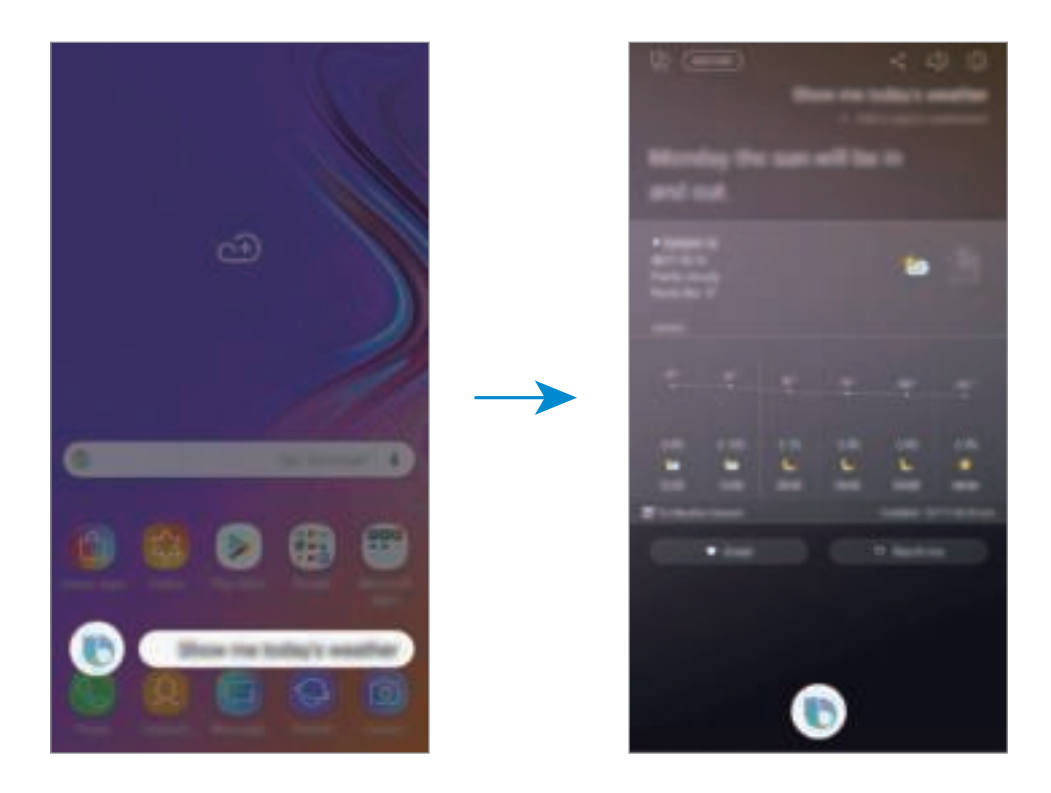

#### **Zoeken op internet**

U kunt snel informatie zoeken op internet.

Houd bijvoorbeeld de Bixby-toets ingedrukt, zeg 'Search for nearby libraries on the Internet' tegen Bixby en laat de Bixby-toets vervolgens los.

De resultaten worden weergegeven in de internet-app. Bekijk de resultaten.

**Door Bixby ondersteunde apps en services weergeven**

U kunt door Bixby ondersteunde apps en services weergeven.

Houd de Bixby-toets ingedrukt en tik op **VOLLEDIG SCHERM** →  $\textcircled{\tiny{\text{I}}}\rightarrow$  **Spraak-apps en -services**. Er worden Samsung-apps weergegeven die Bixby ondersteunen, zoals Galerij, Weer en Berichten. Tik op een gewenste app om de voorgestelde opdrachten te bekijken die kunnen worden gebruikt met Bixby.

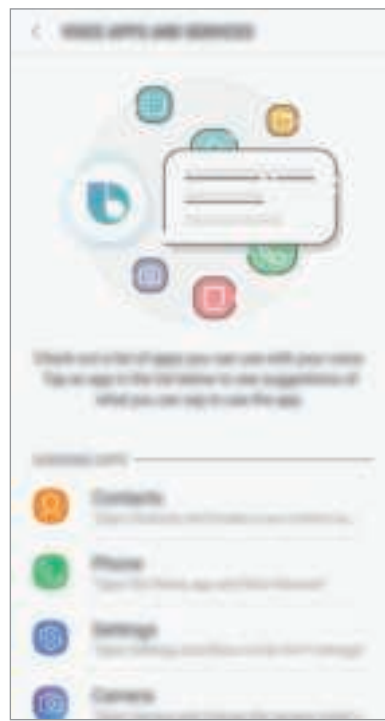

**Bixby Labs**

Bixby is aan het experimenteren bij Bixby Labs om Bixby beschikbaar te maken voor meer apps.

Houd de Bixby-toets ingedrukt en tik op **VOLLEDIG SCHERM** →  $\mathbb{Q}$  → **Bixby Labs** en tik op de schakelaar om de functie in te schakelen. U kunt apps en spraakopdrachten weergeven waarmee Bixby aan het experimenteren is in Bixby Labs. Als u de door Bixby Labs aanbevolen apps installeert, kunt u in meer apps gebruikmaken van Bixby.

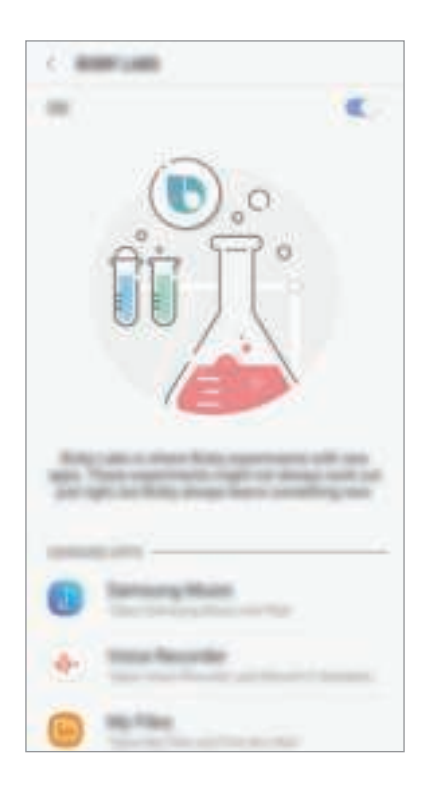

# **Aanvullende Bixby-functies**

#### **Controleren welke talen worden ondersteund**

Bixby is slechts in enkele talen beschikbaar en bepaalde functies zijn alleen afhankelijk van uw regio beschikbaar. Voor een lijst met ondersteunde talen opent u Bixby Home en tikt u op  $\rightarrow \rightarrow$ **Instellingen** → **Taal- en spreekstijl** → **Talen**.

#### **Bixby wekken met uw stem**

Als u wekken via stem instelt, kunt u op een willekeurig moment 'Bixby' zeggen en een gesprek starten. Registreer uw stem om wekken via stem te gebruiken.

1 Tik op het Bixby Home-scherm op <sup>→</sup> **Instellingen** <sup>→</sup> **Gesproken wake-up** en tik op de schakelaar om deze functie in te schakelen.

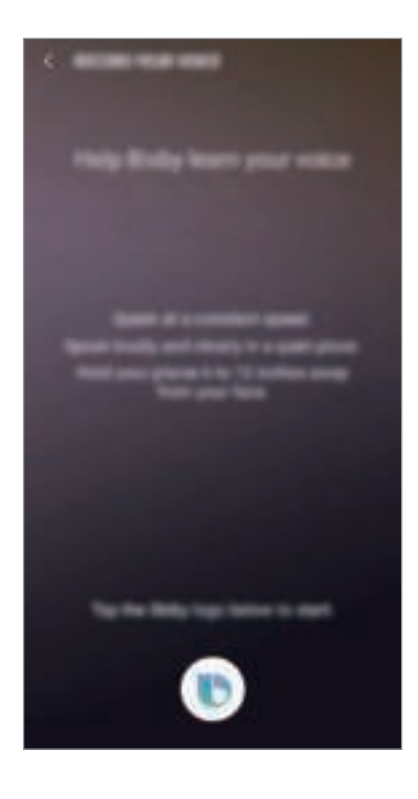

2 Tik op  $\bullet$  en volg de instructies op het scherm om de installatie te voltooien.

Nu kunt u op een willekeurig moment 'Bixby' zeggen om aan de slag te gaan of 'Bixby' gevolgd door een spraakopdracht.

#### **Dicteerstand gebruiken**

Gebruik de dicteerstand als het moeilijk is om te typen.

Houdt in het tekstinvoerveld de Bixby-toets ingedrukt en zeg 'Schrijf op' gevolgd door wat u wilt ingeven.

Uw gesproken woorden worden omgezet naar tekst op het scherm.

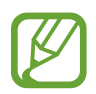

U kunt ook instellen dat Bixby de dicteerstand start wanneer u de Bixby-toets ingedrukt houdt en het Samsung-toetsenbord is geopend. Als u deze functie wilt gebruiken, houdt u de Bixby-toets ingedrukt en tikt u op **VOLLEDIG SCHERM** →  $\ddot{\odot}$ , en tikt u op de schakelaar **Dicteren op toetsenbord** om deze in te schakelen.

#### **Feedback sturen naar Bixby**

Geef feedback aan Bixby over hoe deze functie u heeft geholpen om Bixby te helpen u beter te begrijpen.

Tik op als Bixby uw verzoek heeft uitgevoerd.

Tik op  $\heartsuit$  als Bixby uw verzoek niet heeft uitgevoerd of als er een fout is opgetreden.

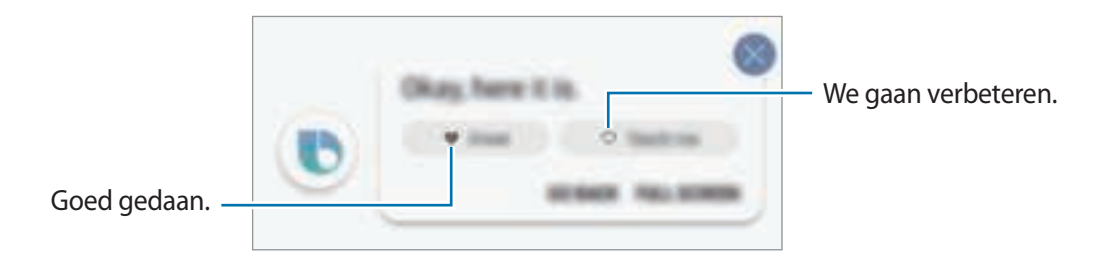

#### **Oortelefoon of Bluetooth-headset gebruiken**

Verbind een oortelefoon of Bluetooth-headset met het apparaat als uw stem door een lawaaiige omgeving niet duidelijk te horen is via de ingebouwde microfoon. Houd de oproeptoets op de oortelefoon of Bluetooth-headset ingedrukt om Bixby te activeren en spreek uw verzoek in de microfoon in.

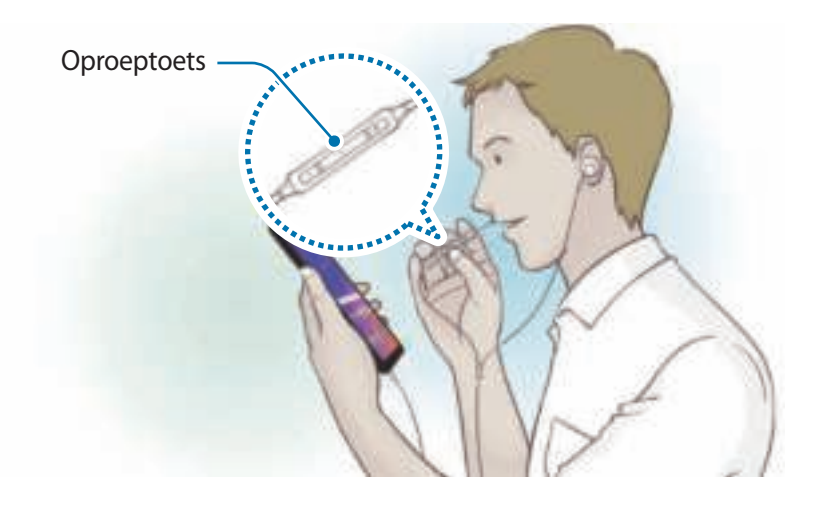

#### **Bixby uitschakelen**

U kunt Bixby uitschakelen na het starten, zelfs wanneer u de Bixby-toets ingedrukt houdt of 'Hoi Bixby' zegt.

Tik op het Bixby Home-scherm op → **Instellingen** en tik op **Bixby Voice** om deze functie uit te schakelen.

# **Bixby Vision**

Bixby Vision is een service die informatie biedt, zoals vergelijkbare afbeeldingen, locatie, vertaalde tekst en QR-codes. Bixby Vision herkent voorwerpen snel en intuïtief, zelfs als u de naam niet weet. Gebruik de volgende functies van Bixby Vision.

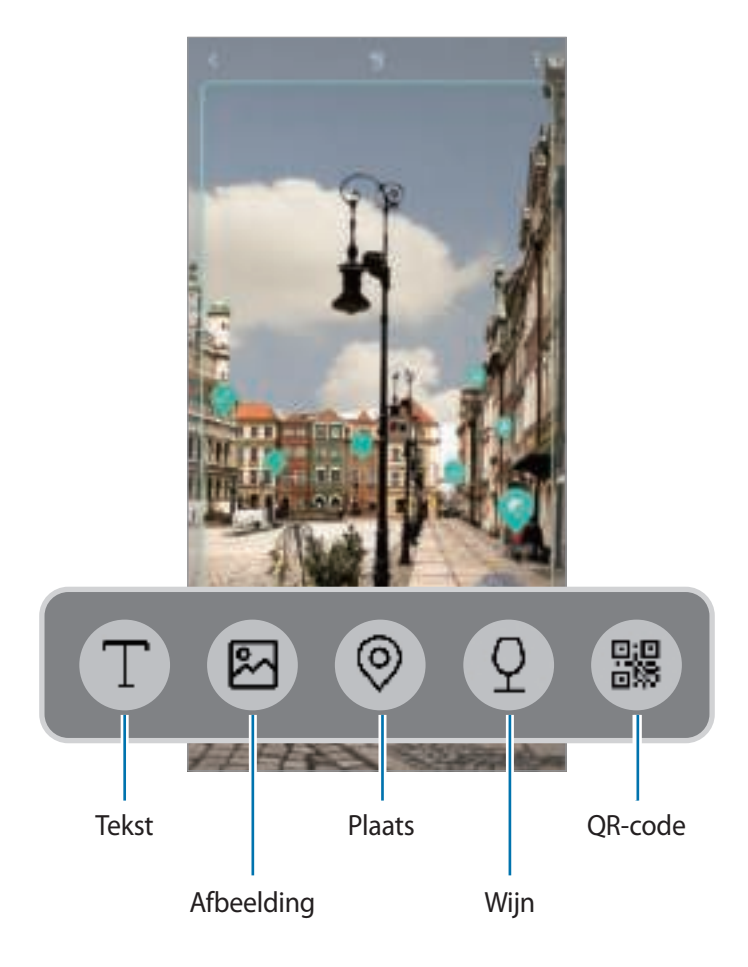

- Als u deze functie wilt gebruiken, moet het apparaat zijn verbonden met een Wi-Finetwerk of mobiel netwerk.
	- Als u deze functie wilt gebruiken, moet u zich registreren en aanmelden bij uw Samsungaccount.
	- De beschikbare functies en zoekresultaten kunnen afwijken, afhankelijk van de regio of serviceprovider.
	- Deze functie is mogelijk niet beschikbaar of u ontvangt mogelijk geen correcte zoekresultaten afhankelijk van de afbeeldingsgrootte, -indeling of -resolutie.
	- Samsung is niet verantwoordelijk voor de productinformatie die door Bixby Vision wordt aangeboden.

#### **Bixby Vision starten**

1 Start Bixby Vision met behulp van een van deze methoden.

- Selecteer in de app **Camera** de stand **AUTOMATISCH** en tik op .
- Selecteer in de app **Galerij** een afbeelding en tik op  $\langle \bigcirc \rangle$ .
- Tik in de app **Internet** op een afbeelding, blijf deze aanraken en tik op **Bixby Vision**.
- Maak een schermafbeelding en selecteer **Bixby Vision** in de werkbalk.
- Als u het pictogram van de Bixby Vision-app aan het startscherm en het scherm Apps hebt toegevoegd, start u de app **Bixby Vision**.
- 2 Selecteer de gewenste functie.
- $3$  Houd het voorwerp binnen het scherm om het te herkennen.

Als het voorwerp is herkend, worden zoekresultaten op het scherm weergegeven.

Tik op het functiepictogram of selecteer een zoekresultaat om meer informatie weer te geven.

#### **Tekst vertalen of extraheren**

Herken de vertaalde tekst en geef deze op het scherm weer. U kunt ook tekst uit een document of afbeeldingsbestand halen.

Als u bijvoorbeeld tijdens een buitenlandse reis wilt weten wat een bepaald bord betekent, gebruikt u de functies van Bixby Vision. Het apparaat vertaalt de tekst op het bord naar de taal die u selecteert.

- 1 Als u de gewenste afbeelding of het gewenste voorwerp hebt, start u Bixby Vision.
- 2 Selecteer **D** en houd de tekst binnen het scherm om hem te herkennen.

De vertaalde tekst wordt op het scherm weergegeven.

- $\cdot$  Tik op  $\textcolor{red}{\textbf{\textcolor{blue}{\bf{1}}}}$  om tekst te extraheren. U kunt de geëxtraheerde tekst delen of opslaan.
- Als u de bron- of doeltaal wilt wijzigen, tikt u op het deelvenster taalinstellingen boven in het scherm.

#### **Vergelijkbare afbeeldingen zoeken**

Zoek afbeeldingen die lijken op het online herkende object. U kunt verschillende afbeeldingen bekijken met eigenschappen die overeenkomen met het object, bijvoorbeeld kleur en vorm.

Als u bijvoorbeeld de titel van een foto of afbeelding wilt weten, gebruikt u de functies van Bixby Vision. Het apparaat zoekt naar gerelateerde informatie of afbeeldingen met soortgelijke kenmerken en geeft deze weer.

- 1 Als u de gewenste afbeelding of het gewenste voorwerp hebt, start u Bixby Vision.
- 2 Selecteer **bussen betwoorwerp binnen het scherm om het te herkennen.**
- $3$  Tik op  $\blacksquare$  of selecteer een zoekresultaat op het scherm.

De vergelijkbare afbeeldingen worden weergegeven.

#### **Zoeken naar plaatsen in de buurt**

Zoek naar informatie over plaatsen in de buurt door uw huidige locatie te herkennen.

Als u bijvoorbeeld wilt zoeken naar cafés in de buurt, gebruikt u de functies van Bixby Vision. Het apparaat zoekt cafés in de buurt en geeft deze weer.

- 1 Als u de gewenste locatie of het gewenste voorwerp hebt, start u Bixby Vision.
- 2 Selecteer  $\bullet$  en houd het voorwerp of de locatie binnen het scherm om dit te laten herkennen.

U kunt basisinformatie bekijken over plaatsen in de buurt.

Als u in een andere richting naar locaties wilt zoeken, houdt u de camera in die richting.

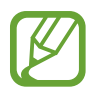

Als u Bixby Vision met de camera gebruikt, kunt u uw huidige locatie en de weersinformatie bekijken. Als u uw huidige locatie op de kaart wilt bekijken, richt u uw camera naar de grond. Als u de huidige weersinformatie wilt bekijken, richt u uw camera naar de lucht.

 $3$  Tik op  $\odot$  of selecteer een zoekresultaat op het scherm.

Er wordt informatie over plaatsen in de buurt op het apparaat weergegeven.

#### **Wijninformatie zoeken**

Detecteer de informatie op een wijnetiket en zoek informatie over de wijn.

Als u bijvoorbeeld uw favoriete wijn zoekt of meer over een wijn wilt weten, gebruikt u de functies van Bixby Vision.

- 1 Als u de gewenste afbeelding of het gewenste voorwerp hebt, start u Bixby Vision.
- 2 Selecteer **ben houd het wijnetiket binnen het scherm om het te herkennen.**
- $3$  Tik op  $\circledR$  of selecteer een zoekresultaat op het scherm.

De informatie over het wijnetiket wordt weergegeven.

#### **QR-codes lezen**

U kunt QR-codes laten herkennen en verschillende informatie bekijken, zoals websites, foto's, video's, kaarten en visitekaartjes.

- 1 Als u de gewenste afbeelding of het gewenste voorwerp hebt, start u Bixby Vision.
- 2 Selecteer **bis en houd de QR-code binnen het scherm om hem te herkennen.** De informatie van de QR-code wordt weergegeven.

#### **Aanvullende functies downloaden**

U kunt verschillende Bixby Vision-functies downloaden.

In het Bixby Vision-scherm tikt u op → **TOEV.** om apps en functies te downloaden.
# **Bixby Home**

Op Bixby Home kunt u aanbevolen services en informatie bekijken die Bixby aanbiedt door uw gebruikspatronen en uw routine te analyseren.

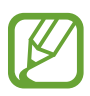

- Als u meer inhoud wilt bekijken, verbindt u het apparaat met een Wi-Fi-netwerk of mobiel netwerk.
- Als u deze functie volledig wilt gebruiken, moet u zich registreren en aanmelden bij uw Samsung-account.

#### **Bixby Home openen**

1 Veeg op het startscherm naar rechts.

Bixby Home wordt weergegeven.

Wanneer deze functie voor het eerst wordt gebruikt of na het herstellen van de fabrieksinstellingen, moet u de instructies op het scherm volgen om de installatie te voltooien.

2 Veeg omhoog of omlaag om aanbevolen inhoud te bekijken.

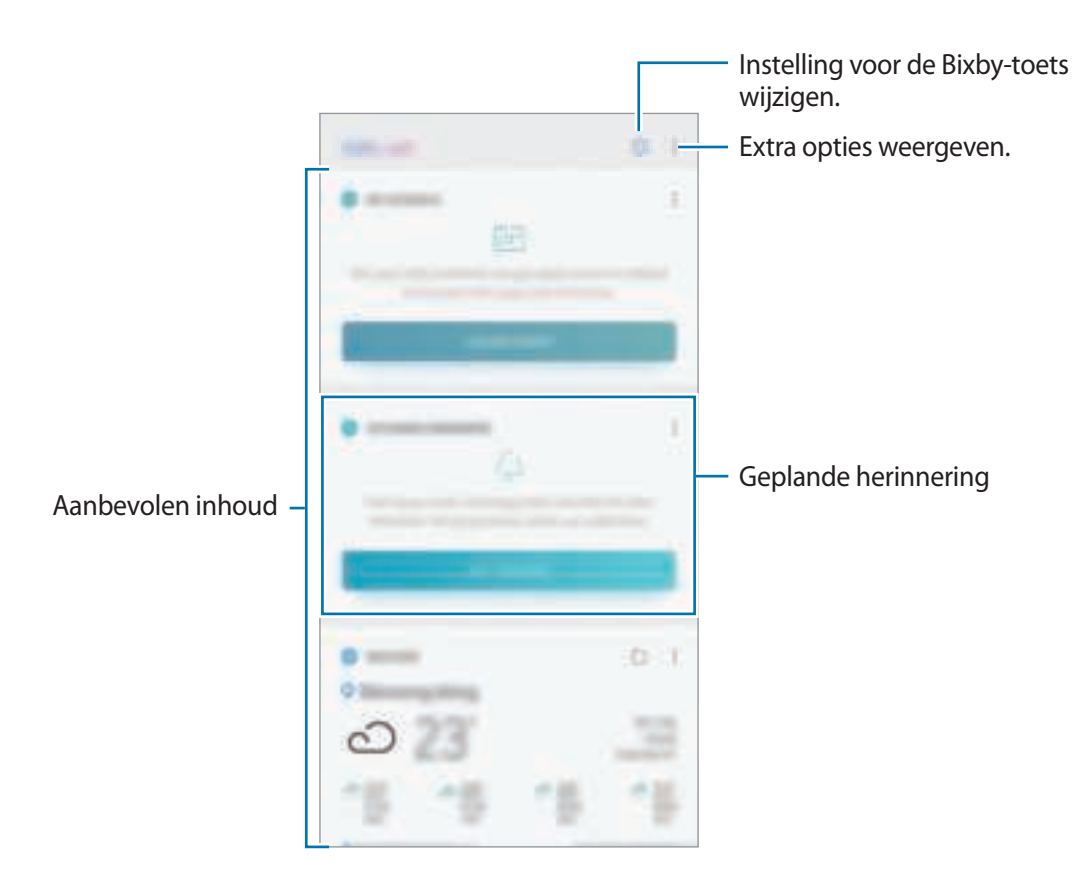

3 Veeg op het startscherm naar links of tik op de Terug-knop om Bixby Home te sluiten.

### **Aanbevolen inhoud op Bixby Home gebruiken**

Wanneer u Bixby Home opent, kunt u de inhoud bekijken die regelmatig wordt bijgewerkt in de vorm van kaarten. Veeg omhoog of omlaag om de kaarten te bekijken.

Op het Bixby Home-scherm kunt u bijvoorbeeld 's ochtends op weg naar kantoor uw dagplanning weergeven en uw favoriete liedjes afspelen. 's Avonds kunt u alarmen bekijken, uw dagelijkse activiteit bekijken en de feeds van uw vrienden bekijken.

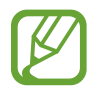

De inhoud en volgorde van de kaarten worden automatisch vernieuwd na een opgegeven interval. Als u handmatig kaarten wilt bijwerken, veegt u omlaag op het scherm.

**De lijst met kaarten bewerken**

- Als u een kaart wilt vastmaken aan de bovenkant van het Bixby-startscherm, tikt u op  $\stackrel{*}{\rightarrow} \rightarrow$ **Boven vastmaken.** Als u een kaart wilt losmaken, tikt u op <sup>●</sup> → Losmaken.
- Als u een kaart in de lijst wilt verbergen, tikt u op <sub>•</sub> → **Nu verbergen**. U kunt de kaart ook naar rechts slepen.
- Als u een kaart in de lijst niet meer wilt weergeven, tikt u op <sup>■</sup> → **Niet opnieuw weergeven.**

**Apps selecteren om als kaarten weer te geven**

U kunt apps toevoegen of verwijderen om als kaarten weer te geven op Bixby Home.

Tik op het Bixby-startscherm op → **Instellingen** → **Kaarten** en vervolgens op de schakelaars naast de items die u wilt toevoegen of verwijderen.

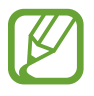

Als een app niet op het apparaat is geïnstalleerd, moet u de app installeren om deze te kunnen gebruiken. Tik op het Bixby Home-scherm op → **Instellingen** → **Kaarten** en download vervolgens een app.

### **De instellingen van Bixby Home aanpassen**

Tik op het Bixby-startscherm op → **Instellingen**.

- **Samsung account**: de gegevens van uw Samsung-account weergeven.
- **HOME-KAARTEN**
	- **Kaarten**: u kunt apps selecteren om als kaarten weer te geven op het Bixby Home-scherm.
	- **Weergeven op Vergrendelscherm**: selecteer apps die u als kaarten wilt weergeven op het vergrendelde scherm bij het openen van Bixby Home.
- **SPRAAK**
	- **Bixby Voice**: Bixby inschakelen of uitschakelen. Als u Bixby uitschakelt, wordt Bixby niet gestart wanneer u de Bixby-toets ingedrukt houdt of de gesproken wekopdracht gebruikt.
	- **Achtergrondkleur**: de achtergrondkleur van het volledige Bixby-scherm wijzigen. Wanneer u meer ervaring opdoet met Bixby en in een hoger niveau komt, kunt u meer kleuren gebruiken.
	- **Taal- en spreekstijl**: de taal instellen waarin u wilt communiceren met Bixby en de stijl van de gesproken feedback instellen. De geselecteerde taal wordt alleen toegepast als u met Bixby praat.
	- **Gesproken feedback**: gesproken feedback inschakelen of uitschakelen vanuit Bixby.
	- **Feedbackstijl**: Bixby instellen om te reageren met korte antwoorden of in een meer verhalende stijl.
	- **Gesproken wake-up**: Bixby instellen om wakker te worden als hij u 'Hoi Bixby' hoort zeggen. U kunt ook de instellingen voor de wekken via stem-functie wijzigen.
	- **Ontgrend. met spraakwachtwoord**: het apparaat instellen om te ontgrendelen door uw gesproken wachtwoord te zeggen tegen Bixby.

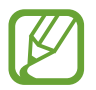

- Uw apparaat kan worden ontgrendeld door iemand anders die het juiste wachtwoord spreekt.
- Een gesproken wachtwoord is minder veilig dan een patroon, PIN-code of wachtwoord.
- **Verbeterde spraakherkenning**: Bixby instellen om stemherkenning te verbeteren op basis van uw uitspraak. Neem uw uitspraak op om Bixby te helpen u beter te begrijpen.

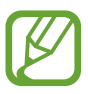

Deze functie is mogelijk niet beschikbaar afhankelijk van de taal die u instelt om te communiceren met Bixby.

- **Dicteren op toetsenbord**: stel Bixby in om de dicteerstand te starten wanneer u de Bixbytoets ingedrukt houdt en het Samsung-toetsenbord is geopend.
- **Voorlezen in hoge kwaliteit**: Bixby instellen om berichten hardop voor te lezen met hoogwaardig geluid.
- **Spraak-apps en -services**: door Bixby ondersteunde apps en de voorgestelde opdrachten voor elke app weergeven.
- **Bixby Labs**: u kunt apps en spraakopdrachten weergeven waarmee Bixby aan het experimenteren is in Bixby Labs. Als u de door Bixby Labs aanbevolen apps installeert, kunt u in meer apps gebruikmaken van Bixby.
- **App van derden autom. bijwerken**: het apparaat instellen om automatisch invoegtoepassingen bij te werken die Bixby gebruikt voor het beheer van apps van derden.
- **ALGEMEEN**
	- **Bixby-toets**: instellen of Bixby Home moet worden geopend wanneer u op de Bixby-toets drukt.
	- **Bixby automatisch bijwerken**: het apparaat instellen om automatisch Bixby-software bij te werken, zelfs wanneer uw mobiele netwerk wordt gebruikt.

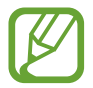

Er kunnen extra kosten in rekening worden gebracht wanneer u deze functie gebruikt.

- **Meldingen**: instellen om meldingen te ontvangen over Bixby Home-kaarten.
- **Privacy**: instellen om de interactieve en aangepaste services van Bixby te gebruiken voor een betere ervaring.
- **Over Bixby**: de Bixby Home-versie en juridische informatie weergeven.

# **Reminder**

Gebruik herinneringen om taken te plannen of om inhoud later te bekijken. Op de vooraf ingestelde tijd krijgt u over elke herinnering een melding.

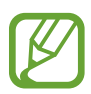

- As u nauwkeurigere meldingen wilt ontvangen, verbindt u het apparaat met een Wi-Finetwerk of mobiel netwerk.
- Als u deze functie volledig wilt gebruiken, moet u zich registreren en aanmelden bij uw Samsung-account.
- Als u locatieherinneringen wilt gebruiken, moet de GPS-functie zijn ingeschakeld.

#### **Reminder starten**

U kunt Reminder starten vanaf Bixby Home.

1 Veeg op het startscherm naar rechts.

Bixby Home wordt weergegeven.

### 2 Tik op **AAN DE SLAG** op de kaart **KOMENDE HERINNERINGEN**.

De Reminder-intropagina wordt weergegeven.

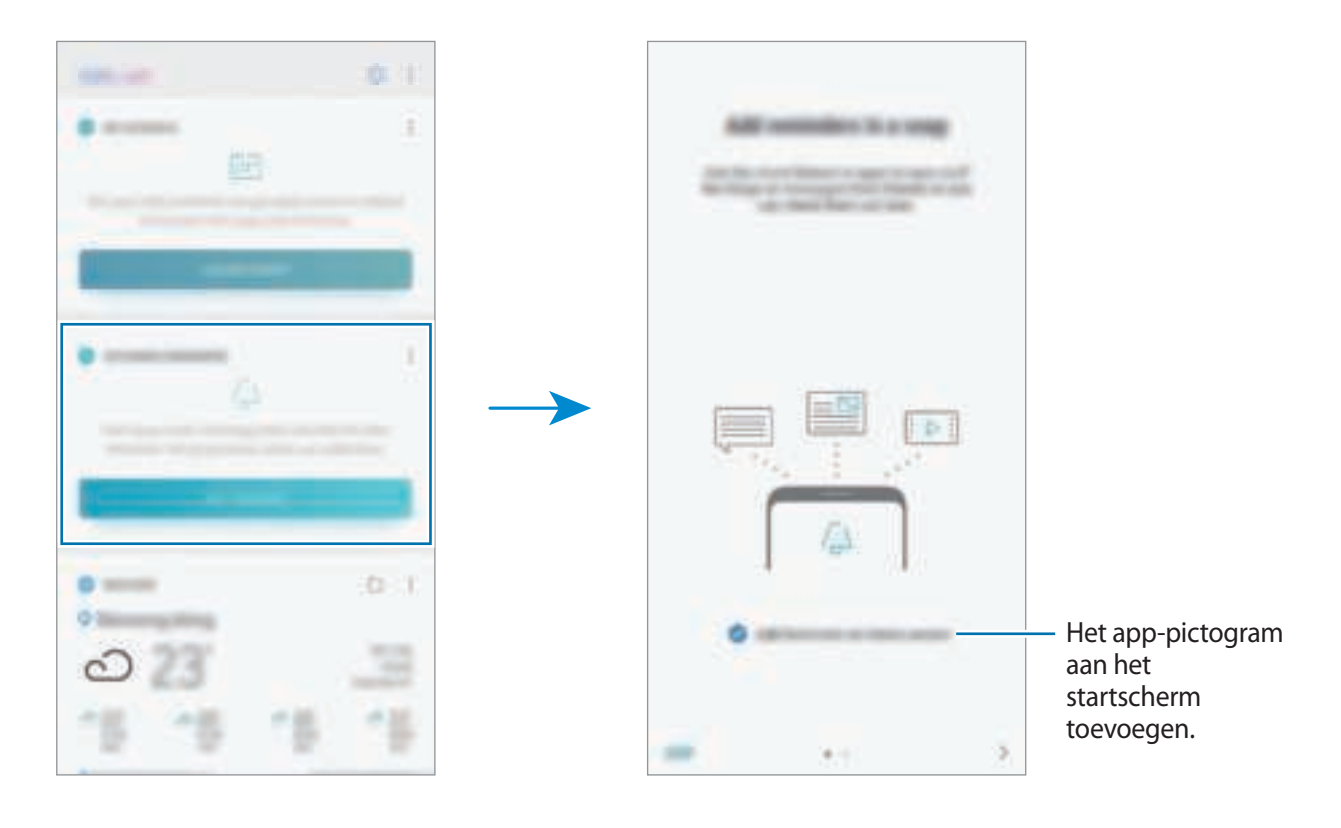

#### 3 Tik op **START**.

Als de optie **Reminder toevoegen aan Startscherm** is aangevinkt, kunt u de **Reminder** app  $(\Box)$  vanaf het startscherm starten.

#### **Geheugensteuntjes maken**

U kunt op verschillende manieren geheugensteuntjes maken. Reminder waarschuwt u als u een geheugensteuntje maakt met een opgegeven tijd of locatie-instelling. U kunt ook verschillende soorten inhoud opslaan, zoals een notitie of een adres van een webpagina en deze later bekijken.

Maak bijvoorbeeld een herinnering om u te waarschuwen dat u 'de bloemen water moet geven als u thuiskomt'.

- 1 Open de app **Reminder**.
- 2 Tik op **Een herinnering schrijven** en geef 'Bloemen water geven' in.
- 3 Tik op **Voorwaarden instellen** <sup>→</sup> **Een plaats kiezen** en stel de locatie in op thuis.
- 4 Tik op **WANNEER IK AANKOM BIJ** <sup>→</sup> **GEREED**.

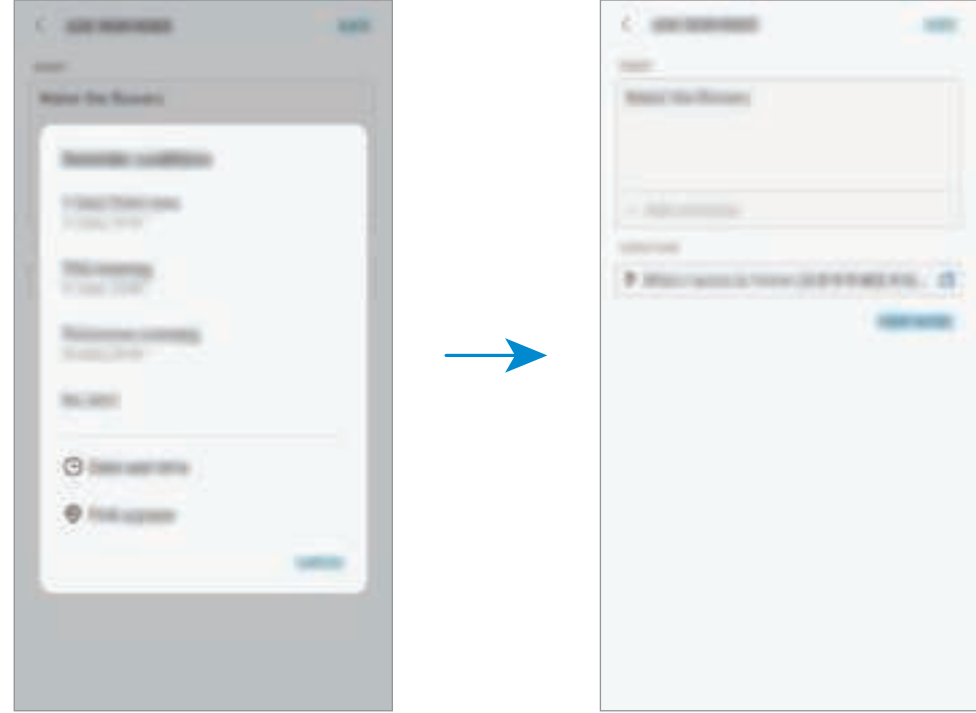

5 Tik op **OPSLAAN** om het geheugensteuntje op te slaan.

Als u thuiskomt, wordt de melding 'Bloemen water geven' weergegeven.

**Geheugensteuntjes maken met Bixby**

Houd de Bixby-toets ingedrukt en zeg 'Herinner me eraan om de bloemen water te geven wanneer ik thuiskom.'

Bixby slaat wat u hebt gezegd op als geheugensteuntje.

#### **Meldingen voor herinneringen controleren**

Op de vooraf ingestelde tijd en locatie wordt een meldingenvenster geopend. Tik op **VOLTOOIEN** of **SLUIMEREN**.

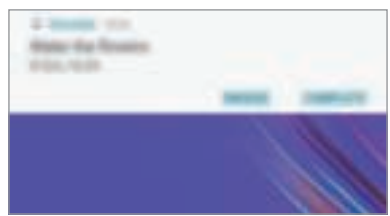

#### **De lijst met geheugensteuntjes weergeven**

Start de app **Reminder** om de lijst met geheugensteuntjes te bekijken. Selecteer een geheugensteuntje om de details ervan te bekijken.

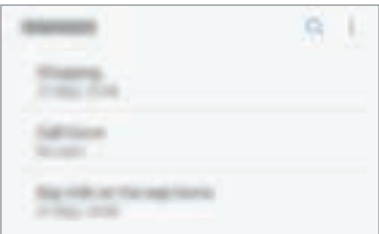

**Details voor geheugensteuntjes bewerken**

U kunt details voor geheugensteuntjes toevoegen of bewerken, bijvoorbeeld frequentie, datum en tijd of locatie.

- 1 Selecteer op de lijst met geheugensteuntjes een te bewerken geheugensteuntje en tik op **BEWERKEN**. U kunt het geheugensteuntje ook naar rechts slepen en tikken op **Bewerken**.
- 2 Bewerk de omstandigheden en tik op **OPSLAAN**.

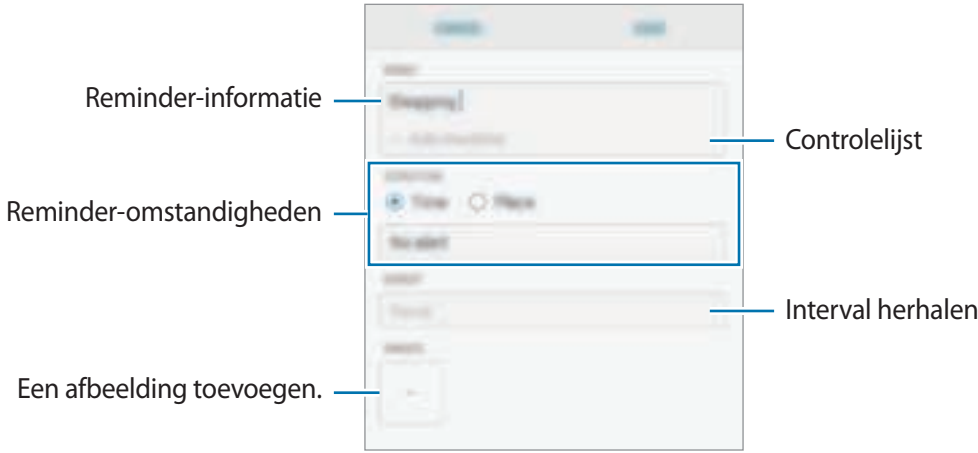

### **Geheugensteuntjes voltooien**

Markeer geheugensteuntjes die u niet meer hoeft te onthouden als ze zijn voltooid.

Selecteer een geheugensteuntje in de lijst en tik op **VOLTOOIEN**. U kunt het geheugensteuntje ook naar links slepen.

**Geheugensteuntjes herstellen**

U kunt voltooide geheugensteuntjes herstellen.

1 Tik in de lijst met geheugensteuntjes op <sup>→</sup> **Voltooid** <sup>→</sup> **BEWERKEN**.

2 Vink de items aan die u wilt herstellen en tik op **HERSTELLEN**.

Er worden geheugensteuntjes toegevoegd aan de lijst en u ontvangt op de ingestelde tijden een herinnering.

### **Geheugensteuntjes verwijderen**

Om een geheugensteuntje te wissen sleept u het naar rechts en tikt u op **Wissen**. Als u meerdere geheugensteuntjes wilt verwijderen, blijf u een geheugensteuntje aanraken, vinkt u de te verwijderen geheugensteuntjes aan en tikt u op **WISSEN**.

# **Telefoon**

# **Introductie**

U kunt spraak- en video-oproepen plaatsen en aannemen.

# **Zelf bellen**

- 1 Start de app **Telefoon** en geef een telefoonnummer in. Als het toetsenbord niet wordt weergegeven op het scherm, tikt u op **om het toetsenbord te** openen.
- 2 Tik op  $\mathbb{C}$  of  $\mathbb{C}$  om een spraakoproep te maken of tik op  $\Box$  om een video-oproep te doen.

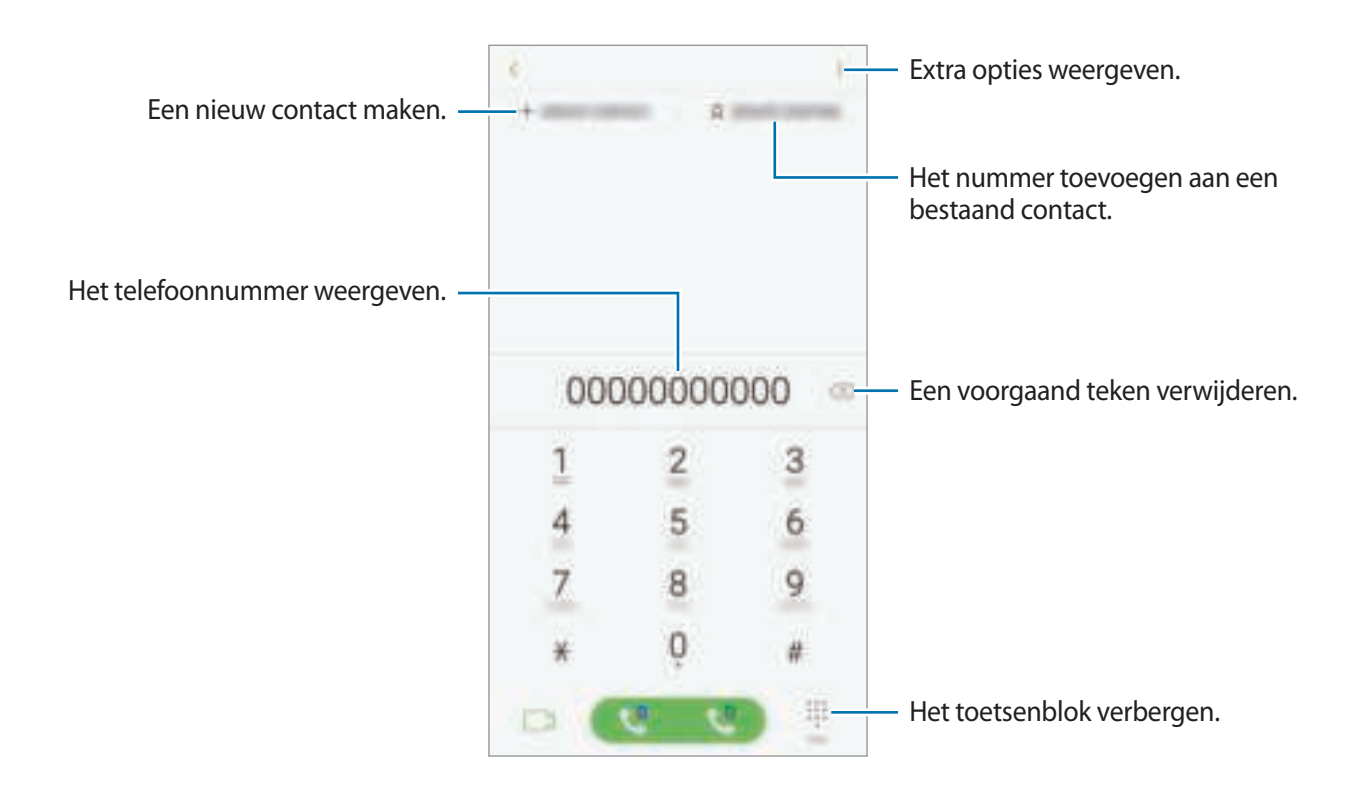

### **Bellen vanuit logboeken, lijsten met contacten of plaatsen**

Tik op **RECENT**, **CONTACTEN** of **PLAATSEN** en veeg naar rechts op een contact of telefoonnummer om een oproep te maken.

Als deze functie is uitgeschakeld, opent u de app **Instellingen**, tikt u op **Geavanceerde functies** en vervolgens op de schakelaar **Veeg voor oproep/bericht verz.** om deze in te schakelen.

### **Snelkiesnummers gebruiken**

Stel snelkiesnummers in om snel contacten te bellen.

Als u een snelkiesnummer wilt instellen, tikt u op **CONTACTEN** → → **Snelkiesnummers**, selecteert u een snelkiesnummer en voegt u een telefoonnummer toe.

Als u wilt bellen, tikt u op een snelkiesnummer op het toetsenbord en blijft u dit aanraken. Voor snelkiesnummers 10 en hoger tikt u op het eerste cijfer/de eerste cijfers van het nummer en tikt u vervolgens op het laatste cijfer en blijft u dit aanraken.

Als u bijvoorbeeld het nummer **123** instelt als snelkiesnummer, tikt u op **1**, tikt u op **2** en tikt u vervolgens op **3** en blijft u dit aanraken.

### **Bellen vanaf het vergrendelscherm**

Sleep op het vergrendelscherm buiten de cirkel.

### **Bellen naar het buitenland**

- 1 Tik op  $\Box$  om het toetsenbord te openen als het niet wordt weergegeven op het scherm.
- 2 Tik op **0** en blijf dit aanraken totdat het teken **+** wordt weergegeven.
- $3$  Geef het land-, net- en telefoonnummer in en tik vervolgens op  $\mathbb{C}$  of  $\mathbb{C}$ .

# **Oproepen ontvangen**

#### **Een oproep aannemen**

Sleep buiten de grote cirkel bij een inkomende oproep.

#### **Een oproep weigeren**

Sleep buiten de grote cirkel bij een inkomende oproep.

Als u bij het weigeren van een inkomende oproep een bericht wilt terugsturen, sleept u de balk **BERICHT VERZENDEN** omhoog. U kunt een SMS-bericht of een sticker sturen om een oproep te weigeren. Als **Herinnering toevoegen** is geselecteerd wordt er een herinnering opgeslagen die u een uur later waarschuwt dat u een oproep hebt geweigerd.

Als u verschillende weigerberichten wilt maken, opent u de app **Telefoon**, tikt u op → **Instellingen**  $\rightarrow$  **Berichten snel weigeren**, voert u een bericht in en tikt u vervolgens op  $\pm$  .

### **Gemiste oproepen**

Als u een oproep hebt gemist, wordt het pictogram weergegeven op de statusbalk. Open het meldingenvenster om een lijst met gemiste oproepen weer te geven. U kunt ook de app **Telefoon** openen en tikken op **RECENT** om de gemiste oproepen te bekijken.

# **Telefoonnummers blokkeren**

U kunt oproepen blokkeren van specifieke nummers die zijn toegevoegd aan uw blokkeerlijst.

1 Start de app **Telefoon** en tik op <sup>→</sup> **Instellingen** <sup>→</sup> **Nummers blokkeren**.

2 Tik op  $\mathbb Q$ , selecteer contacten en tik op GEREED.

Als u handmatig een nummer wilt ingeven, tikt u op **Telefoonnummer invoeren**, geeft u een telefoonnummer in en tikt u op  $(\pm)$ .

Wanneer via geblokkeerde nummers wordt geprobeerd contact met u op te nemen, ontvangt u geen meldingen. De oproepen worden geregistreerd in het oproeplogbestand.

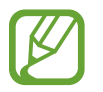

U kunt ook oproepen blokkeren van mensen die hun beller-id hebben uitgeschakeld. Tik op de schakelaar **Onbekende bellers blokkeren** om de functie in te schakelen.

## **Opties tijdens gesprekken**

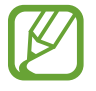

Als het gebied rondom de camera aan de achterzijde en de sensor voor vingerafdrukherkenning is afgedekt, hoort u wellicht ongewenste geluiden tijdens een oproep. Verwijder de accessoires, zoals een screenprotector of stickers die zich rondom het gebied van de camera aan de achterzijde bevinden.

#### **Tijdens een spraakoproep**

De volgende opties zijn beschikbaar:

- $\cdot$   $\cdot$  : extra opties weergeven.
- **Oproep toevoegen**: een tweede nummer bellen. De eerste oproep wordt in de wacht geplaatst. Wanneer u de tweede oproep beëindigt, wordt de eerste oproep automatisch hervat.
- **Extra volume**: het volume verhogen.
- **Bluetooth**: overschakelen naar een Bluetooth-headset als deze is verbonden met het apparaat.
- **Luidspreker**: de luidsprekerfunctie in- of uitschakelen. Wanneer u de luidsprekerfunctie gebruikt, spreekt u in de microfoon bovenaan het apparaat en houdt u het apparaat uit de buurt van uw oren.
- **Stil**: de microfoon uitschakelen zodat de andere persoon u niet kan horen.
- **Toetsen** / **Verbergen**: het toetsenblok openen of sluiten.
- $\cdot$   $\cdot$   $\cdot$  : beeindiging van de huidige oproep.

#### **Tijdens een video-oproep**

Tik op het scherm om de volgende opties te gebruiken:

- $\cdot$   $\ddagger$  : extra opties weergeven.
- **Camera**: de camera uitschakelen zodat de andere persoon u niet kan zien.
- **Schakel**: schakelen tussen de camera aan de voorzijde en de camera aan de achterzijde.
- $\cdot$   $\cdot$  : beeindiging van de huidige oproep.
- **Stil**: de microfoon uitschakelen zodat de andere persoon u niet kan horen.
- **Luidspreker**: de luidsprekerfunctie in- of uitschakelen. Wanneer u de luidsprekerfunctie gebruikt, spreekt u in de microfoon bovenaan het apparaat en houdt u het apparaat uit de buurt van uw oren.

### **Een telefoonnummer aan contacten toevoegen**

#### **Een telefoonnummer aan contacten toevoegen via het toetsenblok**

- 1 Open de app **Telefoon**.
- 2 Geef het nummer in.

Als het toetsenbord niet wordt weergegeven op het scherm, tikt u op om het toetsenbord te openen.

3 Tik op **CONTACT TOEVOEGEN** om een nieuw contact te maken of tik op **BEST. BIJWERKEN** om het nummer aan een bestaand contact toe te voegen.

#### **Een telefoonnummer aan contacten toevoegen via de oproepenlijst**

- 1 Start de app **Telefoon** en tik op **RECENT**.
- 2 Tik op de afbeelding van een beller of tik op een telefoonnummer <sup>→</sup> **Gegevens**.
- 3 Tik op **Contact toevoegen** om een nieuw contact te maken of tik op **Best. bijwerken** om het nummer aan een bestaand contact toe te voegen.

### **Een tag toevoegen aan een telefoonnummer**

U kunt tags toevoegen aan nummers zonder deze op te slaan in Contacten. Zo kunt u de gegevens van de beller bekijken als deze u belt zonder de beller in Contacten op te slaan.

- 1 Start de app **Telefoon** en tik op **RECENT**.
- 2 Tik op de afbeelding van een beller of tik op een telefoonnummer <sup>→</sup> **Gegevens**.
- 3 Tik op **Tag toevoegen**, voer een tag in en tik op **GEREED**. Als dat nummer u belt, wordt de tag weergegeven onder het nummer.

# **Contacten**

# **Introductie**

U kunt nieuwe contacten toevoegen of contacten beheren op het apparaat.

## **Contacten toevoegen**

#### **Een nieuw contact maken**

- 1 Start de app **Contacten**, tik op **D** en selecteer een opslaglocatie.
- 2 Geef de contactgegevens in.

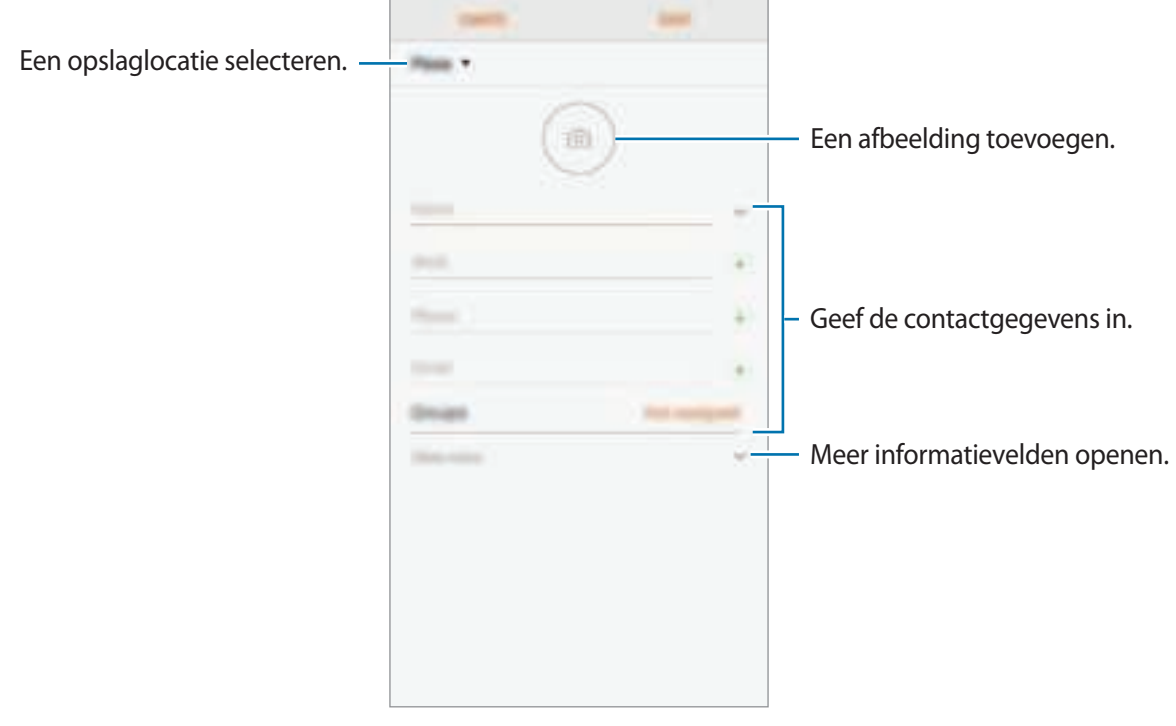

Afhankelijk van de geselecteerde opslaglocatie kunnen de typen informatie die u opslaat verschillen.

### 3 Tik op **OPSLAAN**.

### **Contacten importeren**

Voeg contacten toe door deze uit andere opslagruimten naar uw apparaat te importeren.

- 1 Start de app **Contacten** en tik op <sup>→</sup> **Contacten beheren** <sup>→</sup> **Contacten importeren/ exporteren** → **IMPORTEREN**.
- 2 Selecteer een opslaglocatie waaruit u contacten wilt importeren.
- 3 Vink VCF-bestanden of contacten aan die u wilt importeren en tik op **GEREED**.
- 4 Selecteer een opslaglocatie waarin u contacten wilt opslaan en tik op **IMPORTEREN**.

### **Contacten synchroniseren met uw webaccounts**

Synchroniseer uw apparaatcontacten met online contacten die zijn opgeslagen in uw webaccounts, zoals uw Samsung-account.

- 1 Start de app **Instellingen**, tik op **Cloud en accounts** <sup>→</sup> **Accounts** en selecteer het account waarmee u wilt synchroniseren.
- 2 Tik op **Account synchroniseren** en tik op de schakelaar **Contacten synchroniseren** om deze in te schakelen.

Tik voor het Samsung-account op → **Synchr.instellingen** en tik op de schakelaar **Contacten** om deze in te schakelen.

## **Zoeken naar contacten**

#### Open de app **Contacten**.

Gebruik een van de volgende zoekmethoden:

- Scrol omhoog of omlaag in de lijst met contacten.
- Sleep met een vinger langs de index op de rechterzijde van de lijst met contacten om er snel doorheen te scrollen.
- Tik op het zoekveld bovenaan de lijst met contacten en geef de zoekterm in.

Tik op de afbeelding van het contact of tik op de naam van het contact → **Gegevens**. Voer vervolgens een van deze acties uit:

- $\cdot$   $\cdot$   $\cdot$   $\cdot$  : toevoegen aan favoriete contacten.
- $\mathbb{Q}/\mathbb{Z}$ : een spraak- of video-oproep starten.
- $\cdot$   $\Box$ : een bericht samenstellen.
- $\cdot$   $\Box$  : een e-mail schrijven.

## **Contacten delen**

U kunt contacten met anderen delen via verschillende opties voor delen.

- **1** Start de app **Contacten** en tik op  $\Rightarrow$  **Delen.**
- 2 Selecteer contacten en tik op **DELEN**.
- 3 Selecteer een methode voor delen.

# **Profiel opslaan en delen**

U kunt uw profielgegevens, zoals uw foto en statusbericht, opslaan en delen met anderen die de functie voor profiel delen gebruiken.

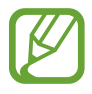

- De functie voor profiel delen is mogelijk niet beschikbaar afhankelijk van de regio of serviceprovider.
- De functie voor profiel delen is alleen beschikbaar voor contacten die de functie voor profiel delen hebben ingeschakeld op hun apparaat.
- 1 Start de app **Contacten** en selecteer uw profiel.
- 2 Klik op **BEWERKEN**, bewerk uw profiel en tik op **OPSLAAN**.
- $3$  Tik op  $\ddot{\ast}$   $\rightarrow$  **Profiel delen** en tik vervolgens op de schakelaar om deze te activeren.

Als u de functie voor profiel delen wilt gebruiken, moet uw telefoonnummer geverifieerd zijn. U kunt de bijgewerkte profielgegevens van uw contacten bekijken in **Contacten**.

Als u het bereik van contacten wilt wijzigen waarmee u uw profiel wilt delen, tikt u op **Delen met**, selecteert u een item om te delen en selecteert u vervolgens een optie.

### **Groepen maken**

U kunt groepen toevoegen, zoals familie of vrienden, en contacten per groep beheren.

- 1 Start de app **Contacten** en tik op **Groepen** <sup>→</sup> **NIEUW**.
- 2 Geef een naam in voor de groep.

Voor het instellen van een groepsbeltoon tikt u op **Groepsbeltoon** en selecteert u een beltoon.

- 3 Tik op **Lid toevoegen**, selecteer contacten om een groep toe te voegen en tik vervolgens op **GEREED**.
- 4 Tik op **OPSLAAN**.

### **Een groepsbericht sturen**

U kunt een groepsbericht sturen naar alle leden van een groep tegelijk.

Start de app **Contacten**, tik op **Groepen**, selecteer een groep en tik op → **Bericht verzenden**.

# **Dubbele contacten samenvoegen**

Wanneer u contacten uit andere opslagruimten importeert of contacten synchroniseert met andere accounts, kan uw lijst met contacten dubbele contacten bevatten. Voeg dubbele contacten samen om uw lijst met contacten te stroomlijnen.

1 Start de app **Contacten** en tik op <sup>→</sup> **Contacten beheren** <sup>→</sup> **Contacten samenvoegen**.

2 Vink contacten aan en tik op **SAMENVOEGEN**.

# **Contacten verwijderen**

- 1 Start de app **Contacten** en tik op <sup>→</sup> **Wissen**.
- 2 Selecteer contacten en tik op **WISSEN**.

Als u contacten één voor één wilt verwijderen, opent u de contactenlijst en tikt u op de afbeelding van een contact of tikt u op de naam van een contact → Gegevens. Tik vervolgens op  $\stackrel{\bullet}{\bullet}$  → Wissen.

# **Berichten**

# **Introductie**

Berichten verzenden en weergeven op conversatie.

### **Berichten verzenden**

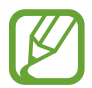

Voor berichten die u tijdens het roamen verstuurt, moet u wellicht extra betalen.

- Start de app **Berichten** en tik op  $\Box$ .
- 2 Voeg ontvangers toe en tik op **START**.
- 3 Een bericht ingeven.

Om een spraakbericht op te nemen en te verzenden, tik en houd **of the vast**, spreek uw bericht en haal vervolgens uw vinger weg. Het opnamepictogram wordt alleen weergegeven als het toetsenbord is verborgen.

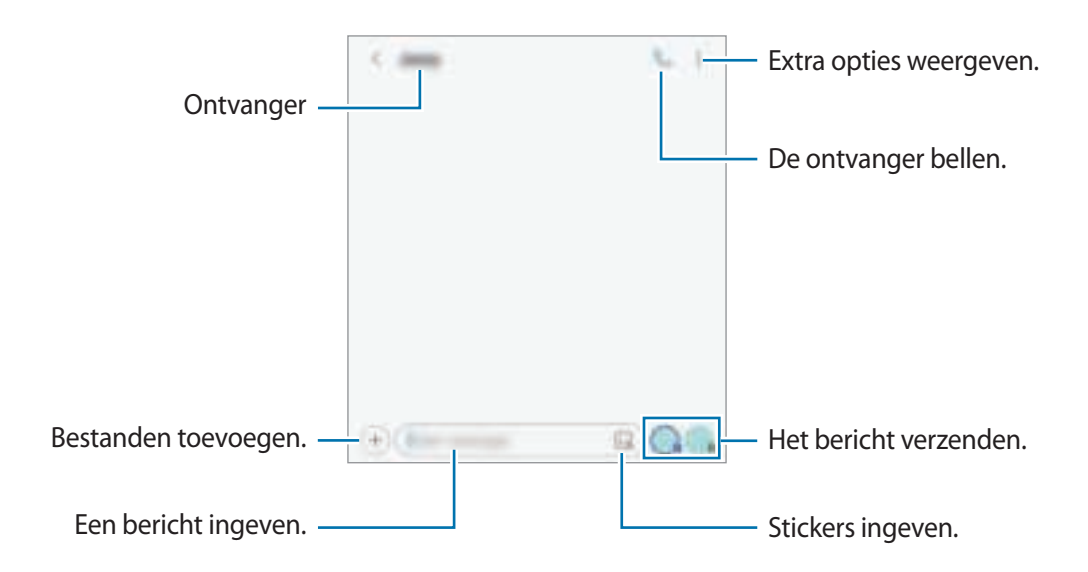

 $4$  Tik op of  $\bullet$  om het bericht te verzenden.

### **Mijn Emoji-stickers verzenden**

U kunt Mijn Emoji-stickers die op u lijken, verzenden via berichten.

Als u een bericht opstelt, tikt u op  $\Box$  of  $\Box$  op het Samsung-toetsenbord en tikt u op het Mijn Emojipictogram. Mijn Emoji-stickers worden weergegeven. Selecteer de sticker die u wilt delen.

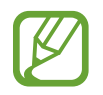

Mijn Emoji-stickers worden weergegeven nadat u uw Mijn Emoji hebt gemaakt in de app **Camera**. Raadpleeg Mijn Emoji maken voor meer informatie.

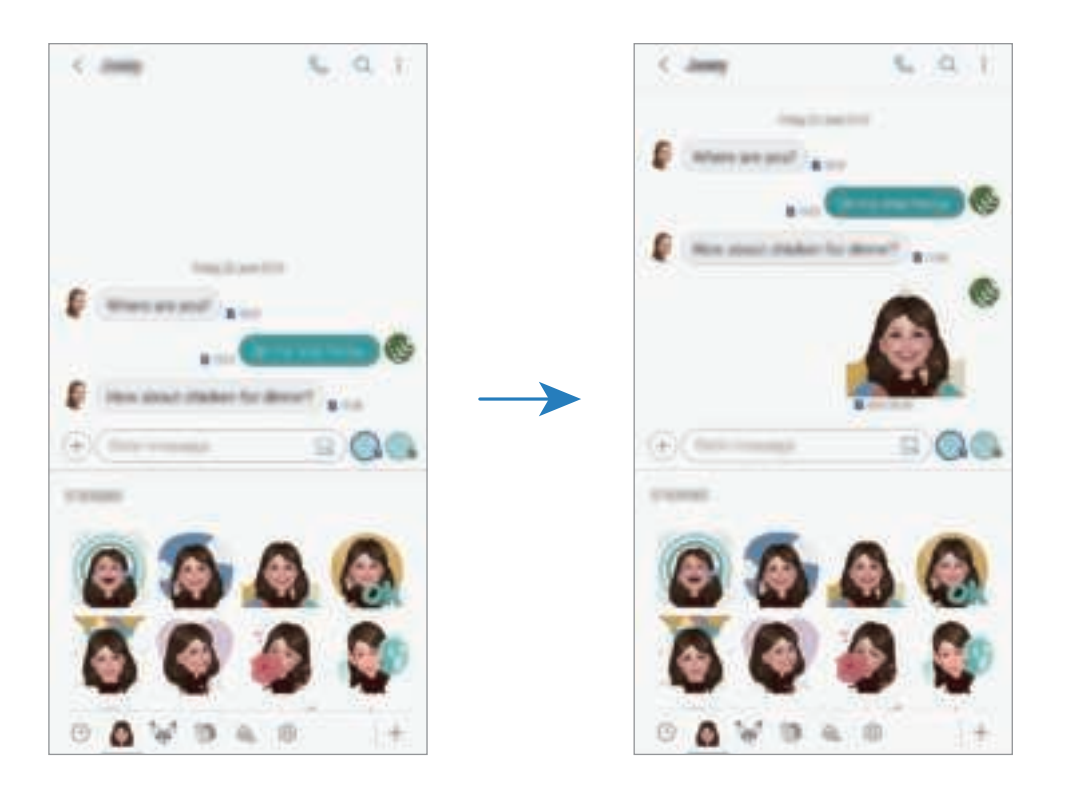

## **Berichten bekijken**

Berichten worden in berichtenreeksen gesorteerd op contact.

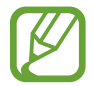

Voor berichten die u tijdens het roamen ontvangt, moet u wellicht extra betalen.

- 1 Start de app **Berichten** en tik op **GESPREKKEN**.
- 2 Selecteer een contact in de lijst met berichten.
- 3 Bekijk het gesprek.

Als u op het bericht wilt reageren, tikt u op **Bericht invoeren**, voert u een bericht in en tikt u op  $\mathcal{A}$  of  $\mathcal{A}$ .

Als u de lettertypegrootte wilt aanpassen, spreidt u twee vingers of knijpt u deze samen op het scherm.

# **Ongewenste berichten blokkeren**

U kunt berichten blokkeren van specifieke nummers die zijn toegevoegd aan uw blokkeerlijst.

- 1 Start de app **Berichten** en tik op <sup>→</sup> **Instellingen** <sup>→</sup> **Nummers en berichten blokkeren** <sup>→</sup> **Nummers blokkeren**.
- 2 Tik op **POSTVAK IN** en selecteer een contact. U kunt ook op **CONTACTEN** tikken, contacten selecteren en vervolgens op **GEREED** tikken.

Als u handmatig een nummer wilt ingeven, tikt u op **Nummer invoeren**, geeft u een telefoonnummer in en tikt u op $(+)$ 

# **De berichtmelding instellen**

U kunt het meldingsgeluid, weergaveopties en meer wijzigen.

- 1 Start de app **Berichten**, tik op <sup>→</sup> **Instellingen** <sup>→</sup> **Meldingen** en tik vervolgens op de schakelaar om deze te activeren.
- 2 Wijzig de instellingen voor meldingen.

### **Een berichtherinnering instellen**

U kunt een melding op een bepaald interval instellen om u te laten weten dat u niet-bekeken meldingen hebt. Als deze functie niet is geactiveerd, opent u de app **Instellingen**, tikt u op **Toegankelijkheid** → **Meldingsherinnering** en tikt u op de schakelaar om deze te activeren. Tik vervolgens op de schakelaar **Berichten** om deze te activeren.

# **Berichten verwijderen**

- 1 Start de app **Berichten** en tik op **GESPREKKEN**.
- 2 Selecteer een contact in de lijst met berichten.
- 3 Blijf een bericht aanraken en tik op **Verwijderen**. Als u meerdere berichten wilt verwijderen, vinkt u de berichten aan die u wilt verwijderen.
- 4 Tik op **VERWIJDEREN**.

# **Internet**

## **Introductie**

U kunt op internet bladeren om informatie te zoeken en pagina's die u vaak bezoekt als favoriet instellen zodat u ze gemakkelijk weer kunt openen.

# **Webpagina's bekijken**

- 1 Open de map **Samsung** en start de app **Internet**.
- 2 Tik op het adresveld.
- 3 Geef het webadres of een zoekwoord in en tik op **Ga**.

Als u de werkbalken wilt weergeven, sleept u uw vinger enigszins omlaag op het scherm.

Als u snel tussen tabbladen wilt schakelen, veegt u naar links of naar rechts op het adresveld.

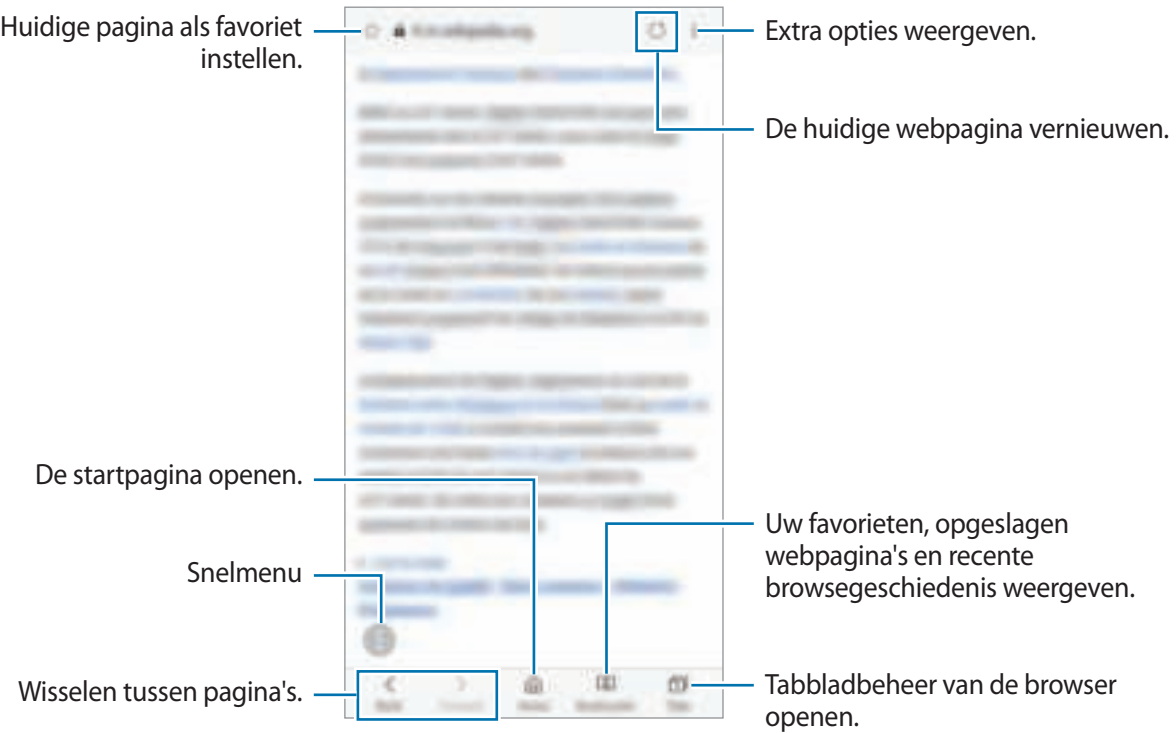

# **Geheime stand gebruiken**

In de geheime stand kunt u geopende tabbladen, favorieten en opgeslagen pagina's afzonderlijk beheren. U kunt de geheime stand vergrendelen met een wachtwoord en uw vingerafdruk.

### **Geheime stand inschakelen**

Tik op de werkbalk onderaan het scherm op **Tabbladen** → **GEHEIME STAND INSCHAKELEN**. Als u deze functie voor de eerste keer gebruikt, stelt u in of u een wachtwoord wilt gebruiken voor de geheime stand.

In de geheime stand wordt de kleur van de werkbalken op het apparaat veranderd.

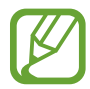

In de geheime stand kunt u sommige functies, zoals schermafbeelding, niet gebruiken.

### **De beveiligingsinstellingen wijzigen**

U kunt uw wachtwoord of de vergrendelstand wijzigen.

Tik op → **Instellingen** → **Privacy** → **Beveiliging Geheime stand** → **Wachtwoord wijzigen**. Als u uw geregistreerde vingerafdruk wilt instellen als de vergrendelingsmethode samen met het wachtwoord, tikt u op de schakelaar **Vingerafdrukken** om dit te activeren. Raadpleeg Vingerafdrukherkenning voor meer informatie over het gebruik van uw vingerafdrukken.

### **Geheime stand uitschakelen**

Tik op de werkbalk onderaan het scherm op **Tabbladen** → **GEHEIME STAND UITSCHAKELEN**.

# **E-mail**

### **E-mailaccounts instellen**

Stel een e-mailaccount in wanneer u **E-mail** voor het eerst opent.

- 1 Open de map **Samsung** en start de app **E-mail**.
- 2 Geef het e-mailadres en wachtwoord in en tik op **INLOGGEN**. Als u een e-mailaccount handmatig wilt registreren, tikt u op **HANDM. INSTELL.**
- 3 Volg de instructies op het scherm om de installatie te voltooien.

Als u een ander e-mailaccount wilt instellen, tikt u op  $\frac{1}{\sqrt{2}} \rightarrow \frac{1}{2}$  → Account toevoegen.

Als u verschillende e-mailaccounts hebt, kunt u een account instellen als standaardaccount. Tik op  $\equiv$ → <sup>5</sup>→ **F** → Standaardaccount instellen.

### **E-mails verzenden**

- 1 Tik op  $\Box$  om een e-mail te schrijven.
- 2 Voeg ontvangers toe en voer een onderwerp en tekst in.
- 3 Tik op **VERZENDEN** om de e-mail te verzenden.

### **E-mails lezen**

Wanneer **E-mail** is geopend, haalt het apparaat nieuwe e-mails automatisch op. Als u e-mails handmatig wilt ophalen, veegt u omlaag bovenaan de lijst met e-mails.

Tik op een e-mail op het scherm om deze te lezen.

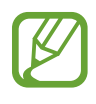

Als e-mailsynchronisatie is uitgeschakeld, kunnen nieuwe e-mails niet worden opgehaald. Als u e-mailsynchronisatie wilt inschakelen, tikt u op  $\frac{1}{x} \rightarrow \frac{1}{x}$  ww accountnaam en tikt u vervolgens op de schakelaar **Account synchroniseren** om deze functie in te schakelen.

# **Camera**

# **Introductie**

U kunt foto's maken en video's opnemen met verschillende standen en instellingen.

#### **Cameragebruik**

- Maak geen foto's of video's van andere personen zonder hun toestemming.
- Maak geen foto's of video's waar dit wettelijk niet is toegestaan.
- Maak geen foto's of video's op plaatsen waar u mogelijk de privacy van anderen schendt.

# **Camera starten**

Gebruik de volgende methoden om Camera te starten:

- Open de app **Camera**.
- Druk twee keer snel op de aan/uit-toets.
- Sleep op het vergrendelscherm  $\Box$  buiten de cirkel.
- 
- De beschikbaarheid van sommige methoden is afhankelijk van uw regio of serviceprovider.
- Sommige camerafuncties zijn niet beschikbaar als u de app **Camera** start vanuit het vergrendelde scherm of als het scherm is uitgeschakeld terwijl de schermvergrendelingsmethode is ingeschakeld.
- Als de foto's die u maakt onscherp lijken, maakt u de cameralens schoon en probeert u het opnieuw.

# **Basisinformatie over foto's en video's maken**

### **Foto's of video's maken**

- 1 Tik op de afbeelding in het voorbeeldscherm op de plek waarop de camera moet scherpstellen.
- 2 Tik op  $\bigcirc$  om een foto te maken of op  $\bigcirc$  om een video te maken.

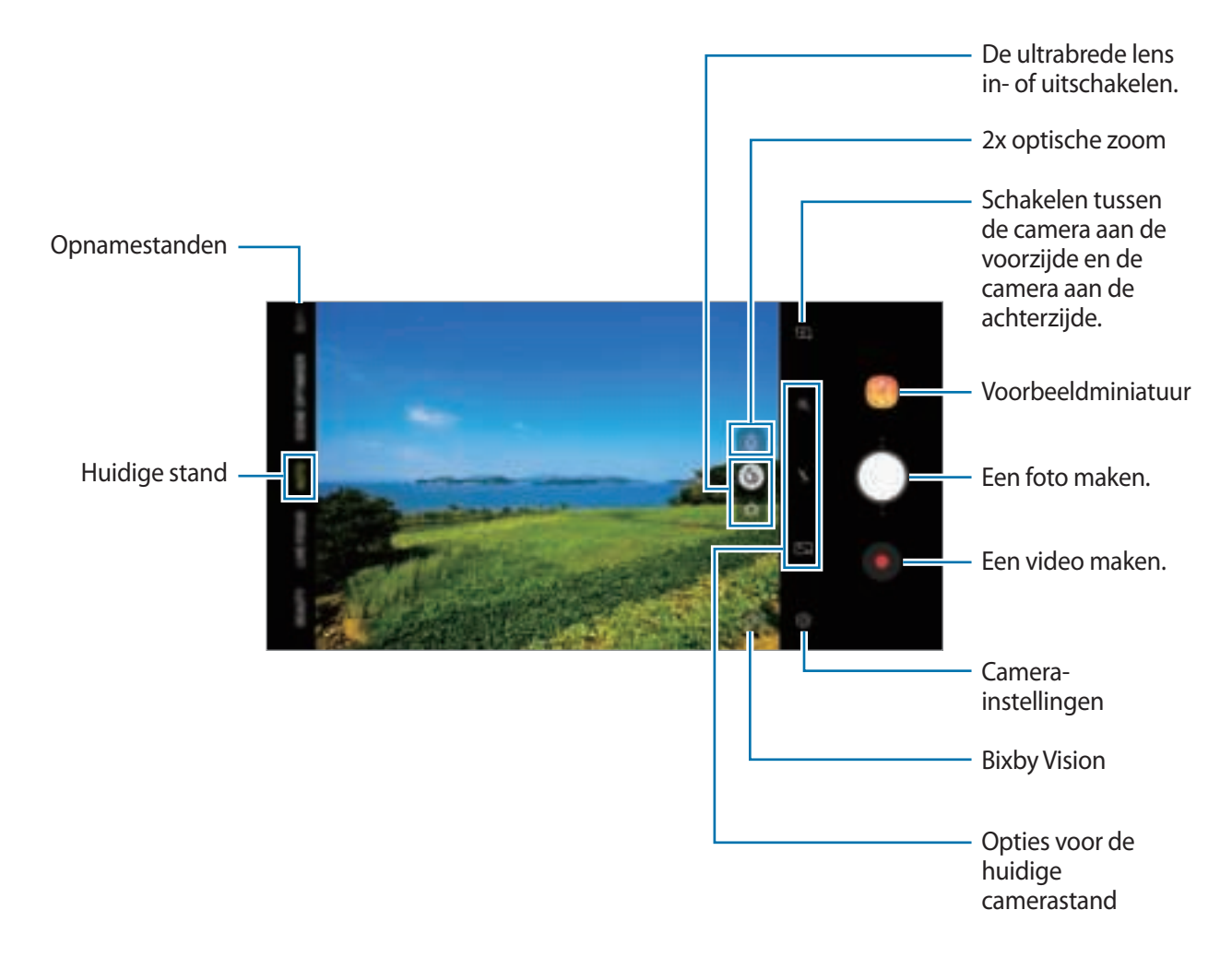

- Tik op het scherm om de helderheid van foto's of video's aan te passen. Wanneer de aanpassingsbalk verschijnt, sleept u  $\frac{1}{2}$  op de aanpassingsbalk naar  $+$  of  $-$
- $\cdot$  Als u een afbeelding wilt vastleggen van de video terwijl u opneemt, tikt u op
- Als u het gedeelte waarop wordt scherpgesteld wilt wijzigen terwijl u een video maakt, tikt u op de locatie waarop u wilt scherpstellen. Tik op **OD** om de autofocusstand te gebruiken.
- Het voorbeeldscherm kan verschillen afhankelijk van de camerastand en camera die worden gebruikt.
	- De camera schakelt automatisch uit wanneer deze niet wordt gebruikt.
	- Zorg dat de lens niet beschadigd of vuil is. Anders werkt het apparaat mogelijk niet correct in bepaalde standen waarvoor hoge resoluties zijn vereist.
	- De normale lens van de camera van uw apparaat is een groothoeklens. Er kan een kleine vervorming optreden in groothoekfoto's of -video's, wat niet duidt op prestatieproblemen van het apparaat.
	- De maximale opnametijd kan afnemen wanneer u video opneemt op een hoge resolutie.

#### **In- en uitzoomen**

Gebruik de verschillende methoden om in en uit te zoomen.

- Spreid twee vingers op het scherm om in te zoomen en knijp samen om uit te zoomen.
- U bedient de zoom met één vinger. Sleep  $\bigcirc$  op de zoombalk naar  $+$  of  $-$
- Gebruik de 2x optische zoom voor scherpe foto's, zelfs wanneer u inzoomt op een onderwerp op afstand. Tik op  $\phi$  op het voorbeeldscherm.

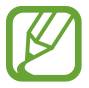

- Zoomfuncties zijn alleen beschikbaar wanneer de camera aan de achterzijde wordt gebruikt.
- Als u de videozoomfunctie langere tijd gebruikt tijdens het opnemen van een video, wordt de videokwaliteit mogelijk minder om te voorkomen dat het apparaat oververhit raakt.
- De 2x optische zoom werkt mogelijk niet in omgevingen met weinig licht.

### **De ultrabrede lens gebruiken**

Met de ultrabrede lens kunt u een veel bredere en duidelijkere foto nemen dan met een normale lens. Gebruik deze functie om een landschapsfoto te maken.

- $\cdot$  Tik op  $\ddot{\cdot}$  in het voorbeeldscherm om de functie Ultrabrede lens te gebruiken.
- Als u deze functie niet wilt gebruiken, tikt u op  $\Diamond$  in het voorbeeldscherm.

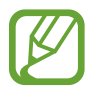

Deze functie is alleen beschikbaar in de standen **AUTOMATISCH** en **SCÈNE-OPTIMALIS.**

### **De lijst met camerastanden bewerken**

U kunt de lijst met camerastanden op het voorbeeldscherm bewerken.

1 Tik op het voorbeeldscherm op  $\overline{\mathbb{Q}}$  → **Camerastanden bewerken** → **Camera achter** of **Camera voor**.

U kunt ook de lijst met camerastanden op het voorbeeldscherm blijven aanraken.

2 Vink de standen aan die u wilt gebruiken.

Als u de volgorde van de camerastanden wilt wijzigen, sleept u $\mathbb C$ naar een andere locatie.

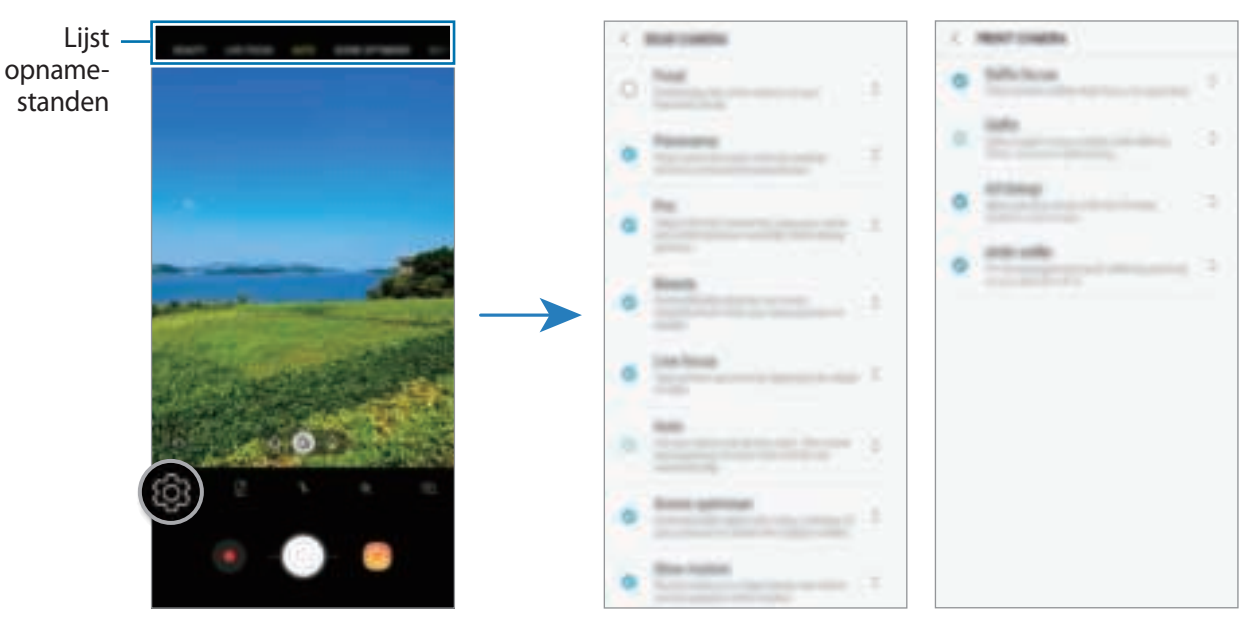

Camera aan de achterzijde Camera aan de voorzijde

#### **Nog een cameraknop toevoegen**

Voeg nog een cameraknop toe aan de gewenste locatie op het scherm om nog handiger foto's te maken.

Sleep  $\bigcirc$  naar het voorbeeldscherm.

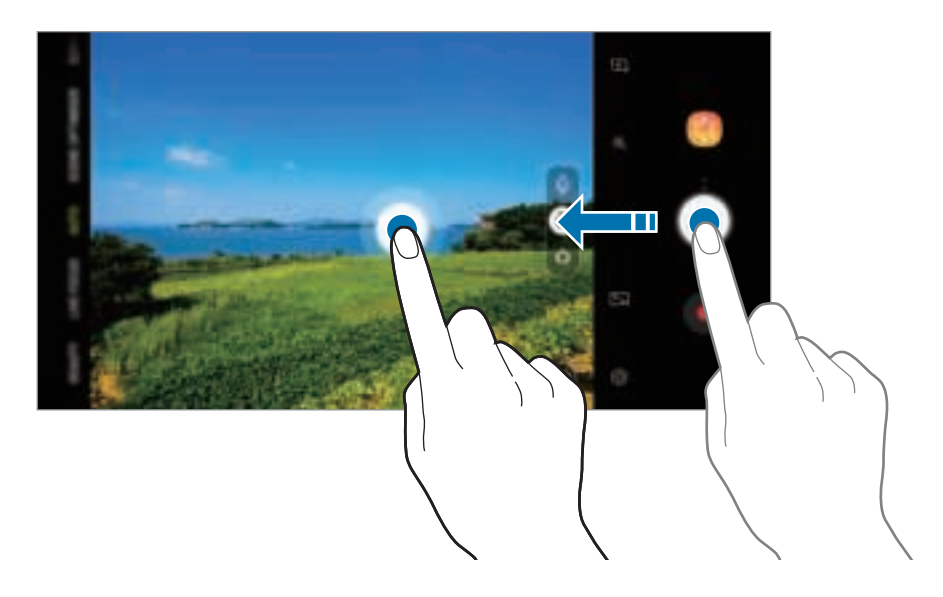

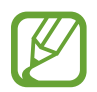

Als geen andere cameraknop wordt toegevoegd, tik op  $\overline{\mathbb{Q}}$  op het voorbeeldscherm en tik op de schakelaar **Zwevende Cameraknop** om deze functie in te schakelen.

#### **De actie voor de cameraknop instellen**

U kunt een reeks foto's maken of een geanimeerde GIF maken door de cameraknop ingedrukt te houden.

Op het voorbeeldscherm tikt u op  $\overline{\mathbb{Q}}$  → **Cameraknop vasthouden voor** en selecteert u de actie die u wilt gebruiken.

- **Foto maken**: een foto maken.
- **Continu-opname maken**: neem een reeks foto's.
- **GIF maken**: maak een geanimeerde GIF met opvolgende foto's die u hebt gemaakt.

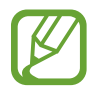

De functies **Continu-opname maken** en **GIF maken** zijn alleen bij enkele camerastanden beschikbaar.

### **De functies voor scherpstelling en belichting gebruiken**

**De scherpstelling (AF) en belichting (AE) vergrendelen**

U kunt de scherpstelling of belichting vergrendelen op een geselecteerd gebied om te voorkomen dat de camera deze automatisch aanpast op basis van veranderingen in de onderwerpen of lichtbronnen.

Blijf het gebied aanraken waarop u wilt scherpstellen; het AF/AE-kader wordt weergegeven op het gebied en de instellingen voor scherpstelling en belichting worden vergrendeld. De instellingen blijven vergrendeld, ook nadat u een foto hebt gemaakt.

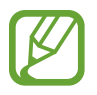

Deze functie is alleen beschikbaar in de standen **AUTOMATISCH** en **PRO**.

### **SUPER SLOW-MO**

Super Slowmotion is een functie waarmee u een vluchtig moment langzaam kunt opnemen, zodat u er later extra van kunt genieten. Nadat u de video hebt opgenomen, wordt automatisch achtergrondmuziek toegevoegd.

#### **Opnemen in Super Slowmotion**

U kunt video's in Super Slowmotion opnemen in de stand Super slow-mo.

Tik op **SUPER SLOW-MO** in de lijst met camerastanden.

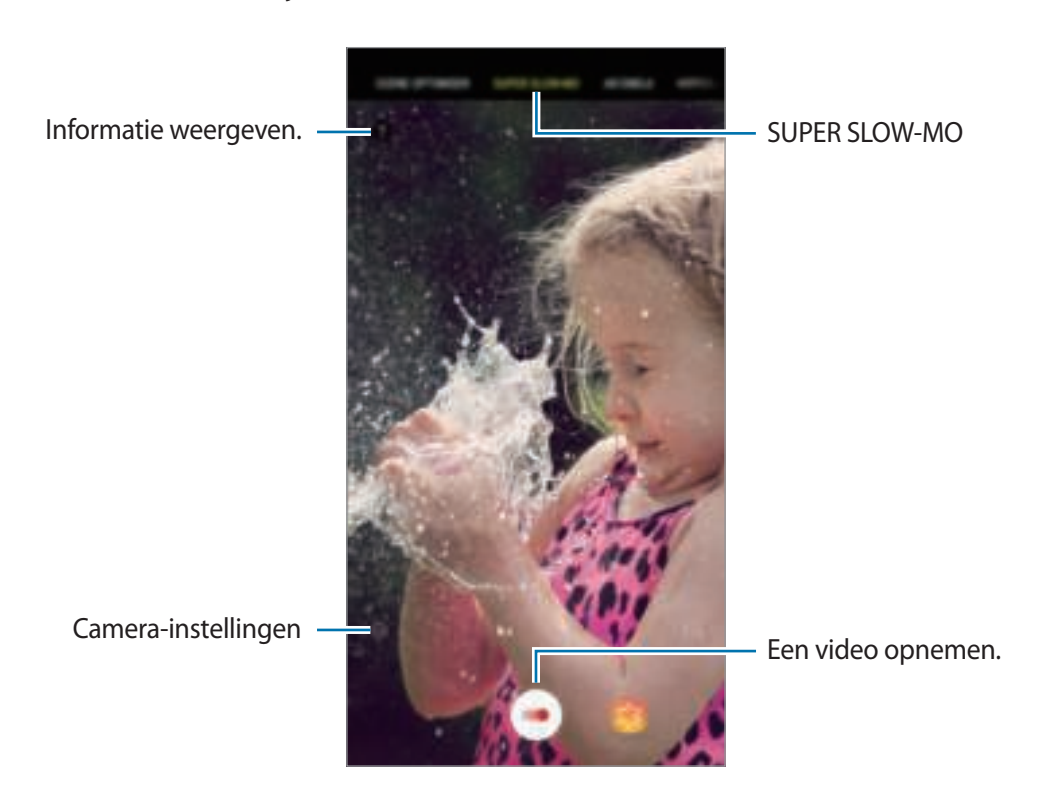

- Gebruik deze functie op een plaats met voldoende licht. Als u binnenshuis een video opneemt met onvoldoende of slecht licht, kunnen enkele van de volgende situaties optreden:
	- Het scherm kan er donker uitzien door de beperkte hoeveelheid licht.
	- Het scherm kan onder bepaalde lichtomstandigheden knipperen, bijvoorbeeld bij tl-licht.
	- Er kan een super slow motion-opname worden gestart op een ongewenst moment als de volgende omstandigheden optreden:
		- Wanneer het apparaat schudt.
		- Wanneer een ander object beweegt in de buurt van het onderwerp in het gedeelte voor bewegingsdetectie.
		- Wanneer er wordt opgenomen bij flikkerend licht, zoals tl-licht.
		- Wanneer er wordt opgenomen in een donkere omgeving waar er geluid is.

#### **Video's opnemen in super slowmotion**

Neem een korte video op door een moment vast te leggen waarin het onderwerp beweegt.

1 Tik op **SUPER SLOW-MO** in de lijst met camerastanden.

 $2$  Tik op  $\odot$ .

Het apparaat legt het moment vast in super slow motion en de opname wordt opgeslagen als een korte video.

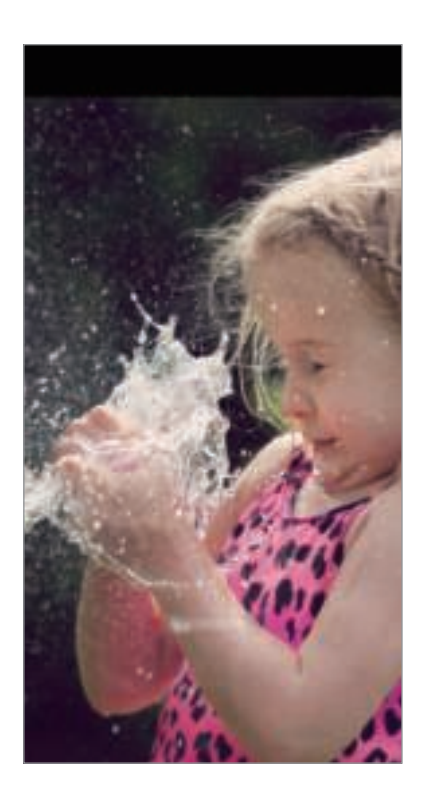

### **Super slow motion-video's afspelen**

Selecteer een super slow motion-video en tik op .

Tijdens het afspelen van de video wordt automatisch willekeurige achtergrondmuziek afgespeeld.

**Super slow motion-video's bewerken**

Op het afspeelscherm kunt u de video bewerken en deze opslaan als een ander bestand. Ook kunt u de video delen.

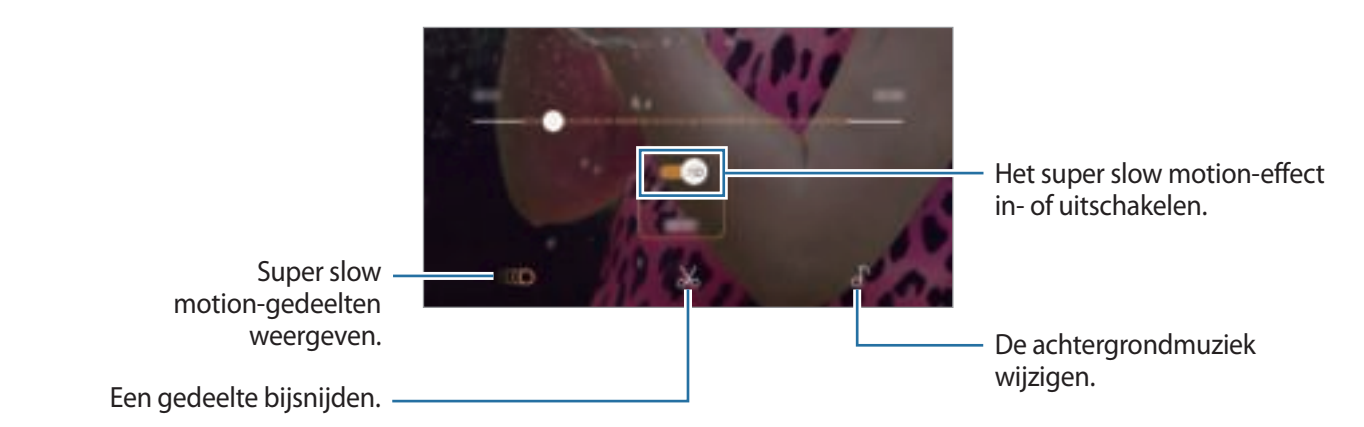

- $\cdot$  ( $\bullet$ ): selecteer en bekijk een super slow motion-gedeelte van de video. Als u het super slow motion-effect wilt uitschakelen, tikt u op . Als u uw vinger op een gedeelte houdt, kunt u dit opslaan als afzonderlijk bestand of delen.
- $\mathcal{N}_0$ : snij een gewenst gedeelte uit. Sleep het beginhekje en het eindhekje naar de gewenste punten om het gedeelte te selecteren dat u wilt behouden.

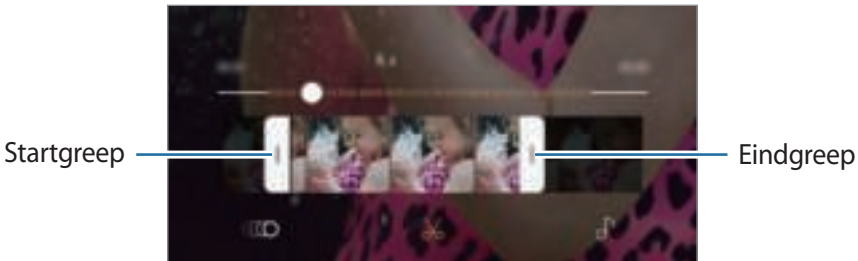

 $\cdot$   $\sqrt{\ }$ : de achtergrondmuziek wijzigen.

### **Super slow motion-clips delen**

1 Selecteer een super slow motion-video en sleep omhoog op het videovoorbeeldscherm. Er verschijnen korte clips met verschillende effecten.

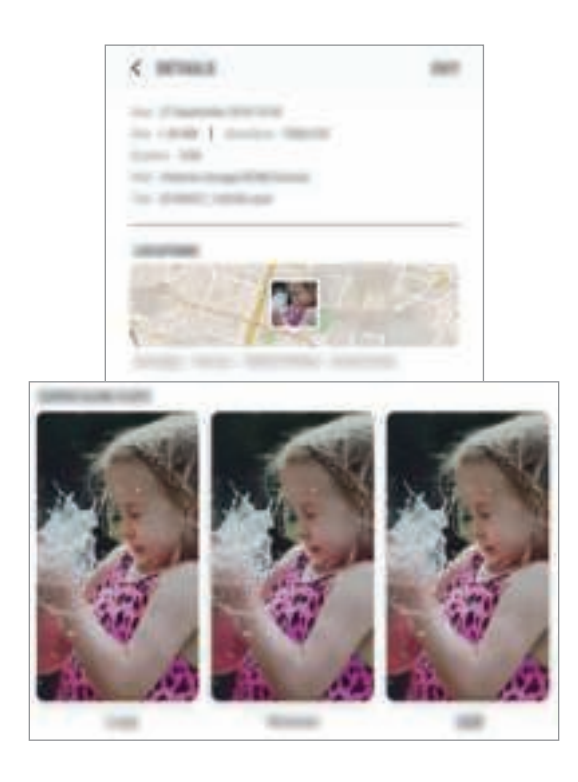

- 2 Selecteer de gewenste clip en tik op **DELEN**.
- 3 Selecteer een bestandsindeling en een deelmethode.
	- Sommige sociaal-netwerkservices en messenger-apps ondersteunen de functie voor delen mogelijk niet.
		- Deze functie is alleen beschikbaar voor onbewerkte originele video's die zijn opgenomen in super slow motion.

# **LIVE FOCUS**

Met de viervoudige camera kunt u foto's met weinig scherpstelling maken wanneer de achtergrond onscherp is en het onderwerp duidelijk opvalt.

### **Opvallende portretfoto's maken met de functie Live focus**

Pas de mate van achtergrondvervaging aan op het voorbeeldscherm en maak een foto waarbij de nadruk op het onderwerp ligt.

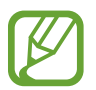

- Gebruik deze functie op een plaats met voldoende licht.
- In de volgende omstandigheden wordt de achtergrondvervaging mogelijk niet correct toegepast:
	- Het apparaat of het onderwerp beweegt.
	- Het onderwerp is dun of transparant.
	- Het onderwerp heeft een kleur of patroon dat lijkt op de achtergrond.
	- Het onderwerp of de achtergrond is effen.
- 1 Tik op **LIVE FOCUS** in de lijst met camerastanden.
- 2 Sleep de aanpassingsbalk voor de achtergrondvervaging naar links of rechts om het vervagingsniveau aan te passen.

Wanneer Live focus gereed. wordt weergegeven op het voorbeeldscherm, tikt u op  $\bigcirc$  om een foto te maken.

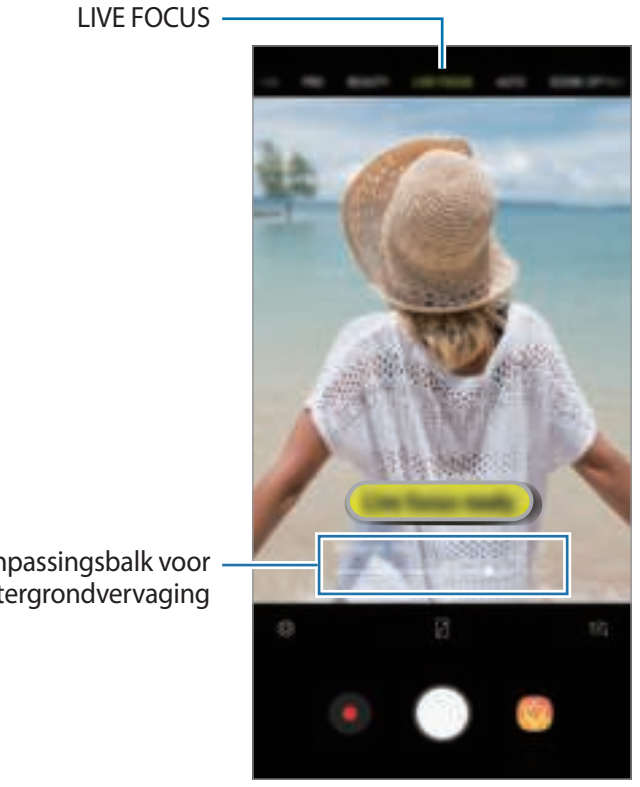

Aanpassingsbalk voor achtergrondvervaging

### **De achtergrond van foto's met Live focus bewerken**

U kunt ook de mate van achtergrondvervaging bewerken van een foto die is gemaakt met de functie Live focus. Als de achtergrondverlichting in wazige punten wordt weergegeven, kunt u de vorm van de achtergrondvervaging wijzigen. Selecteer een vorm zoals een hart, ster of bloem om de foto te versieren en deze er anders uit te laten zien.

- 1 Selecteer een foto met de functie Live focus en tik op **VERVAGING AANPASSEN**.
- $2$  Als u de mate van achtergrondvervaging wilt aanpassen, sleept u de regelaar naar links of rechts.

Als u de vorm van de achtergrondvervaging wilt wijzigen, sleept u de effectenlijst naar links of rechts en selecteert u een gewenst effect. De effectenlijst wordt alleen weergegeven als de foto een vervagingsvorm in de achtergrond bevat.

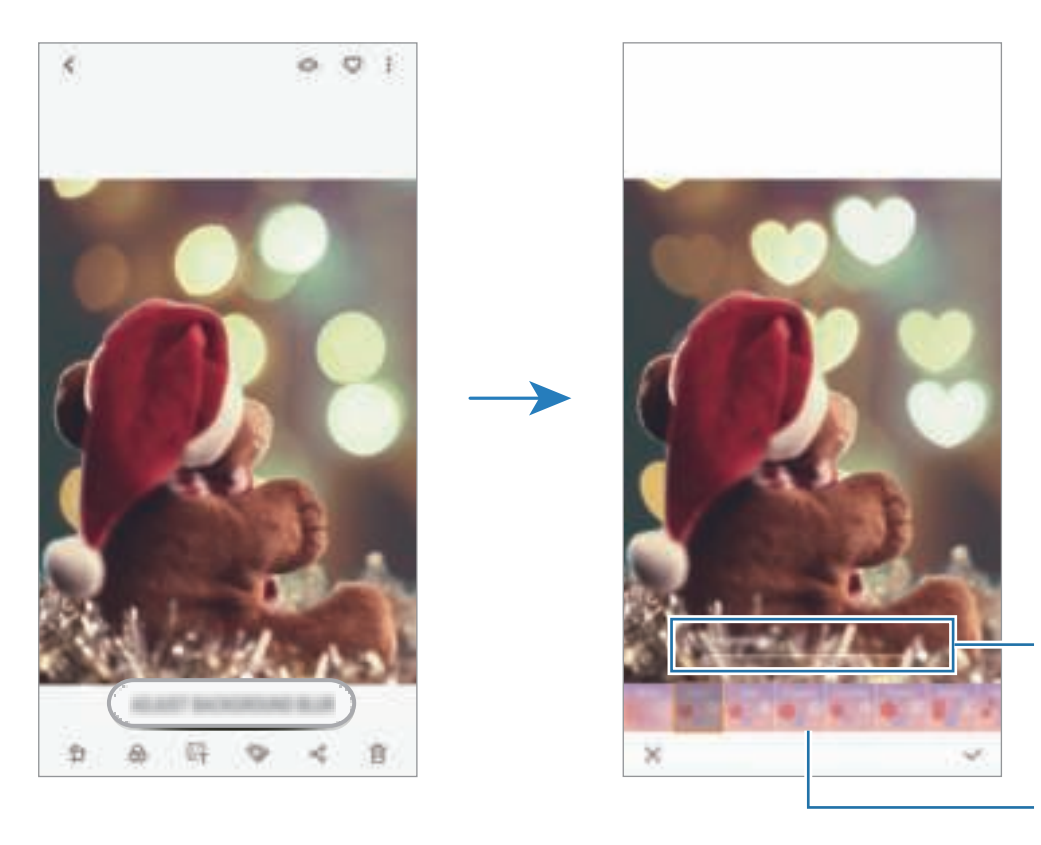

Wijzig de mate van achtergrondvervaging.

Wijzig de vorm van de achtergrondvervaging.

 $3$  Tik op  $\vee$  om de foto op te slaan.

## **AR EMOJI**

Maak een Mijn Emoji die op jou lijkt. U kunt nu de Mijn Emoji-stickers verzenden om gesprekken op te leuken.

U kunt met AR EMOJIS foto's maken en video's opnemen, voor bijvoorbeeld Mijn Emoji- en Livestickers, waarbij uw gezichtsuitdrukkingen worden nagebootst.

### **Mijn Emoji maken**

Maak een Mijn Emoji die op jou lijkt. Er worden automatisch Mijn Emoji-stickers met verschillende gezichtsuitdrukkingen gegenereerd.

- 1 Tik op **AR EMOJI** <sup>→</sup> **Mijn Emoji maken** in de lijst met camerastanden.
- $2$  Lijn uw gezicht uit op het scherm en tik op  $\bigcirc$  om een foto te maken.
- 3 Selecteer het geslacht van uw Mijn Emoji en tik op **VOLGENDE**.
- 4 Decoreer de Mijn Emoji.

Als u details wilt bewerken, zoals de oogkleur en de vorm van het gezicht, tikt u op.

### 5 Tik op **OPSLAAN**.

Wanneer er een pop-upvenster wordt weergegeven, tikt u op **Mijn Emoji-stickers opslaan in Galerij** en vervolgens op **OK**.

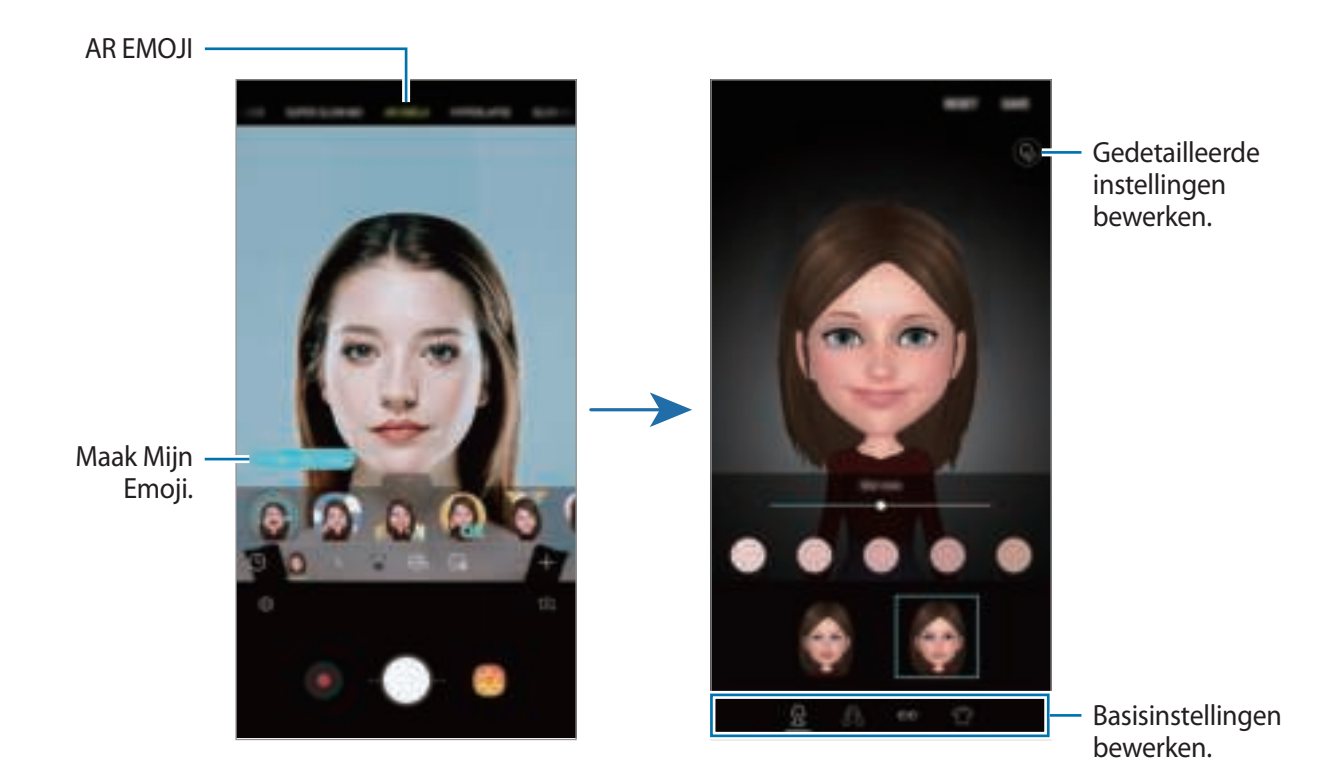

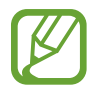

U kunt de functie **AR EMOJI** zowel bij de camera aan de voor- als aan de achterzijde gebruiken. Als u de camera aan de achterzijde gebruikt, wordt er automatisch overgeschakeld naar de camera aan de voorzijde. Als u tussen de camera's wilt wisselen, veegt u omhoog of omlaag of tikt u op  $\sqrt[+1]{2}$ .

**Mijn Emoji verwijderen**

Blijf een Mijn Emoji die u wilt verwijderen aanraken en tik op  $\Box$ .

### **Live stickers**

Leg foto's en video's vast met verschillende live stickers. Wanneer u uw gezicht beweegt, volgen de stickers uw bewegingen. U kunt ook een mooie of grappige sticker opnemen die blijft meebewegen in een video.

- 1 Tik op **AR EMOJI** in de lijst met opnamestanden.
- 2 Tik op of en selecteer een sticker.

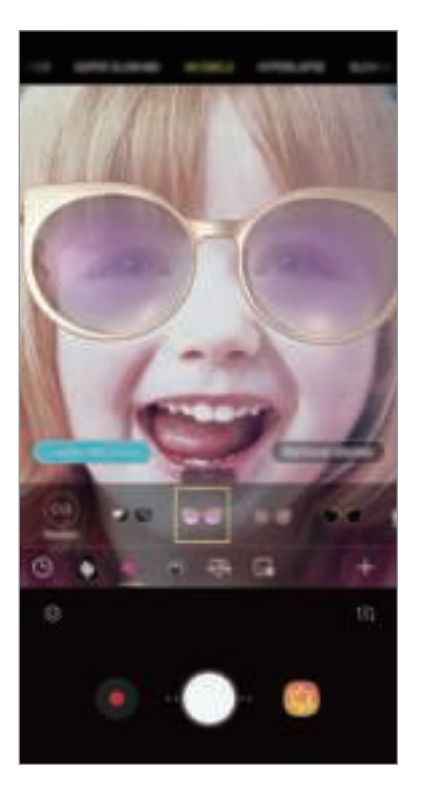

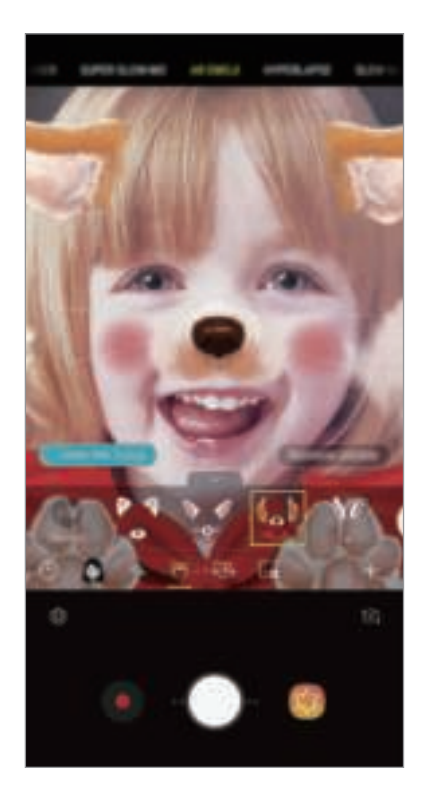

 $3$  Tik op  $\bigcirc$  om een foto te maken of op  $\bigcirc$  om een video te maken.

**Stickers willekeurig toepassen**

U kunt stickers willekeurig toepassen, in plaats van er eentje te selecteren in de lijst met stickers. Tik herhaaldelijk op **Willek.** totdat de gewenste sticker verschijnt.

### **Mijn Emoji-stickers gebruiken tijdens het chatten**

U kunt Mijn Emoji-stickers gebruiken tijdens een gesprek via berichten of sociale media.

- 1 Op het Samsung-toetsenbord tikt u op  $\mathbb{F}$ .
- 2 Tik op het Mijn Emoji-pictogram.
- 3 Selecteer een van de Mijn Emoji-stickers. De Mijn Emoji-sticker wordt ingevoegd.

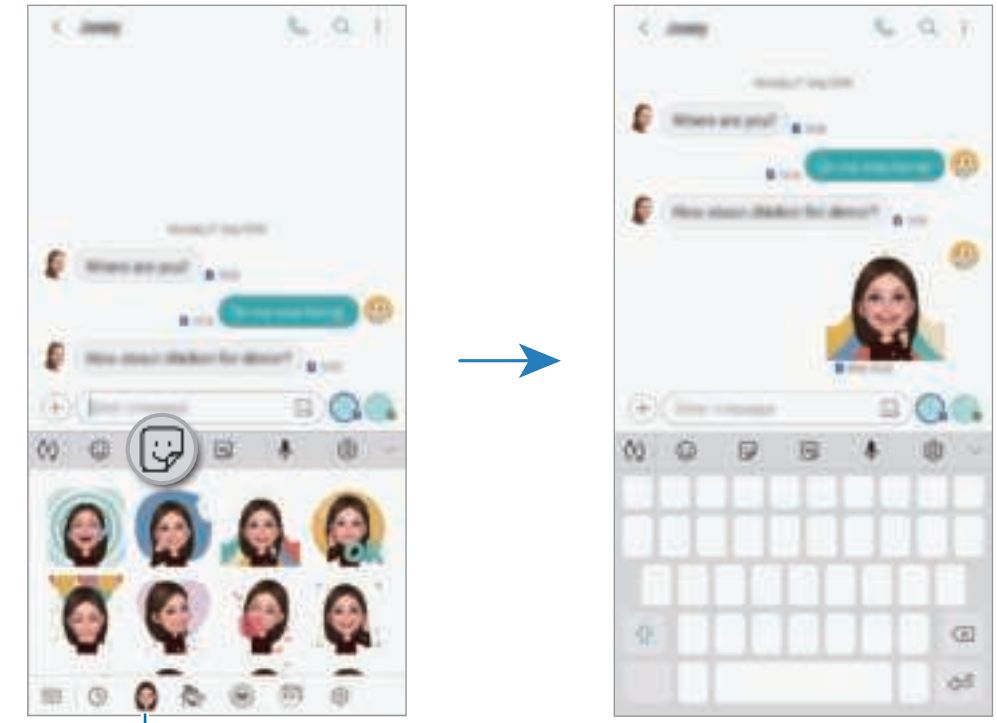

Mijn Emoji-pictogram

**Mijn Emoji-stickers verwijderen**

Tik op het Samsung-toetsenbord op  $\Box$  en tik op  $\odot$  onder aan het toetsenbord. Selecteer de Mijn Emoji-stickers die u wilt verwijderen en tik op **WISSEN**.

## **SCÈNE-OPTIMALIS.**

De kleurinstellingen op uw apparaat worden automatisch aangepast wanneer een onderwerp of scène is herkend (bijvoorbeeld mensen, eten of een nachtelijke scène).

Wanneer de camera een onderwerp of scène heeft herkend, wordt er een pictogram in het scherm weergegeven en wordt de optimale kleur toegepast.

Tik op **SCÈNE-OPTIMALIS.** in de lijst met camerastanden.

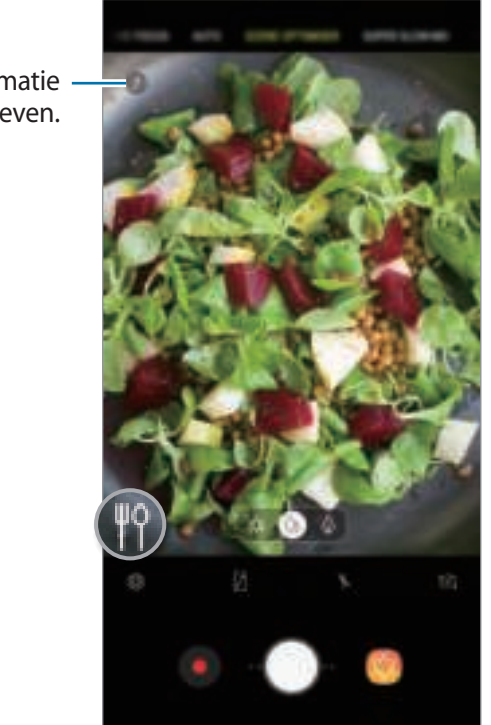

Informatie weergeven.

### **Foutopsporing**

Als een foto slecht is gemaakt, krijgt u op het apparaat de melding te zien dat u de foto opnieuw moet maken.

Als iemand knippert of er wazig uitziet, of als er vlekjes op de lens zitten, wordt er een melding weergegeven na het maken van de foto.

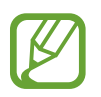

Als u deze functie niet wilt gebruiken, tikt u op  $\ddot{\odot}$  in het voorbeeldscherm en tikt u op de schakelaar **Foutdetectie** om de functie uit te schakelen.

### **Camerastanden gebruiken**

Als u de camerastand wilt wijzigen, sleept u de lijst met camerastanden naar links of rechts of veegt u naar links of rechts op het voorbeeldscherm.

Selecteer de gewenste camerastand.

### **Automatische stand**

Met de Automatische stand kan de camera de omgeving evalueren en de ideale stand bepalen voor de foto.

Tik op **AUTOMATISCH** in de lijst met camerastanden.

### **Beauty-stand**

Een foto maken met huidtinten die lichter zijn gemaakt en gewijzigde gelaatstrekken.

Tik op **BEAUTY** in de lijst met camerastanden.

Tik op  $\bullet$  om een beauty-effect toe te passen en selecteer opties. Raadpleeg Beauty-effecten toepassen voor meer informatie.

### **PRO-stand**

U kunt foto's en video's vastleggen terwijl u verschillende opname-opties aanpast, zoals belichtingswaarde en ISO-waarde.

Tik op **PRO** in de lijst met camerastanden. Selecteer opties en pas de instellingen aan, en tik vervolgens op  $\bigcirc$  om een foto te maken of op  $\bigcirc$  om een video op te nemen.

**Beschikbare opties**

- : de belichtingswaarde wijzigen. Hiermee wordt bepaald hoeveel licht de sensor van de camera ontvangt. Voor omstandigheden met weinig licht, moet u een hogere belichting gebruiken.
- **1999**: een ISO-waarde selecteren. Hiermee wordt de lichtgevoeligheid van de camera bediend. Lage waarden zijn voor stilstaande of helder verlichte objecten. Hogere waarden zijn voor snelbewegende of helder verlichte onderwerpen. Hogere ISO-waarden kunnen echter tot beeldruis op foto's leiden.
- **1999** : een geschikte witbalans selecteren, zodat afbeeldingen een levensecht kleurbereik hebben. U kunt de kleurtemperatuur instellen.

### **Panoramastand**

Maak in de panoramastand een serie foto's en voeg deze samen om een brede scène te maken.

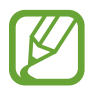

- Volg deze tips om de beste opnamen in de panoramastand te maken:
- Beweeg de camera langzaam in één richting.
- Zorg ervoor dat het beeld binnen het kader van de zoeker van de camera blijft. Als de voorbeeldafbeelding buiten het lijnframe ligt of als u het apparaat niet beweegt, stopt het apparaat automatisch met foto's maken.
- Vermijd het maken van foto's met onduidelijke achtergronden, zoals een lege lucht of een kale muur.
- 1 Tik op **PANORAMA** in de lijst met camerastanden.
- 2 Tik op  $\bigcirc$  en beweeg het apparaat langzaam in één richting.
- $3$  Tik op  $\odot$  om te stoppen met foto's maken.

### **Voedsel-stand**

Maak foto's van voedsel met levendigere kleuren.

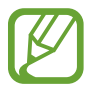

U moet deze stand toevoegen aan de lijst met camerastanden voordat u deze kunt gebruiken. Tik op het voorbeeldscherm op  $\overline{\mathbb{Q}}$  → **Camerastanden bewerken** → **Camera achter**, en tik vervolgens op **Voedsel**.

- 1 Tik op **VOEDSEL** in de lijst met camerastanden.
- 2 Tik op het scherm en sleep het ronde kader op het gedeelte dat u wilt markeren.

Het gebied buiten het ronde kader wordt wazig gemaakt.

Als u het formaat van het ronde kader opnieuw wilt instellen, sleept u een hoek van het kader.

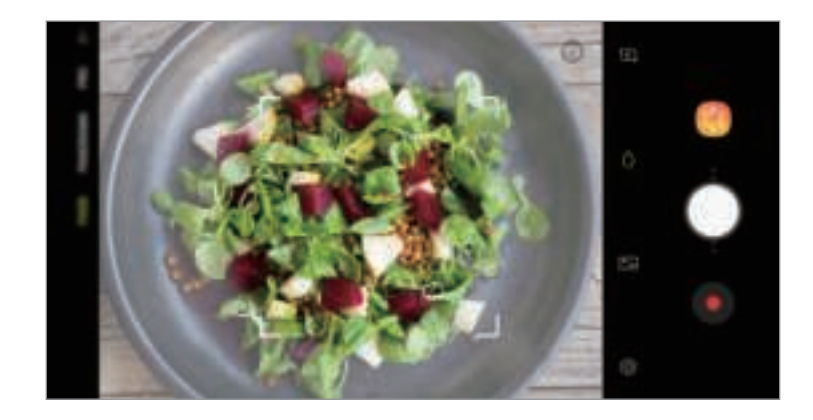

- $3$  Tik op  $\bullet$  en sleep de aanpassingsbalk om de kleurtoon aan te passen.
- $4$  Tik op  $\bigcirc$  om een foto te maken.

#### **Hyperlapse-stand**

Neem scènes, zoals voorbijlopende mensen of voorbijrijdende auto's, op en bekijk deze als snelbewegende video's.

- 1 Tik op **HYPERLAPSE** in de lijst met camerastanden.
- 2 Tik op  $\mathbb{C}_{A}$  en selecteer een framesnelheidoptie.

Als u de framesnelheid instelt op **Auto**, past het apparaat de framesnelheid automatisch aan volgens de veranderende snelheid van de scène.

- $3$  Tik op  $\odot$  om de opname te starten.
- $4$  Tik op  $\bullet$  om de opname te voltooien.
- $5$  Op het voorbeeldscherm tikt u op de voorbeeldminiatuur en vervolgens op  $\mathbb{C}$  om de video te bekijken.

### **Slow motionstand**

Een video opnemen voor weergave in slow motion. U kunt delen van uw video opgeven die moeten worden afgespeeld in slow motion.

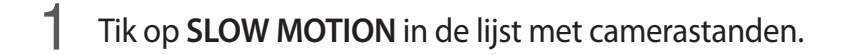

- 2 Tik op  $\bullet$  om de opname te starten.
- 3 Tik op wanneer u klaar bent met de opname.
- 4 Tik op het voorbeeldscherm op de voorbeeldminiatuur.
- $5$  Tik op  $\mathbb{CD}$ .

Het snelste gedeelte van de video wordt als slow motion-gedeelte ingesteld en er wordt begonnen met het afspelen van de video. Er worden automatisch maximaal twee slow motiongedeelten gemaakt op basis van de video.

Als u het slow motion-gedeelte wilt bewerken, sleept u $\triangle$  naar links of rechts.

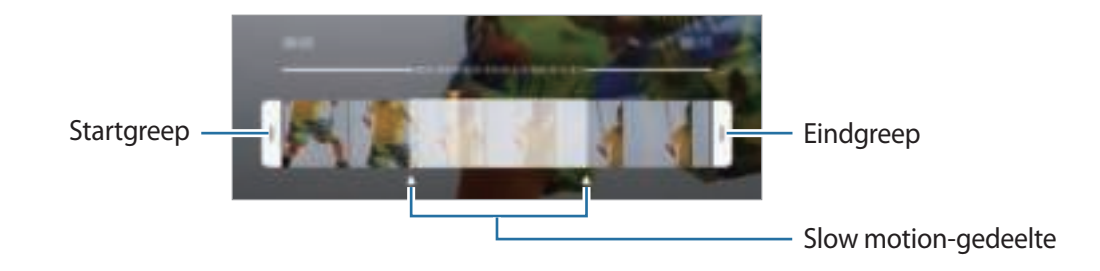

### **Selfiestand**

U kunt selfies maken met de camera aan de voorzijde. U kunt een voorbeeld van verschillende beauty-effecten op het scherm bekijken.

- 1 Veeg in het voorbeeldscherm omhoog of omlaag of tik op  $\mathbb{E}$  om naar de camera aan de voorzijde te schakelen voor zelfportretten.
- 2 Tik op **SELFIE** in de lijst met camerastanden.
- 3 Kijk naar de cameralens aan de voorzijde.
- $4$  Tik op  $\bigcirc$  om een foto te maken.

U kunt ook uw handpalm voor de camera aan de voorzijde houden. Als uw handpalm is herkend, verschijnt een afteltimer. Als de tijd om is, maakt het apparaat een foto.

#### **Beauty-effecten toepassen**

U kunt gezichtskenmerken, zoals uw huidtint of gezichtsvorm, aanpassen voordat u zelfportretten maakt.

- 1 Tik op op het voorbeeldscherm.
- 2 Selecteer de opties om beauty-effecten op uw gezicht toe te passen en een foto van uzelf te maken.

### **Selfiefocusstand gebruiken**

Maak selfies die zijn gericht op uw gezicht door de achtergrond te vervagen.

- 1 Veeg in het voorbeeldscherm omhoog of omlaag of tik op  $\tilde{\mathbb{Z}}$  om naar de camera aan de voorzijde te schakelen voor zelfportretten.
- 2 Tik op **SELFIEFOCUS** in de lijst met camerastanden.
- 3 Kijk naar de cameralens aan de voorzijde.
- $4$  Tik op  $\bigcirc$  om een foto te maken.

U kunt ook uw handpalm voor de camera aan de voorzijde houden. Als uw handpalm is herkend, verschijnt een afteltimer. Als de tijd om is, maakt het apparaat een foto.

#### **Beauty-effecten toepassen**

U kunt de huidtint aanpassen voordat u een zelfportret maakt.

- 1 Tik op op het voorbeeldscherm.
- 2 Selecteer de opties om beauty-effecten op uw gezicht toe te passen en een foto van uzelf te maken.
	- **Kleur**: pas de kleurtint van het scherm aan.
	- **Huid**: uw huid er helderder en egaler laten uitzien.

### **Brede selfiestand**

U kunt een brede selfie maken met meerdere mensen op de foto om te voorkomen dat mensen buiten beeld vallen.

- 1 Veeg in het voorbeeldscherm omhoog of omlaag of tik op  $\mathbb{E}$  om naar de camera aan de voorzijde te schakelen voor zelfportretten.
- 2 Tik op **BREDE SELFIE** in de lijst met camerastanden.
- 3 Kijk naar de cameralens aan de voorzijde.
- $4$  Tik op  $\bigcirc$  om een foto te maken.

U kunt ook uw handpalm voor de camera aan de voorzijde houden. Als uw handpalm is herkend, verschijnt een afteltimer. Als de tijd om is, maakt het apparaat een foto.

5 Draai het apparaat langzaam naar links en vervolgens naar rechts of omgekeerd om een brede selfie te maken.

Het apparaat maakt aanvullende foto's wanneer het witte kader naar elk uiteinde van het zoekervenster wordt bewogen.

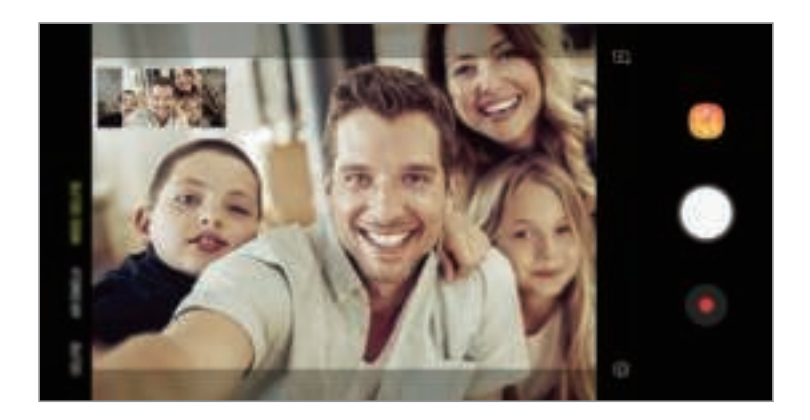

- 
- Zorg ervoor dat u het witte kader binnen het zoekervenster houdt.
- De onderwerpen moeten stil blijven staan terwijl u een brede selfie maakt.
- De bovenste en onderste delen van de afbeelding die op het voorbeeldscherm wordt weergegeven, vallen mogelijk buiten de foto afhankelijk van de opnameomstandigheden.

## **Camera-instellingen aanpassen**

### **Opties voor de huidige camerastand**

Gebruik de volgende opties op het voorbeeldscherm.

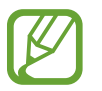

De beschikbare opties kunnen verschillen afhankelijk van de camerastand en camera die worden gebruikt.

- $\cdot$   $\Box$ : de voorbeeldweergave op volledig scherm in- en uitschakelen.
- $\cdot$   $\mathbb{R}$  : een framesnelheid selecteren.
- $\cdot$   $\cdot$   $\cdot$   $\cdot$   $\cdot$  de flitser in- of uitschakelen.
- $\frac{1}{10}$ : een filtereffect selecteren om te gebruiken wanneer u foto's of video's maakt.
- $\cdot$   $\odot$  : een meetmethode selecteren. Hiermee wordt bepaald hoe de lichtwaarden worden berekend. **Centrumgericht** gebruikt het licht in het middelste gedeelte van de opname om de belichting van de opname te berekenen. **Spot** gebruikt het licht op een geconcentreerd gebied in het midden van de opname om de belichting van de opname te berekenen.  $\lfloor \diamondsuit \rfloor$ **Matrix** stelt de volledige scène in op gemiddeld.
- **C**: in de stand **VOEDSEL** scherpstellen op een onderwerp binnen het ronde frame en het beeld buiten het frame wazig maken.

### **Camera-instellingen**

Tik op  $\bar{\mathbb{Q}}$  op het voorbeeldscherm. Sommige opties zijn wellicht niet beschikbaar, afhankelijk van de camerastand.

#### **CAMERA AAN ACHTERKANT**

- **Fotogrootte**: een resolutie voor foto's selecteren. Gebruik van een hogere resolutie resulteert in foto's van hogere kwaliteit, maar neemt meer geheugen in beslag.
- **Videogrootte**: een resolutie voor video's selecteren. Gebruik van een hogere resolutie resulteert in video's van hogere kwaliteit, maar neemt meer geheugen in beslag.
- **Timer**: de vertraging selecteren voordat de camera automatisch een foto maakt.
- **HDR (rijke toon)**: foto's maken met warme kleuren en details zelfs in lichte en donkere omgevingen vastleggen.
- **Watermerk**: voeg een watermerk toe in de linkerbenedenhoek van uw foto's.

#### **CAMERA AAN VOORKANT**

- **Fotogrootte**: een resolutie voor foto's selecteren. Gebruik van een hogere resolutie resulteert in foto's van hogere kwaliteit, maar neemt meer geheugen in beslag.
- **Videogrootte**: een resolutie voor video's selecteren. Gebruik van een hogere resolutie resulteert in video's van hogere kwaliteit, maar neemt meer geheugen in beslag.
- **Timer**: de vertraging selecteren voordat de camera automatisch een foto maakt.
- **HDR (rijke toon)**: foto's maken met warme kleuren en details zelfs in lichte en donkere omgevingen vastleggen.
- **Voorbeeldweergave foto's opslaan**: de afbeelding omkeren om een spiegelbeeld van de oorspronkelijke scène te maken wanneer u foto's maakt met de camera aan de voorzijde.
- **Opnamemethoden**: opname-opties selecteren die u wilt gebruiken.

#### **ALGEMEEN**

- **Camerastanden bewerken**: beschikbare opnamestanden weergeven of de lijst met opnamestanden bewerken.
- **Foutdetectie**: instellen dat u meldingen wilt ontvangen wanneer iemand knippert of er wazig uitziet in een foto, of wanneer er vuiltjes op de lens zitten.
- **Videostabilisatie**: de functie Anti-trilling inschakelen om vage beelden als gevolg van het trillen van de camera tijdens het opnemen van een video te beperken of te voorkomen.
- **Hulplijnen**: rasterlijnen weergeven in de zoeker om te helpen bij het samenstellen van het beeld bij de selectie van onderwerpen.
- **Locatietags:** een GPS-locatietag toevoegen aan de foto.

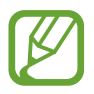

- De sterkte van het GPS-signaal kan afnemen op locaties waar het signaal wordt geblokkeerd, zoals tussen gebouwen of in laaggelegen gebieden, of in slechte weersomstandigheden.
- Uw locatie kan worden weergegeven op uw foto's wanneer u deze uploadt naar het internet. Schakel de instelling voor locatietags uit om dit te voorkomen.
- **Foto's bekijken**: het apparaat instellen zodat foto's worden weergegeven nadat ze zijn gemaakt.
- **Snel starten**: het apparaat instellen om de camera te starten door twee keer snel op de aan/uittoets te drukken.

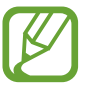

De beschikbaarheid van deze functie is afhankelijk van uw regio of serviceprovider.

- **Opslaglocatie**: de geheugenlocatie selecteren voor opslag. Deze functie verschijnt wanneer u een geheugenkaart plaatst.
- **Spraakopdracht**: instellen dat het apparaat foto's maakt of video's opneemt met spraakopdrachten. U kunt 'Smile', 'Cheese', 'Capture' of 'Shoot' zeggen om een foto te maken. Als u een video wilt opnemen, zegt u 'Video opnemen'.
- **Zwevende Cameraknop**: voeg een cameraknop toe die u op elke willekeurige plaats op het scherm kunt zetten.
- **Cameraknop vasthouden voor**: selecteer een actie die u wilt uitvoeren wanneer u de cameraknop ingedrukt houdt.
- **Volumetoets indrukken voor**: instellen dat het apparaat de volumetoets gebruikt om de sluiter te bedienen of in of uit te zoomen.
- **Instellingen resetten:** de camera-instellingen resetten.
- Neem contact op: vragen stellen of veelgestelde vragen bekijken. Raadpleeg Samsung Members voor meer informatie.

# **Galerij**

### **Introductie**

U kunt afbeeldingen en video's bekijken die op uw mobiele apparaat zijn opgeslagen. U kunt afbeeldingen en video's ook per album beheren of verhalen maken om met anderen te delen.

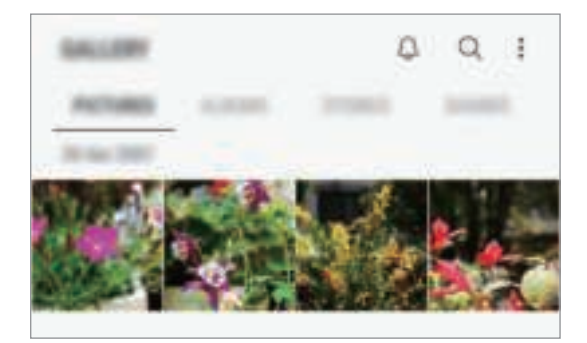

### **Afbeeldingen weergeven**

1 Start de app **Galerij** en tik op **FOTO'S**.

#### 2 Selecteer een afbeelding.

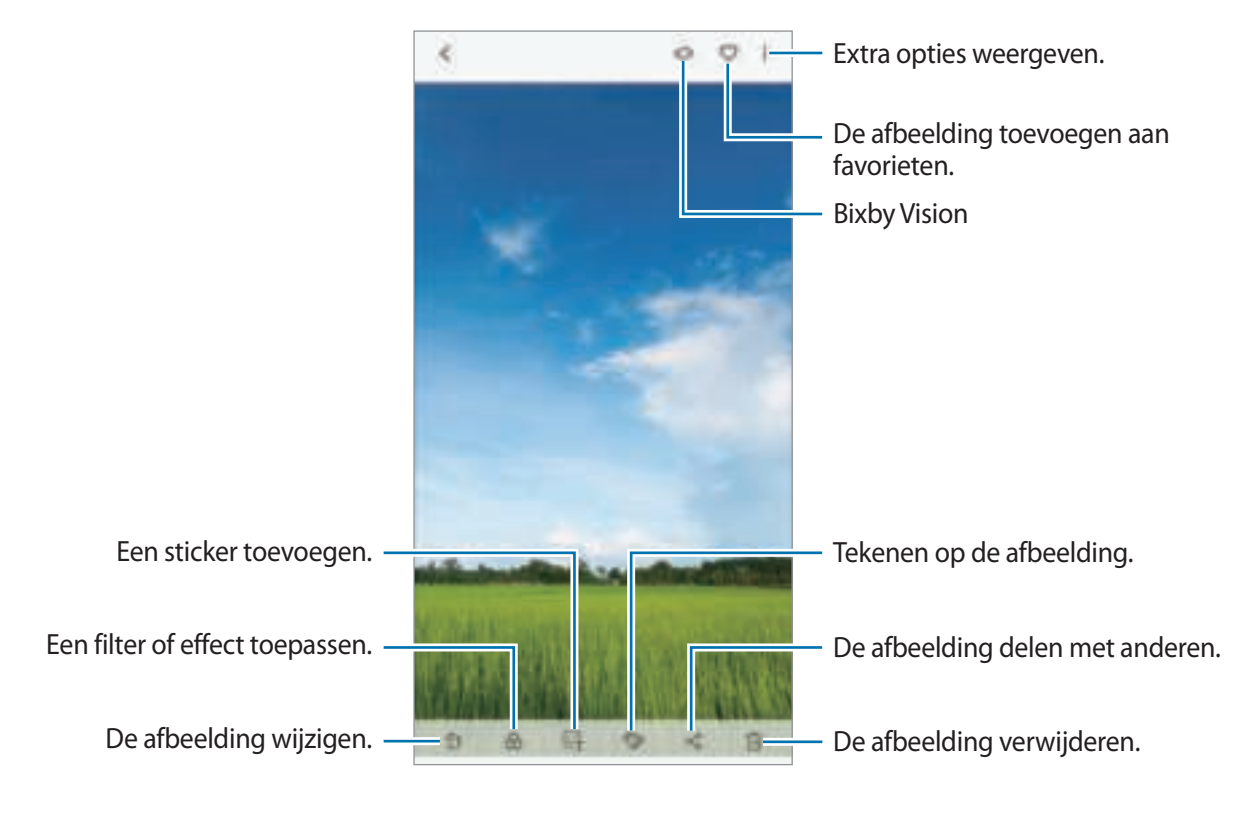

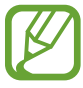

U kunt een GIF-animatie of collage maken op basis van meerdere afbeeldingen. Tik op  $\cdot \rightarrow$ **GIF maken** of **Collage maken** en selecteer vervolgens afbeeldingen.

### **Zoeken naar afbeeldingen**

Start de app Galerij en tik op  $\mathbb Q$  om afbeeldingen weer te geven die zijn gesorteerd op categorie, zoals types, locaties of documenten.

Tik op het zoekveld om naar afbeeldingen te zoeken met zoekwoorden.

### **De achtergrond van foto's met Live focus bewerken**

U kunt de mate van achtergrondvervaging van een foto die is gemaakt met de functie Live focus bewerken. Als de achtergrondverlichting in Live focus-foto's in wazige punten wordt weergegeven, kunt u de vorm van de achtergrondvervaging wijzigen.

Start de app **Galerij**, selecteer een foto die is gemaakt met de functie Live focus en tik op **VERVAGING AANPASSEN** om het vervagingsniveau te bewerken of de vorm van de achtergrondvervaging te wijzigen.

## **Video's bekijken**

- 1 Start de app **Galerij** en tik op **FOTO'S**.
- 2 Selecteer een video om af te spelen. Bij videobestanden wordt het pictogram  $\blacktriangleright$  weergegeven op de voorbeeldminiatuur.

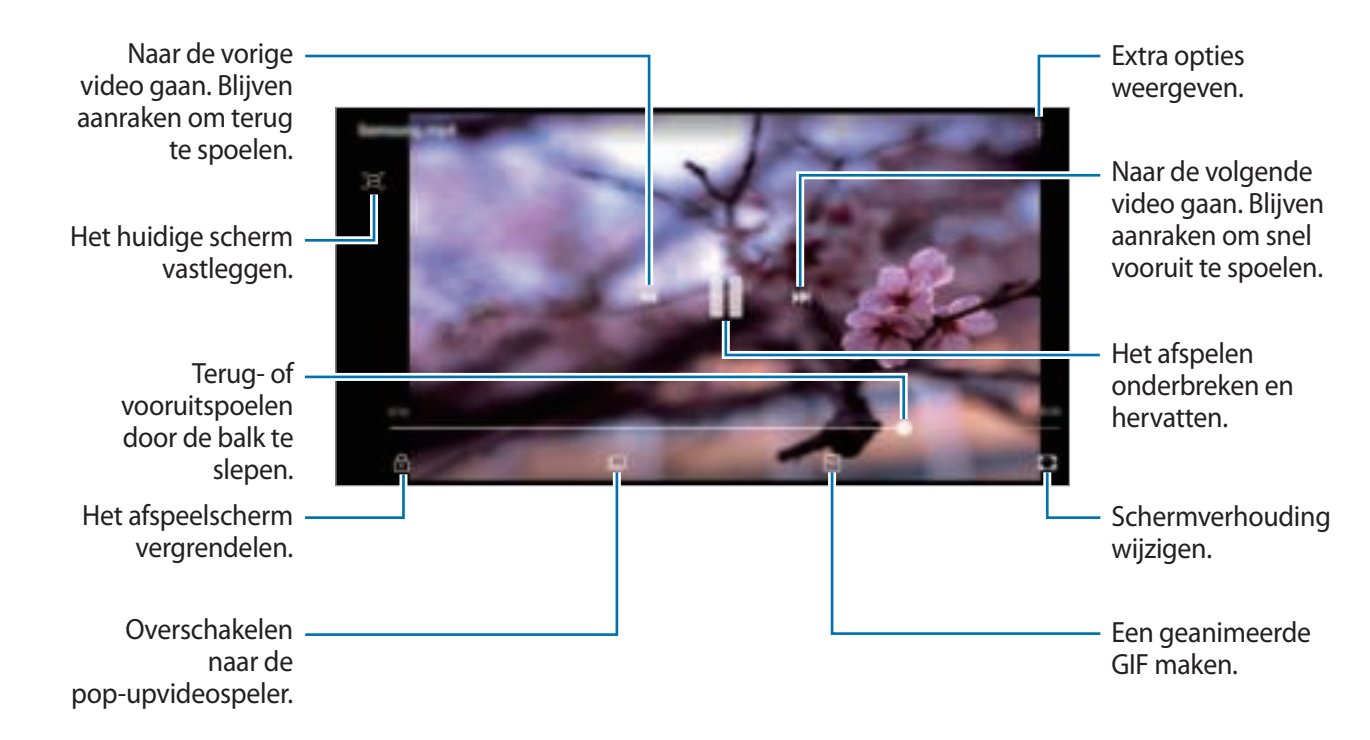

Tik op om de video af te spelen.

Sleep uw vinger omhoog of omlaag aan de linkerzijde van het afspeelscherm om de helderheid aan te passen of sleep uw vinger omhoog of omlaag aan de rechterzijde van het afspeelscherm om het volume aan te passen.

Als u terug of snel vooruit wilt spoelen, veegt u naar links of rechts op het afspeelscherm.

### **De details van afbeeldingen en video's weergeven**

U kunt bestandsdetails zoals mensen, locatie en basisinformatie weergeven. Als er automatisch gemaakte inhoud aanwezig is, zoals een verhaal of een GIF, wordt die inhoud ook weergegeven. Sleep omhoog op het scherm wanneer u een afbeelding bekijkt of in het videovoorbeeldscherm bent. De bestandsdetails worden weergegeven.

U kunt ook verwante inhoud bekijken door op de informatie op het scherm te tikken.

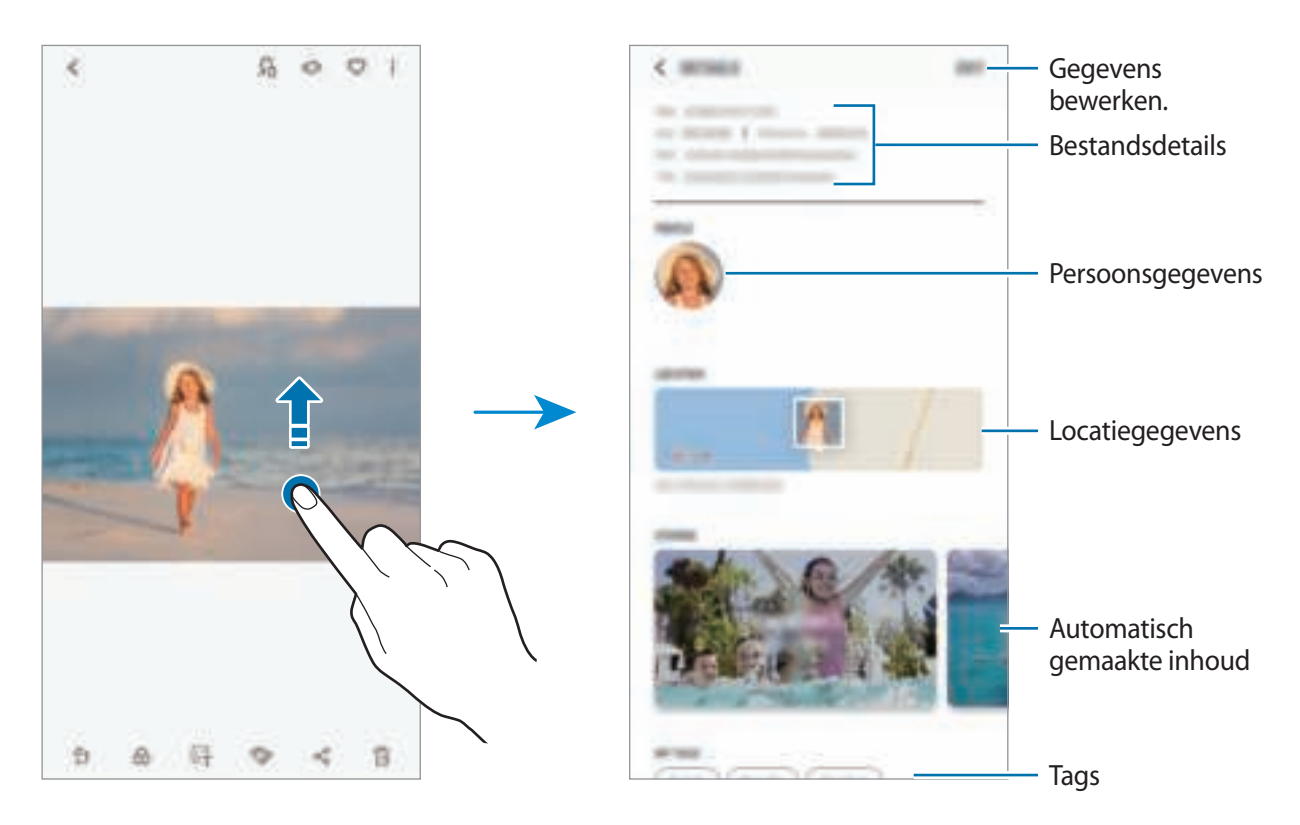

### **Albums weergeven**

U kunt uw foto's en video's gesorteerd op map of album bekijken. De animaties of collages die u hebt gemaakt, worden ook gesorteerd in uw mappen in de lijst met albums. Start de app **Galerij**, tik op **ALBUMS** en selecteer een album.

#### **Albums verbergen**

U kunt albums verbergen.

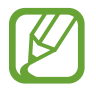

U kunt albums die standaard worden gemaakt, zoals de albums **Camera** en **Schermafbeeldingen**, niet verbergen.

- 1 Start de app **Galerij** en tik op **ALBUMS**.
- 2 Tik op **: → Albums verbergen/weergeven**.
- 3 Selecteer albums om te verbergen en tik op **TOEPASSEN**.

Om albums opnieuw te tonen, tik op → **Albums verbergen/weergeven**, maak de selectie van de te tonen albums ongedaan en tik vervolgens op **TOEPASSEN**.

### **Verhalen weergeven**

Wanneer u afbeeldingen en video's vastlegt of opslaat, worden op het apparaat de datum- en locatietags ervan gelezen, worden de afbeeldingen en video's gesorteerd en worden vervolgens verhalen gemaakt. Als u automatisch verhalen wilt laten maken, moet u meerdere afbeeldingen en video's vastleggen of opslaan.

Start de app **Galerij**, tik op **VERHALEN** en selecteer een verhaal.

### **Verhalen maken**

Maak verhalen met verschillende thema's.

- 1 Start de app **Galerij** en tik op **VERHALEN**.
- 2 Tik op <sup>→</sup> **Verhaal maken**.

3 Geef een titel voor het verhaal in en tik op **NIEUW**.

4 Vink afbeeldingen of video's aan die u in het verhaal wilt opnemen en tik op **KLAAR**.

Als u afbeeldingen of video's wilt toevoegen aan een verhaal, selecteert u een verhaal en tikt u op **TOEVOEGEN**.

Als u afbeeldingen of video's uit een verhaal wilt verwijderen, selecteert u een verhaal, tikt u op  $\frac{1}{\bullet} \rightarrow$ **Bewerken**, vinkt u afbeeldingen of video's aan die u wilt verwijderen en tikt u vervolgens op  $\frac{1}{2}$  → **Verwijderen uit verhaal**.

#### **Verhalen verwijderen**

- 1 Start de app **Galerij** en tik op **VERHALEN**.
- 2 Blijf een verhaal dat u wilt verwijderen aanraken en tik op **WISSEN**.

### **Albums delen**

Maak albums en deel ze met de familieleden en vrienden die in uw contactpersonen zijn opgeslagen. Ze kunnen gedeelde albums bekijken op apparaten waarop ze zijn aangemeld bij hun Samsung-account, zoals een smartphone, tv of koelkast.

- 
- Als u deze functie wilt gebruiken, moet uw telefoonnummer geverifieerd zijn.
- Als u deze functie wilt gebruiken, moet u zich registreren en aanmelden bij uw Samsungaccount.
- Er kunnen extra kosten in rekening worden gebracht als u bestanden deelt via het mobiele netwerk.

#### **Albums maken om te delen**

1 Start de app **Galerij** en tik op **GEDEELD**.

Wanneer u deze functie voor het eerst gebruikt, tikt u op **AAN DE SLAG** en gaat u akkoord met de voorwaarden van Samsung Social.

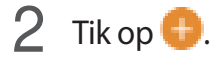

- 3 Voer een naam in voor het album.
- 4 Selecteer een groep om mee te delen.

Als u een groep wilt maken, tikt u op **Groep toevoegen**, voert u een naam in voor de groep en selecteert u contactpersonen om toe te voegen.

5 Tik op **KLAAR**.

De ontvangers krijgen een melding te zien.

#### **Afbeeldingen of video's toevoegen aan een album**

- 1 Start de app **Galerij** en tik op **GEDEELD**.
- 2 Selecteer een album om afbeeldingen of video's aan toe te voegen.
- 3 Tik op **TOEVOEGEN** en vink de afbeeldingen en video's toe die u wilt toevoegen.
- 4 Tik op **KLAAR**.

## **Afbeeldingen en video's synchroniseren met Samsung Cloud**

Als u de app **Galerij** synchroniseert met Samsung Cloud, worden alle afbeeldingen en video's die u maakt ook opgeslagen in Samsung Cloud. U kunt in de app **Galerij** en via andere apparaten bekijken welke afbeeldingen en video's zijn opgeslagen in Samsung Cloud.

Start de app **Galerij**, tik op → **Instellingen** en tik op de schakelaar **Samsung Cloud** om deze te activeren. De app **Galerij** en Samsung Cloud worden met elkaar gesynchroniseerd.

## **Afbeeldingen of video's verwijderen**

#### **Een afbeelding of video verwijderen**

Selecteer een afbeelding of een video en tik op  $\overline{\mathbb{D}}$  bovenaan het scherm.

### **Meerdere afbeeldingen en video's verwijderen**

- 1 Blijf op het scherm Galerij een afbeelding of video aanraken die u wilt verwijderen.
- 2 Vink de afbeeldingen of video's aan die u wilt verwijderen.
- 3 Tik op **WISSEN**.

# **Always On Display**

U kunt altijd informatie, zoals de klok of agenda, bekijken of het afspelen van muziek bedienen op het scherm wanneer dit is uitgeschakeld.

U kunt ook meldingen bekijken voor nieuwe berichten of gemiste oproepen.

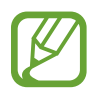

- De helderheid op het Always On Display kan automatisch veranderen afhankelijk van de hoeveelheid licht in de omgeving.
- Als de sensor bovenop het apparaat een bepaalde tijd wordt afgedekt, schakelt het Always On Display uit.

#### **Meldingen openen op het scherm Always On Display**

Wanneer u een bericht, gemiste oproep of app-meldingen ontvangt, verschijnen er meldingspictogrammen op het Always On Display. Dubbeltik op een meldingspictogram om de bijbehorende melding te bekijken.

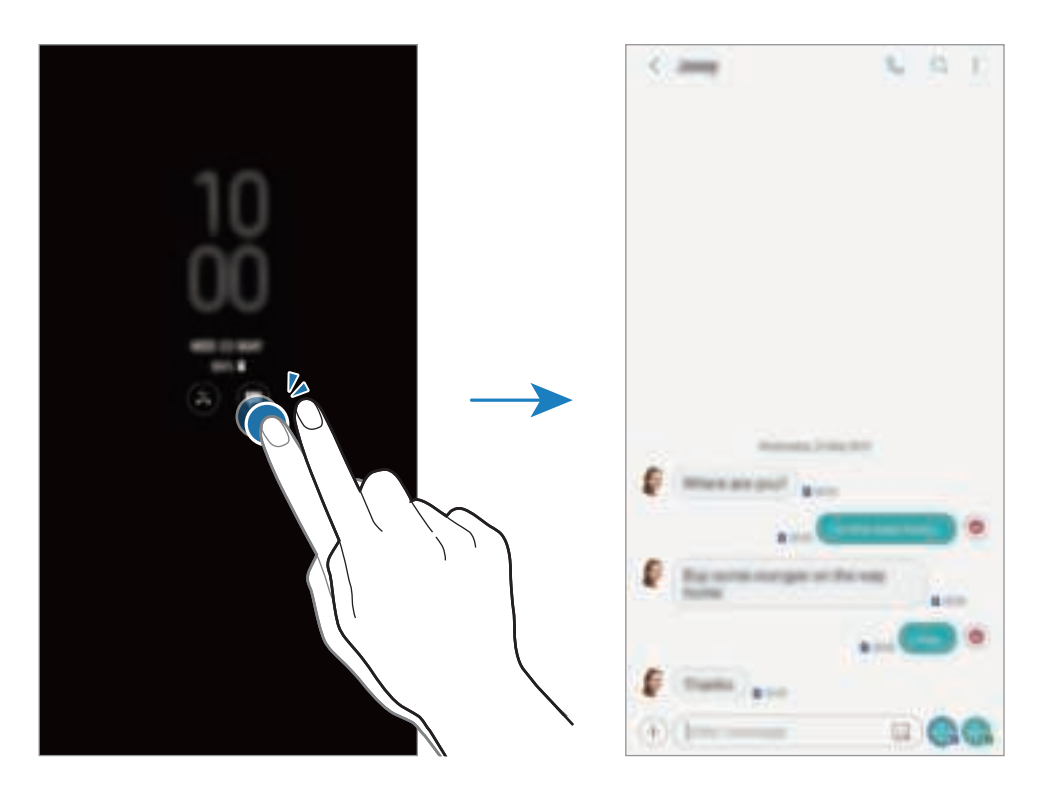

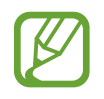

Als het scherm is vergrendeld, moet u het ontgrendelen om meldingen te bekijken.

### **Het afspelen van muziek regelen op het Always On Display**

U kunt het afspelen van muziek regelen op het Always On Display zonder het scherm in te schakelen.

- 1 Open de app **Instellingen**, tik op **Vergrendelscherm** <sup>→</sup> **FaceWidgets** en tik vervolgens op de schakelaar **Muziekcontroller** om deze te activeren.
- 2 Dubbeltik op de klok om het afspelen van muziek te regelen op het Always On Display.
- $3$  Veeg naar links of rechts op de klok om naar de muziekcontroller te gaan.
- $4$  Tik op de pictogrammen om het afspelen te regelen.

### **De planning wijzigen voor de functie Always On Display**

Start de app **Instellingen**, tik op **Vergrendelscherm** → **Always On Display** → **Planning instellen** en stel de begin- en eindtijd in.

Als u het Always On Display altijd wilt weergeven, tikt u op **Altijd weergeven** om dit in te schakelen.

### **De functie Always On Display uitschakelen**

Start de app **Instellingen**, tik op **Vergrendelscherm** en tik vervolgens op de schakelaar **Always On Display** om deze functie uit te schakelen.

# **Multi window**

### **Introductie**

Met de functie Multi window kunt u twee apps tegelijkertijd uitvoeren in een gesplitst scherm. U kunt ook meerdere apps tegelijk in de pop-upweergave uitvoeren.

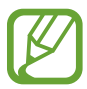

Bepaalde apps bieden mogelijk geen ondersteuning voor deze functie.

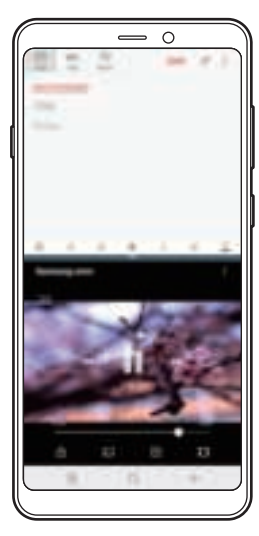

Weergave met gesplitst scherm

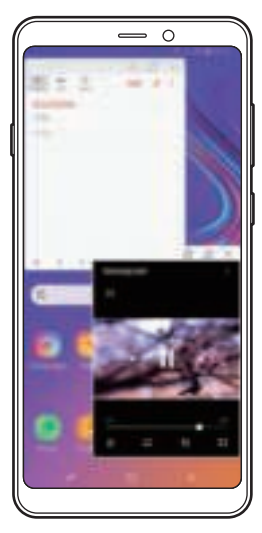

Pop-upweergave

### **Weergave met gesplitst scherm**

- 1 Tik op de toets Recent om de lijst met onlangs gebruikte apps te openen.
- 2 Veeg omhoog of omlaag en tik op  $\Xi$  op een recent app-venster.

De geselecteerde app wordt geopend in het bovenste venster.

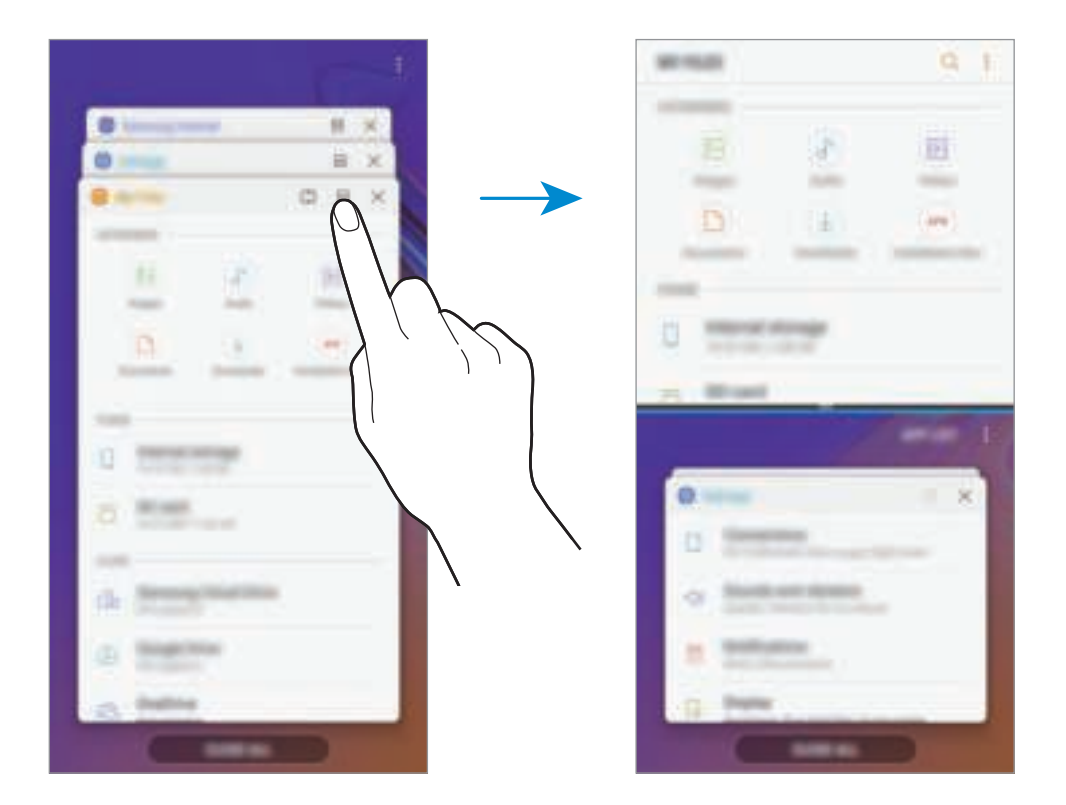

3 Veeg in het onderste venster omhoog of omlaag om een andere app te selecteren om te starten.

Als u apps wilt starten die niet in de lijst met onlangs gebruikte apps staan, tikt u op **APP-LIJST** en selecteert u een app.

### **Extra opties gebruiken**

Tik op de balk tussen de app-vensters voor toegang tot extra opties.

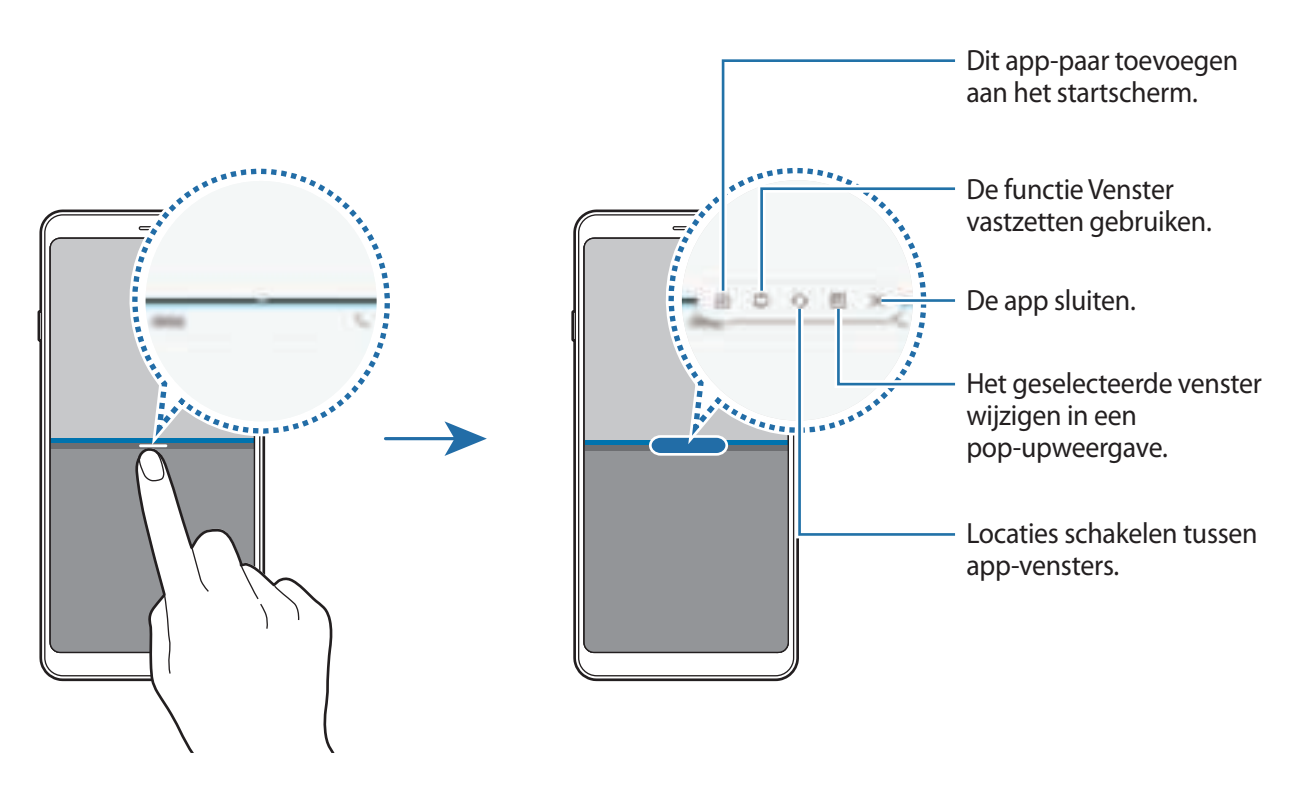

#### **De venstergrootte aanpassen**

Sleep de balk tussen de app-vensters omhoog of omlaag om het formaat van de vensters aan te passen.

Als u de balk tussen de app-vensters versleept naar de boven- of onderkant van het scherm, wordt het venster gemaximaliseerd.

#### **De weergave met gesplitst scherm minimaliseren**

Tik op de starttoets om de weergave met gesplitst scherm te minimaliseren. Het pictogram  $\equiv$  wordt weergegeven op de statusbalk. De app in het onderste venster wordt gesloten en de app in het bovenste venster blijft actief in de geminimaliseerde weergave met het gesplitste scherm.

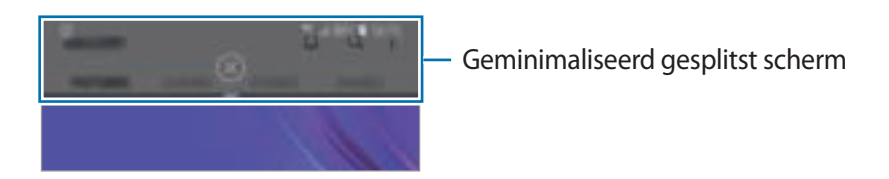

Als u de geminimaliseerde weergave met het gesplitste scherm wilt sluiten, tikt u op  $\otimes$ .

### **Venster vastzetten**

U kunt een gedeelte selecteren en dit bovenaan het scherm vastzetten en andere apps in het onderste venster gebruiken.

- 1 Tik op de toets Recent om de lijst met onlangs gebruikte apps te openen.
- 2 Tik op  $\mathbb{C}$  en sleep het frame naar het gebied waaraan u het wilt vastmaken. Pas de grootte van het frame aan door naar boven of naar beneden te slepen.
- 3 Tik op **GEREED**.

Het geselecteerde app-venster wordt vastgezet aan de bovenkant van het scherm. U maakt het venster weer los door de balk tussen de app-vensters te slepen.

4 Veeg in het onderste venster omhoog of omlaag om een andere app te selecteren om te starten.

### **App-paren toevoegen aan het startscherm**

Als u app-paren toevoegt aan het startscherm, kunt u met één tik twee apps starten in de weergave met gesplitst scherm.

Tik op de balk tussen de app-vensters en tik op  $\hat{+}$ .

Het huidige app-paar wordt toegevoegd op het startscherm.

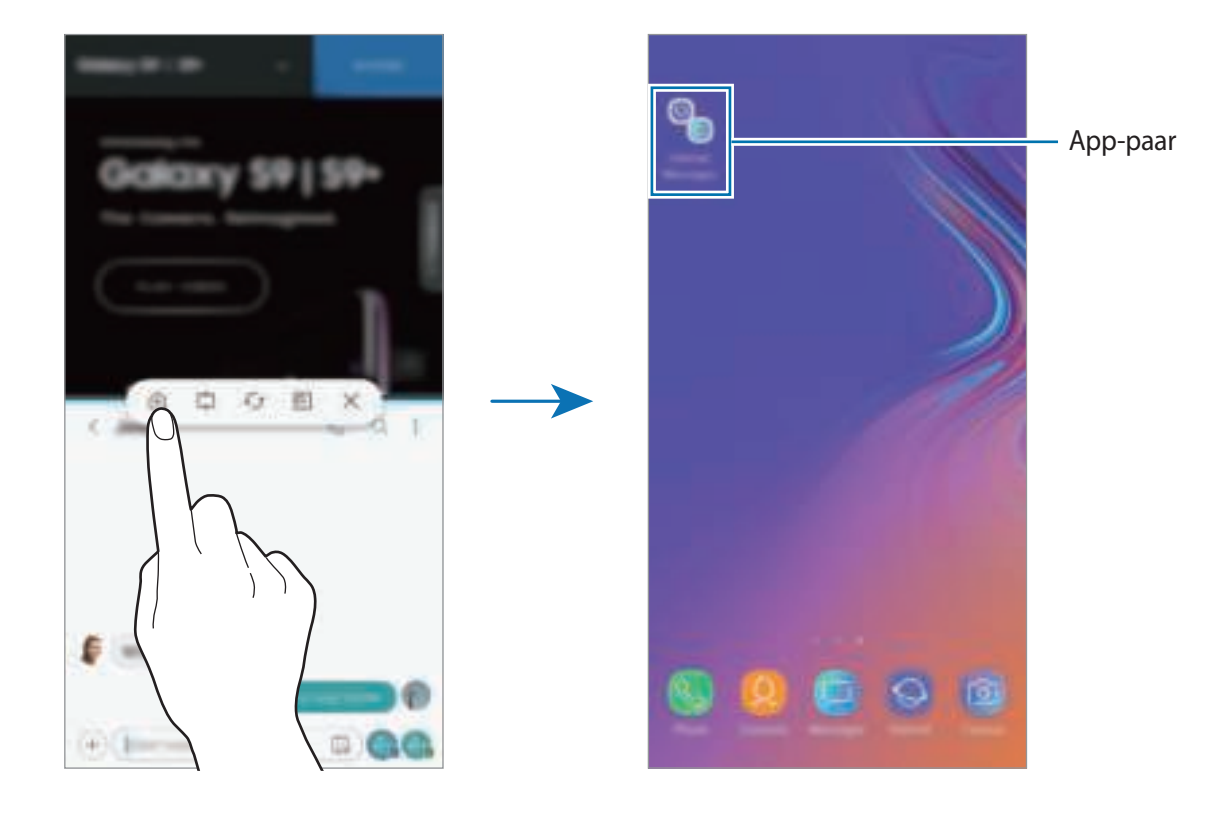

### **Pop-upweergave**

- 1 Tik op de toets Recent om de lijst met onlangs gebruikte apps te openen.
- 2 Veeg omhoog of omlaag, tik op een app-venster en houd het vast, en sleep het venster naar **Hier neerzetten voor pop-upweergave**.

Het app-scherm wordt geopend in de pop-upweergave.

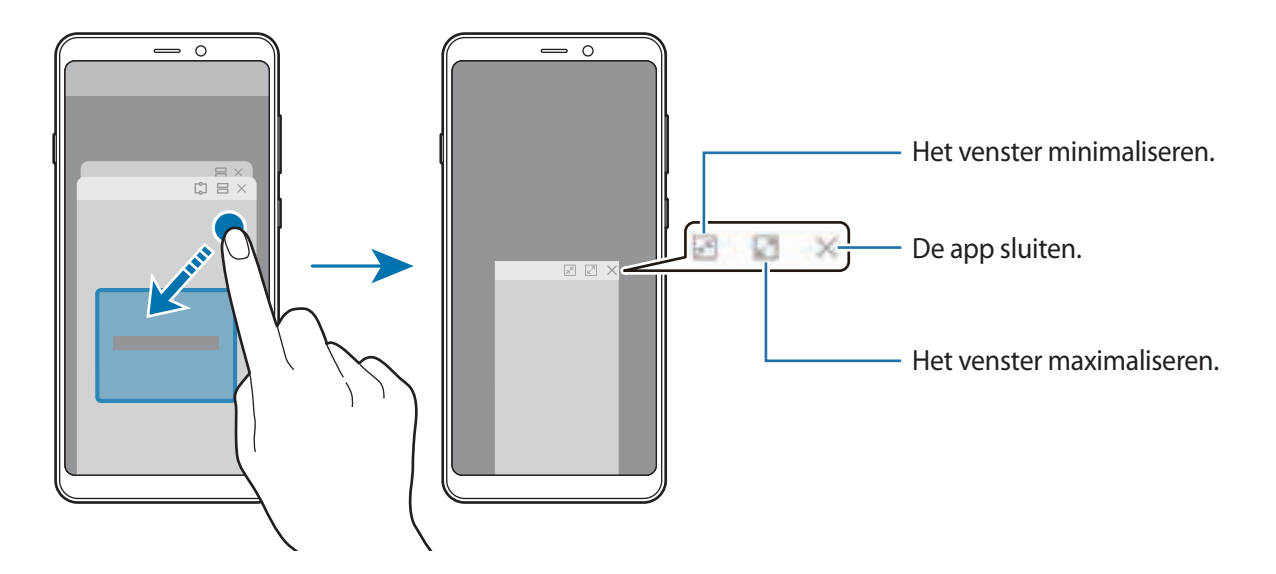

#### **Pop-upvensters verplaatsen**

Als u een pop-upvenster wilt verplaatsen, tikt u op de werkbalk van het venster en sleept u het naar een nieuwe locatie.

# **Samsung Pay**

### **Introductie**

Registreer veelgebruikte kaarten bij Samsung Pay, een mobiele betaalservice, om snel en veilig betalingen te doen. Samsung Pay ondersteunt NFC (Near Field Communication) voor betaling via standaard creditcardlezers.

U kunt meer informatie, zoals kaarten die deze functie ondersteunen, bekijken op www.samsung.com/samsungpay.

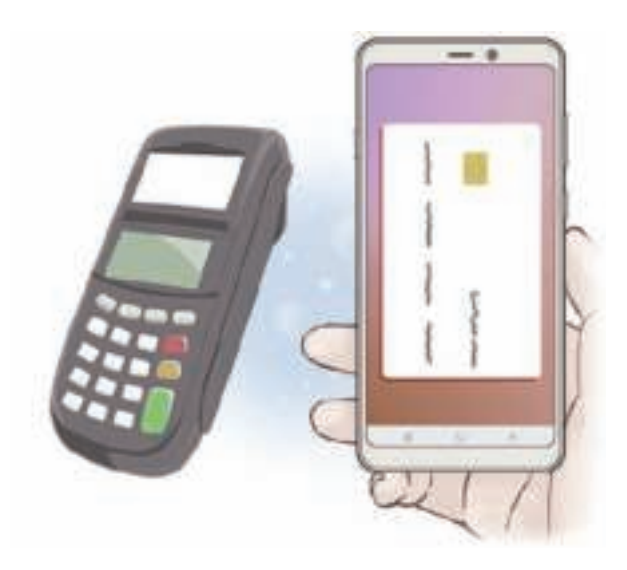

- Als u deze functie wilt gebruiken, moet u zich aanmelden bij uw Samsung-account en uw biometrische gegevens registreren. Raadpleeg Samsung-account en Vingerafdrukherkenning voor meer informatie.
	- Als u betalingen wilt doen met Samsung Pay, heeft het apparaat mogelijk een verbinding met een Wi-Fi- of mobiel netwerk nodig, afhankelijk van de regio.
	- De beschikbaarheid van de app en ondersteunde functies kunnen variëren afhankelijk van de regio of serviceprovider.
	- De procedures voor de eerste installatie en kaartregistratie is afhankelijk van uw regio of serviceprovider.

## **Samsung Pay instellen**

Wanneer u deze app voor het eerst uitvoert of na het herstellen van de fabrieksinstellingen, moet u de instructies op het scherm volgen om de eerste installatie te voltooien.

- 1 Open de app **Samsung Pay**.
- 2 Meld u aan bij uw Samsung-account.
- 3 Lees en ga akkoord met de voorwaarden.
- 4 Registreer uw vingerafdruk die u wilt gebruiken als u betalingen doet.
- 5 Maak een PIN-code die u wilt gebruiken als u betalingen doet.

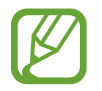

Deze PIN-code wordt gebruikt om verschillende acties in Samsung Pay te verifiëren, zoals het doen van betalingen en ontgrendelen van de app.

## **Kaarten registreren**

U kunt eenvoudig kaarten registreren door er een foto van te maken met de camera.

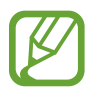

U kunt op de Samsung Pay-website (www.samsung.com/samsungpay) controleren welke kaarten deze functie ondersteunen.

Start de app **Samsung Pay**, tik op **Toevoegen** en volg de instructies op het scherm om de registratie van uw kaart te voltooien.

## **Betalingen doen**

1 Blijf een kaartafbeelding onderaan het scherm aanraken en sleep deze omhoog. U kunt ook de app **Samsung Pay** starten.

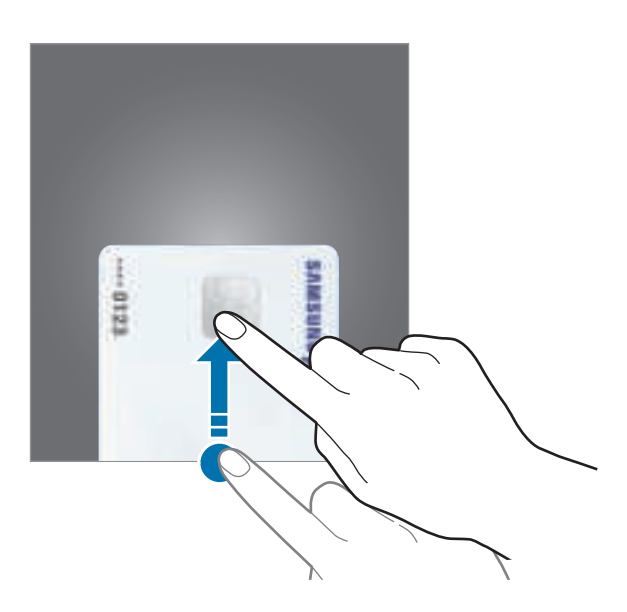

2 Veeg op de lijst met kaarten naar links of rechts en selecteer een kaart die u wilt gebruiken.

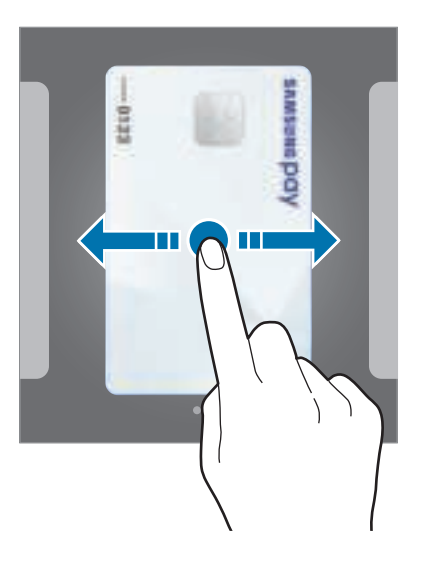

3 Scan uw vingerafdruk.

U kunt ook de PIN-code voor betaling ingeven die u hebt ingesteld bij het instellen van Samsung Pay.

4 Houd de achterzijde van het apparaat tegen de kaartlezer.

Als de kaartlezer de kaartinformatie herkent, wordt de betaling verwerkt.

- Afhankelijk van uw netwerkverbinding worden betalingen mogelijk niet verwerkt.
- De verificatiemethode voor betalingen kan verschillen afhankelijk van de kaartlezers.

#### **Betalingen annuleren**

U kunt betalingen annuleren door naar de plek te gaan waar u de betaling hebt gedaan.

Veeg op de lijst met kaarten naar links of rechts om de kaart te selecteren die u hebt gebruikt. Volg de instructies op het scherm om de annulering van de betaling te voltooien.

# **Samsung Members**

**Samsung Members** biedt ondersteuningsservices aan klanten, zoals apparaatprobleemdiagnose, en gebruikers kunnen hier vragen stellen en foutrapporten indienen. U kunt ook informatie delen met anderen in de community van Galaxy-gebruikers of het laatste nieuws en tips van Galaxy bekijken. Met **Samsung Members** kunt u problemen oplossen die u kunt tegenkomen tijdens het gebruik van uw apparaat.

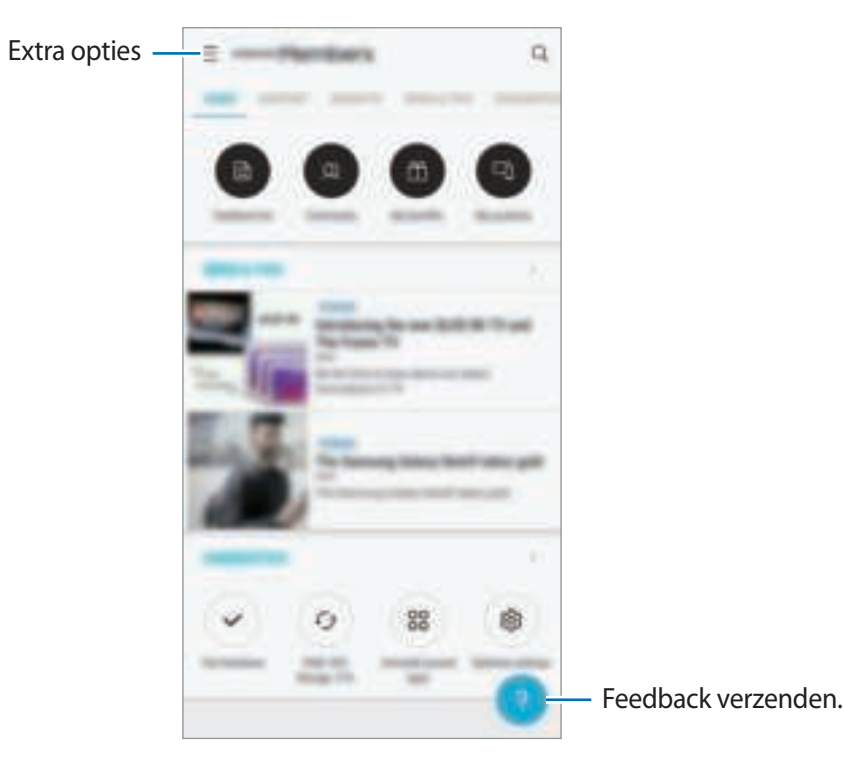

- De beschikbaarheid van de app en ondersteunde functies kunnen variëren afhankelijk van de regio of serviceprovider.
	- Als u uw feedback wilt indienen of uw opmerkingen wilt plaatsen, moet u zich registreren en aanmelden bij uw Samsung-account. Raadpleeg Samsung-account voor meer informatie.

# **Samsung Notes**

Maak notities door tekst in te geven via het toetsenbord of door te schrijven of te tekenen op het scherm. U kunt ook afbeeldingen of spraakopnamen in uw notities invoegen.

### **Notities maken**

- **1** Start de app **Samsung Notes** en tik op ALLE  $\rightarrow$   $\rightarrow$
- 2 Selecteer een invoermethode op de werkbalk bovenaan het scherm en stel een notitie op.

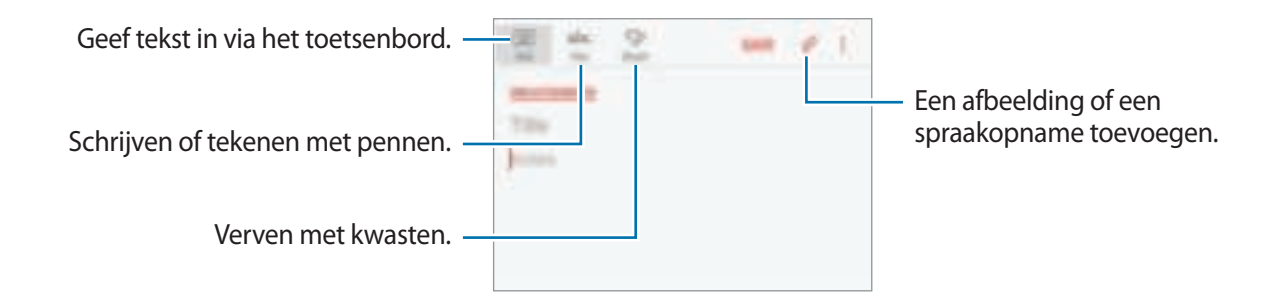

3 Wanneer u klaar bent met het samenstellen van de notitie, tikt u op **OPSLAAN**.

#### **Notities verwijderen**

- 1 Start de app **Samsung Notes**, tik op **ALLE** of **COLLECTIES** en selecteer een categorie.
- 2 Blijf een notitie aanraken die u wilt verwijderen. Als u meerdere notities wilt verwijderen, vinkt u meer notities aan die u wilt verwijderen.
- $3$  Tik op  $\overline{m}$ .

# **Agenda**

U kunt uw agenda beheren door aankomende gebeurtenissen of taken in te geven in de app Agenda.

#### **Agenda-items maken**

- 1 Start de app Agenda en tik op **O** of dubbeltik op een datum. Tik op de datum en tik op  $\Box$  als de datum al opgeslagen agenda-items of taken bevat.
- 2 Geef de details van het agenda-item in.

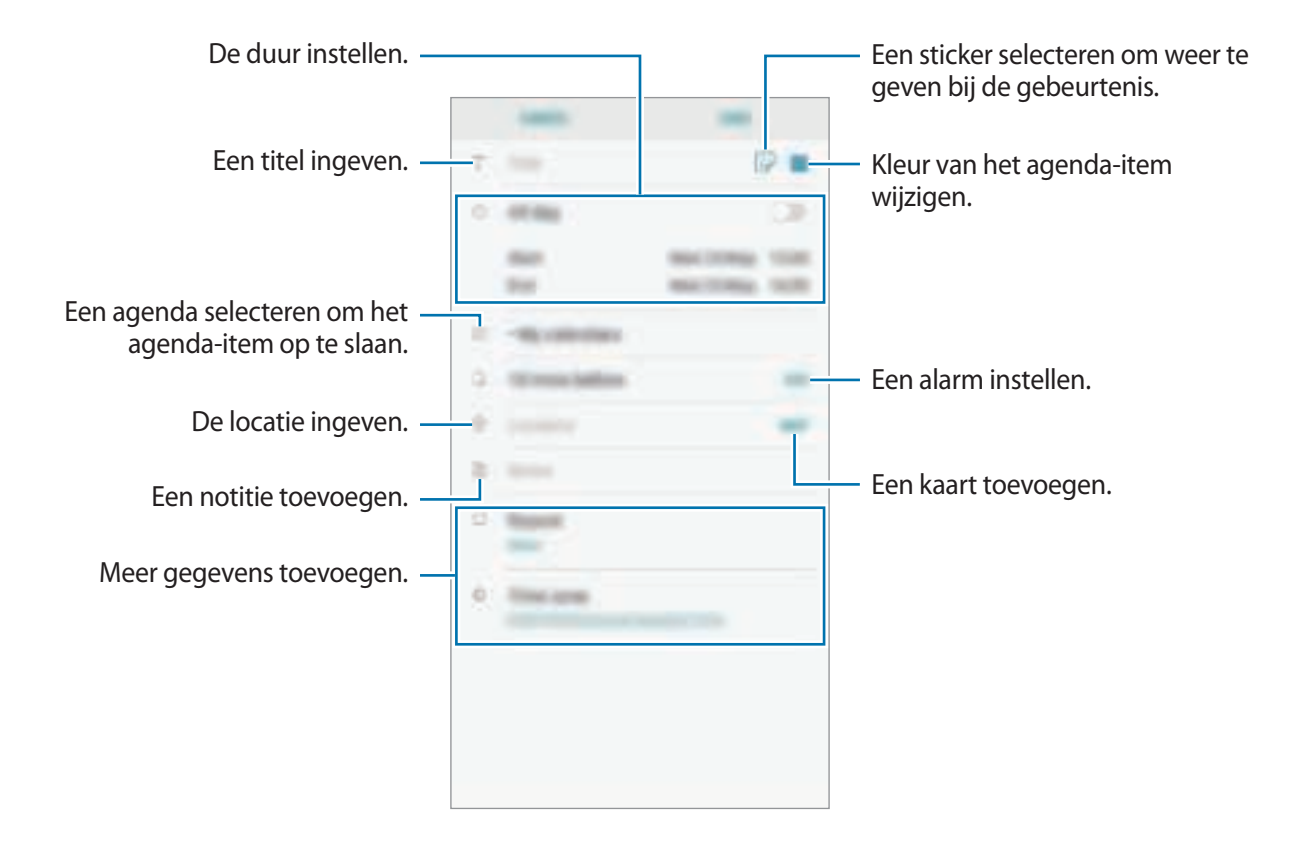

3 Tik op **OPSLAAN** om het agenda-item op te slaan.

### **Taken maken**

- 1 Start de app **Agenda** en tik op **WEERGEVEN** <sup>→</sup> **Taken**.
- $2$  Tik op  $\Box$  en voer de taakgegevens in.
- 3 Tik op **OPSLAAN** om de taak op te slaan.

#### **Agenda-items en taken synchroniseren met uw accounts**

- 1 Start de app **Instellingen**, tik op **Cloud en accounts** <sup>→</sup> **Accounts** en selecteer het account waarmee u wilt synchroniseren.
- 2 Tik op **Account synchroniseren** en tik op de schakelaar **Agenda synchroniseren** om deze in te schakelen.

Tik voor het Samsung-account op → **Synchr.instellingen** en tik op de schakelaar **Agenda** om deze in te schakelen.

Als u accounts wilt toevoegen waarmee moet worden gesynchroniseerd, opent u de app **Agenda** en tikt u op → **Agenda's beheren** → **Account toevoegen**. Selecteer een account om mee te synchroniseren en meld u aan. Wanneer het account is toegevoegd, wordt het weergegeven in de lijst.

# **Samsung Health**

## **Introductie**

Met Samsung Health kunt u uw gezondheid en conditie beheren. U kunt fitnessdoelen instellen, uw voortgang bijhouden en uw algehele gezondheid en conditie in de gaten houden. U kunt geregistreerde stappenaantallen ook vergelijken met andere Samsung Health-gebruikers, een wedstrijdje doen met uw vrienden en gezondheidstips bekijken.
## **Samsung Health gebruiken**

Open de map **Samsung** en start de app **Samsung Health**. Wanneer u deze app voor het eerst uitvoert of na het herstellen van de fabrieksinstellingen, moet u de instructies op het scherm volgen om de installatie te voltooien.

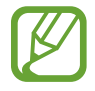

Sommige functies zijn mogelijk niet beschikbaar, afhankelijk van de regio.

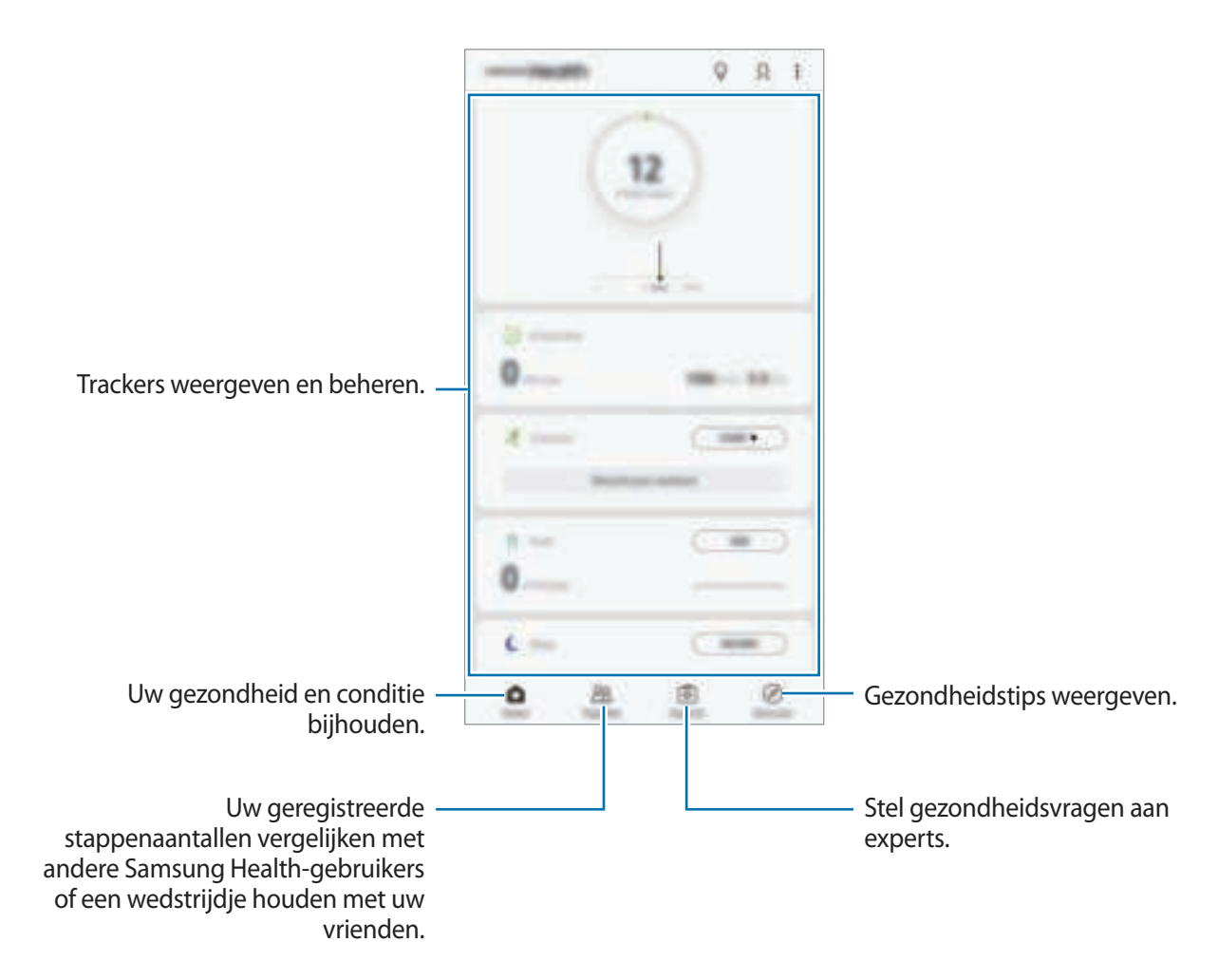

Als u items aan het scherm Samsung Health wilt toevoegen, tikt u op <sup>∗</sup>→ **Items beheren** en selecteert u vervolgens items.

- **SERVICES**: uw dagelijkse fitnessdoelen instellen en uw gezondheids- en fitnessactiviteiten volgen.
- **PROGRAMMA'S:** aanpasbare trainingprogramma's gebruiken.

#### **Together**

Met Together kunt u doelwaarden voor het aantal stappen instellen en een wedstrijdje doen met uw vrienden. U kunt vrienden uitnodigen om samen te lopen, stappenaantallen als doel instellen en uw positie weergeven.

Tik in het scherm Samsung Health op **Together**.

#### **Stappen**

Het apparaat telt het aantal stappen en meet de afgelegde afstand.

Tik in het scherm Samsung Health op de stappenteller.

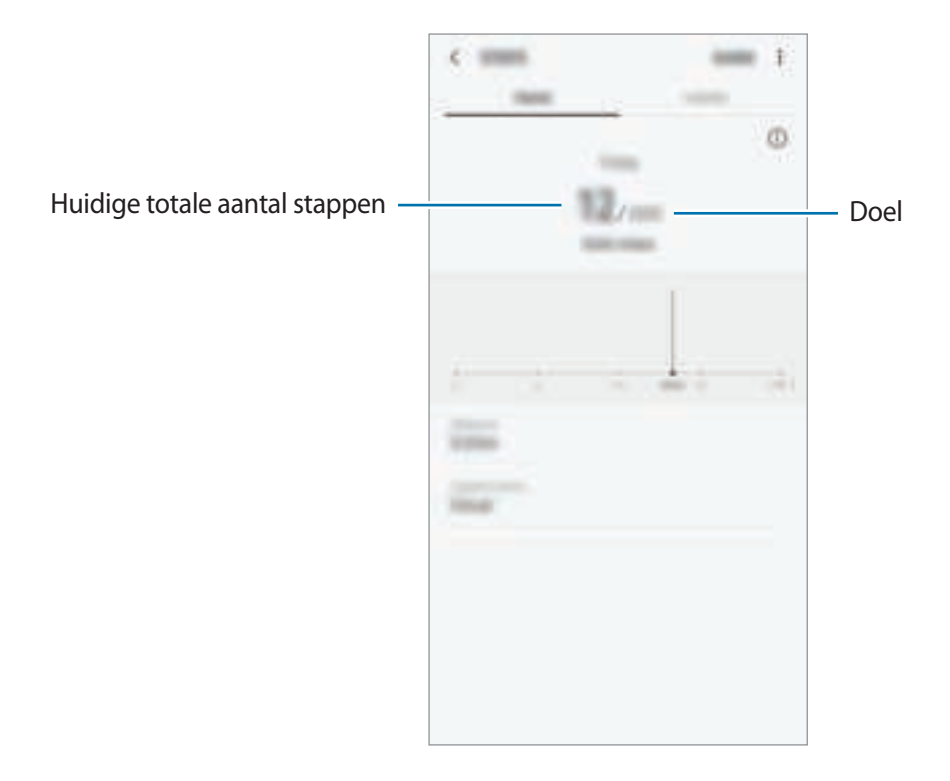

- 
- Er kan een korte vertraging optreden terwijl de stappenteller uw stappen meet en vervolgens uw aantal stappen weergeeft. Er kan een korte vertraging optreden voordat het pop-upvenster aangeeft dat uw doel is bereikt.
- Als u de stappenteller gebruikt terwijl u met de auto of de trein reist, kunnen trillingen van invloed zijn op uw stappentelling.

# **Aanvullende informatie**

- Samsung Health is alleen bedoeld voor fitness- en informatiedoeleinden en is niet bedoeld voor gebruik bij het stellen van een diagnose van ziekten of andere aandoeningen, of bij het genezen, verlichten, behandelen of voorkomen van ziekten.
- De beschikbare functies en toe te voegen applicaties voor Samsung Health kunnen verschillen van land tot land vanwege verschillende lokale wetten en regels. U moet de functies en applicaties die beschikbaar zijn in uw regio controleren voordat u het gaat gebruiken.
- Samsung Health-applicaties en de service kunnen worden gewijzigd of gestopt zonder voorafgaande kennisgeving.
- Het doel van het verzamelen van gegevens is beperkt tot het leveren van de service die u hebt aangevraagd, inclusief het leveren van aanvullende informatie om uw gezondheid te verbeteren, gegevens te synchroniseren, gegevensanalyse en statistieken of om betere services te ontwikkelen en leveren. (Maar als u zich aanmeldt bij uw Samsung-account vanuit Samsung Health, worden gegevens mogelijk op de server opgeslagen voor back-updoeleinden.) Persoonlijke gegevens kunnen bewaard blijven totdat dergelijke doeleinden zijn behaald. U kunt persoonlijke gegevens die zijn opgeslagen door Samsung Health wissen met de optie Persoonlijke gegevens wissen in het menu Instellingen. Als u gegevens wilt verwijderen die u hebt gedeeld met sociale netwerken of die u hebt overgedragen naar opslagapparaten, moet u deze gegevens apart verwijderen.
- U kunt uw gegevens delen en/of synchroniseren met aanvullende Samsung-services of compatibele services van derden die u selecteert, en met veel van uw andere verbonden apparaten. Toegang tot Samsung Health-gegevens door dergelijke aanvullende services of apparaten van derden is alleen toegestaan met uw uitdrukkelijke toestemming.
- U bent volledig verantwoordelijk voor het onjuiste gebruik van gegevens die zijn gedeeld op sociale netwerken of die naar anderen zijn verzonden. Wees voorzichtig bij het delen van uw persoonlijke gegevens met anderen.
- Als het apparaat is aangesloten op meetapparatuur, controleert u het communicatieprotocol om de juiste werking te bevestigen. Als u een draadloze verbinding gebruikt, zoals Bluetooth, kan het apparaat worden beïnvloed door elektronische storing van andere apparaten. Vermijd het gebruik van het apparaat in de buurt van andere apparaten die radiogolven uitzenden.
- Lees de Gebruiksvoorwaarden en het Privacybeleid van Samsung Health voordat u het gaat gebruiken.

# **Radio**

# **Naar de FM-radio luisteren**

Open de app **Radio**.

Voordat u deze app gebruikt, moet u eerst een headset aansluiten. De headset werkt als radioantenne.

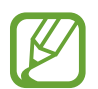

De FM-radio scant de beschikbare zenders en slaat ze automatisch op wanneer u de FMradio de eerste keer gebruikt.

Tik op  $\circledcirc$  om de FM-radio in te schakelen. Selecteer de gewenste radiozender uit de lijst met stations.

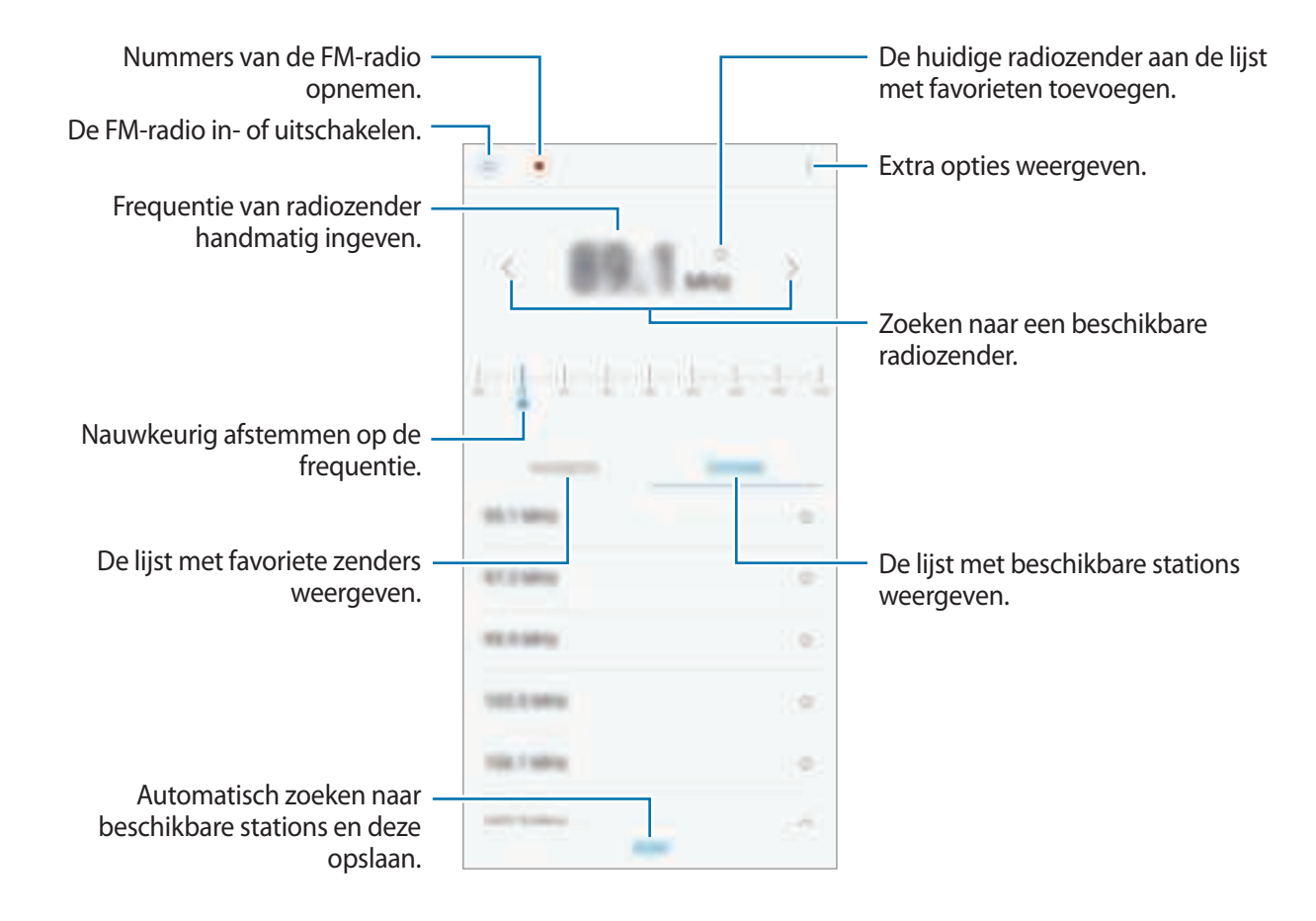

#### **Afspelen door de luidspreker**

U kunt naar de radio luisteren via de luidspreker in plaats van de aangesloten oortelefoon.

Tik op → **Afspelen via luidspreker**.

## **Radiozenders scannen**

Open de app **Radio**.

Tik op **ZENDERS** → **SCANNEN** en selecteer een scanoptie. De FM-radio zoekt zenders en de beschikbare zenders worden op het apparaat opgeslagen.

Selecteer de gewenste radiozender uit de lijst met stations.

# **Spraakrecorder**

# **Introductie**

Gebruik verschillende camerastanden voor verschillende situaties. Het apparaat kan uw stem converteren naar tekst.

## **Spraakopnamen maken**

- 1 Open de map **Samsung** en start de app **Spraakrecorder**.
- 2 Tik op om de opname te starten. Spreek uw boodschap in de microfoon in.

Tik op  $\Box$  om de opname te onderbreken.

Terwijl u een spraakopname maakt, tikt u op **FAVORIETEN** om een bladwijzer in te voegen.

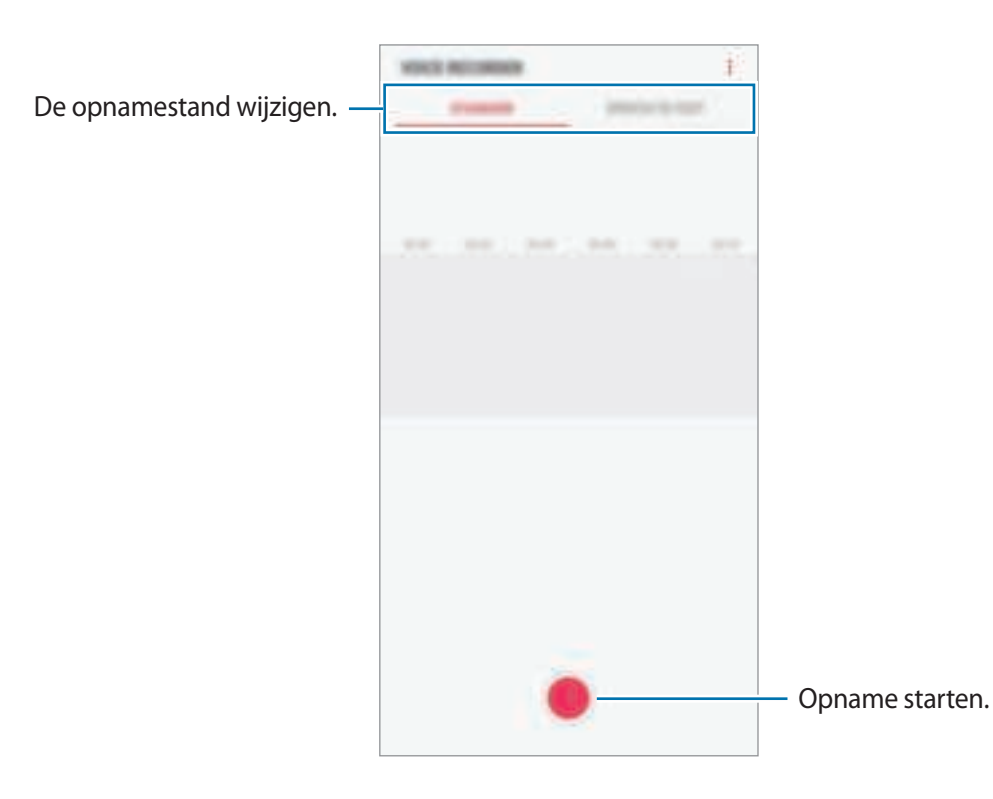

- $3$  Tik op om de opname te voltooien.
- 4 Geef een bestandsnaam in en tik op **OPSLAAN**.

## **De camerastand wijzigen**

Open de map **Samsung** en start de app **Spraakrecorder**.

Selecteer een stand bovenaan het scherm van de spraakrecorder.

- **STANDAARD**: dit is de normale opnamestand.
- **SPRAAK NR TEKST:** het apparaat neemt uw stem op en converteert deze gelijktijdig naar tekst op het scherm. Voor de beste resultaten houdt u het apparaat in de buurt van uw mond en spreekt u luid en duidelijk op een rustige plaats.

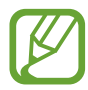

Als de taal van het spraakmemosysteem niet overeenkomt met de taal die u spreekt, herkent het apparaat uw stem niet. Voordat u deze functie gebruikt, tikt u op de huidige taal om de taal voor het spraakmemosysteem in te stellen.

# **Mijn bestanden**

U kunt verschillende bestanden openen die zijn opgeslagen op het apparaat of andere locaties zoals services voor cloudopslag.

Open de map **Samsung** en start de app **Mijn bestanden**.

Bekijk bestanden die zijn opgeslagen in elke opslagruimte.

Als u opslagruimte vrij wilt maken op het apparaat, tikt u op → **Meer ruimte krijgen**.

Als u bestanden of mappen wilt zoeken, tikt u op  $\mathbb Q$ .

# **Klok**

# **Introductie**

U kunt alarmopdrachten instellen, de huidige tijd in veel steden over de gehele wereld controleren, tijd bijhouden voor een evenement of een specifieke duur instellen.

## **ALARM**

Start de app **Klok** en tik op **ALARM**.

#### **Alarmen instellen**

Tik in de lijst met alarmen op  $\Box$ , stel een alarmtijd in, selecteer de dagen waarop het alarm wordt herhaald, stel andere alarmopties in en tik vervolgens op **OPSLAAN**.

Als u het toetsenblok wilt openen om een alarmtijd in te geven, tikt u op het invoerveld voor de tijd. Als u alarmen wilt in- of uitschakelen, tikt u op de schakelaar naast het alarm in de lijst met alarmen.

#### **Alarmen stoppen**

Tik op **UITZETTEN** om een alarm te stoppen. Als u eerder de optie voor sluimeren hebt ingeschakeld, tikt u op **SLUIMEREN** om het alarm na een bepaalde tijd te herhalen.

#### **Alarmen verwijderen**

Blijf een alarm aanraken, vink alarmen aan die u wilt verwijderen en tik op **WISSEN**.

## **WERELDKLOK**

Start de app **Klok** en tik op **WERELDKLOK**.

#### **Klokken maken**

Tik op  $\Box$ , geef de naam van een stad in of selecteer een stad op de wereldbol en tik op VOEG TOE. Als u de tijdzoneconverter wilt gebruiken, tikt u op  $\Box$ .

#### **Klokken verwijderen**

Blijf een klok aanraken, vink klokken aan die u wilt verwijderen en tik op **WISSEN**.

## **STOPWATCH**

- 1 Start de app **Klok** en tik op **STOPWATCH**.
- 2 Tik op **START** om de tijd van een gebeurtenis bij te houden. Als u rondetijden wilt opnemen terwijl u een gebeurtenis timet, tikt u op **RONDE**.
- 3 Tik op **STOPPEN** om het timen te stoppen. Als u het timen opnieuw wilt starten, tikt u op **HERVATTEN**. Als u rondetijden wilt wissen, tikt u op **RESETTEN**.

# **TIMER**

- 1 Start de app **Klok** en tik op **TIMER**.
- 2 Stel de duur in en tik op **START**. Als u het toetsenblok wilt openen om de duur in te geven, tikt u op het invoerveld voor de duur.
- 3 Tik op **UITZETTEN** als de timer afgaat.

# **Calculator**

U kunt eenvoudige of complexe berekeningen uitvoeren.

Open de app **Calculator**.

Draai het apparaat naar de liggende stand om de wetenschappelijke calculator te gebruiken. Als Autom. draaien is uitgeschakeld, tikt u op **in de wetenschappelijke calculator weer te geven**.

Als u de calculatiegeschiedenis wilt weergeven, tikt u op **HISTORIE**. Als u de calculatiegeschiedenis wilt sluiten, tikt u op **TOETSEN**.

Als u de geschiedenis wilt wissen, tikt u op **HISTORIE** → **HISTORIE WISSEN**.

Als u de functie voor eenheidsomzetting wilt gebruiken, tikt u op  $\Box$ . U kunt verschillende waarden converteren naar andere eenheden, bijvoorbeeld oppervlakte, lengte of temperatuur.

# **Game Launcher**

## **Introductie**

Game Launcher verzamelt de games die u hebt gedownload via **Play Store** en **Galaxy Apps** op één plek, zodat u ze eenvoudig kunt vinden. U kunt het apparaat instellen op de gamestand zodat u eenvoudiger games kunt spelen.

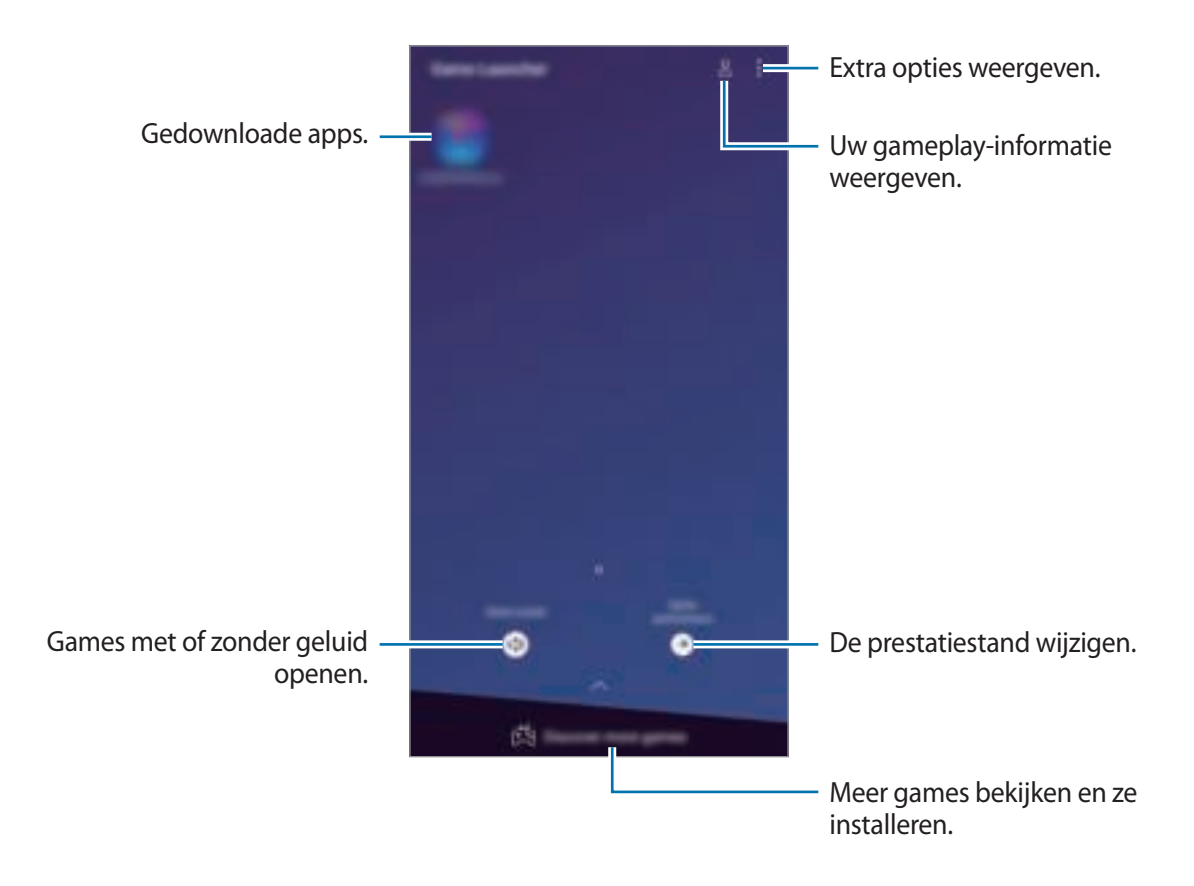

# **Game Launcher gebruiken**

#### 1 Open de app **Game Launcher**.

Als **Game Launcher** niet wordt weergegeven, opent u de app **Instellingen**, tikt u op **Geavanceerde functies** → **Games** en tikt u vervolgens op de schakelaar **Game Launcher** om dit te activeren.

2 Tik op een game in de lijst met games.

Voor meer games sleept u het scherm naar boven.

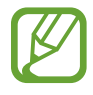

Games die u via de **Play Store** en **Galaxy Apps** hebt gedownload, worden automatisch weergegeven op het Game Launcher-scherm. Als u uw games niet ziet, tikt u op → **Een game toevoegen**.

#### **Een game verwijderen uit Game Launcher**

Blijf een game aanraken en tik op **Verwijderen**.

## **De prestatiestand wijzigen**

U kunt de gameprestatiestand wijzigen.

Start de app **Game Launcher**, tik op **Gameprestaties** en versleep de balk om de gewenste stand te selecteren.

- **Focus op energiebesparing**: hiermee wordt energie bespaard tijdens het spelen van games.
- In balans: hiermee worden de prestaties en het batterijgebruik op elkaar afgestemd.
- **Focus op prestaties**: hiermee ligt de focus op het bieden van de best mogelijke prestaties tijdens het spelen van games.

Als u voor games de instellingen afzonderlijk wilt veranderen, tikt u op de schakelaar **Instellingen voor elke game** om dit te activeren.

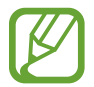

De efficiëntie van batterijvermogen varieert per game.

# **Game Tools gebruiken**

U kunt verschillende opties in het venster Game Tools gebruiken terwijl u een game speelt. Tik op  $\odot$ op de navigatiebalk om het venster Game Tools te openen. Als de navigatiebalk verborgen is, sleept u van de onderkant naar boven om deze weer te geven.

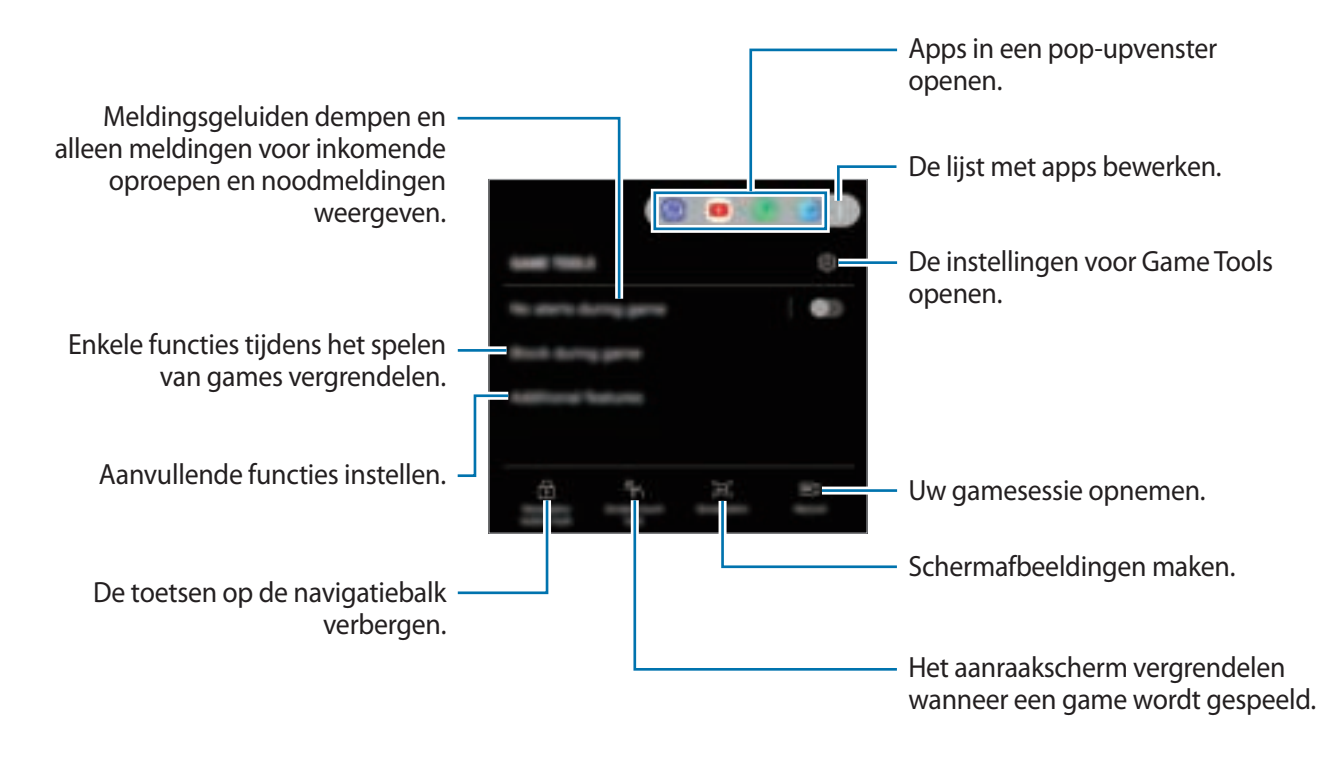

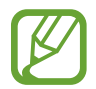

De beschikbare opties kunnen verschillen afhankelijk van de game.

#### **Meldingen blokkeren tijdens games**

Tik op  $\textcircled{\text{\sf F}}$  en tik op de schakelaar Geen melding in game om deze te activeren. Het apparaat dempt meldingsgeluiden en geeft alleen meldingen voor inkomende oproepen en noodmeldingen weer, zodat u games kunt spelen zonder gestoord te worden. Als iemand u belt, wordt een kleine melding weergegeven bovenaan het scherm.

# **SmartThings**

# **Introductie**

Maak snel en eenvoudig verbinding met apparaten in de buurt, bijvoorbeeld Bluetooth-headsets of andere smartphones. U kunt ook tv's, huishoudelijke apparaten en IoT-producten (Internet of Things) bedienen en beheren met uw smartphone.

- **Verbinding maken met apparaten in de buurt**: maak snel en eenvoudig verbinding met apparaten in de buurt, bijvoorbeeld Bluetooth-headsets of draagbare apparaten.
- **Huishoudelijke apparaten, tv's en IoT-producten registreren en bedienen**: slimme koelkasten, wasmachines, airconditioners, luchtverversers, tv's en IoT-producten (Internet of Things) registreren op uw smartphone en hun status bekijken op het scherm van de smartphone of ze hiervandaan bedienen.
- **Melding ontvangen**: ontvang meldingen van verbonden apparaten op uw smartphone. Als de was bijvoorbeeld klaar is, kunt u hiervan een melding op uw smartphone ontvangen.

Open de map **Samsung** en start de app **SmartThings**. Het dashboard wordt weergegeven.

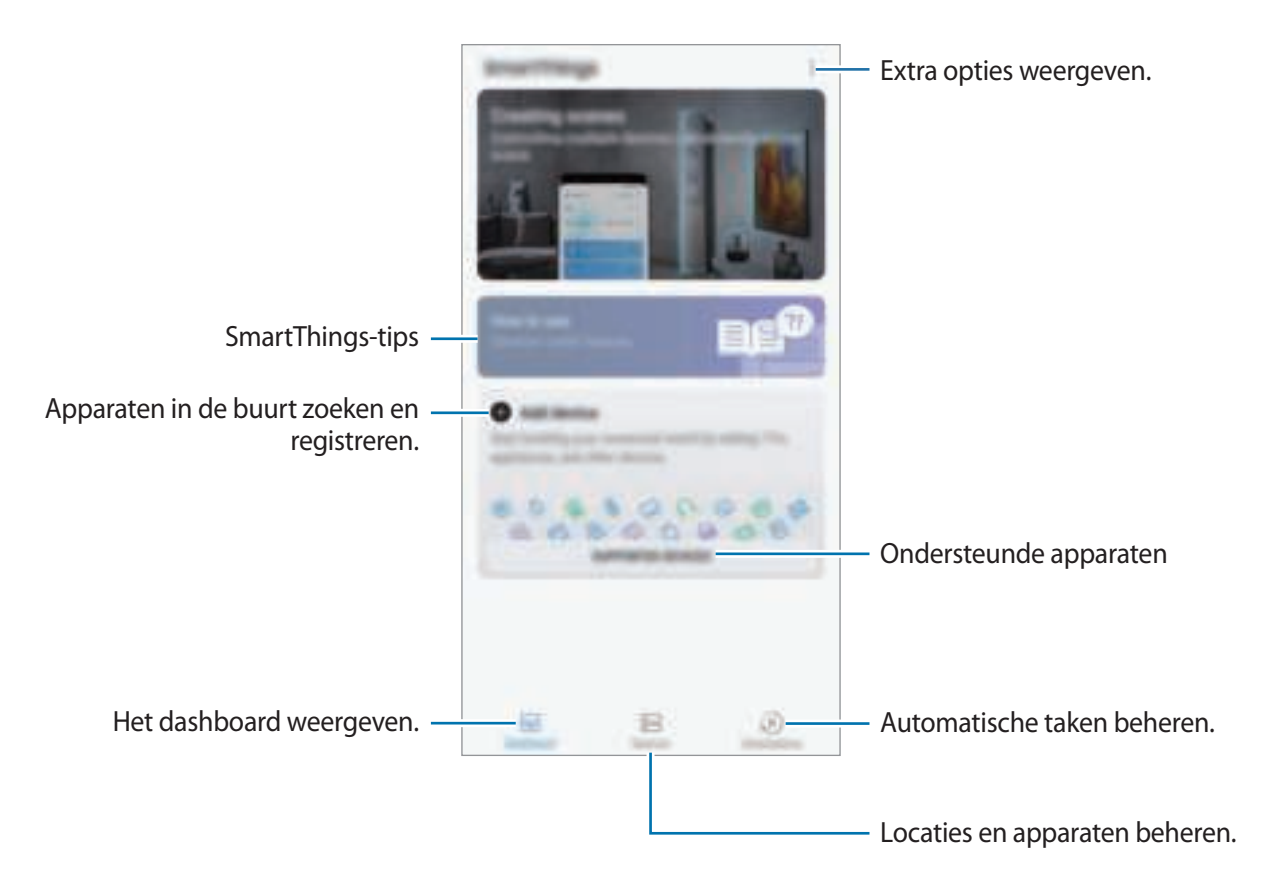

- 
- Als u SmartThings wilt gebruiken, moeten uw smartphone en andere apparaten zijn verbonden met een Wi-Fi- of mobiel netwerk.
- Als u SmartThings volledig wilt gebruiken, moet u zich registreren en aanmelden bij uw Samsung-account.
- $\cdot$  De apparaten die u kunt verbinden kunnen verschillen afhankelijk van de regio of serviceprovider. Als u een lijst wilt zien met apparaten die kunnen worden verbonden, opent u de map **Samsung**, start u de app **SmartThings** en tikt u vervolgens op **ONDERSTEUNDE APPARATEN**.
- De beschikbare functies verschillen, afhankelijk van het verbonden apparaat.
- De storingen en defecten van de aangesloten apparaten zelf vallen niet onder de garantie van Samsung. Wanneer zich storingen of defecten op de aangesloten apparaten voordoen, neemt u contact op met de fabrikant van het apparaat.

# **Verbinding maken met apparaten in de buurt**

Maak snel en eenvoudig verbinding met apparaten in de buurt, bijvoorbeeld Bluetooth-headsets.

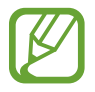

De methode voor het koppelen kan verschillen afhankelijk van het gekoppelde apparaat of de gedeelde inhoud.

- 1 Open de map **Samsung** en start de app **SmartThings**.
- 2 Tik op het dashboard op **Apparaat toevoegen**.
- $3$  Selecteer een apparaat in de lijst en maak hiermee verbinding door de instructies op het scherm te volgen.

# **Huishoudelijke apparaten, tv's en IoT-producten gebruiken**

U kunt de status van uw slimme apparaten, tv's en IoT-producten weergeven op het scherm van uw smartphone. U kunt apparaten groeperen op locatie en regels toevoegen om de apparaten eenvoudig en handig te bedienen.

#### **Apparaten verbinden**

- 1 Open de map **Samsung** en start de app **SmartThings**.
- 2 Tik op het dashboard op **Apparaat toevoegen**.
- 3 Selecteer een apparaat in de lijst.

Als er geen apparaat in de lijst staat, tikt u op **onder APPARAAT HANDMATIG TOEVOEGEN** en selecteert u een apparaattype. Of tik op **Zoeken** en voer de apparaat- of modelnaam in.

4 Volg de instructies op het scherm om apparaten te registreren.

#### **Verbonden apparaten weergeven en besturen**

U kunt de apparaten weergeven en besturen. U kunt bijvoorbeeld bekijken wat er in uw koelkast staat of het volume van de tv aanpassen.

1 Open de map **Samsung**, start de app **SmartThings** en tik vervolgens op **Apparaten**.

De lijst met verbonden apparaten wordt weergegeven.

2 Bekijk de status van de apparaten in de lijst.

Selecteer het apparaat dat u wilt bedienen. Als de bij het geselecteerde apparaat geleverde apparaatbediening wordt gedownload, kunt u het apparaat bedienen.

#### **Apparaten en scènes toevoegen op basis van locaties**

U kunt apparaten toevoegen op basis van locaties, de lijst met apparaten op dezelfde locatie weergeven en deze besturen. U kunt ook een scène aan een locatie toevoegen om meerdere apparaten tegelijkertijd te besturen.

#### **Locaties toevoegen**

- 1 Open de map **Samsung**, start de app **SmartThings** en tik op **Apparaten** <sup>→</sup> **ALLE APPARATEN** → **Locatie toevoegen**.
- 2 Geef de naam van de locatie in.

Als u een locatie wilt instellen, tikt u op **Geolocatie** om een locatie op de kaart te selecteren en tikt u op **GEREED**.

#### 3 Tik op **OPSLAAN**.

Uw locatie wordt toegevoegd.

Als u apparaten aan de locatie wilt toevoegen, tikt u op **APPARAAT TOEVOEGEN** en volgt u de instructies op het scherm om apparaten te registreren.

De apparaten worden toegevoegd aan de locatie.

#### **Scènes toevoegen**

U kunt een scène toevoegen en apparaten registreren om meerdere apparaten tegelijkertijd te kunnen besturen met één tik op de toets of met een spraakopdracht.

Open de map **Samsung**, start de app **SmartThings**, selecteer een locatie, tik op **<u>■</u> → Scène toevoegen** en stel vervolgens de scène-opties in. U kunt een naam, pictogram en apparaten voor de scène instellen.

#### **Automatische taken toevoegen**

U kunt ook een automatische taak instellen om automatisch apparaten te bedienen, afhankelijk van de vooraf ingestelde tijd, de status van apparaten en meer.

Voeg bijvoorbeeld een automatische taak toe om automatisch elke dag om 7:00 uur 's ochtends de audio in te schakelen.

- 1 Open de map **Samsung**, start de app **SmartThings** en tik op **Autom. inst.** <sup>→</sup> **AUTOMATISCHE INSTELLING TOEVOEGEN**.
- 2 Selecteer een locatie om de automatische taken uit te voeren.
- $\beta$  Stel de activeringsvoorwaarden voor deze automatisering in.
- 4 Tik op **TOEVOEGEN** naast **Dan** en stel dan in welke acties moeten worden uitgevoerd.

Als u een melding wilt ontvangen wanneer een automatische taak wordt uitgevoerd, tikt u op **Melden aan leden** en geeft u het bericht in.

5 Tik op **OPSLAAN**.

#### **Meldingen ontvangen**

U kunt meldingen van verbonden apparaten ontvangen op uw smartphone. Als de was bijvoorbeeld klaar is, kunt u hiervan een melding op uw smartphone ontvangen.

Om apparaten in te stellen zodat ze meldingen ontvangen, open de map **Samsung** folder, start de app **SmartThings** , tik op  $\frac{1}{n}$  → **Instellingen** → **Meldingen** → **MELDINGEN TOESTAAN** en tik vervolgens op de schakelaars naast de gewenste apparaten.

# **Inhoud delen**

Deel inhoud met verschillende deelopties. De volgende acties zijn een voorbeeld van het delen van afbeeldingen.

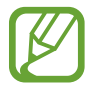

Er kunnen extra kosten in rekening worden gebracht als u bestanden deelt via het mobiele netwerk.

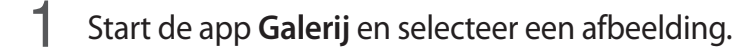

2 Tik op  $\epsilon_{p}^{\circ}$  en selecteer een deelmethode, zoals berichten en e-mail.

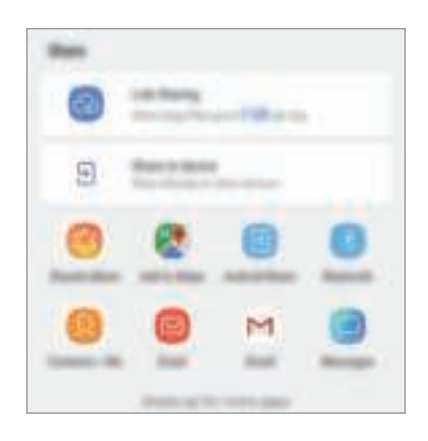

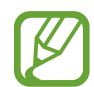

Als u een communicatie- of deelgeschiedenis hebt, worden de mensen waarmee u contact hebt opgenomen, weergegeven in het venster met opties voor delen. Selecteer het pictogram van een persoon om inhoud direct met ze te delen via de desbetreffende app. Als de functie niet is geactiveerd, opent u de app **Instellingen**, tikt u op **Geavanceerde functies** en tikt u vervolgens op de schakelaar **Direct share** om deze te activeren.

#### **Aanvullende functies gebruiken**

- **Koppeling delen**: grote bestanden delen. U kunt bestanden uploaden naar de Samsungopslagserver en deze delen met anderen via een webkoppeling of een code. Als u deze functie wilt gebruiken, moet uw telefoonnummer geverifieerd zijn.
- **Delen met apparaat**: inhoud delen met apparaten in de buurt via Wi-Fi Direct of Bluetooth of met apparaten waarop SmartThings wordt ondersteund. U kunt ook de weergegeven inhoud van uw apparaat bekijken op een groot scherm door uw apparaat te verbinden met een tv of monitor die geschikt is voor screen mirroring.

Wanneer de afbeelding wordt verzonden naar de apparaten van de ontvangers, wordt een melding weergegeven op hun apparaten. Tik op de melding om de afbeelding te bekijken en te downloaden.

# **Google-apps**

Google biedt apps voor entertainment, sociale netwerken en bedrijven. U hebt mogelijk een Google-account nodig om bepaalde apps te kunnen gebruiken.

Als u meer app-informatie wilt weergeven, opent u het Help-menu van elke app.

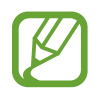

Sommige apps zijn mogelijk niet beschikbaar of hebben een andere naam afhankelijk van uw regio of serviceprovider.

#### **Chrome**

Zoeken naar informatie en webpagina's weergeven.

#### **Gmail**

E-mail verzenden of ontvangen via de Google Mail-service.

#### **Maps**

Uw locatie op de kaart vinden, zoeken op de wereldkaart en locatiegegevens weergeven voor verschillende plaatsen bij u in de buurt.

#### **Play Muziek**

Muziek ontdekken, beluisteren en delen op uw apparaat. U kunt muziekverzamelingen die zijn opgeslagen op uw apparaat, uploaden naar de cloud en later openen.

#### **Play Films**

Video's, zoals films en tv-programma's, kopen of huren in de **Play Store**.

#### **Google Drive**

Uw inhoud in de cloud opslaan, overal gebruiken en met anderen delen.

#### **YouTube**

Video's kijken of maken en delen met anderen.

#### **Foto's**

U kunt al uw foto's en video's vanaf verschillende bronnen op één locatie doorzoeken, beheren en bewerken.

#### **Google**

Snel zoeken naar items op internet of op uw apparaat.

#### **Duo**

Een eenvoudige video-oproep tot stand brengen.

# **Instellingen**

# **Introductie**

Apparaatinstellingen aanpassen. U kunt uw apparaat personaliseren door de verschillende instelopties te configureren.

Open de app **Instellingen**.

Tik op **Zoeken** om naar instellingen te zoeken met zoekwoorden.

# **Verbindingen**

## **Opties**

Instellingen wijzigen voor verschillende verbindingen, bijvoorbeeld de Wi-Fi-functie en Bluetooth. Tik op het scherm Instellingen op **Verbindingen**.

- **Wi-Fi**: schakel de Wi-Fi-functie in om verbinding te maken met een Wi-Fi-netwerk en toegang te krijgen tot internet of andere netwerkapparaten. Raadpleeg Wi-Fi voor meer informatie.
- **Bluetooth**: gebruik Bluetooth om gegevens of mediabestanden uit te wisselen met andere apparaten waarop Bluetooth is ingeschakeld. Raadpleeg Bluetooth voor meer informatie.
- **Zichtbaarheid telefoon**: andere apparaten toestaan uw apparaat te vinden om inhoud met u te delen. Als deze functie is ingeschakeld, is uw apparaat zichtbaar voor andere apparaten wanneer ze zoeken naar beschikbare apparaten via de optie Bestanden overzetten naar apparaat.
- **Gegevensgebruik**: u kunt uw gegevensgebruik bijhouden en limietinstellingen aanpassen. Stel in dat het apparaat in de mobiele gegevensverbinding automatisch uitschakelt als de hoeveelheid gebruikte mobiele gegevens de ingestelde limiet bereikt.

U kunt ook de gegevensbesparingsfunctie inschakelen om te voorkomen dat apps die op de achtergrond worden uitgevoerd gegevens versturen of ontvangen. Raadpleeg Gegevens opslaan voor meer informatie.

• **Vliegtuigstand**: schakel de Vliegtuigstand in om alle draadloze functies uit te schakelen. U kunt alleen diensten gebruiken waarvoor geen netwerk vereist is.

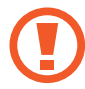

Houd u aan de regelgeving verstrekt door de luchtvaartmaatschappij en de instructies van het personeel in het vliegtuig. Als u het apparaat mag gebruiken, moet u het altijd gebruiken in de vliegtuigstand.

- **NFC en betaling**: u kunt met uw apparaat productinformatie in NFC-tags (near field communication) lezen. U kunt deze functie ook gebruiken voor betalingen en om bijvoorbeeld treinkaartjes of tickets voor evenementen te kopen. U moet dan wel eerst de daarvoor vereiste apps downloaden. Raadpleeg NFC en betaling voor meer informatie.
- **Mobiele hotspot en tethering**: gebruik het apparaat als een mobiele hotspot om de mobiele gegevensverbinding van uw apparaat met andere apparaten te delen als de netwerkverbinding niet beschikbaar is. U kunt verbinding maken via Wi-Fi, USB, of Bluetooth. Raadpleeg Mobiele hotspot en tethering voor meer informatie.
- **Mobiele netwerken**: uw instellingen voor mobiele netwerken configureren.
- **SIM-kaartbeheer**: uw SIM- of USIM-kaarten activeren en de SIM-kaartinstellingen aanpassen. Raadpleeg SIM-kaartbeheer voor meer informatie.
- **Locatie**: de instellingen voor machtigingen voor locatiegegevens wijzigen.
- **Meer verbindingsinstellingen**: hier kunt u instellingen aanpassen om andere functies aan te sturen. Raadpleeg Meer verbindingsinstellingen voor meer informatie.

## **Wi-Fi**

Schakel de Wi-Fi-functie in om verbinding te maken met een Wi-Fi-netwerk en toegang te krijgen tot internet of andere netwerkapparaten.

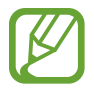

Schakel Wi-Fi uit om de batterij te sparen wanneer u deze functie niet gebruikt.

#### **Verbinding maken met een Wi-Fi-netwerk**

- 1 Tik op het scherm Instellingen op **Verbindingen** <sup>→</sup> **Wi-Fi** en tik vervolgens op de schakelaar om deze functie in te schakelen.
- 2 Selecteer een netwerk in de lijst met Wi-Fi-netwerken.

Netwerken waarvoor een wachtwoord is vereist, worden weergegeven met een slotpictogram. Geef het wachtwoord in en tik op **VERBINDEN**.

- 
- Wanneer het apparaat verbinding heeft gemaakt met een Wi-Fi-netwerk, maakt het elke keer opnieuw verbinding met dat netwerk als het beschikbaar is, zonder dat een wachtwoord hoeft te worden opgegeven. Om te voorkomen dat het apparaat automatisch verbinding maakt met het netwerk, selecteert u het in de lijst met netwerken en tikt u op **VERGETEN**.
- Als u geen verbinding met een Wi-Fi-netwerk kunt maken, start u de functie Wi-Fi van uw apparaat of de draadloze router opnieuw.

#### **Wi-Fi Direct**

De functie Wi-Fi Direct verbindt apparaten rechtstreeks via een Wi-Fi-netwerk zonder een toegangspunt.

- 1 Tik op het scherm Instellingen op **Verbindingen** <sup>→</sup> **Wi-Fi** en tik vervolgens op de schakelaar om deze functie in te schakelen.
- 2 Tik op **Wi-Fi Direct**.

De gedetecteerde apparaten worden weergegeven.

Als het apparaat waarmee u verbinding wilt maken, niet in de lijst staat, moet u dat apparaat vragen de Wi-Fi Direct-functie in te schakelen.

3 Selecteer een apparaat om verbinding mee te maken.

De apparaten worden verbonden als het andere apparaat het Wi-Fi Direct-verbindingsverzoek accepteert.

#### **Gegevens verzenden en ontvangen**

U kunt gegevens, zoals contacten of mediabestanden, met andere apparaten delen. De volgende handelingen zijn een voorbeeld van het verzenden van een afbeelding naar een ander apparaat.

- 1 Start de app **Galerij** en selecteer een afbeelding.
- 2 Tik op  $\leq \infty$  **Wi-Fi Direct** en selecteer een apparaat waarnaar u de afbeelding wilt overzetten.
- 3 Accepteer het Wi-Fi Direct-verbindingsverzoek op het andere apparaat.

Als de apparaten al zijn verbonden, wordt de afbeelding verzonden naar het andere apparaat zonder de procedure voor verbindingsverzoeken.

**De apparaatverbinding beëindigen**

- 1 Tik op het scherm Instellingen op **Verbindingen** <sup>→</sup> **Wi-Fi**.
- 2 Tik op **Wi-Fi Direct**.

Het apparaat geeft de verbonden apparaten weer in de lijst.

 $3$  Tik op de apparaatnaam om de verbinding tussen de apparaten te verbreken.

# **Bluetooth**

Gebruik Bluetooth om gegevens of mediabestanden uit te wisselen met andere apparaten waarop Bluetooth is ingeschakeld.

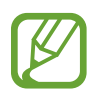

- Samsung is niet verantwoordelijk voor het verlies, de onderschepping of het misbruik van gegevens die via Bluetooth zijn verzonden of ontvangen.
- Zorg altijd dat u gegevens deelt met en ontvangt van vertrouwde apparaten die goed zijn beveiligd. Als er voorwerpen tussen de apparaten staan, is het mogelijk dat de afstand waarop de apparaten kunnen communiceren, afneemt.
- Sommige apparaten, vooral apparaten die niet door Bluetooth SIG zijn getest of goedgekeurd, zijn mogelijk niet compatibel met uw apparaat.
- Gebruik de Bluetooth-functie niet voor illegale doeleinden (bijvoorbeeld illegale kopieën maken van bestanden of illegaal gesprekken opnemen voor commerciële doeleinden). Samsung is niet verantwoordelijk voor de gevolgen van illegaal gebruik van de Bluetooth-functie.

#### **Koppelen met andere Bluetooth-apparaten**

1 Tik op het scherm Instellingen op **Verbindingen** <sup>→</sup> **Bluetooth** en tik vervolgens op de schakelaar om deze functie in te schakelen.

De gedetecteerde apparaten worden weergegeven.

2 Selecteer een apparaat om verbinding mee te maken.

Als het apparaat waarmee u wilt koppelen niet in de lijst staat, stelt u het apparaat in om naar de Bluetooth-koppelstand te schakelen. Raadpleeg de gebruiksaanwijzing van het andere apparaat.

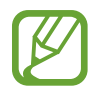

Uw apparaat is zichtbaar voor andere apparaten als het scherm Instellingen van Bluetooth is geopend.

3 Accepteer het Bluetooth-verbindingsverzoek op uw apparaten om te bevestigen.

De apparaten worden verbonden als het andere apparaat het Bluetooth-verbindingsverzoek accepteert.

#### **Gegevens verzenden en ontvangen**

Veel apps ondersteunen gegevensoverdracht via Bluetooth. U kunt gegevens, zoals contacten of mediabestanden, met andere Bluetooth-apparaten delen. De volgende handelingen zijn een voorbeeld van het verzenden van een afbeelding naar een ander apparaat.

- 1 Start de app **Galerij** en selecteer een afbeelding.
- 2 Tik op  $\leq \infty$  **Bluetooth** en selecteer een apparaat om de afbeelding naar over te zetten.

Als uw apparaat al eens met het apparaat gekoppeld is geweest, tikt u op de naam van het apparaat zonder het automatisch gegenereerde wachtwoord te bevestigen.

Als het apparaat waarmee u wilt koppelen niet in de lijst staat, moet u vragen om de zichtbaarheid van het apparaat in te schakelen.

3 Accepteer het Bluetooth-verbindingsverzoek op het andere apparaat.

#### **Bluetooth-apparaten loskoppelen**

- 1 Tik op het scherm Instellingen op **Verbindingen** <sup>→</sup> **Bluetooth**. Het apparaat geeft de verbonden apparaten weer in de lijst.
- 2 Tik op  $\odot$  naast de naam van het apparaat om te ontkoppelen.
- 3 Tik op **Koppeling opheffen**.

## **Gegevens opslaan**

Beperk uw gegevensgebruik door te voorkomen dat bepaalde apps die op de achtergrond worden uitgevoerd gegevens versturen of ontvangen.

Tik op het scherm Instellingen op **Verbindingen** → **Gegevensgebruik** → **Gegevens opslaan** en tik op de schakelaar om deze functie in te schakelen.

Als de gegevensbesparingsfunctie is ingeschakeld, wordt het pictogram  $\mathbb{A}$  weergegeven op de statusbalk.

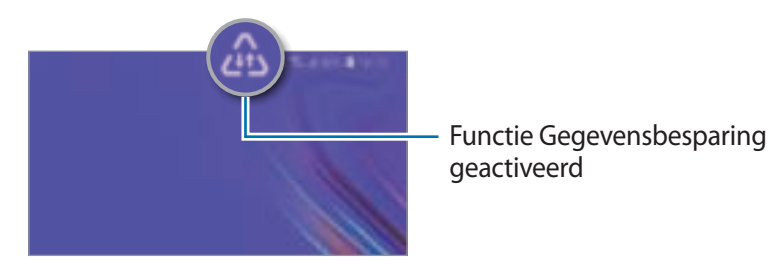

Als u apps wilt selecteren waarvoor u geen gegevensbeperking wilt inschakelen, tikt u op **App toestaan bij Geg.besp. aan** en selecteert u apps.

# **NFC en betaling**

Met uw apparaat kunt u productinformatie bevattende NFC-tags lezen. U kunt deze functie ook gebruiken voor betalingen en om bijvoorbeeld treinkaartjes of tickets voor evenementen te kopen. U moet dan wel eerst de daarvoor vereiste apps downloaden.

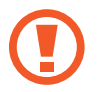

Het apparaat bevat een ingebouwde NFC-antenne. Behandel het apparaat altijd voorzichtig om beschadiging van de NFC-antenne te voorkomen.

#### **Informatie in NFC-tags lezen**

Gebruik de NFC-functie om afbeeldingen of contacten naar andere apparaten te sturen en productinformatie van NFC-tags te lezen.

1 Tik op het scherm Instellingen op **Verbindingen** en tik op de schakelaar **NFC en betaling** om deze functie in te schakelen.

2 Houd het NFC-antennegebied op de achterkant van uw apparaat in de buurt van een NFC-tag. De informatie uit de tag wordt weergegeven.

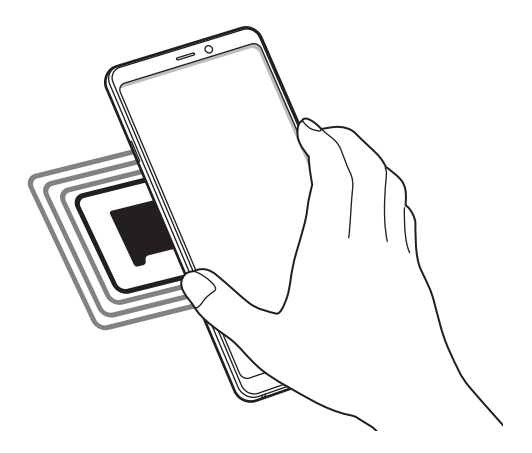

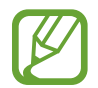

Zorg ervoor dat het scherm van het apparaat is ingeschakeld en ontgrendeld. Anders leest het apparaat geen NFC-tags en ontvangt het geen gegevens.

#### **Betalen met de NFC-functie**

Voordat u de NFC-functie kunt gebruiken om een betaling te doen, moet u zich aanmelden bij een service voor mobiele betalingen. Neem voor aanmelding of meer informatie over de service contact op met uw serviceprovider.

- 1 Tik op het scherm Instellingen op **Verbindingen** en tik op de schakelaar **NFC en betaling** om deze functie in te schakelen.
- 2 Plaats het NFC-antennegebied op de achterkant van uw apparaat tegen de NFC-kaartlezer.

Als u de standaard-app voor betalingen wilt instellen, opent u het scherm Instellingen en tikt u op **Verbindingen** → **NFC en betaling** → **Tikken en betalen** → **BETALING** en selecteert u een app.

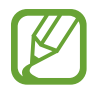

De lijst met betalingsservices omvat mogelijk niet alle beschikbare betaalapps.

#### **Gegevens versturen met de NFC-functie**

U kunt toestaan dat gegevens worden uitgewisseld wanneer de NFC-antenne van uw apparaat de NFC-antenne van het andere apparaat aanraakt.

- 1 Tik op het scherm Instellingen op **Verbindingen** <sup>→</sup> **NFC en betaling** en tik op de schakelaar om deze functie in te schakelen.
- 2 Tik op de schakelaar **Android Beam** om deze functie in te schakelen.
- 3 Selecteer een item en raak de NFC-antenne van het andere apparaat naar de NFC-antenne van uw apparaat aan.
- 4 Wanneer **Raak aan om over te brengen.** op het scherm verschijnt, tikt u op het scherm van uw apparaat om het item te verzenden.

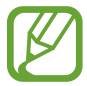

Als beide apparaten tegelijk proberen gegevens te verzenden, mislukt de gegevensoverdracht mogelijk.

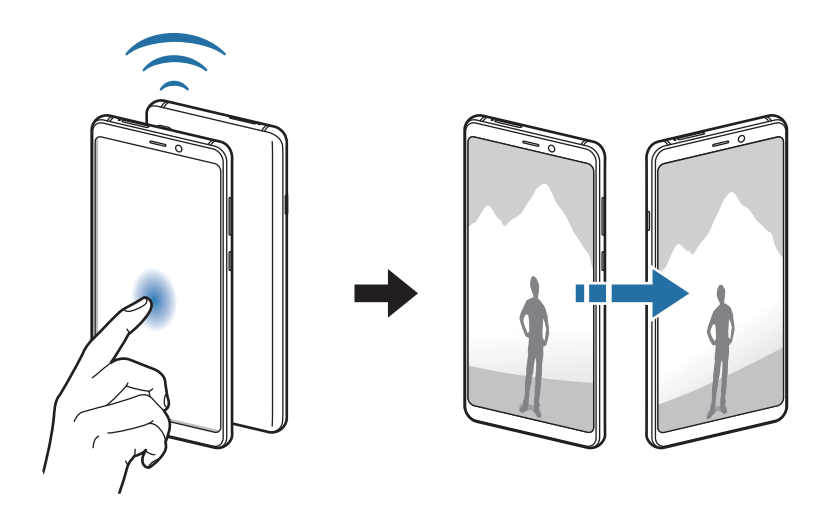

# **Mobiele hotspot en tethering**

Gebruik het apparaat als een mobiele hotspot om de mobiele gegevensverbinding van uw apparaat met andere apparaten te delen als de netwerkverbinding niet beschikbaar is. U kunt verbinding maken via Wi-Fi, USB, of Bluetooth.

Tik op het scherm Instellingen op **Verbindingen** → **Mobiele hotspot en tethering**.

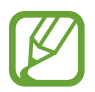

Er kunnen extra kosten in rekening worden gebracht wanneer u deze functie gebruikt.

- **Mobiele hotspot**: gebruik de mobiele hotspot om de mobiele gegevensverbinding van het apparaat te delen met computers of andere apparaten.
- **Bluetooth-tethering**: gebruik Bluetooth-tethering om de mobiele gegevensverbinding van het apparaat te delen met computers of andere apparaten via Bluetooth.
- **USB-tethering**: gebruik USB-tethering om de mobiele gegevensverbinding van het apparaat te delen met een computer via USB. Wanneer het apparaat vervolgens op een computer is aangesloten, wordt het als draadloos modem voor de computer gebruikt.

#### **De mobiele hotspot gebruiken**

Gebruik uw apparaat als mobiele hotspot om de mobiele gegevensverbinding van uw apparaat met andere apparaten te delen.

- 1 Tik op het scherm Instellingen op **Verbindingen** <sup>→</sup> **Mobiele hotspot en tethering** <sup>→</sup> **Mobiele hotspot**.
- 2 Tik op de schakelaar om deze functie in te schakelen.

Het pictogram wordt weergegeven op de statusbalk. Andere apparaten kunnen uw apparaat vinden in de lijst met Wi-Fi-netwerken.

Als u een wachtwoord voor de mobiele hotspot wilt instellen, tikt u op → **Mobiele hotspot configureren** en selecteert u het beveiligingsniveau. Geef een wachtwoord in en tik op **OPSLAAN**.

- $\beta$  Zoek op het scherm van het andere apparaat naar uw apparaat in de lijst met Wi-Fi-netwerken en selecteer het.
- 
- Als de mobiele hotspot niet wordt gevonden, tikt u op uw apparaat op → **Mobiele hotspot configureren**, tik vervolgens op **Geavanceerde opties weergeven** en schakel daarna **Mijn apparaat verbergen** en **5-GHz band gebruiken indien beschikbaar** uit.
	- Als het andere apparaat geen verbinding kan maken met de mobiele hotspot, tikt u op uw apparaat op → **Toegestane apparaten**. Tik vervolgens op de schakelaar **Alleen toegestane apparaten** om deze uit te schakelen.
- 4 Gebruik op het aangesloten apparaat de mobiele gegevensverbinding van het apparaat om verbinding te maken met internet.

# **SIM-kaartbeheer**

Uw SIM- of USIM-kaarten activeren en de SIM-kaartinstellingen aanpassen. Raadpleeg Twee SIM- of USIM-kaarten gebruiken voor meer informatie.

Tik op het scherm Instellingen op **Verbindingen** → **SIM-kaartbeheer**.

- **Oproepen**: een SIM- of USIM-kaart selecteren voor spraakoproepen.
- **Sms-berichten**: selecteer een SIM- of USIM-kaart voor het verzenden van sms'en.
- **Mobiele geg**: een SIM- of USIM-kaart selecteren voor gegevensservices.
- **SIM-kaart oproepen bevestigen**: het apparaat instellen op weergave van het pop-upvenster voor selectie van de SIM- of USIM-kaart wanneer u terugbelt of belt vanuit een bericht. Het popupvenster wordt alleen weergegeven als de SIM- of USIM-kaart die is gebruikt voor de vorige oproep of het vorige bericht verschilt van uw gewenste SIM- of USIM-kaart.
- **Dubbele SIM altijd aan**: instellen dat het apparaat inkomende oproepen van de andere SIM- of USIM-kaart toestaat tijdens een oproep.

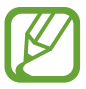

Als deze functie is ingeschakeld, kunnen er extra kosten in rekening worden gebracht voor oproepen doorschakelen afhankelijk van de regio of serviceprovider.

# **Meer verbindingsinstellingen**

Instellingen aanpassen om andere verbindingsfuncties aan te sturen.

Tik op het scherm Instellingen op **Verbindingen** → **Meer verbindingsinstellingen**.

- **Apparaten in de buurt**: instellen dat het apparaat zoekt naar apparaten in de buurt waarmee verbinding kan worden gemaakt.
- **Afdrukken**: hier kunt u instellingen configureren voor printerplug-ins die zijn geïnstalleerd op het apparaat. U kunt beschikbare printers zoeken of handmatig een printer toevoegen om bestanden af te drukken. Raadpleeg Afdrukken voor meer informatie.
- **MirrorLink**: gebruik de functie MirrorLink om de MirrorLink-apps van uw apparaat te bedienen op het beeldscherm van een voertuig. Raadpleeg MirrorLink voor meer informatie.
- **Downloadbooster**: met Downloadbooster kunt u sneller bestanden groter dan 30 MB gelijktijdig downloaden via Wi-Fi en mobiele netwerken. Raadpleeg Downloadbooster voor meer informatie.
- **VPN**: stel VPN (virtueel privénetwerk) in op uw apparaat om verbinding te maken met het privénetwerk van een school of bedrijf.
- **Ethernet**: wanneer u een Ethernet-adapter aansluit, kunt u een bedraad netwerk gebruiken en netwerkinstellingen configureren.

#### **Afdrukken**

Hier kunt u instellingen configureren voor printerplug-ins die zijn geïnstalleerd op het apparaat. U kunt het apparaat aan een printer koppelen via Wi-Fi of Wi-Fi Direct en afbeeldingen of documenten afdrukken.

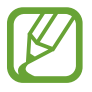

Sommige printers zijn mogelijk niet compatibel met het apparaat.

**Printerinvoegtoepassingen toevoegen**

U kunt printerinvoegtoepassingen toevoegen voor printers waarmee u het apparaat wilt verbinden.

1 Tik op het scherm Instellingen op **Verbindingen** <sup>→</sup> **Meer verbindingsinstellingen** <sup>→</sup> **Afdrukken** → **Service toevoegen**.

2 Een printerinvoegtoepassing zoeken in de **Play Store**.

- 3 Selecteer een printerinvoegtoepassing en installeer deze.
- $4$  Selecteer de printerinvoegtoepassing en tik op de schakelaar om deze functie in te schakelen. Het apparaat zoekt automatisch naar printers die zijn verbonden met hetzelfde Wi-Fi-netwerk als uw apparaat.

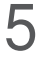

5 Selecteer een printer die u wilt toevoegen.

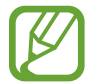

Als u handmatig printers wilt toevoegen, tikt u op → **Printer toevoegen**.

#### **Inhoud afdrukken**

Terwijl u inhoud, zoals afbeeldingen of documenten, bekijkt, opent u de lijst met opties, tikt u op **Afdrukken** →  $\blacktriangledown$  → **Alle printers...** en selecteert u een printer.

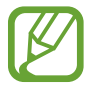

Afdrukmethoden kunnen verschillen afhankelijk van het type inhoud.

#### **MirrorLink**

U kunt het scherm van uw apparaat weergeven op de monitor van de hoofdeenheid van het voertuig.

U kunt uw apparaat verbinden met een voertuig om de MirrorLink-apps van uw apparaat te bedienen via het beeldscherm van het voertuig.

Tik op het scherm Instellingen op **Verbindingen** → **Meer verbindingsinstellingen** → **MirrorLink**.

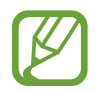

Uw apparaat is compatibel met voertuigen die ondersteuning bieden voor MirrorLink-versie 1.1 en hoger.

**Uw apparaat via MirrorLink verbinden met een voertuig**

Wanneer u deze functie voor het eerst gebruikt, verbindt u het apparaat met een Wi-Fi- of mobiel netwerk.

1 Koppel uw apparaat via Bluetooth met een voertuig.

Raadpleeg Koppelen met andere Bluetooth-apparaten voor meer informatie.

2 Sluit uw apparaat met een USB-kabel aan op het voertuig.

Wanneer ze op elkaar zijn aangesloten, kunt u de MirrorLink-apps van uw apparaat openen via het beeldscherm van uw voertuig.

#### **De MirrorLink-verbinding verbreken**

Koppel de USB-kabel los van uw apparaat en het voertuig.

#### **Downloadbooster**

Met Downloadbooster kunt u sneller bestanden groter dan 30 MB gelijktijdig downloaden via Wi-Fi en mobiele netwerken. Een sterker Wi-Fi-signaal geeft een snellere downloadsnelheid.

Tik op het scherm Instellingen op **Verbindingen** → **Meer verbindingsinstellingen** → **Downloadbooster**.

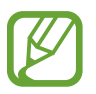

- Deze functie wordt mogelijk niet ondersteund op bepaalde apparaten.
- Er kunnen extra kosten in rekening worden gebracht als u bestanden downloadt via het mobiele netwerk.
- Wanneer u grote bestanden downloadt, wordt het apparaat mogelijk warm. Wanneer de temperatuur van het apparaat boven de ingestelde temperatuur stijgt, zal de functie worden uitgeschakeld.
- Als de netwerksignalen onstabiel zijn, kunnen de snelheid en prestaties van deze functie worden aangetast.
- Als de gegevensoverdrachtsnelheden van de Wi-Fi- en mobiele netwerkverbindingen sterk verschillen, gebruikt het apparaat mogelijk alleen de snelste verbinding.
- Deze functie ondersteunt Hypertext Transmission Protocol (HTTP) 1.1 en Hypertext Transmission Protocol Secure (HTTPS). De functie kan niet worden gebruikt met andere protocollen, zoals FTP.

# **Geluiden en trillen**

# **Opties**

U kunt de instellingen voor diverse geluiden op het apparaat wijzigen.

Tik op het scherm Instellingen op **Geluiden en trillen**.

- **Geluidstand**: instellen dat het apparaat de geluidstand, de trilstand of de stille stand gebruikt.
- **Trillen bij inkomende oproep**: instellen dat bij inkomende oproepen zowel een beltoon als een trilsignaal wordt gebruikt door het apparaat.
- **Gebruik volumetoetsen voor media**: het apparaat instellen voor het aanpassen van het volumeniveau van media bij het indrukken van de volumetoets.
- **Volume**: het volume voor beltonen, muziek, video's, systeemgeluiden en meldingen instellen.
- **Beltoon**: de beltoon voor oproepen of meldingen wijzigen.
- **Trilpatroon**: een trilpatroon selecteren.
- **Meldingsgeluiden**: het meldingsgeluid wijzigen.
- **Niet storen**: instellen dat het apparaat geluiden voor inkomende oproepen, meldingen en media dempt, behalve voor toegestane uitzonderingen.
- **Aanraakgeluiden**: instellen dat het apparaat een geluid laat horen wanneer u een app of een optie op het aanraakscherm selecteert.
- **Geluiden schermvergrend.**: instellen dat het apparaat een geluid laat horen wanneer u het aanraakscherm vergrendelt of ontgrendelt.
- **Geluid voor oplader**: instellen dat het apparaat een geluid laat horen wanneer het wordt aangesloten op een oplader.
- **Tonen kiestoetsenblok**: instellen dat het apparaat een geluid laat horen wanneer u tikt op toetsen van het toetsenbord.
- **Toetsenbordgeluid**: het apparaat zo instellen dat een geluid wordt afgespeeld bij elke toets die u aanraakt.
- **Geluidskwal. en -effecten**: aanvullende geluidsinstellingen configureren.

U kunt ook de surround sound-stand inschakelen. Voor meer informatie raadpleeg Dolby Atmos (surroundgeluid).

• **Afzonderlijk app-geluid**: het apparaat instellen om mediageluid van een specifieke app afzonderlijk van het geluid van andere apps af te spelen op de verbonden Bluetooth-luidspreker of headset.

U kunt bijvoorbeeld naar de app Navigatie luisteren via de luidspreker van uw apparaat terwijl u de app Muziek beluistert via de Bluetooth-luidspreker van het voertuig.

# **Dolby Atmos (surroundgeluid)**

Selecteer een surround sound-stand die is geoptimaliseerd voor verschillende typen audio, zoals films, muziek en spraak. Met Dolby Atmos hoort u bewegende audiogeluiden die om u heen stromen.

Tik op het scherm Instellingen op **Geluiden en trillen** → **Geluidskwal. en -effecten** → **Dolby Atmos**, tik op de schakelaar om deze in te schakelen en selecteer een stand.

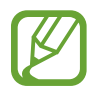

Voordat u deze functie gebruikt, moet u een koptelefoon aansluiten.

# **Meldingen**

U kunt de meldingsinstellingen voor elke app wijzigen.

Tik op het scherm Instellingen op **Meldingen**.

Als u pictogrambadges wilt weergeven, tikt u op de schakelaar **App-pictogrambadges** om deze in te schakelen. Als u de badgestijl wilt wijzigen, tikt u op **App-pictogrambadges**.

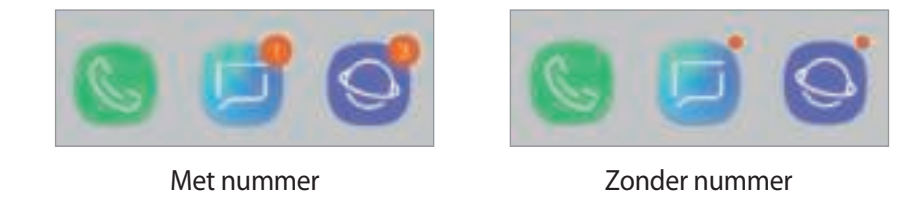

Als u meldingsinstellingen wilt aanpassen voor meer apps, tikt u op **GEAVANCEERD** en selecteert u een app.

# **Display**

# **Opties**

U kunt de instellingen voor het display en het startscherm wijzigen.

Tik op het scherm Instellingen op **Display**.

- **Helderheid**: de helderheid van het scherm aanpassen.
- **Automatische helderheid**: hiermee stelt u het apparaat in om uw helderheidsinstellingen bij te houden en ze automatisch toe te passen in soortgelijke verlichtingsomstandigheden.
- **Filter blauw licht**: het blauw licht-filter activeren en de filterinstellingen wijzigen. Raadpleeg Filter blauw licht voor meer informatie.
- **Lettertype en zoomniveau**: u kunt de instellingen voor schermzoom of het formaat en de stijl van het lettertype wijzigen.
- **Scherm-modus**: de schermstand wijzigen om de kleuren en contrasten op het scherm aan te passen. Raadpleeg De schermstand wijzigen of de displaykleur aanpassen voor meer informatie.
- **Startscherm**: hiermee kunt u onder andere het formaat van het raster wijzigen om meer of minder items op het startscherm weer te geven.
- **Apps op volledig scherm**: apps selecteren die kunnen worden gebruikt op volledig scherm.
- **Eenvoudige stand**: overschakelen naar de eenvoudige stand om grotere pictogrammen weer te geven en een eenvoudigere indeling toe te passen op het startscherm.
- **Pictogramkaders**: instellen of gearceerde achtergronden moeten worden weergegeven om pictogrammen beter te laten opvallen.
- **Statusbalk**: de instellingen voor het weergeven van meldingen of aanduidingen op de statusbalk aanpassen.
- **Navigatiebalk**: de instellingen van de navigatiebalk wijzigen. Raadpleeg Navigatiebalk (softkeys) voor meer informatie.
- **Time-out scherm**: instellen na hoeveel tijd de achtergrondverlichting van het scherm moet worden uitgeschakeld door het apparaat.
- **Onbedoeld aanraken blokkeren**: instellen dat het scherm van het apparaat aanraakinvoer niet detecteert op een donkere plaats, zoals in een broekzak of tas.
- **Screensaver**: instellen dat het apparaat de screensaver weergeeft wanneer uw apparaat wordt opgeladen. Raadpleeg Screensaver voor meer informatie.

## **Filter blauw licht**

Zorg voor minder vermoeide ogen door de hoeveelheid blauw licht te beperken die het scherm afgeeft.

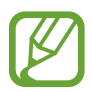

Terwijl u HDR-video's bekijkt van HDR-exclusieve videoservices, wordt het filter voor blauw licht mogelijk niet toegepast.

- 1 Tik op het scherm Instellingen op **Display** <sup>→</sup> **Filter blauw licht** en tik op de schakelaar **Nu inschakelen** om deze in te schakelen.
- 2 Sleep de aanpassingsbalk om de ondoorzichtigheid van het filter aan te passen.
- $3$  Als u het schema wilt instellen om het filter voor blauw licht toe te passen op het scherm, tikt u op de schakelaar **Inschak. als gepland** om deze in te schakelen en selecteert u een optie.
	- **Zonsondergang tot zonsopkomst:** hiermee stelt u het apparaat zo in dat het filter voor blauw licht 's nachts wordt toegepast en 's morgens wordt uitgeschakeld, op basis van uw huidige locatie.
	- **Aangepaste planning**: stel een specifieke tijd in om het filter voor blauw licht toe te passen.

### **De schermstand wijzigen of de displaykleur aanpassen**

Selecteer een schermstand die geschikt is voor het bekijken van films of afbeeldingen of pas de displaykleur aan uw voorkeur aan. Als u de stand **Aanpasbaar display** selecteert, kunt u de displaykleurbalans aanpassen op basis van kleurwaarde.

#### **De schermstand wijzigen**

Tik op het scherm Instellingen op **Display** → **Scherm-modus** en selecteer de gewenste stand.

- **Aanpasbaar display**: hiermee worden het kleurbereik, de verzadiging en de scherpte van uw display geoptimaliseerd. U kunt ook de displaykleurbalans aanpassen op basis van kleurwaarde.
- **AMOLED-bioscoop**: deze optie is geschikt voor het bekijken van video's.
- **AMOLED-foto**: deze optie is geschikt voor het bekijken van afbeeldingen.
- **Basis**: deze optie is als standaard ingesteld en is geschikt voor algemeen gebruik.
	- U kunt de displaykleur alleen aanpassen in de stand **Aanpasbaar display**.
	- De stand **Aanpasbaar display** is mogelijk niet compatibel met apps van derden.
	- U kunt de schermstand niet wijzigen terwijl het blauw licht-filter is toegepast.

#### **De kleurbalans voor volledig scherm optimaliseren**

Optimaliseer de displaykleur door de kleurtinten aan uw voorkeur aan te passen.

Wanneer u de kleuraanpassingsbalk naar **Koel** sleept, neemt de blauwe kleurtint toe. Wanneer u de balk naar **Warm** sleept, neemt de rode kleurtint toe.

1 Tik op het scherm Instellingen op **Display** <sup>→</sup> **Scherm-modus** <sup>→</sup> **Aanpasbaar display**.

2 Pas de kleuraanpassingsbalk onder **Kleurbalans volledig scherm** aan. De kleurbalans van het scherm wordt geoptimaliseerd.

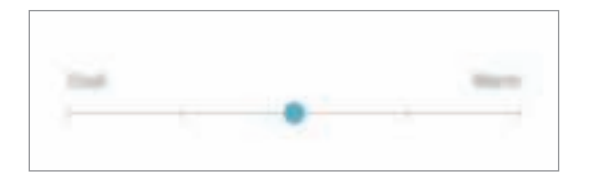

#### **De schermtint aanpassen op basis van kleurwaarde**

U kunt bepaalde kleurtinten verhogen of verlagen door de waarde **Rood**, **Groen** of **Blauw** afzonderlijk aan te passen.

- 1 Tik op het scherm Instellingen op **Display** <sup>→</sup> **Scherm-modus** <sup>→</sup> **Aanpasbaar display**.
- 2 Vink **Geavanceerde opties** aan.
- 3 Pas de kleurbalk **Rood**, **Groen** of **Blauw** aan uw voorkeur aan.

De schermtint wordt aangepast.

### **Screensaver**

U kunt afbeeldingen instellen om te gebruiken als schermbeveiliging wanneer het scherm automatisch wordt uitgeschakeld. De schermbeveiliging wordt weergegeven als het apparaat wordt opgeladen.

- 1 Tik op het scherm Instellingen op **Display** <sup>→</sup> **Screensaver** en tik op de schakelaar om deze in te schakelen.
- 2 Een optie selecteren.

Als u **Fotolijst** selecteert, wordt er een diapresentatie met geselecteerde afbeeldingen gestart. Als u **Fototafel** selecteert, worden er geselecteerde afbeeldingen als kleine kaarten weergegeven die elkaar overlappen.

- $\overline{3}$  Tik op  $\overline{\odot}$  om albums voor het weergeven van afbeeldingen te selecteren.
- $\overline{4}$  Tik op de terugtoets als u klaar bent.

Als u een voorbeeld wilt bekijken van de geselecteerde optie, tikt u op **VOORBEELD**.

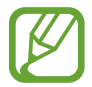

Als u op het scherm tikt terwijl uw schermbeveiliging actief is, wordt het scherm ingeschakeld.

# **Achtergronden en thema's**

Wijzig de achtergrondinstellingen voor het startscherm en het vergrendelscherm of pas verschillende thema's op het apparaat toe.

Tik op het scherm Instellingen op **Achtergronden en thema's**.

- **Achtergronden**: de achtergrondinstellingen voor het startscherm en vergrendelscherm wijzigen.
- **Thema's**: het thema van het apparaat wijzigen.
- **Pictogrammen**: de pictogramstijl wijzigen.
- **AOD's**: een afbeelding selecteren om weer te geven op het Always On Display.

# **Geavanceerde functies**

### **Opties**

U kunt geavanceerde functies activeren en de instellingen wijzigen waarmee ze worden beheerd. Tik op het scherm Instellingen op **Geavanceerde functies**.

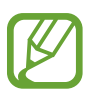

Overmatig schudden van of stoten op het apparaat kan leiden tot onbedoelde invoer voor bepaalde functies die gebruikmaken van sensoren.

- **Accessoires**: de accessoire-instellingen wijzigen.
- **Slim sluimeren**: instellen dat het apparaat voorkomt dat het scherm wordt uitgeschakeld terwijl u erop kijkt.
- **Games**: Game Launcher starten. Raadpleeg Game Launcher voor meer informatie.
- **Bediening met één hand**: bediening met één hand inschakelen voor gebruiksgemak wanneer u het apparaat gebruikt met één hand.

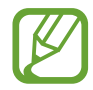

De beschikbaarheid van deze functie is afhankelijk van uw regio of serviceprovider.

- **Gebaren vingerafdruksensor**: het apparaat instellen om het meldingenvenster te openen of te sluiten bij het naar boven of naar beneden vegen op de sensor voor vingerafdrukherkenning. Deze functie is niet beschikbaar wanneer de sensor uw vingerafdruk detecteert.
- **Camera snel starten**: het apparaat instellen om de camera te starten door twee keer snel op de aan/uit-toets te drukken.

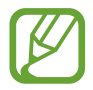

De beschikbaarheid van deze functie is afhankelijk van uw regio of serviceprovider.

- **App apparaatondersteuning**: hiermee selecteert u een app voor apparaatondersteuning om te starten wanneer u op de starttoets tikt en deze vasthoudt. De app voor apparaatondersteuning verzamelt gegevens van het huidige scherm en biedt gerelateerde informatie, apps en functies.
- **Multi window**: een startmethode voor Multi window selecteren.
- **Slim vastleggen**: hiermee stelt u het apparaat zo in dat dit het huidige scherm en schuifgebied vastlegt en de schermafbeelding onmiddellijk bijsnijdt en deelt.
- **Vegen voor schermafbeelding**: instellen dat er een schermafbeelding wordt gemaakt door het apparaat wanneer u met uw hand naar links of rechts over het scherm veegt. U kunt de gemaakte afbeeldingen bekijken in **Galerij**.

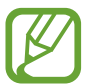

Het is bij gebruik van sommige apps en functies niet mogelijk een schermafbeelding te maken.

- **Direct bellen:** instellen dat het apparaat een spraakoproep start als u het apparaat oppakt en bij uw oor houdt terwijl een bericht of de gegevens van een contact worden weergegeven.
- **Slim melden**: instellen dat het apparaat meldingen over gemiste oproepen of nieuwe berichten weergeeft wanneer u het apparaat oppakt.

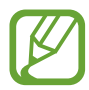

Deze functie werkt mogelijk niet als het scherm is ingeschakeld of het apparaat zich niet op een vlakke ondergrond bevindt.

- **Eenvoudig dempen**: het apparaat instellen om inkomende oproepen of alarmen te dempen met handbewegingen of door het apparaat met het scherm omlaag neer te leggen.
- **Veeg voor oproep/bericht verz.**: instellen dat het apparaat belt of een bericht stuurt wanneer u naar links of rechts veegt op een contact of een telefoonnummer in de app **Telefoon** of **Contacten**.
- **Dual Messenger**: installeer de tweede app en gebruik twee verschillende accounts voor dezelfde messenger-app. Raadpleeg Dual Messenger voor meer informatie.
- **SOS-berichten verzenden**: instellen dat het apparaat SOS-berichten verstuurt wanneer u drie keer op de aan/uit-toets drukt. U kunt ook geluidsopnamen samen met het bericht naar de ontvangers verzenden.
- **Direct share**: instellen dat het apparaat de mensen met wie u contact hebt opgenomen, weergeeft in het venster met opties voor delen zodat u uw inhoud direct kunt delen.

### **Dual Messenger**

Installeer de tweede app en gebruik twee verschillende accounts voor dezelfde messenger-app.

1 Tik op het scherm Instellingen op **Geavanceerde functies** <sup>→</sup> **Dual Messenger**.

Ondersteunde apps worden weergegeven.

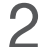

2 Tik op de schakelaar van een app om de tweede app te installeren.

De tweede app wordt geïnstalleerd. Het pictogram van de tweede app wordt weergegeven met **1.** Wanneer u meldingen van de tweede app ontvangt, worden deze weergegeven met de om ze te onderscheiden van de meldingen van de eerste app.

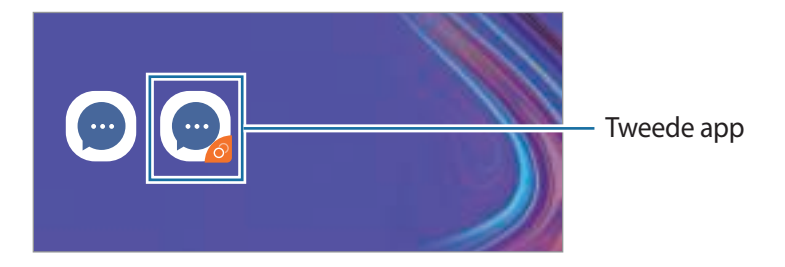

- De beschikbaarheid van de Dual Messenger-functie is afhankelijk van de app.
	- Bepaalde functies van de app zijn mogelijk beperkt voor de tweede app.

#### **Een tweede app verwijderen**

- 1 Tik op het scherm Instellingen op **Geavanceerde functies** <sup>→</sup> **Dual Messenger**.
- 2 Tik op de schakelaar van de app die u wilt uitschakelen en tik op **UITSCHAKELEN** of **VERWIJDEREN**.

Alle gegevens die zijn gekoppeld met de tweede app worden verwijderd.

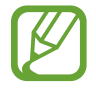

Als u de eerste app verwijdert, wordt de tweede app ook verwijderd.

# **Apparaatonderhoud**

De functie voor apparaatonderhoud geeft een overzicht van de status van de batterij, de opslag, het geheugen en de systeembeveiliging van uw apparaat. U kunt het apparaat ook automatisch optimaliseren met een tik van uw vinger.

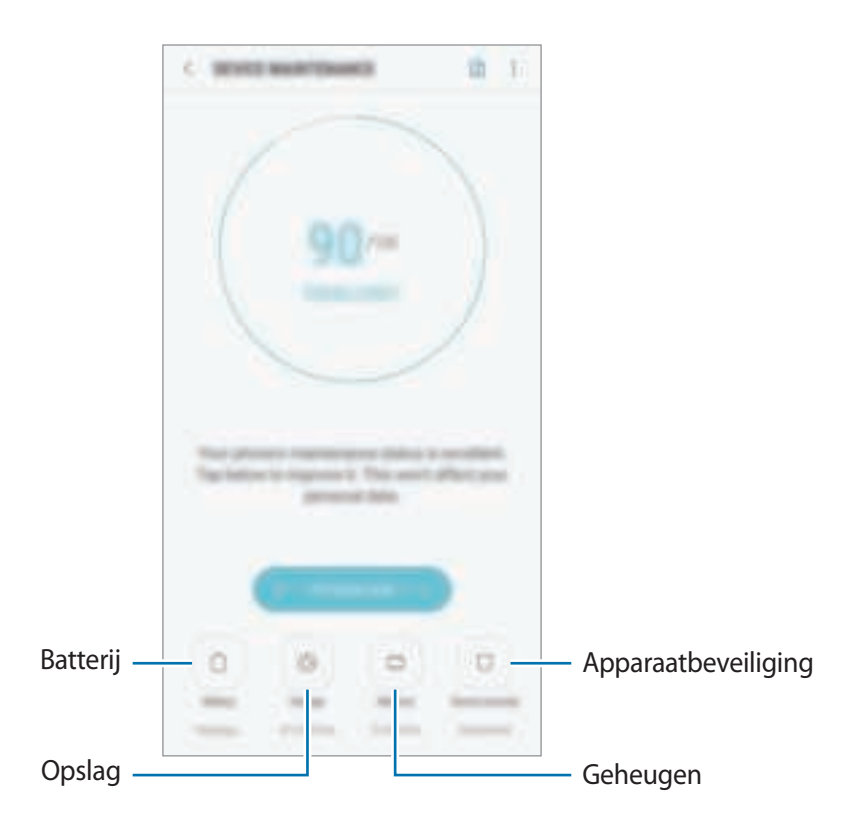

#### **De snelle optimalisatiefunctie gebruiken**

Tik op het scherm Instellingen op **Apparaatonderhoud** → **NU OPLOSSEN** of **NU OPTIMALISEREN**.

De snelle optimalisatiefunctie verbetert de apparaatprestaties met de volgende acties.

- Wat geheugen leegmaken.
- Overbodige bestanden verwijderen en apps sluiten die op de achtergrond worden uitgevoerd.
- Abnormaal batterijgebruik beheren.
- Scannen op vastgelopen apps en malware.

### **Batterij**

Controleer de resterende batterijlading en tijd die het apparaat nog kan worden gebruikt. Voor apparaten die een laag batterijniveau hebben, kunt u de batterij besparen door de energiebesparingsfuncties te activeren.

Tik op het scherm Instellingen op **Apparaatonderhoud** → **Batterij**.

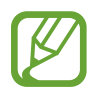

- De resterende gebruiksduur geeft aan wanneer de batterij leeg is. De gebruiksduur kan verschillen afhankelijk van uw apparaatinstellingen en de gebruiksomstandigheden.
- U ontvangt mogelijk geen meldingen van sommige apps die de energiebesparende stand gebruiken.

#### **Spaarstand**

- **MID**: activeer de spaarstand om de gebruiksduur van de batterij te verlengen.
- **MAX**: in de maximale spaarstand is het batterijverbruik van het apparaat minder door toepassing van het donkere thema en beperking van de beschikbare apps en functies. Netwerkverbindingen, met uitzondering van het mobiele netwerk, worden uitgeschakeld.

#### **De batterij beheren**

U kunt de batterij sparen door te voorkomen dat apps die op de achtergrond worden uitgevoerd, batterijlading gebruiken wanneer ze niet worden gebruikt. Vink apps aan in de lijst met apps en tik op **SPAARSTAND**. Tik ook op  $\div$  → Geavanceerde instellingen en stel de opties voor **Energieverbruik app** in.

U kunt instellen dat het apparaat sneller de batterij oplaadt. Tik op → **Geavanceerde instellingen** en tik op de schakelaar **Snel opladen via kabel** om deze functie in te schakelen.

### **Opslag**

Controleer de status van het gebruikte en beschikbare geheugen.

Tik op het scherm Instellingen op **Apparaatonderhoud** → **Opslag**.

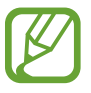

- De feitelijk beschikbare capaciteit van het interne geheugen is minder dan de gespecificeerde capaciteit. Een gedeelte van het geheugen wordt namelijk gebruikt door het besturingssysteem en de standaard-apps. De beschikbare capaciteit kan veranderen wanneer u het apparaat bijwerkt.
	- $\cdot$  U kunt de beschikbare capaciteit van het interne geheugen bekijken in het gedeelte Specificatie voor uw apparaat op de Samsung-website.

#### **Het geheugen beheren**

Als u resterende bestanden zoals cache wilt verwijderen, tikt u op **NU OPSCHONEN**. Als u bestanden of apps die u niet meer gebruikt wilt verwijderen, selecteert u een categorie onder **GEBRUIKERGEGEVENS**. Vink vervolgens items aan om te selecteren en tik op **VERWIJDEREN**.

#### **Geheugen**

Tik op het scherm Instellingen op **Apparaatonderhoud** → **Geheugen**.

Als u uw apparaat wilt versnellen door apps te stoppen die op de achtergrond worden uitgevoerd, vinkt u apps in de lijst met apps aan en tikt u op **NU OPSCHONEN**.

#### **Apparaatbeveiliging**

De beveiligingsstatus van het apparaat controleren. Deze functie scant uw apparaat op malware.

Tik op het scherm Instellingen op **Apparaatonderhoud** → **Apparaatbeveiliging** → **TELEFOON SCANNEN**.

# **Apps**

Hiermee kunt u de apps op het apparaat beheren en de app-instellingen wijzigen. U kunt de gebruiksgegevens van de apps bekijken, de bijbehorende meldings- of machtigingsinstellingen wijzigen of onnodige apps verwijderen of uitschakelen.

Tik op het scherm Instellingen op **Apps**.

# **Vergrendelscherm**

### **Opties**

De instellingen wijzigen voor het vergrendelde scherm.

Tik op het scherm Instellingen op **Vergrendelscherm**.

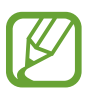

De beschikbare opties kunnen verschillen, afhankelijk van de geselecteerde methode voor schermvergrendeling.

- **Type schermvergrendeling**: de methode voor schermvergrendeling wijzigen.
- **Smart Lock**: het apparaat instellen om zichzelf te ontgrendelen wanneer vertrouwde locaties of apparaten worden gedetecteerd. Raadpleeg Smart Lock voor meer informatie.
- **Instell. veilige vergrendeling**: de schermvergrendelingsinstellingen voor de geselecteerde vergrendelingsmethode wijzigen.
- **Always On Display**: stel in dat het apparaat een afbeelding weergeeft als het scherm is uitgeschakeld. Raadpleeg Always On Display voor meer informatie.
- **Klokstijl**: wijzig de stijl en kleur van de klok op het vergrendelde scherm.
- **Klok roaming**: wijzig de klok zodat ze bij roaming zowel de lokale tijdzone als die van thuis op het vergrendelde scherm weergeeft.
- **FaceWidgets**: de instellingen wijzigen van items op het Always On Display of het vergrendelde scherm.
- **Contactgegevens**: stel het apparaat in om op het vergrendelde scherm contactgegevens te tonen, zoals uw e-mailadres.
- Meldingen: kies of meldingen op het vergrendelde scherm moeten worden weergegeven en selecteer welke meldingen moeten worden weergegeven.
- **App-sneltoetsen**: apps selecteren waar snelkoppelingen naar toe moeten worden weergegeven op het vergrendelde scherm.

### **Smart Lock**

U kunt het apparaat instellen om zichzelf te ontgrendelen en ontgrendeld te blijven wanneer vertrouwde locaties of apparaten worden gedetecteerd.

Als u bijvoorbeeld uw huis als vertrouwde locatie hebt ingesteld, detecteert uw apparaat de locatie wanneer u thuis komt en ontgrendelt automatisch.

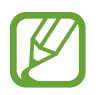

- Deze functie is beschikbaar nadat u een schermvergrendelingsmethode hebt ingesteld.
- Als u het apparaat vier uur lang niet gebruikt of wanneer u het apparaat inschakelt, moet u het scherm ontgrendelen met het ingestelde patroon, de PIN-code of het wachtwoord.
- 1 Tik op het scherm Instellingen op **Vergrendelscherm** <sup>→</sup> **Smart Lock**.
- 2 Ontgrendel het scherm met de vooraf ingestelde methode voor schermvergrendeling.
- 3 Selecteer een optie en volg de instructies op het scherm om de instelling te voltooien.

# **Biometrie en beveiliging**

## **Opties**

U kunt de instellingen voor de beveiliging van het apparaat wijzigen.

Tik op het scherm Instellingen op **Biometrie en beveiliging**

- **Gezichtsherkenning**: het apparaat instellen op het ontgrendelen van het scherm na het herkennen van uw gezicht. Raadpleeg Gezichtsherkenning voor meer informatie.
- **Vingerafdrukscanner**: registreer uw vingerafdrukken om het scherm te ontgrendelen. Raadpleeg Vingerafdrukherkenning voor meer informatie.
- **Overgangseffect scherm**: stel in dat het apparaat een overgangseffect laat zien wanneer u het scherm ontgrendelt met uw biometrische gegevens.
- **Google Play Protect**: instellen dat het apparaat controleert op schadelijke apps en schadelijk gedrag, u waarschuwt voor potentiële schade en de apps verwijdert.
- **Zoek mijn mobiel**: schakel de functie Mijn telefoon zoeken in of uit. Ga naar de website Mijn mobiel traceren (findmymobile.samsung.com) om uw verloren of gestolen apparaat op te sporen en te beheren.

U kunt de Google-locatieservice toestaan meer nauwkeurige informatie te leveren over de locatie van uw apparaat.

- **Beveiligingsupdate**: de versie van de software van uw apparaat weergeven en controleren op updates.
- **Onbekende apps installeren**: het apparaat instellen om de installatie van applicaties van onbekende bronnen toe te staan.
- **Samsung Pass**: uw identiteit gemakkelijk en veilig verifiëren via uw biometrische gegevens. Raadpleeg Samsung Pass voor meer informatie.
- **Veilige map**: een veilige map maken om uw persoonlijke inhoud en apps te beveiligen. Raadpleeg Veilige map voor meer informatie.
- **Controle app-machtigingen**: instellen om meldingen te ontvangen wanneer de machtigingen die u selecteert worden gebruikt door apps die u niet gebruikt. U kunt de instellingen van elke app beheren en de bijbehorende gebruiksgeschiedenis van machtigingen bekijken.
- **Veilig opstarten**: uw apparaat beschermen door in te stellen dat een schermontgrendelingscode is vereist wanneer het apparaat wordt ingeschakeld. U moet de ontgrendelingscode ingeven om het apparaat op te starten en berichten en meldingen te ontvangen.
- **SD-kaart coderen**: instellen dat het apparaat alle bestanden op een geheugenkaart codeert.

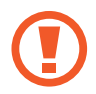

Als u met deze instelling ingeschakeld besluit tot resetten van de standaardwaarden, zal het apparaat de versleutelde bestanden niet meer kunnen lezen. Schakel deze instelling dus altijd uit voordat u het apparaat reset.

• **Andere beveiligingsinstellingen**: aanvullende beveiligingsinstellingen configureren.

### **Gezichtsherkenning**

U kunt het apparaat instellen op het ontgrendelen van het scherm na het herkennen van uw gezicht.

- Als u uw gezicht gebruikt als schermvergrendelingsmethode, kan uw gezicht niet worden gebruikt om het scherm te ontgrendelen wanneer u het apparaat voor het eerst inschakelt. Als u het apparaat wilt gebruiken, moet u het scherm ontgrendelen met het patroon, PIN-code of wachtwoord dat u instelt wanneer u het gezicht registreert. Zorg ervoor dat u uw patroon, PIN-code of wachtwoord niet vergeet.
	- Als u de schermvergrendelingsmethode wijzigt in **Vegen** of **Geen**, die niet veilig zijn, worden al uw biometrische gegevens verwijderd. Als u uw biometrische gegevens wilt gebruiken in apps of functies, moet u uw biometrische gegevens opnieuw registreren.

# **Voorzorgsmaatregelen voor het gebruik van gezichtsherkenning**

Tref de volgende voorzorgsmaatregelen voordat u gezichtsherkenning gebruikt om uw apparaat te ontgrendelen.

- Uw apparaat zou door iemand of iets kunnen zijn ontgrendeld dat lijkt op uw gezicht.
- Gezichtsherkenning is minder veilig dan een patroon, PIN-code of wachtwoord.

#### **Voor betere gezichtsherkenning**

Denk aan het volgende bij gebruik van gezichtsherkenning:

- Let op de omstandigheden bij de registratie, zoals het dragen van een bril, hoed, masker, zware make-up of het hebben van een baard.
- Zorg dat u zich in een goed verlichte ruimte bevindt en dat de cameralens schoon is bij de registratie.
- Zorg ervoor dat uw afbeelding niet wazig is, zodat de kans op herkenning groter is.

#### **Uw gezicht registreren**

Voor een betere gezichtsregistratie moet u uw gezicht binnenshuis en uit het directe zonlicht registreren.

- 1 Tik op het scherm Instellingen op **Biometrie en beveiliging** <sup>→</sup> **Gezichtsherkenning**.
- 2 Ontgrendel het scherm met de vooraf ingestelde methode voor schermvergrendeling. Als u geen methode voor schermvergrendeling hebt ingesteld, stelt u nu een methode in.
- 3 Lees de instructies op het scherm en tik op **DOORGAAN**.
- 4 Houd het apparaat met het scherm naar u toe en kijk naar het scherm.

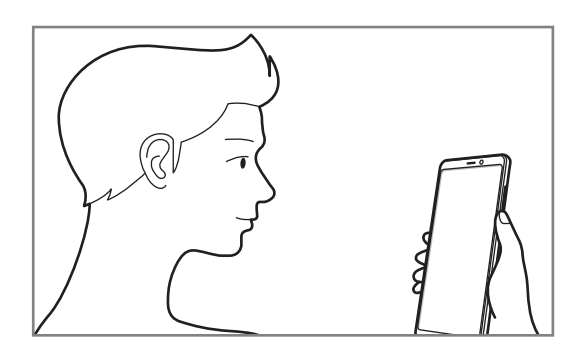

5 Positioneer uw gezicht in de cirkel op het scherm.

De camera scant uw gezicht.

Als er een scherm voor gezichtsvergrendeling wordt weergegeven, tikt u op **INSCHAKELEN** om uw gezicht te gebruiken om het scherm te ontgrendelen.

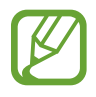

Als het ontgrendelen van het scherm met uw gezicht niet goed gaat, tikt u op **Gezichtgegevens wissen** om uw geregistreerde gezicht te verwijderen en uw gezicht opnieuw te registreren.

#### **De geregistreerde gezichtsgegevens verwijderen**

U kunt gezichtsgegevens verwijderen die u hebt geregistreerd.

- 1 Tik op het scherm Instellingen op **Biometrie en beveiliging** <sup>→</sup> **Gezichtsherkenning**.
- 2 Ontgrendel het scherm met de vooraf ingestelde methode voor schermvergrendeling.
- 3 Tik op **Gezichtgegevens wissen**.

Zodra het geregistreerde gezicht is verwijderd, worden ook alle gerelateerde functies uitgeschakeld.

#### **Het scherm ontgrendelen met uw gezicht**

U kunt het scherm ontgrendelen met uw gezicht in plaats van een patroon, PIN-code of wachtwoord.

- 1 Tik op het scherm Instellingen op **Biometrie en beveiliging** <sup>→</sup> **Gezichtsherkenning**.
- 2 Ontgrendel het scherm met de vooraf ingestelde methode voor schermvergrendeling.
- 3 Tik op de schakelaar **Ontgrendelen met gezicht** om deze functie in te schakelen.

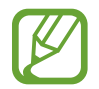

Als u de mogelijkheid om gezichten op foto's of in video's te herkennen, wilt beperken, tikt u op de schakelaar **Snellere herkenning** om deze uit te schakelen. Hierdoor kan de snelheid van gezichtsherkenning afnemen.

4 Kijk in het vergrendelscherm naar het scherm.

Als uw gezicht wordt herkend, kunt u het scherm ontgrendelen zonder een andere schermontgrendelingsmethode te hoeven gebruiken. Als uw gezicht niet wordt herkend, moet u de vooraf ingestelde schermontgrendelingsmethode gebruiken.

### **Vingerafdrukherkenning**

Voor een correcte werking van vingerafdrukherkenning moeten uw vingerafdrukgegevens worden geregistreerd en opgeslagen op het apparaat. Na registratie kunt u instellen dat het apparaat uw vingerafdruk gebruikt voor de onderstaande functies:

- Samsung Pass (Samsung-account verificatie en aanmelden op internet)
- Samsung Pay
- Schermvergrendeling
- Veilige map
	- De beschikbaarheid van deze functie is afhankelijk van uw regio of serviceprovider.
		- Vingerafdrukherkenning gebruikt de unieke kenmerken van elke vingerafdruk om de beveiliging van uw apparaat te verbeteren. Het is zeer onwaarschijnlijk dat de vingerafdruksensor twee verschillende vingerafdrukken niet kan onderscheiden. In zeer zeldzame gevallen waarin afzonderlijke vingerafdrukken zeer op elkaar lijken, kan de sensor ze echter als identiek herkennen.
		- Als u uw vingerafdruk gebruikt als schermvergrendelingsmethode, kan uw vingerafdruk niet worden gebruikt om het scherm te ontgrendelen wanneer u het apparaat voor het eerst inschakelt. Als u het apparaat wilt gebruiken, moet u het scherm ontgrendelen met het patroon, PIN-code of wachtwoord dat u instelt wanneer u de vingerafdruk registreert. Zorg ervoor dat u uw patroon, PIN-code of wachtwoord niet vergeet.
		- Als uw vingerafdruk niet wordt herkend, kunt u het apparaat ontgrendelen met het patroon, de PIN-code of het wachtwoord dat u hebt ingesteld bij het registreren van de vingerafdruk, en vervolgens kunt u uw vingerafdrukken opnieuw registreren. Als u uw patroon, PIN-code of wachtwoord bent vergeten, kunt u het apparaat niet gebruiken als u het niet opnieuw instelt. Samsung is niet verantwoordelijk voor het verlies van gegevens of ongemak veroorzaakt door vergeten ontgrendelingscodes.
		- Als u de schermvergrendelingsmethode wijzigt in **Vegen** of **Geen**, die niet veilig zijn, worden al uw biometrische gegevens verwijderd. Als u uw biometrische gegevens wilt gebruiken in apps of functies, moet u uw biometrische gegevens opnieuw registreren.

#### **Voor een betere herkenning van vingerafdrukken**

Wanneer u uw vingerafdrukken scant op het apparaat, moet u rekening houden met de volgende omstandigheden die van invloed kunnen zijn op de prestaties van het apparaat:

- De sensor voor vingerafdrukherkenning herkent vingerafdrukken. Controleer of de sensor voor vingerafdrukherkenning niet is bekrast of beschadigd door metalen voorwerpen, zoals munten, sleutels en kettingen.
- Als de sensor voor vingerafdrukherkenning wordt bedekt met beschermende folie, stickers of andere accessoires, wordt de vingerafdruk mogelijk minder goed herkend. Als de sensor voor vingerafdrukherkenning al is bedekt met een beschermende folie, verwijder deze dan voordat u de sensor voor vingerafdrukherkenning gebruikt.
- Zorg dat de sensor voor vingerafdrukherkenning en uw vingers schoon en droog zijn.
- Het apparaat herkent mogelijk vingerafdrukken niet als deze zijn veranderd door rimpels of littekens.
- Het apparaat herkent mogelijk geen vingerafdrukken van kleine of dunne vingers.
- Als u uw vinger buigt of uw vingertop gebruikt, herkent het apparaat uw vingerafdrukken mogelijk niet. Zorg ervoor dat u de hele sensor voor vingerafdrukherkenning met uw vinger bedekt.
- Om de prestaties van herkenning te verbeteren, registreert u vingerafdrukken van de hand die het meest wordt gebruikt om taken uit te voeren op het apparaat.
- In droge omgevingen kan statische elektriciteit zich verzamelen in het apparaat. Vermijd het gebruik van deze functie in droge omgevingen of zorg dat u statische elektriciteit kwijtraakt door een metalen voorwerp aan te raken voordat u de functie gebruikt.

#### **Vingerafdrukken vastleggen**

- 1 Tik op het scherm Instellingen op **Biometrie en beveiliging** <sup>→</sup> **Vingerafdrukscanner**.
- 2 Ontgrendel het scherm met de vooraf ingestelde methode voor schermvergrendeling. Als u geen methode voor schermvergrendeling hebt ingesteld, stelt u nu een methode in.

3 Veeg uw vinger naar beneden over de sensor voor vingerafdrukherkenning.

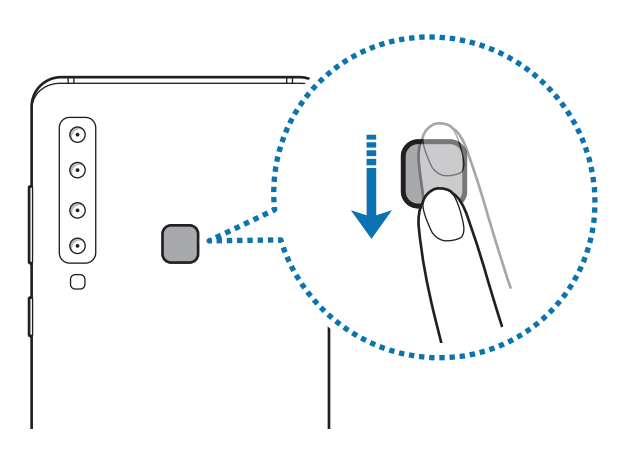

Herhaal deze actie totdat de vingerafdruk is geregistreerd. Wanneer u klaar bent met het registreren van de vingerafdrukken, tikt u op **GEREED**.

Als er een scherm voor vingerafdrukvergrendeling wordt weergegeven, tikt u op **INSCHAKELEN** om uw vingerafdruk te gebruiken om het scherm te ontgrendelen.

#### **Geregistreerde vingerafdrukken verwijderen**

U kunt geregistreerde vingerafdrukken verwijderen.

- 1 Tik op het scherm Instellingen op **Biometrie en beveiliging** <sup>→</sup> **Vingerafdrukscanner**.
- 2 Ontgrendel het scherm met de vooraf ingestelde methode voor schermvergrendeling.
- 3 Tik op **BEWERKEN**.
- 4 Vink vingerafdrukken aan om te verwijderen en tik op **VERWIJDER**.

#### **Samsung Pass gebruiken**

Wanneer u uw vingerafdrukken registreert bij Samsung Pass, kunt u deze gebruiken om gemakkelijk uw identiteit te verifiëren of u aan te melden bij websites. Raadpleeg Samsung Pass voor meer informatie.

#### **Vingerafdrukken gebruiken met Samsung Pay**

U kunt vingerafdrukken gebruiken met Samsung Pay zodat u sneller en veiliger betalingen kunt uitvoeren. Raadpleeg Samsung Pay voor meer informatie.

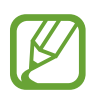

De beschikbaarheid van Samsung Pay is afhankelijk van uw regio of serviceprovider.

#### **Het scherm ontgrendelen met uw vingerafdruk**

U kunt het scherm ontgrendelen met uw vingerafdruk in plaats van een patroon, PIN-code of wachtwoord.

- 1 Tik op het scherm Instellingen op **Biometrie en beveiliging** <sup>→</sup> **Vingerafdrukscanner**.
- 2 Ontgrendel het scherm met de vooraf ingestelde methode voor schermvergrendeling.
- 3 Tik op de schakelaar **Ontgrendelen met vingerafdruk** om deze functie in te schakelen.
- $4$  Plaats uw vinger op het vergrendelscherm op de sensor voor vingerafdrukherkenning om uw vingerafdruk te scannen.

### **Samsung Pass**

Met Samsung Pass kunt u zich gemakkelijker en veilig bij uw Samsung-account, websites of apps aanmelden via uw biometrische gegevens in plaats van uw aanmeldgegevens.

Registreer uw biometrische gegevens in Samsung Pass en stel in dat u zich bij ondersteunde websites of apps wilt aanmelden met de gegevens via Samsung Pass.

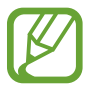

- Als u deze functie wilt gebruiken, moet uw apparaat zijn verbonden met een Wi-Finetwerk of mobiel netwerk.
- Als u deze functie wilt gebruiken, moet u zich registreren en aanmelden bij uw Samsungaccount. Raadpleeg Samsung-account voor meer informatie.
- De functie voor aanmelden bij websites is alleen beschikbaar voor websites die u opent via de app **Internet**. Bepaalde websites bieden mogelijk geen ondersteuning voor deze functie.

#### **Samsung Pass registreren**

Voordat u Samsung Pass gebruikt, registreert u uw biometrische gegevens bij Samsung Pass.

- 1 Tik op het scherm Instellingen op **Biometrie en beveiliging** <sup>→</sup> **Samsung Pass**.
- 2 Lees de instructies op het scherm en tik op **INLOGGEN**.
- 3 Geef de ID en het wachtwoord van uw Samsung-account in en tik op **INLOGGEN**.
- 4 Tik op **VINGERAFDR. REGISTR.** en registreer uw vingerafdruk. Raadpleeg Vingerafdrukherkenning voor meer informatie.
- 5 Scan uw vingerafdruk en tik op **VOLGENDE** om de registratie bij Samsung Pass te voltooien. Als de optie **Samsung Pass toevoegen aan startscherm** is aangevinkt, wordt het Samsung Pass-pictogram toegevoegd aan het startscherm.

#### **Het wachtwoord van het Samsung-account verifiëren**

U kunt uw Samsung Pass gebruiken om het wachtwoord van uw Samsung-account te verifiëren. U kunt uw biometrische gegevens gebruiken in plaats van uw wachtwoord in te geven, bijvoorbeeld wanneer u inhoud aanschaft op **Galaxy Apps**.

- 1 Tik op het scherm Instellingen op **Biometrie en beveiliging** <sup>→</sup> **Samsung Pass**.
- 2 Ontgrendel het scherm met de vooraf ingestelde methode voor schermvergrendeling.
- 3 Tik op <sup>→</sup> **Instellingen** <sup>→</sup> **Samsung account** en tik vervolgens op de schakelaar **Gebruiken met Samsung Pass** om deze in te schakelen.

#### **Samsung Pass gebruiken om aan te melden bij websites**

U kunt Samsung Pass gebruiken om u gemakkelijk aan te melden bij websites die ondersteuning bieden voor het automatisch aanvullen van ID's en wachtwoorden.

- 1 Open een website waarbij u zich wilt aanmelden.
- 2 Geef uw gebruikersnaam en wachtwoord in en tik dan op de toets 'Aanmelden' op de website.
- 3 Wanneer een pop-upscherm wordt geopend waarin u wordt gevraagd of u de aanmeldgegevens wilt opslaan, vinkt u **Inloggen met vingerafdrukken via Samsung Pass** aan en tikt u op **ONTHOUDEN**.

U kunt de biometrische gegevens die u hebt geregistreerd bij Samsung Pass, nu gebruiken wanneer u zich aanmeldt bij de website.

#### **Samsung Pass gebruiken om aan te melden bij apps**

U kunt Samsung Pass gebruiken om u gemakkelijk aan te melden bij apps die ondersteuning bieden voor het automatisch aanvullen van ID's en wachtwoorden.

- 1 Open een app waarbij u zich wilt aanmelden.
- $2$  Geef uw gebruikersnaam en wachtwoord in en tik op de toets Aanmelden van de app.
- 3 Wanneer een pop-upscherm wordt geopend waarin u wordt gevraagd of u de aanmeldgegevens wilt opslaan, tikt u op **OPSLAAN**.

U kunt de biometrische gegevens die u hebt geregistreerd bij Samsung Pass, nu gebruiken wanneer u zich aanmeldt bij de app.

#### **Aanmeldgegevens beheren**

Bekijk de lijst met websites en apps die u hebt ingesteld voor het gebruik van Samsung Pass en beheer uw aanmeldgegevens.

- 1 Tik op het scherm Instellingen op **Biometrie en beveiliging** <sup>→</sup> **Samsung Pass**.
- $2$  Ontgrendel het scherm met de vooraf ingestelde methode voor schermvergrendeling.
- 3 Selecteer een website of app in de lijst.
- $4$  Tik op  $\rightarrow$ **Bewerk** en pas uw ID, wachtwoord en de naam van de website of app aan. Als u de website of app wilt verwijderen, tikt u op  $\rightarrow$  **Wissen**.

#### **Samsung Pass gebruiken met websites en apps**

Wanneer u websites of apps gebruikt die Samsung Pass ondersteunen, kunt u zich gemakkelijk aanmelden met Samsung Pass.

Als u de lijst met websites en apps wilt bekijken die Samsung Pass ondersteunen, opent u het scherm Instellingen, tikt u op **Biometrie en beveiliging** → **Samsung Pass** en selecteert u vervolgens het site- of apptabblad. Als er geen websites of apps zijn die Samsung Pass ondersteunen, wordt het site- of apptabblad niet weergegeven.

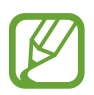

- Beschikbare websites en apps kunnen verschillen, afhankelijk van de regio of serviceprovider.
- Samsung is niet verantwoordelijk voor gegevensverlies of ongemak als gevolg van aanmelden bij websites of apps via Samsung Pass.

#### **Uw Samsung Pass-gegevens verwijderen**

U kunt uw bij Samsung Pass geregistreerde biometrische gegevens, web-aanmeldgegevens en appgegevens verwijderen via **Gegevens verwijderen**. Uw acceptatie van de algemene voorwaarden en uw Samsung-account blijven actief.

- 1 Tik op het scherm Instellingen op **Biometrie en beveiliging** <sup>→</sup> **Samsung Pass**.
- 2 Ontgrendel het scherm met de vooraf ingestelde methode voor schermvergrendeling.
- 3 Tik op <sup>→</sup> **Instellingen** <sup>→</sup> **Gegevens verwijderen**.
- 4 Geef het wachtwoord voor uw Samsung-account in en tik op **BEVESTIGEN**.

Uw Samsung Pass-gegevens worden verwijderd.

### **Veilige map**

Met Veilige map worden uw persoonlijke inhoud en apps, zoals foto's en contacten, beveiligd zodat anderen er geen toegang toe hebben. U kunt uw persoonlijke inhoud en apps beschermen, zelfs wanneer het apparaat is ontgrendeld.

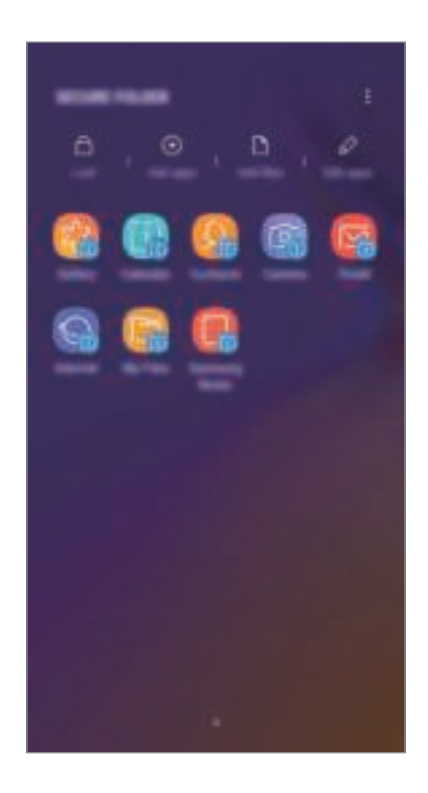

Veilige map is een apart, beveiligd opslaggebied. De gegevens in Veilige map kunnen niet worden overgedragen naar andere apparaten via niet-goedgekeurde methoden voor delen, zoals USB of Wi-Fi Direct. Als u probeert het besturingssysteem aan te passen of software te wijzigen, wordt Veilige map automatisch vergrendeld en ontoegankelijk. Voordat u gegevens opslaat in Veilige map, moet u een back-up maken van de gegevens op een andere veilige locatie.

#### **Veilige map instellen**

1 Open de app **Veilige map**.

U kunt ook de app **Instellingen** starten en op **Biometrie en beveiliging** → **Veilige map** tikken.

2 Tik op **START**.

- 3 Tik op **INLOGGEN** en meld u aan bij uw Samsung-account.
- 4 Selecteer een vergrendelmethode en volg de instructies op het scherm om de installatie te voltooien.

Als u de naam of de kleur van het pictogram van de veilige map wilt wijzigen, tikt u op  $\dot{I} \rightarrow$ **Pictogram aanpassen**.

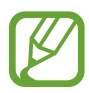

- Wanneer u de app **Veilige map** start, moet u de app ontgrendelen met de vooraf ingestelde vergrendelmethode.
- Als u uw ontgrendelingscode voor Veilige map vergeet, kunt u deze opnieuw instellen met uw Samsung-account. Tik op de resettoets onderaan het vergrendelscherm en geef het wachtwoord van uw Samsung-account in.

#### **Automatische vergrendeling instellen voor Veilige map**

Stel het apparaat zo in dat Veilige map automatisch wordt vergrendeld wanneer deze niet wordt gebruikt.

- 1 Start de app **Veilige map** en tik op <sup>→</sup> **Instellingen** <sup>→</sup> **Veilige map automat. vergrendelen**.
- 2 Selecteer een vergrendeloptie.

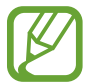

Tik op **Vergrendelen** als u uw Veilige map handmatig wilt vergrendelen.

#### **Inhoud naar Veilige map verplaatsen**

U kunt inhoud, zoals foto's en contacten, naar Veilige map verplaatsen. De volgende acties zijn een voorbeeld van de verplaatsing van een afbeelding vanuit de standaardopslag naar Veilige map.

- 1 Start de app **Veilige map** en tik op **Bestanden toevoegen**.
- 2 Tik op **Afbeeldingen**, vink de afbeeldingen aan die u wilt verplaatsen en tik op **KLAAR**.
- 3 Tik op **VERPLAATSEN**.

De geselecteerde items worden verwijderd uit de oorspronkelijke map en verplaatst naar Veilige map. Als u items wilt kopiëren, tikt u op **KOPIËREN**.

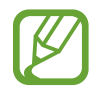

De methode voor het verplaatsen van inhoud kan verschillen afhankelijk van het inhoudstype.

#### **Inhoud uit Veilige map verplaatsen**

U kunt inhoud vanuit Veilige map naar de desbetreffende app in de standaardopslag verplaatsen. De volgende acties zijn een voorbeeld van de verplaatsing van een afbeelding vanuit Veilige map naar de standaardopslag.

- 1 Start de app **Veilige map** en tik op **Galerij**.
- 2 Selecteer een afbeelding en tik op  $\stackrel{*}{\ast} \rightarrow$  Verplaatsen uit Veilige map. De geselecteerde items worden verplaatst naar **Galerij** in de standaardopslag.

#### **Apps toevoegen**

Voeg een app toe die u wilt gebruiken in Veilige map.

- 1 Start de app **Veilige map** en tik op **Apps toevoegen**.
- 2 Vink een of meer apps aan die zijn geïnstalleerd op het apparaat en tik op **VOEG TOE**. Voor het installeren van apps uit **Play Store** of **Galaxy Apps**, tikt u op **DOWNLOADEN UIT PLAY STORE** of **DOWNLOADEN UIT GALAXY APPS**.

**Apps verwijderen uit Veilige map**

Tik op **Apps bewerken**, vink apps aan en tik vervolgens op **Uitschakelen** of **Verwijderen**.

#### **Accounts toevoegen**

Voeg uw Samsung- en Google-accounts, of andere accounts, toe om deze te synchroniseren met de apps in Veilige map.

- 1 Start de app **Veilige map** en tik op <sup>→</sup> **Instellingen** <sup>→</sup> **Accounts** <sup>→</sup> **Account toevoegen**.
- 2 Selecteer een accountservice.
- $\beta$  Volg de instructies op het scherm om de installatie van het account te voltooien.

#### **Veilige map verbergen**

U kunt de snelkoppeling Veilige map verbergen op het scherm Apps.

Start de app **Veilige map**, tik op → **Instellingen** en tik op de schakelaar **Veilige map weergeven** om deze uit te schakelen.

U kunt ook de statusbalk omlaag slepen om het meldingenvenster te openen. Veeg vervolgens omlaag in het meldingenvenster en tik op **Veilige map** om de functie uit te schakelen.

#### **Een back-up van Veilige map maken en deze terugzetten**

Maak via uw Samsung-account een back-up van inhoud en apps in Veilige map in Samsung Cloud zodat u deze later kunt terugzetten.

**Back-up maken van gegevens**

- 1 Start de app **Veilige map** en tik op <sup>→</sup> **Instellingen** <sup>→</sup> **Back-up en herstel**.
- 2 Tik op **Account toevoegen**, registreer en meld u aan bij uw Samsung-account.
- 3 Tik op **Back-up gegevens van Veilige map**.
- 4 Vink de items aan waarvan u een back-up wilt maken en tik op **NU BACK-UP MAKEN**. Van de gegevens wordt een back-up gemaakt in Samsung Cloud.

**Gegevens herstellen**

- 1 Start de app **Veilige map** en tik op <sup>→</sup> **Instellingen** <sup>→</sup> **Back-up en herstel**.
- 2 Tik op **Herstellen**.
- 3 Selecteer een apparaat en de gegevenstypen die u wilt terugzetten en tik op **NU HERSTELLEN**. De gegevens in de back-up worden teruggezet op het apparaat.

#### **Veilige map verwijderen**

U kunt Veilige map verwijderen, inclusief de inhoud en apps ervan.

Start de app **Veilige map** en tik op → **Instellingen** → **Meer instellingen** → **Verwijderen**. U kunt een back-up maken van inhoud voordat u Veilige map verwijdert door te tikken op **Mediabestanden uit Veilige map verplaatsen** en te tikken op **VERWIJDEREN**. De gegevens die u uit Veilige map hebt verplaatst, zijn toegankelijk door de map **Samsung** te openen, de app **Mijn bestanden** te starten en vervolgens te tikken op **Interne opslag** → **Secure Folder**.

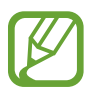

Er wordt geen back-up gemaakt van notities die zijn opgeslagen in **Samsung Notes**.

# **Cloud en accounts**

### **Opties**

U kunt de gegevens van uw apparaat synchroniseren, hiervan een back-up maken of ze terugzetten via Samsung Cloud. U kunt ook accounts, zoals uw Samsung-account of Google-account, registreren en beheren of via Smart Switch gegevens overdragen naar of van andere apparaten.

Tik op het scherm Instellingen op **Cloud en accounts**.

- **Samsung Cloud**: u kunt de inhoud beheren die u veilig wilt opslaan in Samsung Cloud. U kunt de gebruiksstatus van uw Samsung Cloud-opslag controleren en uw gegevens synchroniseren, er een back-up van maken en herstellen. Raadpleeg Samsung Cloud voor meer informatie.
- **Accounts**: u kunt uw Samsung- en Google-accounts, of andere accounts, toevoegen om deze te synchroniseren.
- **Back-up en herstel**: bewaar uw persoonlijke informatie, app-gegevens en instellingen veilig op uw apparaat. U kunt een back-up van uw gevoelige informatie maken en deze later openen. U moet zich aanmelden bij uw Google- of Samsung-account om een back-up van gegevens te maken of te herstellen. Raadpleeg Back-up en herstel voor meer informatie.
- **Smart Switch**: start Smart Switch en zet gegevens van uw oude apparaat over. Raadpleeg Smart Switch voor meer informatie.

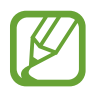

Maak regelmatig een back-up van uw gegevens op een veilige locatie, zoals Samsung Cloud of een computer, zodat u deze kunt terugzetten als de gegevens beschadigd raken of verloren gaan als het apparaat per ongeluk wordt teruggezet op de fabrieksinstellingen.

### **Back-up en herstel**

Bewaar uw persoonlijke informatie, app-gegevens en instellingen veilig op uw apparaat. U kunt een back-up van uw gevoelige informatie maken en deze later openen. U moet zich aanmelden bij uw Google- of Samsung-account om een back-up van gegevens te maken of te herstellen.

#### **Een Samsung-account gebruiken**

Tik op het scherm Instellingen op **Cloud en accounts** → **Back-up en herstel** → **Back-up van gegevens** voor het Samsung-account, tik op de items waarvan u een back-up wilt maken en tik vervolgens op **BACK-UP**.

Van de gegevens wordt een back-up gemaakt in Samsung Cloud. Raadpleeg Samsung Cloud voor meer informatie.

Als u back-upgegevens wilt herstellen vanuit de Samsung Cloud met een Samsung-account, tikt u op **Gegevens herstellen**. Selecteer een apparaat en de gegevenstypen die u wilt terugzetten en tik op **HERSTELLEN**. De geselecteerde gegevens worden teruggezet op het apparaat.

#### **Een Google-account gebruiken**

Tik op het scherm Instellingen op **Cloud en accounts** → **Back-up en herstel** en tik op de schakelaar **Back-up van mijn gegevens** voor het Google-account om deze functie in te schakelen. Tik op **Backupaccount** en selecteer een account dat u als back-upaccount wilt instellen.

Als u gegevens wilt herstellen met een Google-account, tikt u op de schakelaar **Automatisch herstellen** om deze functie in te schakelen. Wanneer u apps opnieuw installeert, worden de instellingen en gegevens waarvan een back-up is gemaakt, hersteld.

# **Google**

Instellingen configureren voor bepaalde functies van Google.

Tik op het scherm Instellingen op **Google**.

# **Toegankelijkheid**

Hier kunt u verschillende instellingen configureren om de toegankelijkheid van het apparaat te verbeteren.

Tik op het scherm Instellingen op **Toegankelijkheid**.

- **Zicht**: de instellingen aanpassen voor een betere toegankelijkheid voor gebruikers met een visuele beperking.
- **Gehoor**: de instellingen aanpassen voor een betere toegankelijkheid voor gebruikers met een gehoorbeperking.
- **Behendigheid en interactie**: de instellingen aanpassen voor een betere toegankelijkheid voor gebruikers met een verminderde behendigheid.
- **Tekst naar spraak**: de gebruikte tekst-naar-spraak-functies wijzigen die worden gebruikt wanneer Voice Assistant is ingeschakeld, zoals talen, snelheid, enzovoort.
- **Richtingvergrendeling**: hier wijzigt u instellingen voor de richtingencombinatie voor schermontgrendeling.
- **Rechtstreekse toegang**: het apparaat instellen om geselecteerde toegankelijkheidsmenu's te openen wanneer u tegelijkertijd op de Aan/uit-toets en de Volume omhoog-toets drukt.
- **Sneltoets toegankelijkheid**: het apparaat instellen om Voice Assistant of de universele schakelaar van Samsung te activeren wanneer u de Volume omhoog-toets en de Volume omlaag-toets meer dan 3 seconden tegelijkertijd ingedrukt houdt.
- **Meldingsherinnering**: stel het apparaat in om u te waarschuwen wanneer u meldingen hebt ontvangen die u tijdens de interval niet hebt gecontroleerd.
- **Oproepen aannemen en beëindigen**: u kunt de methode wijzigen voor het aannemen of beëindigen van oproepen.
- **Eén keer tikken**: instellen dat het apparaat inkomende oproepen of meldingen beheert door op de toets te tikken in plaats van deze te verslepen.
- **Back-up toegankelijkheidsinstellingen**: importeer, exporteer of deel uw toegankelijkheidsinstellingen.
- **SERVICES**: toegankelijkheidsservices weergeven die zijn geïnstalleerd op het apparaat.

# **Algemeen beheer**

De systeeminstellingen van uw apparaat aanpassen of het apparaat opnieuw instellen.

Tik op het scherm Instellingen op **Algemeen beheer**.

- **Taal en invoer**: apparaattalen selecteren en instellingen wijzigen, zoals toetsenborden en spraakinvoertypen. Sommige opties zijn wellicht niet beschikbaar afhankelijk van de geselecteerde taal. Raadpleeg Apparaattalen toevoegen voor meer informatie.
- **Datum en tijd**: toegang krijgen tot de instellingen en deze aanpassen om te bepalen hoe het apparaat de tijd en datum weergeeft.

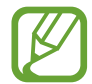

Als de batterij gedurende langere tijd geheel leeg is, worden de tijd en datum gereset.

- **Neem contact op**: vragen stellen of veelgestelde vragen bekijken. Raadpleeg Samsung Members voor meer informatie.
- **Diagnosegegevens rapporteren**: instellen dat het apparaat automatisch diagnostische en gebruiksgegevens naar Samsung stuurt.
- **Marketinginformatie**: instellen of u Samsung-marketinginformatie wilt ontvangen, zoals speciale aanbiedingen, lidmaatschapsvoordelen en nieuwsbrieven.
- **Resetten**: de instellingen van uw apparaat opnieuw instellen of het apparaat terugzetten op de fabrieksinstellingen. U kunt al uw instellingen en netwerkinstellingen opnieuw instellen. U kunt ook het apparaat instellen om opnieuw te starten op een vooraf ingesteld tijdstip voor optimalisatie van het apparaat.

#### **Apparaattalen toevoegen**

U kunt talen toevoegen die op uw apparaat gebruikt moeten worden.

- 1 Tik op het scherm Instellingen op **Algemeen beheer** <sup>→</sup> **Taal en invoer** <sup>→</sup> **Taal** <sup>→</sup> **Taal toevoegen**.
	- Tik op  $\overline{a}$  → Alle talen om alle talen die kunnen worden toegevoegd weer te geven.
- 2 Selecteer een taal die u wilt toevoegen.

3 Als u de geselecteerde taal wilt instellen als standaardtaal, tikt u op **STANDAARD**. Als u de huidige taalinstelling wilt behouden, tikt u op **HUIDIGE HOUDEN**.

De geselecteerde taal wordt toegevoegd aan de lijst met talen. Als u de standaardtaal hebt gewijzigd, wordt de geselecteerde taal bovenaan de lijst toegevoegd.

Als u de standaardtaal wilt wijzigen vanuit de lijst met talen, versleept u $\mathbb C$  naast een taal en verplaatst u deze naar de bovenkant van de lijst. Tik vervolgens op **GEREED**. Als een app de standaardtaal niet ondersteunt, wordt de volgende ondersteunde taal in de lijst gebruikt.

# **Software-update**

Werk de software van het apparaat bij via de FOTA-service (Firmware Over-The-Air). U kunt ook software-updates plannen.

Tik op het scherm Instellingen op **Software-update**.

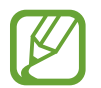

Als noodsoftware-updates worden uitgebracht voor de veiligheid van uw apparaat en om nieuwe typen beveiligingsrisico's te blokkeren, worden deze automatisch zonder uw goedkeuring geïnstalleerd.

- **Updates handmatig downloaden:** controleren op updates en updates handmatig installeren.
- **Updates automatisch downloaden**: het apparaat instellen om updates automatisch te downloaden indien verbonden met een Wi-Fi-netwerk.
- **Geplande software-updates**: het apparaat zo instellen dat updates op een opgegeven tijd worden geïnstalleerd.
- **Laatste informatie update**: informatie over de laatste software-update weergeven.

#### **Informatie over beveiligingsupdates**

Beveiligingsupdates worden geleverd om de veiligheid van uw apparaat te vergroten en uw persoonlijke gegevens te beschermen. Ga naar security.samsungmobile.com voor beveiligingsupdates voor uw model.

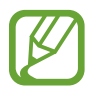

De website ondersteunt alleen bepaalde talen.

# **Gebruiksaanwijzing**

Hiermee kunt u informatie weergeven over het gebruik van het apparaat en apps of voor het configureren van belangrijke instellingen.

Tik op het scherm Instellingen op **Gebruiksaanwijzing**.

# **Info telefoon**

U kunt informatie over uw apparaat openen.

Tik op het scherm Instellingen op **Info telefoon**.

Als u de naam van uw apparaat wilt wijzigen, tikt u op **BEWERKEN**.

- **Status**: verschillende apparaatgegevens bekijken, zoals de SIM-kaartstatus, MAC-adres van Wi-Fi en serienummer.
- **Juridische informatie**: juridische informatie met betrekking tot het apparaat bekijken, zoals veiligheidsinformatie en de open source-licentie.
- **Softwaregegevens**: de softwaregegevens van het apparaat bekijken, zoals de versie van het besturingssysteem en de firmwareversie.
- **Batterijgegevens**: de status en gegevens van de batterij bekijken.

# **Bijlage**

# **Problemen oplossen**

Voordat u contact opneemt met een Samsung Servicecenter, probeert u de volgende oplossingen. Sommige situaties zijn mogelijk niet van toepassing op uw apparaat.

#### **Wanneer u uw apparaat inschakelt of terwijl u het apparaat gebruikt, wordt u gevraagd een van de volgende codes in te geven:**

- Wachtwoord: als de apparaatvergrendeling is ingeschakeld, moet u het wachtwoord ingeven dat u voor het apparaat hebt ingesteld.
- PIN: wanneer u het apparaat voor de eerste keer gebruikt of wanneer het gebruik van een PINcode is ingeschakeld, moet u de PIN-code ingeven die bij de SIM- of USIM-kaart is verstrekt. U kunt deze functie uitschakelen in het menu SIM-kaart vergrendelen.
- PUK: uw SIM- of USIM-kaart is geblokkeerd, meestal omdat u uw PIN-code meerdere keren onjuist hebt ingegeven. U moet de PUK ingeven die door uw serviceprovider is geleverd.
- PIN2: wanneer u een menu opent waarvoor de PIN2-code is vereist, moet u de PIN2-code ingeven die bij de SIM- of USIM-kaart is geleverd. Neem voor meer informatie contact op met uw serviceprovider.

#### **Uw apparaat geeft netwerk- of servicefoutmeldingen weer**

- Wanneer u zich in een gebied met een zwak signaal of slechte ontvangst bevindt, hebt u mogelijk geen ontvangst. Ga naar een andere locatie en probeer het opnieuw. Terwijl u naar een andere locatie gaat, kunnen er herhaaldelijk foutberichten worden weergegeven.
- U kunt bepaalde opties niet gebruiken zonder abonnement. Neem voor meer informatie contact op met uw serviceprovider.

#### **Uw apparaat wordt niet ingeschakeld**

Wanneer de batterij volledig is ontladen, wordt uw apparaat niet ingeschakeld. Laad de batterij volledig op voordat u het apparaat inschakelt.

#### **Het aanraakscherm reageert traag of niet goed**

- Als u beschermfolie of optionele accessoires op het aanraakscherm bevestigt, functioneert het aanraakscherm mogelijk niet correct.
- Als u handschoenen draagt, als uw handen niet schoon zijn wanneer u het aanraakscherm bedient of als u met scherpe voorwerpen of uw vingertoppen op het scherm tikt, functioneert het aanraakscherm mogelijk niet correct.
- Het aanraakscherm kan in vochtige omstandigheden of door blootstelling aan water beschadigd raken.
- Start uw apparaat opnieuw op om tijdelijke softwarefouten te verwijderen.
- Controleer of de software van uw apparaat is bijgewerkt naar de nieuwste versie.
- Als het aanraakscherm is bekrast of beschadigd, gaat u naar een Samsung Servicecenter.

#### **Het apparaat loopt vast of heeft een ernstige fout**

Probeer de volgende oplossingen. Als het probleem nog steeds niet is verholpen, neemt u contact op met een Samsung Servicecenter.

#### **Het apparaat opnieuw opstarten**

Als uw apparaat vastloopt, moet u mogelijk apps sluiten of het apparaat uitschakelen en weer inschakelen.

#### **Geforceerd opnieuw opstarten**

Als het apparaat is vastgelopen en niet reageert, houdt u de aan/uit-toets en de toets Volume omlaag minstens 7 seconden tegelijkertijd ingedrukt om het apparaat opnieuw op te starten.

#### **Het apparaat resetten**

Als het probleem hiermee niet wordt opgelost, moet u de fabrieksinstellingen herstellen.

Start de app **Instellingen** en tik op **Algemeen beheer** → **Resetten** → **Fabrieksgegevens herstellen** → **RESETTEN** → **ALLES VERWIJDEREN**. Voordat u de fabrieksinstellingen van het apparaat herstelt, moet u een back-up van alle belangrijke gegevens op het apparaat maken.

#### **Oproepen worden niet verbonden**

- Controleer of u verbinding hebt gemaakt met het juiste mobiele netwerk.
- Controleer of u oproepblokkering niet hebt ingesteld voor het telefoonnummer dat u belt.
- Controleer of u oproepblokkering niet hebt ingesteld voor het inkomende telefoonnummer.

#### **Anderen kunnen u niet horen tijdens een oproep**

- Controleer of u de ingebouwde microfoon niet bedekt.
- Zorg ervoor dat u de microfoon dicht bij uw mond houdt.
- Als u een oortelefoon gebruikt, controleert u of deze correct is aangesloten.

#### **Er zijn geluidsecho's tijdens een oproep**

Pas het volume aan door op de volumetoets te drukken of ga naar een andere locatie.

#### **De verbinding met een mobiel netwerk of internet wordt vaak verbroken of de audiokwaliteit is slecht**

- Controleer of u de interne antenne van het apparaat niet blokkeert.
- Wanneer u zich in een gebied met een zwak signaal of slechte ontvangst bevindt, hebt u mogelijk geen ontvangst. U kunt verbindingsproblemen hebben wegens problemen met het basisstation van de serviceprovider. Ga naar een andere locatie en probeer het opnieuw.
- Als u het apparaat gebruikt terwijl u naar een andere locatie gaat, kunnen draadloze netwerkservices worden uitgeschakeld wegens problemen met het netwerk van de serviceprovider.

### **Het batterijpictogram is leeg**

Uw batterij is bijna leeg. Laad de batterij op.

#### **De batterij laadt niet goed op (bij gebruik van een door Samsung goedgekeurde oplader)**

- Controleer of de oplader correct is aangesloten.
- Ga naar een Samsung Servicecenter en laat de batterij vervangen.

#### **De batterij raakt sneller leeg dan toen het apparaat net was gekocht**

- Wanneer u het apparaat of de batterij blootstelt aan zeer koude of zeer hete temperaturen, kan de bruikbare lading van de batterij afnemen.
- Het batterijverbruik neemt toe wanneer u bepaalde functies of apps, zoals GPS, games of internet, gebruikt.
- De batterij is een verbruiksproduct en de bruikbare lading neemt in de loop der tijd af.

#### **Foutmeldingen worden weergegeven bij het starten van de camera**

Uw apparaat moet beschikken over voldoende geheugen en batterijlading om de camera-app te gebruiken. Als er foutmeldingen worden weergegeven wanneer u de camera start, kunt u het volgende proberen:

- Laad de batterij op.
- Maak geheugen beschikbaar door bestanden over te zetten naar een computer of door bestanden te verwijderen van uw apparaat.
- Start het apparaat opnieuw op. Als er nog steeds problemen optreden met de cameraapp nadat u deze tips hebt uitgeprobeerd, moet u contact opnemen met een Samsung Servicecenter.

#### **De fotokwaliteit is slechter dan het voorbeeld**

- De kwaliteit van uw foto's kan verschillen, afhankelijk van de omgeving en de fototechnieken die u gebruikt.
- Als u foto's op donkere plaatsen, 's nachts of binnenshuis maakt, kan beeldruis optreden of kunnen de foto's onscherp zijn.
## **Foutmeldingen worden weergegeven bij het openen van multimediabestanden**

Als er foutberichten worden weergegeven of multimediabestanden niet worden afgespeeld wanneer u deze opent op uw apparaat, probeert u het volgende:

- Maak geheugen beschikbaar door bestanden over te zetten naar een computer of door bestanden te verwijderen van uw apparaat.
- Zorg ervoor dat het muziekbestand geen DRM-beveiliging heeft. Als het bestand DRMbeveiliging heeft, moet u controleren of u over de juiste licentie of code beschikt om het bestand af te spelen.
- Controleer of de bestandsindelingen worden ondersteund door het apparaat. Als een bestandsindeling niet wordt ondersteund, zoals DivX of AC3, installeert u een app die deze wel ondersteunt. Om te controleren welke bestandsindelingen worden ondersteund door uw apparaat, gaat u naar www.samsung.com.
- Uw apparaat ondersteunt foto's en video's die met het apparaat zijn vastgelegd. Foto's en video's die zijn vastgelegd met andere apparaten, werken mogelijk niet correct.
- Uw apparaat ondersteunt multimediabestanden die zijn geautoriseerd door uw netwerkserviceprovider of providers van aanvullende services. Bepaalde inhoud die afkomstig is van internet, zoals beltonen, video's of achtergronden, werkt mogelijk niet correct.

## **Bluetooth werkt niet goed**

Als een ander Bluetooth-apparaat niet wordt gevonden of er verbindingsproblemen of storingen optreden, probeert u het volgende:

- Zorg ervoor dat het apparaat waarmee u verbinding wilt maken, gescand kan worden of dat er verbinding mee kan worden gemaakt.
- Controleer of uw apparaat en het andere Bluetooth-apparaat zich binnen het maximale Bluetooth-bereik (10 m) bevinden.
- Start op uw apparaat de app **Instellingen**, tik op **Verbindingen** en tik op de schakelaar **Bluetooth** om deze weer in te schakelen.
- Start op uw apparaat de app **Instellingen**, tik op **Algemeen beheer** → **Resetten** → **Netwerkinstellingen resetten** → **INSTELLINGEN RESETTEN** om de netwerkinstellingen te resetten. Mogelijk gaat geregistreerde informatie verloren bij het resetten.

Als het probleem niet wordt opgelost met de bovenstaande tips, moet u contact opnemen met een Samsung Servicecenter.

## **Er wordt geen verbinding gemaakt wanneer u het apparaat aansluit op een computer**

- Zorg ervoor dat de USB-kabel die u gebruikt, compatibel is met uw apparaat.
- Controleer of het juiste stuurprogramma is geïnstalleerd en bijgewerkt op uw computer.
- Als u Windows XP gebruikt, moet u controleren of Windows XP Service Pack 3 of hoger is geïnstalleerd op uw computer.

## **Uw apparaat kan uw huidige locatie niet bepalen**

GPS-signalen kunnen worden geblokkeerd op bepaalde locaties, zoals binnenshuis. Stel het apparaat in om Wi-Fi of een mobiel netwerk te gebruiken om uw huidige locatie te bepalen in dergelijke situaties.

## **Gegevens die waren opgeslagen op het apparaat, zijn verloren gegaan**

Maak altijd een back-up van alle belangrijke gegevens die op het apparaat zijn opgeslagen. Anders kunnen de gegevens niet worden hersteld als deze beschadigd raken of verloren gaan. Samsung is niet verantwoordelijk voor het verlies van gegevens die zijn opgeslagen op het apparaat.

## **Een kleine opening is zichtbaar rond de buitenzijde van de apparaatbehuizing**

- Deze opening is noodzakelijk voor de fabricage en de onderdelen kunnen enigszins bewegen of trillen.
- De wrijving tussen onderdelen kan ervoor zorgen dat deze opening na verloop van tijd enigszins groter wordt.

## **Er is onvoldoende opslagruimte beschikbaar op het apparaat**

Verwijder onnodige gegevens, zoals gecachte gegevens, met Smart Manager of verwijder nietgebruikte apps of bestanden handmatig om opslagruimte vrij te maken.

#### **De toets Apps wordt niet weergegeven op het startscherm**

U kunt het scherm Apps zonder gebruik van de toets Apps openen door omhoog of omlaag te vegen op het startscherm. Als u de toets Apps onderaan het startscherm wilt weergeven, start u de app **Instellingen** en tikt u op **Display** → **Startscherm** → **Apps-knop** → **Apps-knop weergeven** → **TOEPASSEN**.

#### **De starttoets wordt niet weergegeven**

De navigatiebalk met de starttoets wordt tijdens het gebruik van bepaalde apps of functies mogelijk niet weergegeven. Sleep van de onderkant van het scherm naar boven om de navigatiebalk weer te geven.

### **Bixby reageert niet**

- Start uw apparaat opnieuw op om tijdelijke softwarefouten te verwijderen.
- Controleer of de software van uw apparaat is bijgewerkt naar de nieuwste versie.
- Als er nog steeds problemen met Bixby zijn nadat u deze tips hebt geprobeerd, moet u contact opnemen met een Samsung Servicecenter.

### **De balk om de schermhelderheid aan te passen wordt niet weergegeven op het meldingenvenster**

Open het meldingenvenster door de statusbalk omlaag te slepen en sleep het meldingenvenster vervolgens omlaag. Tik op  $\vee$  naast de balk om de helderheid aan te passen en tik op de schakelaar **Bediening bovenaan weergeven** om de functie in te schakelen.

## **Samsung Cloud werkt niet**

- Zorg ervoor dat u bent verbonden met een netwerk.
- Tijdens een servicecontrole van Samsung Cloud kunt u geen gebruik maken van Samsung Cloud. Probeer het later opnieuw.

# **De batterij verwijderen**

- **Als u de batterij wilt verwijderen, neemt u contact op met een goedgekeurd servicecenter. Ga naar www.samsung.com/global/ecodesign\_energy voor instructies voor het verwijderen van de batterij.**
- Voor uw eigen veiligheid moet u **niet proberen de batterij te verwijderen**. Als de batterij niet correct wordt verwijderd, kan dit schade aan de batterij en het apparaat veroorzaken, persoonlijk letsel veroorzaken en/of ervoor zorgen dat het apparaat niet meer veilig is.
- Samsung is niet aansprakelijk voor enige schade of verlies (noch contractueel, noch uit onrechtmatige daad, inclusief nalatigheid) die kan voortvloeien uit het niet nauwkeurig volgen van deze waarschuwingen en instructies, tenzij de dood of persoonlijk letsel is veroorzaakt door nalatigheid van Samsung.

Drukfouten voorbehouden.

#### **Copyright**

Copyright © 2018 Samsung Electronics

Deze gebruiksaanwijzing is beschermd onder internationale copyrightwetten.

Geen enkel onderdeel van deze gebruiksaanwijzing mag worden gereproduceerd, gedistribueerd, vertaald of verzonden in welke vorm dan ook of op welke elektronische of mechanische wijze dan ook, inclusief door deze te fotokopiëren, op te nemen of op te slaan in een systeem voor het opslaan en ophalen van informatie, zonder voorafgaande schriftelijke toestemming van Samsung Electronics.

#### **Handelsmerken**

- SAMSUNG en het SAMSUNG-logo zijn gedeponeerde handelsmerken van Samsung Electronics.
- Bluetooth<sup>®</sup> is wereldwijd een gedeponeerd handelsmerk van Bluetooth SIG, Inc.
- Wi-Fi®, Wi-Fi Protected Setup™, Wi-Fi Direct™, Wi-Fi CERTIFIED™ en het Wi-Fi-logo zijn gedeponeerde handelsmerken van de Wi-Fi Alliance.
- Geproduceerd onder licentie van Dolby Laboratories. Dolby, Dolby Atmos en het dubbele-Dsymbool zijn handelsmerken van Dolby Laboratories.
- Alle overige handelsmerken en copyrights zijn het eigendom van de betreffende eigenaren.

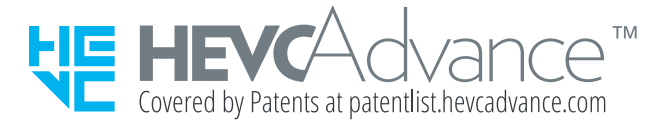